### **AG-ARGOS: NODO ACCESS GRID SOPORTADO EN UNA GRID DE SERVICIOS PARA APOYAR PROCESOS EDUCATIVOS EN EL DEPARTAMENTO DE SISTEMAS DE LA UNIVERSIDAD DE NARIÑO**

**DANIEL ANDRES CASTRO SOLIS FABIO ALEXANDER HURTADO CORTES ANDRES FABIAN JOJOA BASTIDAS AIBER YAMIR LÓPEZ TORRES** 

**UNIVERSIDAD DE NARIÑO FACULTAD DE INGENIERÍA PROGRAMA DE INGENIERÍA DE SISTEMAS SAN JUAN DE PASTO 2010** 

### **AG-ARGOS: NODO ACCESS GRID SOPORTADO EN UNA GRID DE SERVICIOS PARA APOYAR PROCESOS EDUCATIVOS EN EL DEPARTAMENTO DE SISTEMAS DE LA UNIVERSIDAD DE NARIÑO**

### **DANIEL ANDRES CASTRO SOLIS FABIO ALEXANDER HURTADO CORTES ANDRES FABIAN JOJOA BASTIDAS AIBER YAMIR LÓPEZ TORRES**

### **Trabajo de Grado presentado como requisito parcial para optar el título de Ingeniero de Sistemas**

#### **MANUEL BOLAÑOS GONZALEZ**  Ingeniero de Sistemas Especialista

Director del Proyecto

**UNIVERSIDAD DE NARIÑO FACULTAD DE INGENIERÍA PROGRAMA DE INGENIERÍA DE SISTEMAS SAN JUAN DE PASTO 2010** 

Nota de aceptación:

Firma del presidente del jurado

Firma del jurado

Firma del jurado

Pasto, Abril 7 de 2010

# **CONTENIDO**

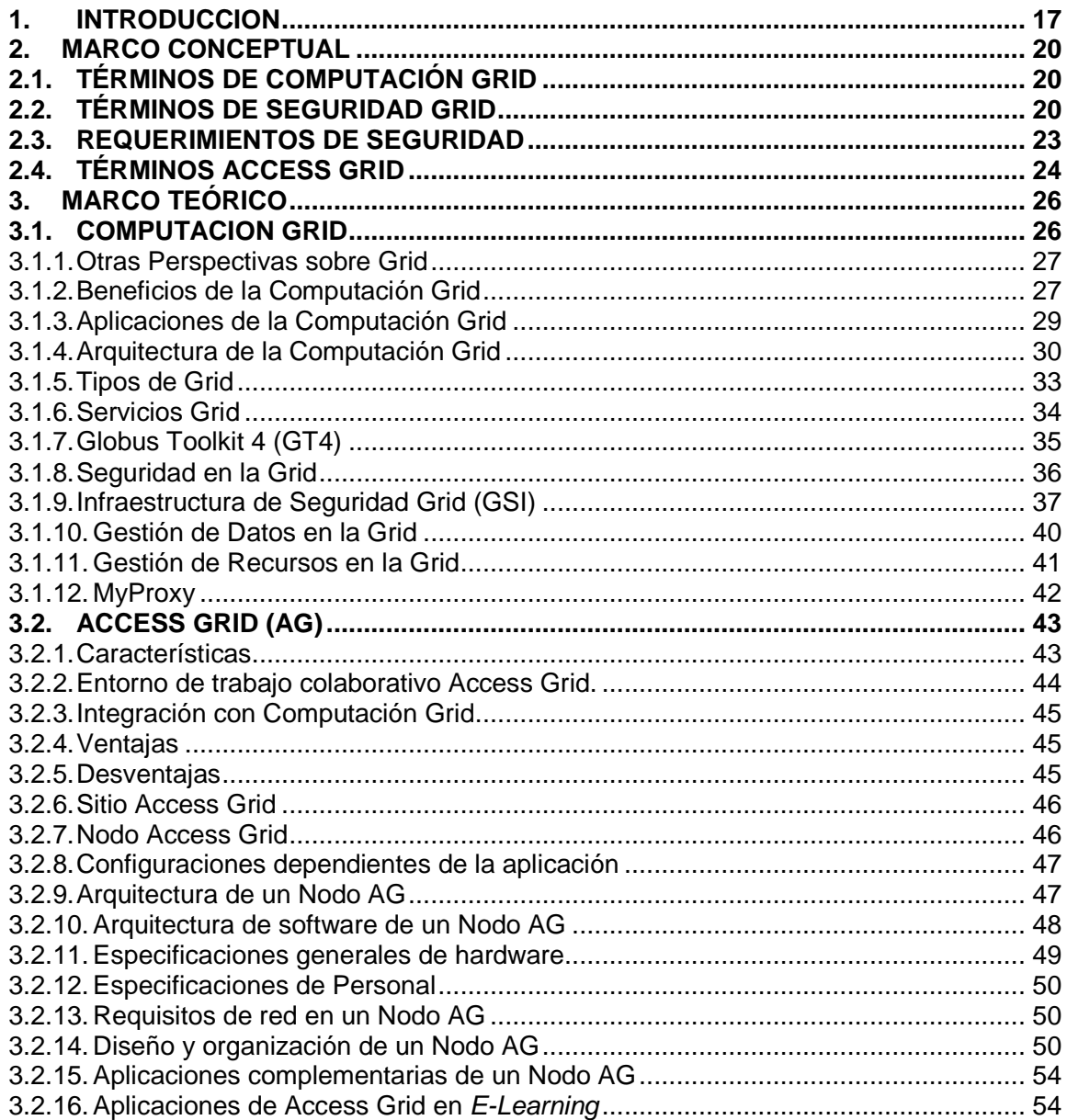

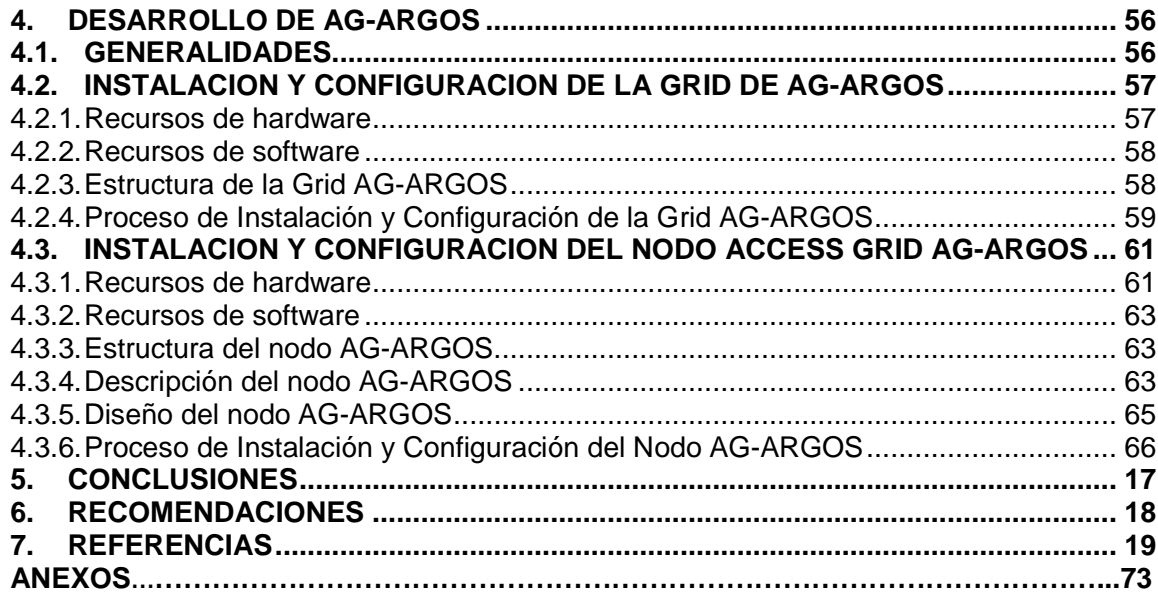

# **LISTA DE FIGURAS**

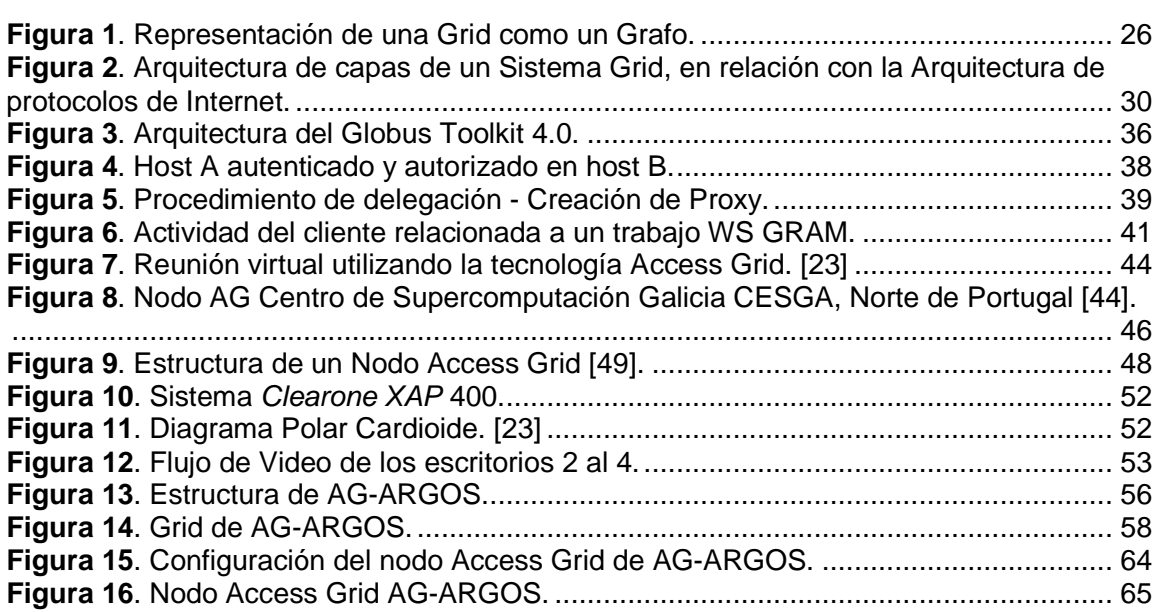

# **LISTA DE ANEXOS**

**Anexo A.** LISTADO DEL EQUIPAMIENTO DE UN NODO AG CERTIFICADO.………..73

# **LISTA DE SIGLAS**

**AES:** Advanced Encryption Standard (Estándar de Encriptación Avanzada).

**AG:** Access Grid.

**AGTk:** Access Grid Toolkit.

**AGVCR:** Access Grid Video (Cassette) Recorder.

**ANL:** Argonne National Laboratory (Laboratorio Nacional Argonne).

**API:** Aplication Programming Interface (Interfaz de Programación de Aplicaciones).

**BSD: Berkeley Software Distribution.** 

**CA:** Certificate Authority (Autoridad Certificante).

**CESGA:** Centro de Supercomputación Galicia.

**DES:** Data Encryption Standard (Estándar de cifrado de datos).

**DN:** Distinguished Name.

**DNS:** Domain Name System (Sistema de Nombre de Dominio).

**EPR:** Endpoint Reference.

**FTP:** File Transfer Protocol (Protocolo de Transferencia de Archivos).

**GGF:** Global Grid Forum (Foro Global de Grid).

**GPL:** General Public License.

**GRAM:** Grid Resource Allocations and Management (Gestión y Distribución de Recursos Grid).

**GridFTP:** Grid File Transfer Protocol (Protocolo de Transferencia de Archivos Grid).

**GSI:** Grid Security Infrastructure (Infraestructura de Seguridad Grid).

**GT:** Globus Toolkit.

**IP:** Internet Protocol (Protocolo de Internet).

**KVM:** Keyboard Video and Mouse.

**MIME:** Multipurpose Internet Mail Extensions.

**NIST:** National Institute of Standards and Technology (Instituto Nacional de Estándares y Tecnologías).

**NTP:** Network Time Protocol.

**OV:** Organización Virtuales.

PC: Personal Computer (Computador Personal).

**PEM: Privacy Enhanced Mail.** 

**PIG:** Personal Interface to the Grid.

PKI: Public Key Infraesture (Infraestructura de Clave Publica).

**RAM:** Random Access Memory.

**RAT:** Robust Audio Tool.

**RENATA**: Red Nacional Académica de Tecnologías Avanzadas.

**RFT:** Reliable File Transfer.

**RSA:** Rivest, Shamir, Adelman.

**RSL:** Resource Specification Language (Lenguaje de Especificación de Recursos).

**RUP**: Red Universitaria de Popayán.

**SDE:** Service Data Elements.

**SDK:** Software Development Kit (Kit de Desarrollo de Software).

**SL:** Scientific Linux.

**SN:** Subject Name.

**SSL:** Secure Socket Layer (Protocolo de Capa de Conexión Segura).

**TCP:** Transmission Control Protocol (Protocolo de Control de Transmisión).

**TIC:** Tecnologías de la Información y las Comunicaciones.

**TTL:** Time To Live (Tiempo de Vida).

**UDP:** User Datagram Protocol (Protocolo de Datagrama de Usuario).

**UI:** User Interface (Interfaz de Usuario).

**URI:** Uniform Resource Identifier.

**URL:** Uniform Resource Locator.

**UTC:** Universal Time Coordinated (Tiempo Universal Coordinado).

**VIC:** Videoconferencing Tool.

**VNC:** Virtual Network Computing (Computación Virtual en Red).

**WS GRAM:** Web Service GRAM

**XML:** Extensible Markup Language (Lenguaje de Marcas Extensible).

### **GLOSARIO**

**AES** (Advanced Encryption Standard o Estándar de Encriptación Avanzada): Nuevo estándar de cifrado simétrico dispuesto por el NIST (National Institute of Standards and Technology). Utiliza el algoritmo Rijndael, caracterizado por su fácil diseño, su versatilidad en ser implementado en diferentes dispositivos, así como ser inmune a los ataques conocidos hasta la fecha, soportar bloques de datos de 128 bits y claves de 128, 192, y 256 bits. [1]

**AGTk** (Access Grid Toolkit): Paquete de software que permite la instalación y configuración de un nodo Access Grid.

**API** (Aplication Programming Interface o Interfaz de Programación de Aplicaciones): Formato de lenguaje y mensajes utilizado por un programa de aplicación para comunicarse con otro programa que le suministra servicios. Por lo general, API se implementa escribiendo llamadas de funciones. Son ejemplos de API las llamadas hechas por un programa de aplicación para tales programas como un sistema operativo, sistema de elaboración de mensajes o sistema de administración de bases de datos (DBMS). [2]

**Aplicación distribuida:** Es una aplicación con distintos componentes que se ejecutan en entornos separados, normalmente en diferentes plataformas conectadas a través de una red. Las típicas aplicaciones distribuidas son de dos niveles (cliente-servidor), tres niveles (cliente-middleware-servidor) y multinivel. [3]

**Clúster:** Grupo de múltiples ordenadores unidos mediante una red de alta velocidad, de tal forma que el conjunto es visto como un único ordenador, más potente que los comunes de escritorio. De un clúster se espera que presente combinaciones de los siguientes servicios: Alto rendimiento (High Performance), Alta disponibilidad (High Availability), Equilibrio de carga (Load Balancing), Escalabilidad (Scalability). [4]

**DES** (Data Encryption Standard o estándar de cifrado de datos): Algoritmo de cifrado de clave. DES cifra bloques de 64 bits, mediante permutación y sustitución y usando una clave de 64 bits, de los que 8 son de paridad (esto es, en realidad usa 56 bits), produciendo así 64 bits cifrados. [5]

**DN** (Distinguished Name): Es un identificador único global que representa al usuario como individuo. En el AccessGrid, los DNs se construyen a partir del nombre de la entidad y la información de dominio.

**DNS** (Domain Name System o Sistema de Nombre de Dominio): Sistema de nomenclatura jerárquica para computadoras, servicios o cualquier recurso conectado al internet o a una red privada. Este sistema asocia información variada con nombres de dominios asignado a cada uno de los participantes. Su función más importante, es traducir (resolver) nombres inteligibles para los humanos en identificadores binarios asociados con los equipos conectados a la red, esto con el propósito de poder localizar y direccionar éstos equipos mundialmente. [6]

**E-Business:** Son todas aquellas transacciones comerciales que se realizan a través de Internet.

**E-Ciencia:** La e-Ciencia persigue coordinar e impulsar el desarrollo de la actividad científica mediante el uso colaborativo de recursos geográficamente distribuidos e interconectados mediante Internet. En la red participan usuarios y expertos en aplicaciones de diversas disciplinas científicas. [7]

**Educación Virtual:** También llamada "educación en línea", se refiere al desarrollo de programas de formación que tienen como escenario de enseñanza y aprendizaje el ciberespacio. La educación virtual hace referencia a que no es necesario que el cuerpo, tiempo y espacio se conjuguen para lograr establecer un encuentro de diálogo o experiencia de aprendizaje. Sin que se dé un encuentro cara a cara entre el profesor y el alumno es posible establecer una relación interpersonal de carácter educativo. Desde esta perspectiva, la educación virtual es una acción que busca propiciar espacios de formación, apoyándose en las TIC para instaurar una nueva forma de enseñar y de aprender. [8]

**E-Learning:** Sistema de educación electrónico o a distancia en el que se integra el uso de las tecnologías de la información y otros elementos pedagógicos (didácticos) para la formación, capacitación y enseñanza de los usuarios o estudiantes en línea, es decir, se puede entender como una modalidad de aprendizaje dentro de la educación a distancia. [9]

**Ethernet:** Estándar de redes de computadores de área local con acceso al medio por contienda CSMA/CD. Ethernet define las características de cableado y señalización de nivel físico y los formatos de tramas de datos del nivel de enlace de datos del modelo OSI. [10]

**Extranet** (Extended Intranet): Red privada virtual que utiliza protocolos de Internet, protocolos de comunicación y probablemente infraestructura pública de comunicación para compartir de forma segura parte de la información u operación propia de una organización. [11]

**GGF** (Global Grid Forum o Foro Global de Grid): Entidad que se encarga de realizar los estándares que se utilizan en la tecnología Grid.

**Globus Toolkit:** Software libre para construir Grids computacionales cubriendo mediciones de seguridad, localización de recursos, manejo de recursos, comunicaciones y más desarrollado por la Globus Alliance.

**GRAM** (Grid Resource Allocation and Managament o Recurso Globus de Manejo de Asignación): Se encarga de convertir las solicitudes de recursos en comandos que lo computadores locales puedan comprender. [12]

**GridFTP** (Grid File Transfer Protocol o Protocolo de Transferencia de Archivos Grid): Provee un mecanismo de transferencia de datos de alto rendimiento, seguro y robusto. [12]

**GSI** (Grid Security Infrastructure o Infraestructura de Seguridad Grid): Autentifica a los usuarios y determina sus derechos de acceso. [12]

**Intranet:** Sitio Web interno y privado de la empresa a la que los usuarios pueden acceder mediante un navegador y que permite múltiples funcionalidades encaminadas a mejorar la eficiencia de la organización en la que se implanta. [13]

**ManagedJob:** Monitoriza y ejecuta el trabajo según su especificación (RSL). La interacción con el sistema se realiza mediante scripts. [14]

**Middleware:** Software de conectividad que ofrece un conjunto de servicios que hacen posible el funcionamiento de aplicaciones distribuidas sobre plataformas heterogéneas. Funciona como una capa de abstracción de software distribuida, que se sitúa entre las capas de aplicaciones y las capas inferiores (sistema operativo y red). El middleware nos abstrae de la complejidad y heterogeneidad de las redes de comunicaciones subyacentes, así como de los sistemas operativos y lenguajes de programación, proporcionando una API para la fácil programación y manejo de aplicaciones distribuidas. [15]

**Multicast:** Protocolo que permite la comunicación de uno a muchos y es una de las características que debe estar presente en una red para que se considere avanzada porque es una cualidad que no poseen las redes comerciales de Internet. Este tipo de protocolo permite optimizar el uso de la red. [16]

**Node Service** (Servicio de nodo): Punto de gestión central de los servicios que corren en las máquinas del nodo AG. El servicio de nodo se comunica con los gestores de servicio de cada máquina para indicarle la configuración de los servicios requerida y cuándo estos deben iniciarse o pararse.

**Nodo AG:** Conjunto de recursos que incluyen pantallas de gran tamaño, ambientes de presentación interactivos, e interfaces para un middleware de Grid así como la visualización científica. [17]

**Nodo de Sala:** Configuración de un nodo AG que tienen dos o más PCs para iniciar una sesión en una sala AG.

**Nodo Personal:** Configuración de un nodo AG que tiene un PC para iniciar una sesión en una sala AG.

**Organizaciones Virtuales** (OV): El concepto de Organización Virtual es fundamental en el planteo Grid. Las OVs disparan la creación de grupos de organizaciones y/o individuos que comparten recursos en una manera controlada, de tal forma que sus miembros puedan colaborar para alcanzar el objetivo compartido. [18]

**Proxy Server:** Componente que se encarga de renovar las credenciales de los usuarios en ausencia de estos para trabajos largos.

**RAT** (Robust Audio Tool): Herramienta de código abierto incorporada por defecto en el AGTk para la emisión y recepción de audio para el caso concreto del servicio de audio permitiendo la multiconferencia entre nodos.

**RENATA** (Red Nacional Académica de Tecnología Avanzada): Red de tecnología avanzada que conecta, comunica y propicia la colaboración entre la comunidad académica y científica de Colombia con la comunidad académica internacional y los centros de investigación más desarrollados del mundo. [19]

**RSA**: Sistema criptográfico de clave pública desarrollado en 1977. En la actualidad, RSA es el primer y más utilizado algoritmo de este tipo y es válido tanto para cifrar como para firmar digitalmente. La seguridad de este algoritmo radica en el problema de la factorización de números enteros. Como en todo sistema de clave pública, cada usuario posee dos claves de cifrado: una pública y otra privada. Cuando se quiere enviar un mensaje, el emisor busca la clave pública del receptor, cifra su mensaje con esa clave, y una vez que el mensaje cifrado llega al receptor, este se ocupa de descifrarlo usando su clave privada. [20]

**RUP** (Red Universitaria de Popayán): Resultado de la unión de las Universidades Locales de Popayán, con el fin de fortalecer los lazos de colaboración e intercambio de experiencias que contribuyan a mejorar el nivel académico de los estudiantes que pertenecen a estas instituciones de educación superior.

**SDE** (Service Data Elements): Contienen información de contexto y de estado de la instancia del Servicio Grid. [21]

**SDK** (Software Development Kit o Kit de desarrollo de software): Conjunto de herramientas de desarrollo que le permite a un programador crear aplicaciones para un sistema concreto. [22]

**Service** (Servicio): Engloba los recursos hardware y software que permiten prestar un servicio determinado (audio, vídeo, vídeo jpeg, vídeo mpeg, escritorio remoto, etc.). [23]

**Service Manager** (Gestor de servicio): Hacen parte de la arquitectura de un nodo AG y se encargan de gestionar la configuración, inicio y parada de los servicios (audio, vídeo...) que residen en cada máquina. [23]

**Servicios Web** (Web Service): Conjunto de protocolos y estándares que sirven para intercambiar datos entre aplicaciones. Distintas aplicaciones de software desarrolladas en lenguajes de programación diferentes, y ejecutadas sobre cualquier plataforma, pueden utilizar los servicios web para intercambiar datos en redes de ordenadores como Internet. La interoperabilidad se consigue mediante la adopción de estándares abiertos. [24]

**Sitios Access Grid:** Es un sitio físico que soporta uno o más nodos AG. Los sitios Access Grid deben permitir servicios Grid.

**SSL** (Secure Socket Layer): Este protocolo proporciona sus servicios de seguridad cifrando los datos intercambiados entre el servidor y el cliente con un algoritmo de cifrado simétrico. Proporciona cifrado de datos, autenticación de servidores, integridad de mensajes y, opcionalmente, autenticación de cliente para conexiones TCP/IP. [25]

**Streaming:** Consiste en la distribución de audio o vídeo por internet. La palabra streaming se refiere a que se trata de una corriente continua (sin interrupción). El usuario puede escuchar o ver en el momento que quiera. No es necesario estar suscrito para escuchar o ver. Este tipo de tecnología permite que se almacenen en un búfer lo que se va escuchando o viendo. El streaming hace posible escuchar música o ver vídeos sin necesidad de ser descargados previamente. [26]

**TCP** (Transmission Control Protocol o Protocolo de Control de Transmisión) es uno de los protocolos fundamentales en Internet. Permite crear conexiones entre computadores a través de las cuales puede enviarse un flujo de datos. El protocolo garantiza que los datos serán entregados en su destino sin errores y en el mismo orden en que se transmitieron. También proporciona un mecanismo para distinguir distintas aplicaciones dentro de una misma máquina, a través del concepto de puerto. [27]

**UDP** (User Datagram Protocol ó Protocolo de Datagrama de Usuario): Protocolo abierto, no orientado a la conexión (como el TCP) y por lo que no establece un diálogo previo entre las dos partes, ni tampoco mecanismos de detección de errores. Generalmente se emplea en lugar del TCP, cuando no se necesitan fuertes controles en la comunicación de los datos. Brinda mayor velocidad y menos complejidad. [28]

**UI** (User Interface o Interfaz de Usuario): Componente del GRID que posee los programas necesarios para que el usuario pueda enviar trabajos a la Grid, controlar su estado y recibir su salida.

**Unicast:** Es el envío de información desde un único emisor a un único receptor. Se contrapone a multicast, broadcast y anycast. El método unicast es el que está actualmente en uso en Internet y se aplica tanto para transmisiones en vivo como bajo demanda. [29]

**VIC** (Videoconferencing Tool): Herramienta de código abierto incorporada por defecto en el AGTk para la emisión y recepción de video para el caso concreto del servicio de video permitiendo la multiconferencia entre nodos.

**XML:** (Extensible Markup Language o lenguaje de marcas extensible): Metalenguaje creado para compartir datos, XML se basa en reglas muy simples, pero estrictas y eso le da la potencia y autoridad de ser un estándar para el intercambio de datos entre aplicaciones. [31]

Pass-phrase: Es similar a una contraseña, pero es generalmente más larga y se la usa con mayor frecuencia.

#### **RESUMEN**

En este proyecto de investigación se presenta la instalación y configuración del prototipo del Nodo AG-ARGOS el cual consiste en la integración de dos nuevas y potentes tecnologías: Computación Grid y Access Grid con el objetivo de apoyar procesos educativos en el Departamento de Sistemas de la Universidad de Nariño a través de la integración de diferentes tipos de recursos para permitir el aprovechamiento de los mismos, el acceso a sesiones colaborativas, la colaboración entre investigadores, la realización de videoconferencias y el intercambio de información. Todo esto se logra mediante la instalación y configuración de Globus Toolkit 4.0.1 sobre Scientific Linux 4.4 y Access Grid Toolkit 3.1 sobre Windows XP Profesional SP2 para lo cual se presentan dos manuales anexos correspondientes a la instalación y configuración de dichos paquetes de software.

#### **ABSTRACT**

This research project presents the AG-ARGOS prototype installation and configuration which consists of an integration of two new and powerful technologies: Grid Computing and Access Grid with a main purpose of supporting educational processes in the School of Systems of the University of Nariño through an integration of different kind of sources and taking advantage of them, to access in collaborative sessions, contribute between researchers, to realize video conferences and interchange information. All of this will be achieved through the Globus Toolkit 4.0.1 installation and configuration into Scientific Linux 4.4 and Access Grid Toolkit 3.1 into Windows XP Professional SP2. For this are presented two attached manuals which correspond to the installation and configuration of those software package.

# **1. INTRODUCCION**

Las Tecnologías de la Información y las Comunicaciones (TIC) aportan al mundo educativo un complemento o mejora a la enseñanza tradicional, proporcionando nuevas metodologías de enseñanza y aprendizaje que permiten dar respuesta satisfactoria a la necesidad de interacción en los casos en que estudiantes, profesores y/o investigadores estén distantes geográficamente.

Para aprovechar estas tecnologías se desarrollo el presente proyecto, que lleva por título "AG-ARGOS: nodo Access Grid soportado en una Grid de Servicios para apoyar procesos educativos en el Departamento de Sistemas de la Universidad de Nariño", el cual corresponde a la modalidad de Trabajo de Investigación, dado que se encuentra enmarcado en una de las líneas de investigación aprobadas por el departamento de Sistemas de la Universidad de Nariño. Se encuentra inscrito bajo la línea de procesos educativos apoyados por las nuevas tecnologías de la información y la comunicación. Tiene soporte en todas las necesidades educativas crecientes, acordes con la modernidad. Se enmarca principalmente dentro de las áreas de Telemática, Multimedia y Sistemas Distribuidos.

Dentro del marco educativo del Departamento de Sistemas de la Universidad de Nariño se ha encontrado una diversidad de situaciones que requieren la implementación de nuevas tecnologías y una infraestructura concreta, por ejemplo las necesidades de:

- Proporcionar acceso a sesiones formativas a estudiantes fuera de los recintos universitarios.
- Realizar clases con estudiantes repartidos entre diversos campus.
- Facilitar la colaboración entre los investigadores.
- Teleconferencias especializadas en distintas áreas de conocimiento.
- Fortalecimiento de la Educación Virtual.

De lo anterior surge el siguiente interrogante para el desarrollo de la investigación: ¿Como asociar recursos tecnológicos heterogéneos, aprovechar su uso, y facilitar la posibilidad de compartir, acceder y gestionar información para apoyar procesos educativos en el Departamento de Sistemas de la Universidad de Nariño?

Para resolverlo, AG-ARGOS se planteó como solución, ya que incorpora dos nuevas tecnologías: Computación Grid y Access Grid (AG) y tuvo como objetivo principal construir un prototipo de un nodo Access Grid soportado en una Grid de servicios dedicada.

La Computación Grid se basa en la utilización coordinada de todo tipo de recursos que no están sujetos a un control centralizado, permitiendo la reducción de costos debido a que no es necesario disponer de grandes servidores sino que se puede hacer uso de los computadores disponibles o de unos de bajo costo, facilitando la posibilidad de compartir, acceder y gestionar información.

Access Grid proporciona un ambiente de reuniones virtual, utiliza elementos interactivos como interfaces con entornos de visualización que permiten soportar reuniones distribuidas a gran escala, sesiones de trabajo colaborativo, seminarios, charlas, tutorías, clases particulares, videoconferencias, streaming<sup>1</sup>, facilitando la colaboración entre grupos de investigación apartados geográficamente y la compartición de aplicaciones y datos.

Una sala AG consiste en un conjunto de recursos hardware y software que permiten la interacción entre los usuarios mediante la utilización de elementos tales como: pantallas de grandes dimensiones, múltiples cámaras y un sistema de sonido de gran calidad; es una instalación fija y mantenida adecuadamente que proporciona una sensación de confort y baja fatiga que facilita largas y productivas sesiones de trabajo locales, nacionales e internacionales. Además con la ayuda de la Computación Grid se puede transferir altos volúmenes de datos, compartir a través de Internet u otras redes de telecomunicaciones no sólo información, sino almacenamiento y aplicaciones.

AG-ARGOS es un prototipo de un nodo Access Grid soportado en una Grid de Servicios dedicada que facilita:

- El acceso a sesiones formativas
- La colaboración entre investigadores
- La realización de videoconferencias
- El intercambio de información y comunicaciones
- El acceso seguro a la información

Mediante la implementación de servicios como: GridFTP, RFT, GRAM, WS-GRAM, MyProxy, con Globus Toolkit y Access Grid Toolkit. Todo esto está documentado en manuales que sirven como soporte al proceso de investigación y a una futura implementación real del nodo AG-ARGOS certificado.

Para lograr lo anterior se hizo necesario el planteamiento y cumplimiento de los siguientes objetivos específicos:

- Capacitar al personal del equipo de trabajo en el manejo de las tecnologías Grid y Access Grid que soportan a AG-ARGOS.
- Determinar los requerimientos de hardware y software necesarios para la implementación de AG-ARGOS.
- Preparar la infraestructura tecnológica que soporte la implementación de AG-ARGOS.
- Implementar el prototipo de AG-ARGOS.

 $\overline{\phantom{0}}$ 

• Realizar pruebas de funcionamiento de AG-ARGOS.

<sup>&</sup>lt;sup>1</sup> Streaming se pude describir como hacer "clic y obtener", es decir se refiere a ver o escuchar un archivo directamente en una página Web sin necesidad de descargarlo antes al computador.

• Elaborar manuales y guías de instalación como soporte al proceso de investigación y a una futura implementación real del nodo AG-ARGOS certificado.

Por otra parte, con la unión reciente de la Universidad de Nariño a RUP (Red Universitaria de Popayán) y por ende a RENATA (Red Nacional Académica de Tecnologías Avanzadas), se facilita la conexión, comunicación y colaboración entre la comunidad académica y científica de Colombia, la comunidad académica internacional y los centros de investigación más desarrollados del mundo permitiendo la posibilidad de desarrollar la Computación Grid y generando así un interés para el desarrollo de proyectos de investigación científica y académica en la universidad y en la región. RENATA se ha convertido en el sistema nervioso digital que interconecta e incluye a todas las instituciones académicas y científicas del país, para fortalecer el desarrollo de la ciencia, la tecnología y la innovación en beneficio del progreso de Colombia. Para el óptimo aprovechamiento de todos los recursos y servicios que nos ofrece el convenio, se hace necesario la implementación de AG-ARGOS y por ser la Universidad de Nariño una institución de carácter presencial, un nodo Access Grid soportado en una Grid de servicios dedicada puede utilizarse para incorporar recursos externos al aula tales como: profesores de reconocido prestigio, expertos, laboratorios, museos, centros científicos, etc., que mejoren la calidad educativa y que permitan llegar a audiencias más amplias. También se puede administrar plataformas virtuales de enseñanza en línea (Educación Virtual) para favorecer la distribución de materiales complementarios que sirvan como entorno de comunicación entre profesores y estudiantes de las sesiones de videoconferencia impartidas en las diferentes sedes distantes geográficamente. Estas reuniones virtuales presentan una productividad similar o mejor a la de reuniones presenciales, disminuyendo la necesidad de desplazamientos, tiempo, dinero y estrés de los investigadores y así poder participar en más reuniones y con mayor frecuencia.

Finalmente, se espera que AG-ARGOS se convierta en otro aporte más en el área de la educación que contribuya a la investigación científica, al desarrollo de la región y a la mejora de la calidad de la educación en la Universidad de Nariño.

# **2. MARCO CONCEPTUAL**

# **2.1. TÉRMINOS DE COMPUTACIÓN GRID**

# • **Computación Grid**

También llamada Grid Computing o Malla Computacional, se puede definir como una infraestructura de Hardware y Software no centralizada que asocia de forma segura recursos heterogéneos de diferentes dominios de administración con diferentes o iguales políticas de uso para resolver un problema específico.[5]

# • **Organización Virtual (OV)**

Conjunto de organizaciones, personas y recursos dispersos geográficamente que se unen a través de una Grid para formar una única organización a través de la red.

### • **Middleware**

Es un software de conectividad que permite el funcionamiento de aplicaciones distribuidas sobre plataformas heterogéneas. Está formado por muchos programas software, algunos de los cuales actúan como agentes y otros como intermediarios para negociar automáticamente entre sí en representación de los usuarios de la Grid y de los proveedores de recursos. [25]

El middleware se compone de metadatos. Los agentes individuales presentan los metadatos correspondientes a los usuarios, datos y recursos. Los intermediarios se encargan de las negociaciones para la autenticación y autorización y de definir los acuerdos de acceso a los datos y recursos. [25]

# **2.2. TÉRMINOS DE SEGURIDAD GRID**

Dentro de la seguridad Grid se debe tener en cuenta los siguientes conceptos que son de vital importancia para comprender su funcionamiento: [18]

# • **Autenticación Mutua**

Cuando hay dos partes que quieren comunicarse deben utilizar sus claves públicas almacenadas en sus certificados digitales para autenticarse una con otra.

# • **Encriptación Simétrica**

Algunos algoritmos de encriptación simétrica son: DES, AES y Triple-DES. Son utilizados para intercambiar información en forma confidencial, basándose en el uso de una clave secreta, compartida entre las partes involucradas en el intercambio.

### • **Encriptación Asimétrica**

RSA es un ejemplo de encriptación asimétrica que se utiliza para la transmisión segura de claves privadas. Se basa en el uso de un par de claves entre las partes involucradas, una pública y otra privada. Además permite incorporar una firma digital a los mensajes.

# • **Autoridad Certificante (CA)**

Entidad encargada de la emisión de certificados para garantizar la seguridad en el acceso a los recursos de la Grid. Tiene las siguientes responsabilidades:

- $\checkmark$  Identificar a las entidades que solicitan certificados.
- $\checkmark$  Emitir, remover y archivar certificados.
- $\checkmark$  Proteger el servidor de la CA.
- $\checkmark$  Mantener un espacio de nombres único para los propietarios de certificados.
- $\checkmark$  Servir certificados firmados a aquellos que los necesiten para autentificar entidades.
- $\checkmark$  Actividad de *logging*.

Antes de que la CA pueda firmar cualquier certificado, debe certificarse ella misma para que su identidad quede representada por su propio certificado. Para hacer esto la CA realiza los siguientes pasos: [18]

- 1. Genera aleatoriamente su propio par de claves.
- 2. Protege su clave privada.
- 3. Crea su propio certificado.
- 4. Firma el certificado con su clave privada.

### • **Clave Privada de la CA**

La CA firma cada certificado digital emitido dentro de la Grid. Si alguien obtiene la clave privada de la CA podría suplantar a cualquiera dentro del entorno. Es importante proveer al servidor CA con todos los mecanismos de seguridad disponibles. Esto se logra restringiendo los permisos de acceso sobre el archivo que almacena la clave privada, al usuario Globus el cual se crea únicamente con fines de instalación.

Adicionalmente, GT4 agrega mayor seguridad a la clave privada, solicitando una frase de paso o **pass-phrase** durante la creación de la CA, que debe ser ingresada cada vez que se usa la clave privada junto con el certificado. De esta forma la obtención de la clave privada no es suficiente para poder suplantar la identidad de la CA. [18]

### • **Certificación Cruzada de CA's**

Cada CA provee certificados a un grupo fijo de usuarios. Si dos Organizaciones Virtuales necesitan comunicarse deben lograr confianza mutua, esto puede requerir que las CA's de ambas OV, confíen la una en la otra o participen de una certificación cruzada.

Los hosts Grid de diferentes Organizaciones Virtuales necesitarán confiar en los certificados de cada una, de esta manera los roles y la relación entre las CA's de cada Organización Virtual debe ser definida. El propósito de crear tales relaciones de confianza es lograr una PKI<sup>2</sup> global e interoperable y agrandar la infraestructura Grid. [18]

# • **Certificados Digitales**

Se utilizan para identificar a los usuarios y servicios en la Grid. Estos certificados asocian un recurso Grid con su clave pública. Cuando el certificado está firmado por una CA en la que se confía, este es considerado una prueba electrónica de identidad. [18]

# • **Tipos de Certificados**

Existen dos tipos de certificados: [18]

- **Usuario**: Identifica el nombre del usuario dentro de la Grid.
- **Servidor**: Se utilizan para correr algunos programas en un servidor. Este certificado de servidor registra el nombre de dominio del servidor en el certificado.

# • **PKI Directory Services**

Dentro de algunos entornos PKI, las claves firmadas son publicadas en un directorio público para una recuperación sencilla. En lugar de tener clientes manejando autenticaciones mutuas, un servidor externo es responsable de manejar el proceso de autenticación. Un ejemplo de este mecanismo es MyProxy Server. [18]

# • **Subject**

 $\overline{\phantom{0}}$ 

Cadena de caracteres que hacen referencia a un nombre de usuario registrado en una Grid para poder hacer uso de los servicios que ésta presta.Esta cadena de caracteres es de la forma Distinguished Name.

# • **Distinguished Name (DN)**

Es una cadena de caracteres con parámetros estándar separados a través de comas para la identificación de usuarios, sistemas y organizaciones. Los siguientes son parámetros de un DN:

CN = Common Name ó Nombre Común para identificarse ante la Grid.

E = Email Address ó Dirección de correo electrónico del usuario.

OU = Organizational Unit ó Unidad Organizacional, se refiere al nombre de la dependencia de la Organización que desea registrarse.

O = Organization ú Organización, se refiere al nombre de la Organización.

 $L =$  *Locality* ó Localidad donde reside la Organización, puede ser una ciudad, un país o cualquier otra región geográfica.

ST = State ó Estado o provincia donde reside la Empresa.

<sup>2</sup> PKI (*Public Key Infrastructure*) Infraestructura de Clave Pública. Es un Sistema complejo para la gestión de certificados digitales y aplicaciones de la Firma Digital.

C = Country o Pais de residencia de la Organización o usuario. DC = Domain Component, Componente del dominio web. El siguiente es un ejemplo de un DN:

"CN=Pedro Perez,OU=Ventas,DC=miEmpresa,DC=com"

#### • **Pass-phrase**

Una pass-phrase es una secuencia de palabras utilizada para controlar el acceso a un sistema informático, programa o datos. Su uso es muy similar al de una contraseña, pero generalmente es más largo por mayor seguridad. Las pass-phrase se usan a menudo para controlar tanto el acceso a, y el funcionamiento de, programas de cifrado y sistemas.

### **2.3. REQUERIMIENTOS DE SEGURIDAD**

#### • **Autenticación**

Provee interfaces para incorporar diferentes mecanismos de autenticación y medios para dar a conocer el mecanismo utilizado.

#### • **Delegación**

Provee mecanismos para permitir la delegación de derechos de acceso de los solicitantes a los servicios, mientras se asegura que los derechos de acceso delegados están restringidos a las tareas que se pretenden realizar.

#### • **Single Logon**

Se refiere a evitar que una entidad autenticada se re-autentique por un cierto período de tiempo cuando se solicitan acceso subsecuente a los recursos de la Grid.

#### • **Extensión y renovación de credenciales**

Capacidad para renovar las credenciales del solicitante si una operación de una aplicación Grid tarda más en completarse que el tiempo de vida de la credencial.

#### • **Autorización**

Se refiere a controlar el acceso a los componentes de la Grid basados en las políticas de autorización.

### • **Privacidad**

Permite la definición e imposición de políticas de seguridad tanto por parte de los solicitantes de servicio como de los servidores de los mismos.

# • **Confidencialidad**

Protege la confidencialidad del transporte subyacente y el contenido de los mensajes entre componentes de la arquitectura Grid, ya sea en mecanismos punto a punto o en mecanismos de almacenamiento y reenvío.

### • **Integridad de Mensajes**

Verifica la validez, consistencia y cambios en mensajes detectados por receptor.

### • **Intercambio de Políticas**

Se refiere a la negociación segura entre solicitantes de servicio y proveedores de los mismos.

### • **Manageability**

Se refiere principalmente a varias características de administración de servicios de seguridad, tales como administración de identidades, políticas, y demás.

### • **Bloqueo de firewalls**

Habilidad para atravesar firewalls sin comprometer el control local de las políticas del firewall.

### • **Certificado Proxy**

Hay que crear un certificado proxy para la Grid, que se utiliza para la autenticación sin necesidad de introducir su pass-phrase. Una vez que se haya iniciado el proxy con la contraseña, no se tendrá que ingresarla de nuevo para entrar hasta que el proxy sea inválido Sin embargo, una validez larga significa menos seguridad.

### • **Data staging**

Este concepto se utiliza cuando los datos se almacenan en un lugar temporal para ser procesados, luego de esto los datos son movidos al lugar o tablas apropiadas.

# **2.4. TÉRMINOS ACCESS GRID**

### • **Nodo Access Grid**

Es un conjunto de recursos incluyendo pantallas multimedia de gran formato, ambientes interactivos, intefaces, visualización de ambientes para soportar reuniones interactivas entre grupos distantes geográficamente. [19]

### • **Venue**

Una sala virtual o venue es un espacio virtual en el cual tiene lugar una reunión y quienes están conectados se conocen como participantes, los cuales pueden obtener información acerca de ellos, datos y aplicaciones compartidas y flujos de medios como flujos de audio, vídeo u otras aplicaciones. [19]

### • **Venue Server (Servidor de Salas)**

Proporciona metadatos sobre la sesión AG, es decir, los participantes pueden obtener información de las direcciones multicast en las cuales deben escuchar para recibir flujos de audio, video y datos.

### • **Venue Client**

Software de usuario que hace parte del AGTk, en el cual se introduce la dirección URL de la sala virtual que se desea conectar. Este software permite configurar y administrar varias funciones.

### • **Service Manager**

Descubre los recursos y servicios disponibles. Son los que gestionan la configuración, inicio y parada de los servicios (audio, vídeo...) que residen en cada máquina.

### • **VideoConsumerService**

Uno de los tres servicios de video que proporciona AGTk, configura y gestiona VIC para realizar la recepción de los flujos de video. [30G]

### • **VideoProducerService**

Uno de los tres servicios de video que proporciona AGTk, Configura VIC para realizar la emisión de flujos de vídeo.

### • **VideoService**

Uno de los tres servicios de video que proporciona AGTk, está pensado para nodos AG de una única máquina que desempeñe el rol de equipo de proyección y vídeo. De esta forma, se inicia una única instancia de VIC que es la que realiza la emisión y recepción de los flujos de vídeo.

### • **AudioService**

Servicio de audio que proporciona AGTk, Configura RAT para realizar la emisión y recepción de flujos de audio.

# **3. MARCO TEÓRICO**

### **3.1. COMPUTACION GRID**

A diferencia de un sistema distribuido, una Grid va mas allá de una simple compartición o intercambio de información entre equipos, incluye también el acceso directo a recursos hardware, software, datos o cualquier elemento disponible y siempre dentro de un plan estratégico de colaboración para poder solucionar un problema específico.

La Computación Grid es una estructura de recursos que utiliza estándares abiertos, protocolos de propósito general e interfaces dirigidos fundamentalmente a la autenticación, autorización, descubrimiento de recursos y acceso a los mismos permitiendo optimizar los propósitos, esto implica mayor poder de CPU puesto que la potencia que ofrecen una multitud de computadores conectados en red utilizando Grid es ilimitada. Además ofrece aplicaciones, datos almacenamiento y recursos de red compartidos con una perfecta integración de sistemas y dispositivos heterogéneos de tal manera que el cliente no tenga la necesidad de preocuparse de dónde se localiza ni en que sistema operativo residen los datos y demás recursos. [17][32]

Según el National Institute of Standards and Technology (Instituto Nacional de Estándares y Tecnologías), la Grid es "...un grafo con una unión entre cada par de vértices". [33]

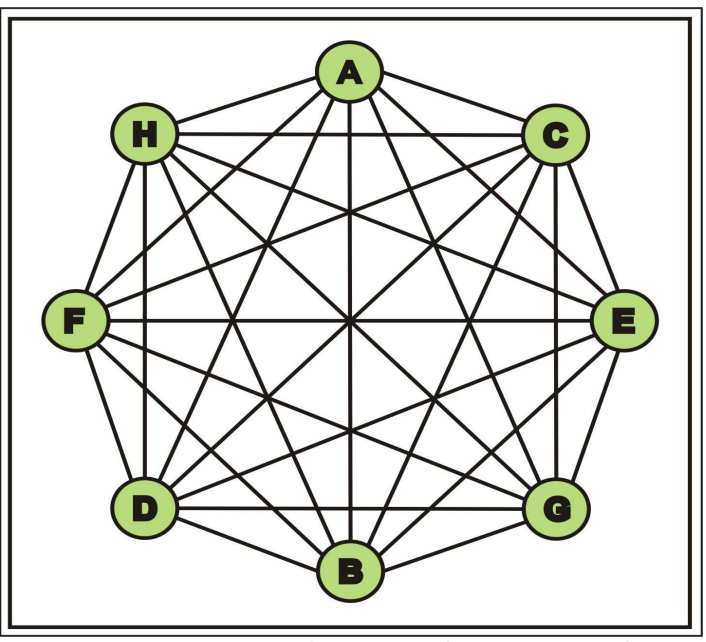

**Figura 1.** Representación de una Grid como un Grafo.

Como se observa en la Figura 1, La representación de la Computación Grid como un grafo permite entender que es posible la comunicación y el acceso a los recursos de cualquier parte de la estructura que puede ser intranet, extranet o internet. Los nodos son los computadores y los enlaces representan la accesibilidad, disponibilidad, la facilidad de uso y la virtualización. [33]

### **3.1.1. Otras perspectivas sobre Grid.**

A continuación se menciona lo que no es la Computación Grid para aclarar su concepto [34][35]:

### • **La Grid no es la nueva generación de Internet**

Es un conjunto de protocolos y servicios que se apoyan sobre Internet para acceder, controlar y compartir los recursos.

### • **La Grid no es una fuente de ciclos libres**

La Computación Grid no implica acceso ilimitado a los recursos ya que es una fuente de recursos compartidos controlados por políticas propias de quien los comparte que limitan el acceso de acuerdo a la pertenencia o no al grupo.

### • **La Grid no hace a los computadores de alto rendimiento innecesarios**

La Computación Grid puede incrementar, más que disminuir, la demanda de computadores de alto poder de procesamiento y gran ancho de banda, para mejorar la eficiencia general.

### • **La Grid no es un proyecto**

La Grid no solo es un proyecto, es una realidad de una tecnología constituida por una gran cantidad de componentes heterogéneos que se está utilizando en importantes centros de investigación para la solución de problemas específicos. [33]

### • **La Grid no es un clúster de computadores**

Existen diferentes tipos de Grid, por lo cual puede haber integrados varios o ningún clúster. [33][35]

### **3.1.2. Beneficios de la Computación Grid.**

Existen un gran número de problemas que tienen una solución costosa a nivel de computación y gestión de información puesto que no se pueden resolver con un único computador o clúster de computadores. La Computación Grid ofrece este tipo de soluciones y brinda los siguientes beneficios: [18][35]

### • **Explotar recursos subutilizados**

En la mayoría de los casos, no se aprovecha al cien por ciento los recursos existentes en una determinada organización como ciclos de procesamiento o capacidad de almacenamiento. Es por esto que la Computación Grid se utiliza para aprovecharlos y

explotar de diferentes maneras, por ejemplo: para correr aplicaciones existentes en una máquina disponible distinta a la local, para utilizar una aplicación que se encuentra subdividida en partes independientes de manera que las partes separadas pueden ejecutarse en paralelo sobre diferentes procesadores o para ejecutar una aplicación que necesita correr varias veces, sobre diferentes máquinas en la Grid.

### • **Capacidad de CPUs paralelos**

Para esto se hace necesario escribir algoritmos que se puedan dividir en partes ejecutables diferentes donde cada parte de la aplicación se ejecute de manera independiente en los casos en los que la aplicación se pueda ejecutar de manera paralela haciendo uso de lo múltiples procesadores pertenecientes a la Grid.

### • **Recursos Virtuales y Organizaciones Virtuales para la colaboración**

Mediante la Computación Grid se puede virtualizar objetos y organizaciones incrementando las formas de colaboración entre organizaciones reales, facilitando el acceso y permitiendo a varios sistemas heterogéneos trabajar juntos para formar un solo sistema de computación virtual.

### • **Acceso a recursos adicionales**

No solo se puede compartir ciclos de procesamiento o capacidad de almacenamiento, también se pueden compartir otros recursos como por ejemplo:

- $\checkmark$  Aplicaciones de Software, en los casos en que éstas poseen una licencia costosa, se puede utilizar la Grid para que los usuarios de otras máquinas las utilicen o puedan enviar ciertos trabajos para poder hacer uso de ese software.
- $\checkmark$  Caminos redundantes de red para sobrellevar posibles fallas en la red o tráfico excesivo de datos.
- $\checkmark$  Ancho de banda, cuando se necesite implementar un motor de búsqueda de datos (data mining) el trabajo puede ser dividido entre los computadores de la Grid que tienen conexiones independientes de internet y así se multiplica la capacidad de búsqueda.

### • **Confiabilidad**

La confiabilidad dentro de la Grid está centrada en el software de gestión. Cuando una falla es detectada éste puede automáticamente redistribuir los trabajos a otras máquinas de la Grid para garantizar la correcta finalización de los mismos.

### • **Beneficios empresariales**

Desde el punto de vista empresarial, el utilizar una Grid implica beneficios como:

 $\checkmark$  Aceleración en los tiempos de respuesta: La unión de varios componentes de la

Grid puede incrementar la colaboración y la productividad.

 $\checkmark$  Escalabilidad: La Computación Grid posee una infraestructura flexible que puede cambiar dependiendo de la demanda de los clientes.

# **3.1.3. Aplicaciones de la Computación Grid.**

Teniendo en cuenta la definición, las perspectivas y los beneficios de Computación Grid, ésta puede ser aplicada de las siguientes maneras: [21][33]

# • **Súper computación distribuida**

Existen aplicaciones con necesidades que no se pueden satisfacer en un único nodo porque exigen gran capacidad de procesamiento y consumen muchos recurso por lo cual se requiere de la colaboración de nodos adicionales. Por ejemplo, las simulaciones, las herramientas de cálculo numérico, los procesos de análisis de datos, la extracción de conocimiento de almacenes de datos, etc.

### • **Sistemas distribuidos en tiempo real**

Son aplicaciones en las que los datos deben ser procesados en tiempo real por la necesidad inmediata de los mismos. Por ejemplo, experimentos de física de alta energía, control remoto de equipos médicos de alta precisión y precio, todos los procesos de la denominada e-Medicine<sup>3</sup>, el tratamiento de imágenes para la visión artificial, etc.

### • **Servicios puntuales**

En esta área no se hace uso de la capacidad de procesamiento ni de almacenamiento sino de recursos de tal manera que la Grid ofrece a la organización recursos sin que ella deba desarrollarlos por sí misma. Ejemplos de este tipo de aplicaciones son aquellas que permiten acceder a hardware muy específico (equipos costosos de medida o de análisis de muestras) para la realización de labores a distancia.

### • **Proceso intensivo de datos**

l

Se refiere al uso intensivo del espacio de almacenamiento ya que existen situaciones en las que algunas aplicaciones desbordan la capacidad de almacenamiento de un único nodo. Para solucionar este inconveniente se distribuyen los datos por toda la Grid y se permite el acceso a los mismos de forma distribuida. Ejemplos de este tipo de aplicaciones son todos los sistemas gestores de bases de datos distribuidas.

<sup>3</sup> *e-Medicine* es una base de conocimiento médico *on-line* fundada en 1996 que contiene síntesis clínicas de enfermedades, elaboradas por expertos en salud. Está compuesta por los temas principales de 62 subespecialidades médicas. Abarcando casi todo los campos de la medicina clínica.

### • **Entornos virtuales de colaboración**

Esta área está relacionada con el concepto de Teleinmersión<sup>4</sup>, es decir se utilizan los recursos computacionales de la Grid y su naturaleza distribuida para generar entornos virtuales. Ejemplos: teleconferencias, reuniones virtuales.

# **3.1.4. Arquitectura de la Computación Grid.**

La arquitectura de la Computación Grid es una arquitectura abierta donde los componentes del sistema se organizan en capas dentro de la cuales comparten características similares. En la Figura 2, se puede observar la arquitectura dividida en 5 capas: Infraestructura o Fabric, Conectividad o Connectivity, Recurso o Resource, Recursos o Collective y Aplicación o Application las cuales definen mecanismos para gestionar los recursos compartidos. [21][34]

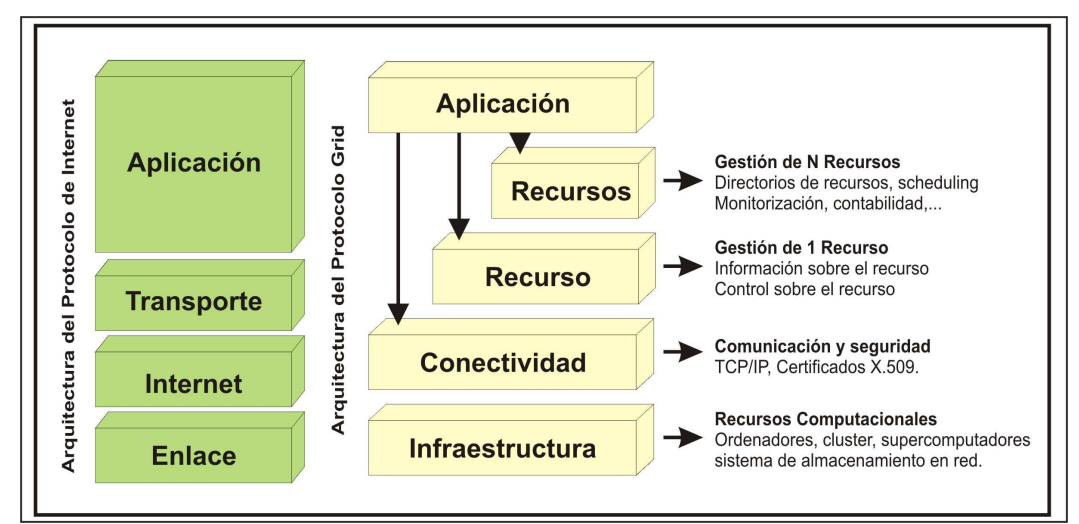

**Figura 2.** Arquitectura de capas de un Sistema Grid, en relación con la Arquitectura de protocolos de Internet.

Cada capa cumple con una función específica, las capas que se encuentran mas arriba son las más cercanas al usuario y las que están mas abajo son las más próximas a las redes de computación.

# • **Capa de infraestructura (Fabric)**

l

En la capa de Infraestructura o también denominada Fábrica se encuentran los recursos computacionales que serán compartidos, la infraestructura de red y sus mecanismos de gestión y control que permiten descubrir la estructura, estado y capacidades de los

<sup>4</sup> **Teleinmersión** permite capturar los movimientos y otros aspectos de los usuarios que se retransmiten a través de una red de alta velocidad empleando para ello sistemas avanzados de telecomunicación. Las personas pueden manipular datos, compartir simulaciones y experiencias como si estuvieran reunidas físicamente

recursos, donde un recurso puede ser una entidad lógica como un sistema de archivos distribuido o una entidad física como un clúster de computadores. [18][21][36]

En esta capa se presentan los siguientes recursos específicos: [34][36]

- **Recursos computacionales:** Mecanismos requeridos que determinan características de hardware y software así como también información acerca del estado de los recursos para iniciar programas, controlar y monitorear la ejecución de procesos resultantes.
- **Recursos alojados:** Son utilizados para el guardado y recuperación de archivos. Hay mecanismos para la lectura y escritura de subconjuntos de archivos y/o ejecución remota de una selección de datos o reducción de funciones.
- **Recursos de red:** Proveen control sobre los recursos y la transferencia en la red.
- **Repositorios de recursos:** Es una forma especializada para el almacenamiento de recursos que requiere mecanismos de manejo de versiones de fuentes y código de objetos.
- **Catálogos:** Forma especializada de almacenamiento que requiere mecanismos para implementar consultas y actualización de operaciones (ej. BD relacionales).

#### • **Capa de conectividad (Connectivity)**

Aquí se encuentran protocolos estándar de comunicación para intercambio de datos entre las capas más inferiores y los recursos y protocolos de seguridad que brindan mecanismos de criptografía para identificar usuarios y recursos. [21][36][37]

- **Protocolos de comunicación**: Los requerimientos de comunicación incluyen transporte, ruteo y manejo de nombres y se asume que pertenecen a las capas de Internet, transporte y aplicación.
- **Protocolos de autenticación**: Para ambientes organizacionales virtuales los protocolos tienen las siguientes características:
	- A sola firma: EL usuario se identifica solo una vez y luego tiene acceso a múltiples recursos Grid definidos en la capa de infraestructura.
	- Delegación: Un usuario puede acceder a recursos sobre los cuales está autorizado a través de un programa de autenticación.
	- Integración con varias soluciones de seguridad local: Las soluciones Grid son capaces de interoperar con varias soluciones locales empleadas por cada sitio o proveedor de recursos.

### • **Capa de recurso (Resource)**

En ésta capa se encuentran API's, SDK's y protocolos que permiten obtener la información de un recurso en particular y gestionarlo controlando el acceso, arranque de procesos, gestión, monitorización y auditoria. [21][34][36]

Dentro de esta capa existen dos clases principales de protocolos:

- **Protocolos de información**: son utilizados para obtener información sobre la estructura y el estado de un recurso, por ejemplo, su configuración, carga actual, y política de uso. [18][37]
- **Protocolos de administración**: se utilizan para negociar acceso a recursos compartidos, para ello se especifica los requerimientos de recurso como calidad de servicio y las operaciones a ser ejecutadas. También soporta la monitorización del estado de una operación y control de la misma. Además asegura la consistencia entre las operaciones de protocolos peticionadas y la política bajo la cual el recurso debe ser compartido. [18][37]

### • **Capa de recursos o colectiva (Collective)**

Contiene los protocolos y servicios que permiten gestionar la interacción de un conjunto de recursos.

Los componentes de la capa Colectiva pueden implementar comportamientos como los siguientes: [21][36][37]

- **Servicios de directorio:** Permite a los integrantes de las Organizaciones Virtuales (OV) descubrir la existencia y propiedades de sus recursos, hacer consultas de recursos por nombre, atributos, tipo, disponibilidad o por carga.
- **Servicios de monitoreo y diagnóstico:** se encarga del monitoreo de los recursos para diagnosticar fallas, ataques de adversarios, detección de intrusos, sobrecarga, etc.
- **Servicios de replicación de datos**: soportan la administración de recursos de almacenamiento de las Organizaciones Virtuales, para maximizar el rendimiento al acceso de datos y garantizar la confiabilidad de los mismos.
- **Sistemas de ubicación de software:** Si existe algún problema específico en el que se necesita de la ayuda de un software, se especifican algunos parámetros y estos sistemas descubren y seleccionan las mejores implementaciones de software y ejecución de plataformas.
- **Servidor de autorización de la comunidad:** Controla y administra políticas de acceso a recursos para que los miembros de la comunidad pueden tener acceso a recursos comunitarios.
- **Servicios de cuentas de la comunidad y pagos:** Recolectan datos acerca del

uso de información para el manejo de cuentas y pagos, y para la limitación del uso de recursos a miembros de la comunidad.

 **Servicios de colaboración:** Soportan el intercambio sincrónico o asincrónico de información dentro de comunidades grandes de usuarios. Las implementaciones de estos servicios pueden construir en la capa Recurso protocolos y API´s. Ejemplos son CAVERNsoft y Access Grid. [18][34][37]

### • **Capa de aplicación (Application)**

Define los protocolos que permiten el acceso a la Grid. Las aplicaciones son construidas en términos de servicios definidos para alguna de las capas antes mencionadas y se puede comunicar directamente con una capa en particular. [36][37]

### **3.1.5. Tipos de Grid.**

Como se mencionó anteriormente en la sección 2.1.4 existen varios tipos de aplicaciones de la Computación Grid que encajan dentro uno o más de las siguientes categorías de Grid:

### • **Grid de información**

Entrega información de todo tipo a cualquier parte del mundo con solo conectarse a una red. Un ejemplo de este tipo de Grid son servicios como Napster, Gnutella Network y  $E$ -Donkey donde a diferencia de la Web, los datos no se encuentran respaldados por una organización o dueño de algún sitio web, pues el servicio se concentra en un ambiente distribuido, dinámico, flexible y es dispuesto por personas que desean intercambiar archivos de música, películas, videos o software. [33][38]

### • **Grid de recursos**

Provee mecanismos para el uso coordinado de recursos como computadores, archivos de datos, servicios, instrumentos de laboratorio, almacenamiento, procesamiento, etc. Los usuarios anónimos no pueden ingresar a dichos recursos sin las credenciales necesarias.

Este tipo de Grid es utilizado en muchos campos de la investigación como por ejemplo en: farmacéutica, química, física, astrofísica, tratamiento y representación de video, simulación del clima, geología, etc. pero es costoso de implementar puesto que los precios de los recursos son altos. [33][38]

### • **Grid de servicios**

Ofrece servicios y aplicaciones sin importar la ubicación geográfica o la plataforma de hardware, los servicios son montados en recursos concretos disponibles en la Grid de Recursos. La diferencia con la Grid de recursos se encuentra en que la Grid de Servicios provee servicios abstractos sin importar su localización mientras que la Grid de Recursos facilita el acceso a recursos concretos ofrecidos en un sitio en particular.

La Grid de Servicios abarca los servicios disponibles como las máquinas de búsqueda, servicios de correo, de autorización y autenticación, servicios de transferencia de datos, servicios web para localizar, enviar, monitorizar y cancelar trabajos en los recursos de la Grid. [33][38]

### **3.1.6. Servicios Grid**

Antes de entender el concepto de Servicio Grid se hace necesario, entender el concepto de Servicio Web, el cual se define como una tecnología para trabajar en computación distribuida que nos permite crear aplicaciones cliente/servidor utilizando un conjunto de protocolos y estándares que sirven para intercambiar datos entre aplicaciones.

Un Servicio Grid se construye utilizando Servicios Web, tiene interfaces asociadas a un recurso Grid y tiene mecanismos adicionales como los siguientes:

### • **Memoria de estado**

Almacena el último resultado de una invocación y puede ser utilizado por otro cliente.

### • **Servicios potencialmente transitorios**

Los Servicios Grid permiten utilizar el modelo fábrica/instancia donde un Servicio Grid denominado **fábrica** puede crear y controlar el ciclo de vida de otros Servicios Grid denominados **instancias** los cuales son transitorios. [33]

### • **Servicio de nombres (Naming)**

Cada instancia de un Servicio Grid debe tener un nombre único y el Servicio de Nombres se encarga de esto, permitiendo además la localización de los mismos (discovering) mediante nombres. Los Servicios Grid, al igual que los Servicios Web sobre los que se basan, utilizan URI's para localizarse. [21]

### • **Servicio de datos (Data Service)**

Es una colección estructurada de información asociada a una instancia de un Servicio Grid para gestionar los conjuntos de datos asociados a la ejecución de un Servicio Grid y exponer los datos de estado de la instancia a los solicitantes del servicio que puede ser un cliente u otros servidores, los cuales pueden hacer una petición o modificar esta información en función del privilegio de acceso. Estos elementos de información de servicio contienen información de contexto y de estado de la instancia del Servicio Grid. [21][33]

### • **Notificaciones**

Conjunto de interfaces para registrar y suministrar notificaciones y subscripciones. Son los mecanismos usados para la comunicación entre los componentes de una aplicación Grid. [21]

#### • **Ciclo de vida**

El ciclo de vida de un Servicio Grid está delimitado por la creación y destrucción de instancias del mismo servicio. Esta propiedad de los Servicios Grid está controlada por el ambiente del hosting, es decir el sistema que aloja a la plataforma Grid. [21]

El objetivo de los Servicios Grid no es sustituir a las tecnologías existentes sino complementarlas ofreciendo:

- $\checkmark$  Acceso a Servicios desde cualquier sitio en la red,
- $\checkmark$  La solución de aplicaciones complejas.
- $\checkmark$  Menor acoplamiento y mayor granularidad.
- $\checkmark$  Alquiler de servicios externos.
- $\checkmark$  Alquiler de recursos propios.

La diferencia entre un Servicio Grid y un Servicio Web radica en que los Servicios Web no mantienen el estado de una invocación a otra, no son transientes, es decir no pueden crear varias instancias de un mismo Servicio y no incluyen Servicios de apoyo como notificaciones y ciclo de vida en cambio los Servicios Grid si guardan el estado de una invocación, si pueden crear varias instancias de un mismo servicio y si incluyen servicios de apoyo como notificaciones. [21]

### **3.1.7. Globus Toolkit 4 (GT4).**

Es un middleware de tipo Open Source utilizado para construir sistemas y aplicaciones Grid permitiendo compartir recursos de cómputo, bases de datos, y otras herramientas de seguridad *online* a través de fronteras corporativas, institucionales y geográficas sin sacrificar la autonomía local. Incluye software para la seguridad, gestión de datos, detección de errores, servicios y librerías para monitorización, descubrimiento y gestión de recursos. Todo esto se encuentra empaquetado dentro de un conjunto de componentes que pueden ser utilizados tanto juntos como por separado. Sus servicios, interfaces y protocolos más importantes permiten a los usuarios acceder a recursos remotos y simultáneamente mantiene el control local sobre quién puede usar los recursos y cuándo. [39]

Globus Toolkit se caracteriza por tener una arquitectura modular, la cual se puede observar en la Figura 3. [40]

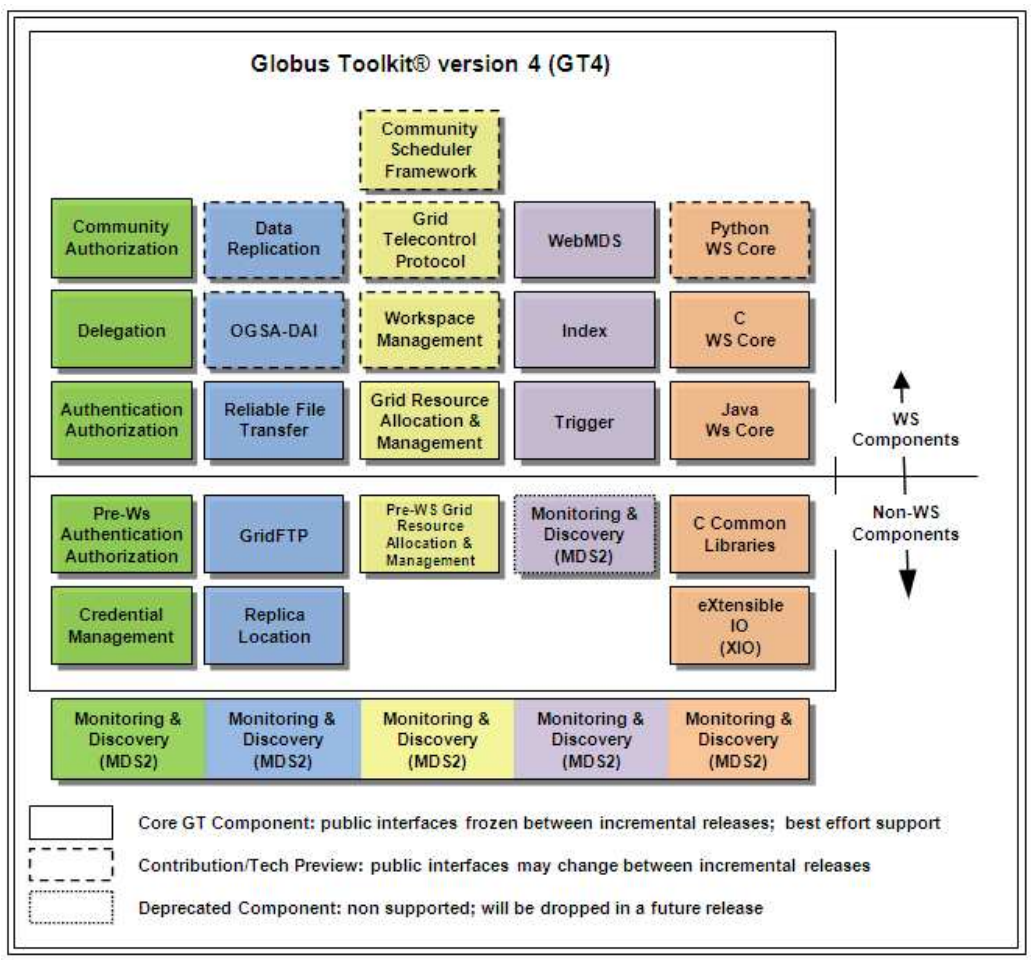

**Figura 3.** Arquitectura del Globus Toolkit 4.0.

Como se puede observar Globus Toolkit 4 ofrece diferentes servicios que a su vez son los módulos en los que se divide su arquitectura. Estos servicios son: seguridad, control de datos, gestión de la ejecución, servicios de información y de tiempo de ejecución común. Entre los principales componentes de Globus Toolkit se encuentran [40][41]:

- Gestión de recursos (WS GRAM).
- Gestión de datos (GridFTP y RFT)

Más adelante se explicará en qué consisten estos componentes.

### **3.1.8. Seguridad en la Grid.**

La Computación Grid pretende unir recursos que estén o no separados geográficamente además de personas u organizaciones, es por esto que se hace necesario implementar una infraestructura de seguridad que permita a los participantes de la Grid controlar el uso de sus recursos donados a la Grid y, además, que dé al usuario confianza, acerca de la autenticidad de los recursos a los cuales puede acceder a través de la Grid. [18]
Al unir recursos, organizaciones y personas distantes geográficamente se conforma lo que se denomina Organización Virtual (OV). Los componentes de la OV definen las reglas para compartir recursos para lo cual se necesita lograr la integración de las diferentes infraestructuras a través de las plataformas de cada organización, la interoperabilidad y las relaciones confiables a través de unos requerimientos de seguridad como autenticación, delegación, extensión y renovación de credenciales, autorización, privacidad, confidencialidad, integridad de mensajes, intercambio de políticas, manejabilidad, loggin seguro y bloqueo de firewals.

## **3.1.9. Infraestructura de seguridad Grid (GSI).**

Globus Toolkit provee la infraestructura de seguridad con los siguientes mecanismos básicos:

#### • **Acceso a la Grid**

Para ingresar a un entorno Grid se necesita tener un certificado firmado por una CA.

#### • **Autenticación y autorización**

Una vez conseguido el acceso a la Grid se necesita saber cuáles son las acciones permitidas dentro de la Grid. A continuación se menciona el proceso para lograr la autenticación y la Autorización. [18]

Suponiendo que se tiene un usuario o aplicación en un host A que desea ser autenticado y autorizado en un host B.

- 1. El usuario o aplicación en A envía su certificado a B.
- 2. El host B obtiene la clave pública de A del certificado recibido, y la utiliza para obtener el subject del certificado.
- 3. El host B genera un número pseudoaleatorio y lo envía a A.
- 4. El host A recibe el número, lo encripta con su clave privada y lo reenvía a B.
- 5. B desencripta, con la clave pública de A, el valor recibido y verifica de esta forma que A efectivamente posee la clave privada correspondiente a esa clave pública.

Hasta aquí se completó el proceso de autenticación. Para establecer la autorización el certificado ha sido autenticado y el subject del certificado es mapeado a un nombre de usuario local. El subject es de la forma Distinguished Name (DN). [18]

El mapeo DN a usuario local se lleva a cabo a través de un archivo protegido en /etc/Gridsecurity llamado Grid-mapfile, y cuyas entradas son del tipo DN UsuarioLocal. Es decir, el usuario Grid definido por el subject del certificado, es autorizado por B para actuar como un usuario local en el host B. [18]

En la Figura 4, se muestra el anterior proceso.

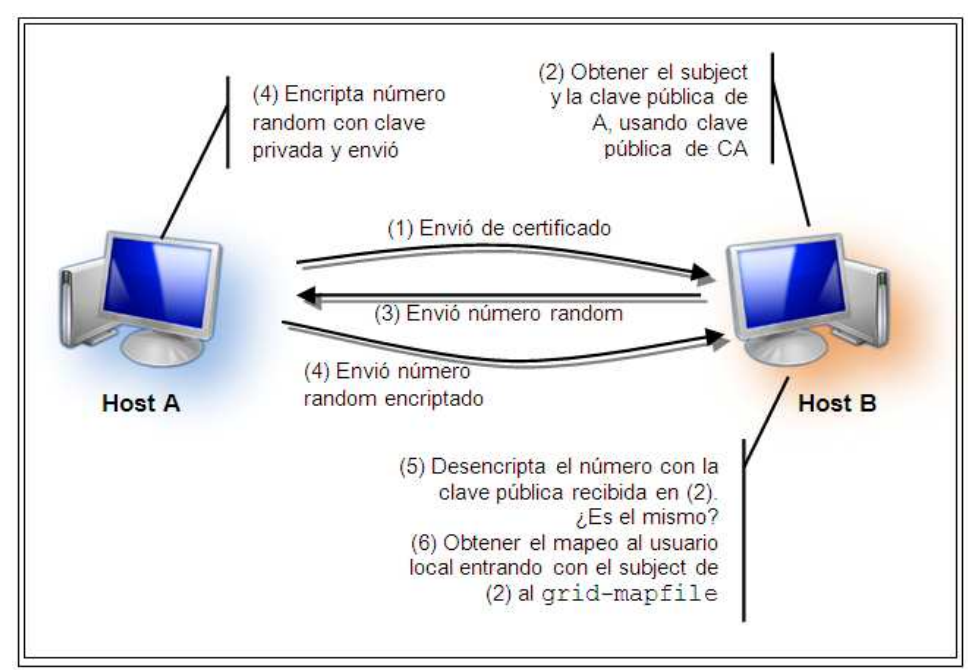

**Figura 4.** Host A autenticado y autorizado en host B.

# • **Delegación**

Se utiliza en los casos en los que se desee ejecutar trabajos de una aplicación en máquinas remotas y éstas a su vez puedan distribuir estos trabajos a otras máquinas bajo su política de seguridad. Esta función se basa en la creación de un proxy en la máquina remota que actuará en nombre del propietario del trabajo emitiendo solicitudes a terceros hosts en su favor. [18]

Para la creación de un proxy de un host A en un host B se necesita crear una comunicación confiable entre el host A y el host B para lo cual la aplicación en A solicita al host B que cree un proxy para delegarle su autoridad, el host B crea la solicitud para el certificado de su proxy, y lo envía de vuelta al host A. El host A firma la solicitud para crear su certificado de proxy usando su clave privada y se la envía de vuelta al host B y finalmente el host A envía su certificado al host B. [18]

Para concretar la delegación el proxy envía el certificado original de A y el certificado de proxy al host C, el host C consigue la clave pública a través del procedimiento de validación en cadena: [18]

a) El host C consigue el subject y clave pública de A, del certificado original con la clave pública de la CA, con la cual está firmado el certificado original.

b) El host C consigue el subject y clave pública del proxy usando la clave pública obtenida en el paso anterior.

c) El DN del proxy y el del original, solo difieren en la última parte del string, el DNproxy = DNoriginal +  $/C$  N = proxy. En orden a validar el certificado del proxy, C sólo tendrá que chequear que eliminando este último string los DN de ambos certificados son iguales. Si es validado, su proxy es autenticado por el host C y podrá actuar en favor de su creador.

Luego el proxy encripta un mensaje de solicitud usando su clave privada y la envía al host C, el host C desencripta el mensaje encriptado usando la clave pública del proxy y obtiene la solicitud. El host C corre la solicitud bajo la autoridad de un usuario local. El usuario es especificado usando un archivo de mapeo, el cual representa el mapeo entre usuarios de Grid y usuarios locales. [18]

En la Figura 5, se muestra el anterior proceso.

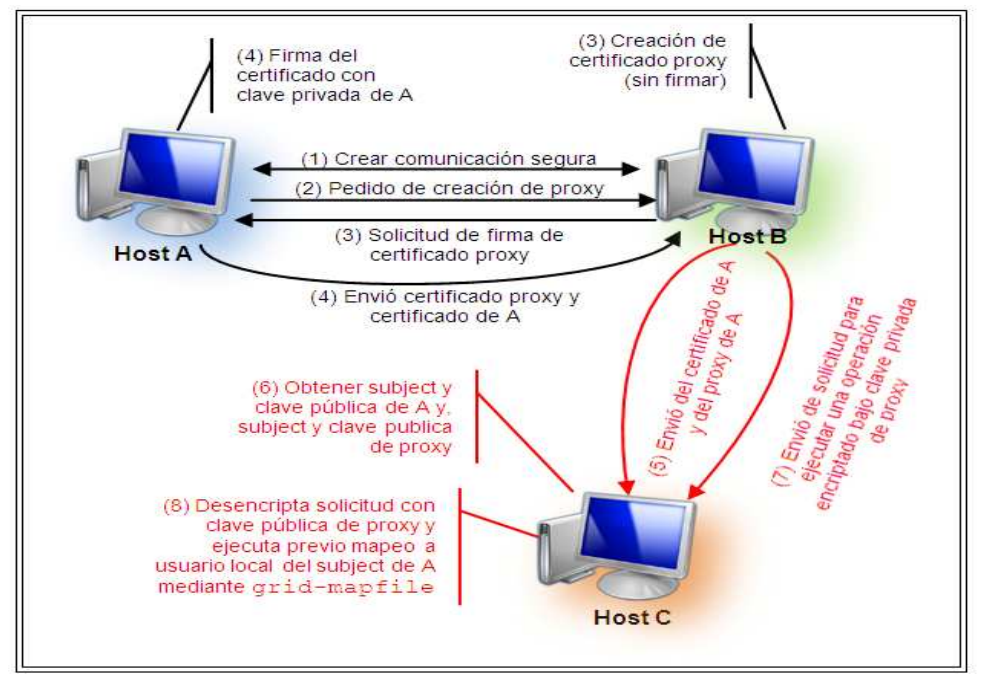

**Figura 5.** Procedimiento de delegación - Creación de Proxy.

Cabe anotar que cuando se crea un proxy, la clave privada del mismo reside en la máquina remota y por lo tanto el super-usuario de esa máquina tiene acceso a esta clave y la credencial delegada es susceptible de ataques por lo que se recomienda que el proxy siga políticas restringidas de su propietario. [18]

## • **Delegación local**

Se utiliza para conseguir un certificado proxy de sesión que es un certificado con tiempo de vida corto el cual es firmado por el certificado del usuario que lo crea.

El objetivo de este modelo es proveer un mecanismo, por el cual un usuario puede loguearse en la Grid y realizar varias operaciones sin utilizar su certificado de largo término y por ende sin tener que ingresar su pass-phrase exponiendo su clave privada una y otra vez. [18]

## **3.1.10. Gestión de datos en la Grid.**

Para la translación de datos en la Grid existen dos componentes en Globus Toolkit 4: el servicio GridFTP (Grid File Transfer Protocol) y el servicio RFT (Reliable File Transfer).

# • **Grid File Transfer Protocol (GridFTP)**

Es un protocolo de transferencia de datos de alto rendimiento, seguro, fiable optimizado para redes de área amplia y de alto ancho de banda. El protocolo GridFTP permite la transferencia de archivos usando gsiftp, una versión más segura del protocolo FTP (File Transfer Protocol). (GridFTP = GSI + FTP). Además posee nuevas características, como lo son control de terceras partes sobre transferencias, transferencias paralelas y transferencia parcial de archivos. [42]

Globus Toolkit provee:

- Una implementación de servidor llamada **globus-gridftp-server**,
- Un cliente de línea de comandos llamado **globus-url-copy** y
- $\checkmark$  Un conjunto de libreras de desarrollo.

Si se quiere acceder a datos que otros miembros de la Grid colocaron a disposición, se necesita usar un cliente de GridFTP. El cliente de Globus es capaz de acceder a datos por medio de un amplio rango de protocolos (http, https, ftp, gsiftp y file). [18]

## • **Reliable File Transfer (RFT)**

Para realizar una transferencia, GridFTP requiere que el cliente mantenga una conexión con un socket al servidor durante la transferencia pero para transferencias largas esto puede no ser conveniente. Aunque **globus-url-copy** usa las características para recuperarse de fallas remotas (fallas en la red o en un servidor, entre otras), una falla en el cliente significa que la recuperación no es posible debido a que la información necesaria para la recuperación es mantenida en su memoria. Para manejar estas situaciones se requiere de una interfaz de servicio basada en protocolos de Servicios Web que mantenga el estado de la transferencia en almacenamiento estable. El componente que implementa Globus para este caso es el servicio Reliable File Transfer (RFT). [18]

Este componente utiliza internamente GridFTP por lo que requiere un servidor de GridFTP, pero provee algunas características adicionales que lo hacen más propicio en determinadas situaciones. Su principal particularidad es que permite programar transferencias, posee una mayor tolerancia a fallos, ya que usa una base de datos para guardar en memoria persistente las transferencias que se han programado. Permite además consultar el estado de la transferencia. [42]

RFT crea puntos de inspección en una base de datos en PostgreSQL, estos puntos son una especie de marcas de recuperación que sirven para restaurar el estado de la transferencia en caso de ocurrir una falla temporal en la transmisión. Esta fallas puede deberse a fallas en la fuente o en el destino de GridFTP, caídas en el cliente durante una transferencia, fallas en la red, falla en el contenedor, fallas del sistema de archivos, etc.

#### **3.1.11. Gestión de recursos en la Grid.**

Se refiere a un conjunto de protocolos para iniciar, enviar, monitorizar y terminar un trabajo. Estas funciones corresponden a un componente de Globus Toolkit 4 denominado WS GRAM (Grid Resource Allocations and Management) que se encarga de procesar las especificaciones RSL (Lenguaje de Especificación de Recursos), las cuales representan peticiones de recursos, bien denegando la petición o creando uno o más procesos que satisfagan la petición. Además, actualiza periódicamente la información disponible sobre los recursos y su disponibilidad, en los sistemas de información habilitados para ello. [42]

Las herramientas y componentes de administración de ejecución, se encargan del inicio, monitoreo, administración, planificación y/o coordinación de las máquinas remotas. GT4 soporta la interfaz de WS GRAM como mecanismo básico para estos propósitos. El servidor GRAM de GT4 es implementado normalmente en conjunto con el servicio de delegación y RFT para soportar *data staging*, delegación de credenciales y, monitoreo y administración del cómputo de una manera integrada. [18]

WS GRAM utiliza un formato de mensajes estándar para comunicarse con los planeadores locales por lo cual no es un planificador de recursos sino un programa intermediario que facilita la comunicación. [18]

Los componentes de WS GRAM tienen diferentes usos de acuerdo al escenario donde puedan funcionar. A continuación, en la Figura 6, se muestra un ejemplo del proceso de creación de un trabajo.

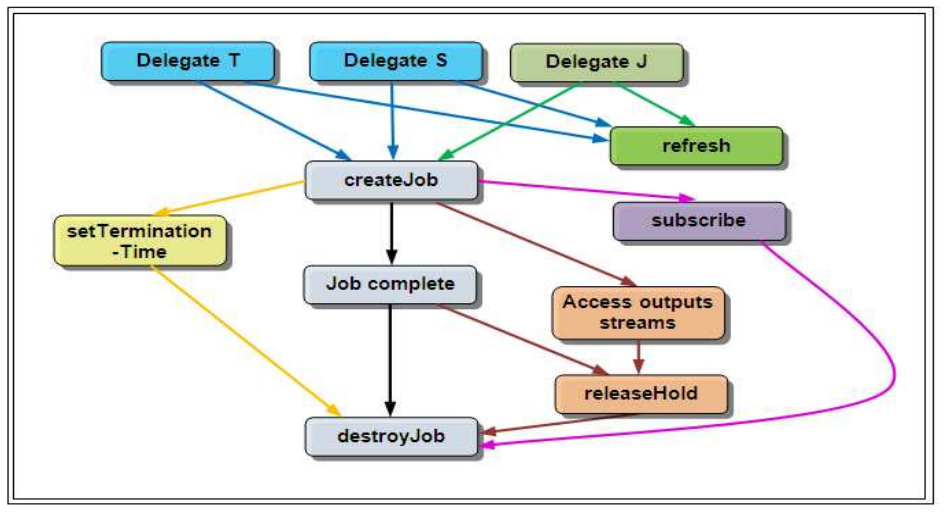

**Figura 6.** Actividad del cliente relacionada a un trabajo WS GRAM.

**ManagedJob** es el componente principal de WS GRAM creado por una invocación a ManagedJobFactory: createManagedJob. Un cliente de WS GRAM debe crear un trabajo que cumplirá un ciclo básico (representado por los cuadros grises) y que al completarse será destruido. Opcionalmente, el cliente puede solicitar actividades de *staging* antes o después del trabajo. Si estas actividades son solicitadas en la llamada de creación,

entonces se deberá incluir en la entrada a dicha llamada credenciales EPRs<sup>5</sup> delegadas, de esta manera la operación de delegación debe realizarse antes de invocar a createMangedJob cuando el staging está habilitado (representado en la Figura 6 por los nodos azules). Dos campos de credenciales deben ser inicializados: las credenciales de staging y las credenciales de transferencia. La credencial de staging le permite a WS GRAM interactuar con el servicio RFT, mientras que la credencial de transferencia le permite a RFT el derecho de interactuar con el servidor GridFTP.

Además, el cliente puede solicitar que la credencial sea almacenada en la cuenta del usuario para que pueda ser utilizada por el proceso del trabajo. Cuando esto es solicitado en la llamada de creación del trabajo, nuevamente una credencial EPR delegada apropiada es pasada como entrada a dicha llamada. Del mismo modo que para staging, la credencial debe ser delegada antes de la llamada a creación del trabajo (representado en la Figura 6 por el nodo verde claro). [18]

Las credenciales delegadas para staging, transferencia o uso de procesos pueden expirar, por esta razón pueden ser actualizadas utilizando la interfaz del servicio de Delegación. Esta operación puede realizarse sobre cualquier credencial EPR válida (representado en la figura 6 por el nodo verde oscuro). [18]

Si el cliente no desea esperar la etapa de stage-out en la que se produce la transferencia de los archivos de salida desde el host donde se ejecutó el trabajo y desea acceder directamente a los archivos de salida escritos por el trabajo deberá solicitar que el proceso de limpieza de archivos sea congelado hasta que se lo libere. Esto le da al cliente la oportunidad de recoger todos los datos pendientes o buffereados luego de que el trabajo se complete pero antes de que los archivos de salida sean eliminados (representados por los nodos rosados de la Figura 6). [18]

Si el cliente no desea acceder a los archivos que están planificados para limpieza en la solicitud de trabajo, el congelamiento y liberación del proceso de limpieza no es necesario.

Luego de que la limpieza del trabajo haya concluido los recursos ManagedJob serán destruidos pero los clientes pueden acelerar este paso a través de una solicitud explícita de destrucción o mediante la manipulación del tiempo de ejecución planificado.

#### **3.1.12. MyProxy.**

l

Es un almacén de credenciales para la Grid donde los usuarios pueden recuperar una credencial cuando sea necesario para utilizarla donde sea sin necesidad de manejar claves privadas y archivos de certificado. [43]

Es recomendable utilizar MyProxy porque permite a los usuarios obtener una credencial de la Grid corriendo un simple comando y digitando su password de cualquiera máquina de la Grid donde un cliente de MyProxy se haya instalado. Por otra parte, brinda una

<sup>5</sup> *Endpoint Reference***,** almacena información para llamar a un servicio. El EPR más simple usualmente es una URL, pero también puede ser mucho más complejo tal como almacenar un identificador de mensaje, una dirección a la cual responder u otras propiedades.

seguridad mejorada ya que las credenciales a largo plazo necesitan no ser copiadas en muchas máquinas en la Grid. En cambio, a corto plazo las credenciales proxy son recuperadas con una petición al almacén MyProxy. El almacén de MyProxy proporciona un punto central de mando y auditoria para las credenciales. Además el servicio de MyProxy presenta cierto grado de flexibilidad al poder desplegarse para un solo usuario, una organización virtual, o una Autoridad de Certificados. Pueden pre-cargarse credenciales para el usuario o el usuario puede sólo guardar credenciales cuando las necesite. [43]

## **3.2. ACCESS GRID (AG)**

Es un esquema de presentación basado en elementos multimedia y con una infraestructura software integrada que proporciona un ambiente virtual de reuniones, utiliza elementos interactivos como interfaces con entornos de visualización que permiten soportar la colaboración distribuida en reuniones distribuidas a gran escala, sesiones de trabajo colaborativo, seminarios, charlas, tutorías, clases particulares, videoconferencias, streaming, facilitando la colaboración entre grupos de investigación apartados geográficamente y la compartición de aplicaciones y datos. [44][45][46][47][48].

Las tecnologías tradicionales han generado una costumbre de interacción punto a punto pero Access Grid facilita la interacción entre grupos a través de la Grid utilizando multicast y es en teoría infinitamente escalable. Access Grid se compone de participantes llamados nodos que a su vez son salas y éstas consisten en un conjunto de recursos hardware y software que permiten la interacción entre los usuarios mediante la utilización de elementos tales como: pantallas de grandes dimensiones, múltiples cámaras y un sistema de sonido de gran calidad; es una instalación fija y mantenida adecuadamente para proporcionar una sensación de confort y baja fatiga que facilita largas y productivas sesiones de trabajo locales, nacionales e internacionales. Todo esto permitirá a los participantes visualizar e interactuar con datos en tiempo real, permitiendo realizar tomas de decisión en un período de tiempo más reducido. [44][46]

## **3.2.1. Características.**

La tecnología Access Grid requiere de una infraestructura de hardware, que consiste en al menos un sistema de cómputo de alto rendimiento, conectado a los demás equipos mediante una red con gran ancho de banda y calidad de servicio donde un conjunto de servicios gestionarán el acceso y uso compartido de los recursos. [45]

Access Grid es una solución económicamente rentable puesto que permite a grupos separados colaborarse mutuamente a distancia y en tiempo real reduciendo costos en viajes, tiempo, dinero y estrés. De esta manera el investigador puede participar en más reuniones y con mayor frecuencia. [44]

Las instituciones participantes en una sesión AG pueden comunicarse con expertos e intercambiar contenido de gran calidad. Esto permite a la comunidad local exponer contenidos que, de otra forma, no podrían intentarlo. [44]

Las características de compartición de escritorio, audio y video de alta resolución son puntos fundamentales que permiten una interacción con muy buenos resultados. [44] Como características principales de AG se tiene:

- Requiere Redes de Banda Ancha (tales como: RENATA, Internet 2, Geant).
- Utiliza transmisión Multicast.
- Sensación de presencialidad.
- Permite la interacción de un número N elevado de grupos
- Permite la incorporación de aplicaciones: visualización, ejecución de trabajos, escritorio remoto, etc.
- Requiere múltiples recursos hardware.
- Usa *streaming* múltiple de audio y vídeo.
- Proyección de excelente calidad de imagen en grandes dimensiones.
- Gran interactividad. [23][49][50]

## **3.2.2. Entorno de trabajo colaborativo Access Grid.**

Access Grid es una de las tecnologías que se están desarrollando dentro de la e-Ciencia, tiene el objetivo de mejorar la productividad de los investigadores a través del uso de las tecnologías de la información. Su entorno de trabajo permite la interconexión de un número elevado de grupos distribuidos geográficamente facilitándoles además de la videoconferencia, una plataforma para compartir aplicaciones. [23]

Se ha convertido en una solución ampliamente flexible por sus características que cada día es más utilizada en aplicaciones docentes y centros de investigación. Actualmente cuenta con una red de más de 400 salas en universidades y centros tecnológicos así como con una comunidad de desarrollo que le da soporte y la alimenta con nuevas ideas. [23]

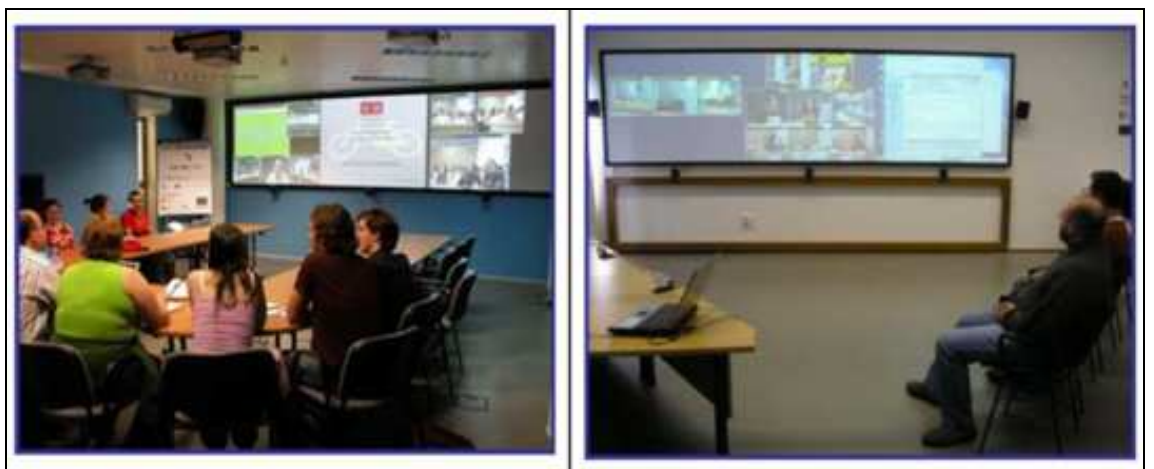

**Figura 7.** Reunión virtual utilizando la tecnología Access Grid. [23]

La tecnología AG está pensada fundamentalmente para la realización de reuniones productivas en el campo científico técnico en donde se visualiza las imágenes de los asistentes o ponentes, se puede interactuar utilizando otro tipo de información gráfica, como esquemas, presentaciones, visualización de resultados científicos, etc. de tal forma que se pueda trabajar cómodamente sobre los aspectos comunes del proyecto. [23]

Muchas áreas son las que se están beneficiando de su utilización en el campo científico, por ejemplo: astrofísica, meteorología, bioinformática, sistemas de información geográfica, química, física, geología, nanotecnología, ciencias medioambientales, ciencias sociales, e-learning, e-business, museos y exposiciones, etc. Todas estas disciplinas, y muchas otras, se ven beneficiadas por el uso de Access Grid, fundamentalmente en sus aplicaciones de:

- Visualización científica
- Modelización científica
- Simulación científica
- Reuniones de trabajo
- Trabajo colaborativo
- Comunicación audiovisual en tiempo real
- Congresos y conferencias virtuales. [49]

## **3.2.3. Integración con Computación Grid.**

Access Grid ha tenido el propósito de integrar la funcionalidad de Grid desde la versión 1.x. En mayo del 2003 fue liberada la primera versión de AG 2, a partir de ahí se le incluyeron mejoras en diferentes ámbitos por lo cual las versiones 2.x y posteriores de Access Grid están basadas en el Globus Toolkit. De Globus utiliza la funcionalidad que permite las conexiones seguras (certificados) y la transferencia o almacenamiento de datos es decir, GridFTP. Actualmente y por si mismo, el AGTk<sup>6</sup> no permite el envío de trabajos y otras capacidades típicas de la Grid, sin embargo la inclusión de estos servicios o aplicaciones compartidas no sería tan difícil (ya que está basado en Globus como parte del Toolkit). [23]

## **3.2.4. Ventajas.**

- El servicio se acerca mucho a una conferencia en persona.
- Mejoras sustanciales en lo que es una videoconferencia.
- Video de alta calidad.
- Sonido de alta calidad. [38]

## **3.2.5. Desventajas.**

 $\overline{\phantom{0}}$ 

- Se necesita hardware adicional: tarjetas de vídeo, tarjetas de sonido, cámaras, etc.
- AG no soporta por su cuenta el uso de enrutador hacia otros sistemas de videoconferencias como el VRVS (Virtual Rooms Videoconferencing System) que utilizan diferentes protocolos.

<sup>6</sup> **AGTk**: Access Grid Toolkit es un paquete de software que permite la instalación y configuración de un nodo Access Grid

• Un nodo AG completo usa de 2 a 4 computadores de escritorio ejecutando Windows o Linux. [38]

# **3.2.6. Sitio Access Grid.**

Es un sitio físico que soporta uno o más nodos AG el cual debe permitir servicios Grid como autenticación, QoS, seguridad, gestión de recursos, etc. [45]

# **3.2.7. Nodo Access Grid.**

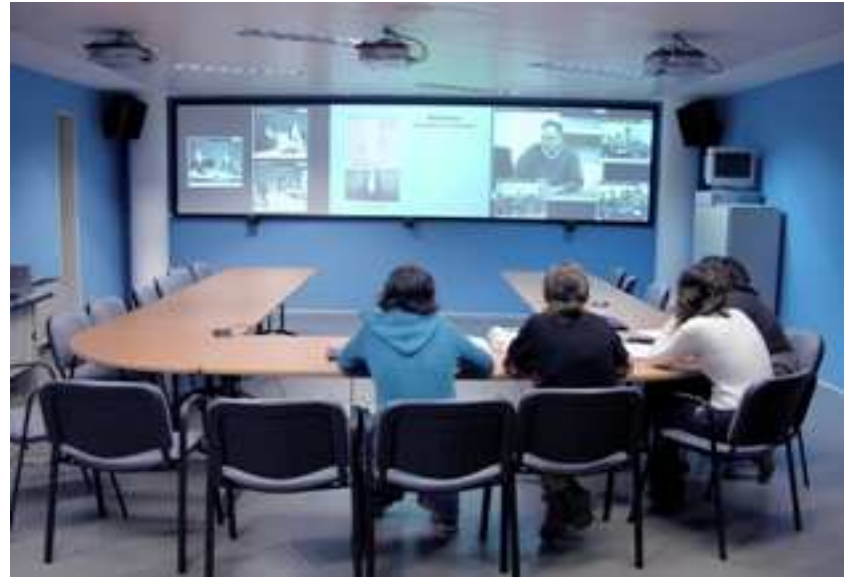

**Figura 8.** Nodo AG Centro de Supercomputación Galicia CESGA, Norte de Portugal [44].

Un nodo AG se caracteriza por proporcionar un ambiente de colaboración a través de múltiples proyectores, pantallas y cámaras. [38][49]

Entre los componentes, se tienen:

- Espacios diseñados para interacción entre grupos.
- Audio manos libres.
- Múltiples flujos de audio y video.
- Amplio campo visual. [45]

La tecnología AG configura un nodo AG que permita un modelo de enseñanza y un entorno de trabajo colaborativo de tal forma que todos los participantes en una sesión puedan verse y escucharse simultáneamente, compartir recursos, etc. Para crear este entorno se deben tener en cuenta el espacio, la instalación del equipamiento, construcción y configuración de un nodo AG. [23][49]

El nodo Access Grid tiene cuatro componentes:

Sistema de Vídeo.

- Sistema de Audio.
- Sistema de Proyección y
- Red. [49]

## **3.2.8. Configuraciones dependientes de la aplicación.**

En su versión actual el Access Grid Toolkit puede configurarse de varias formas, ya sea como nodo mínimo o tipo personal (PIG) donde todos los componentes (audio, video y proyección) se instalan en un mismo equipo o un nodo de sala con servicios gestionados por varios computadores, varios flujos de vídeo y audio localizado. Pero sin importar el tipo de nodo utilizado, el AGTk proporciona la siguiente funcionalidad:

- Software para emisión y recepción de audio y vídeo.
- Procesos para la gestión global del nodo.
- Procesos para la gestión de reuniones virtuales: cada usuario tiene acceso a una serie de salas virtuales en las que observa qué participantes están conectados.
- Servidor de puentes multicast unicast. [23]

Un nodo personal permite a los usuarios toda la funcionalidad. Por ejemplo, suponiendo que varias personas tienen un nodo AG configurado en su portátil y se reúnen en una misma sala virtual para compartir los resultados de un proyecto de investigación, cada uno tiene sus documentos PowerPoint y Excel localizados en su PC y desean compartirlos con el grupo. Sus archivos aparecen en la ventana del cliente Venue Client y pueden abrir tanto sus archivos como los del resto. Uno o más participantes pueden controlar la aplicación mientras el resto observa. [23]

En un nodo de sala, las herramientas Venue Client, VIC y RAT, así como las de compartición de datos se ejecutan en una máquina con pantalla múltiple (un escritorio con gran resolución), generalmente corriendo Windows XP. La captura de vídeo y procesado de audio corren en uno o más computadores con sistema operativo Linux o Windows de tal manera que múltiples usuarios pueden ver una pantalla compartida, múltiples flujos de vídeo y un flujo de audio. [23]

## **3.2.9. Arquitectura de un Nodo AG.**

En la Figura 9, se muestra la configuración básica de la arquitectura de un nodo AG. Consta de un servicio de nodo (Node Service), tres gestores de servicio (Service Manager) y tres servicios (Service). [23]

Un nodo personal consta, por lo general, de un único gestor de servicio que gestiona los servicios de producción y consumo de audio y vídeo.

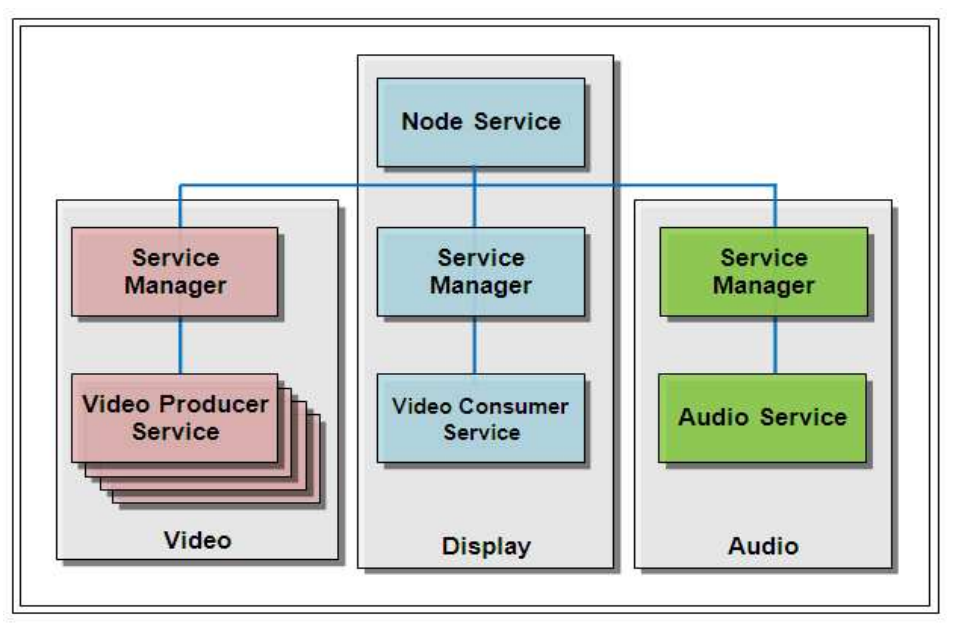

**Figura 9.** Estructura de un Nodo Access Grid [49].

En la Figura 9, el servidor de vídeo ejecuta un gestor de servicio y varios servicios productores de vídeo (cuatro). El servidor de display corre el servicio del nodo, un gestor de servicio y un consumidor de video; por último, el servidor de audio corre un gestor de servicio y un servicio de audio. El servicio del nodo o Node Service podría ejecutarse en cualquier servidor pero para este caso se ha escogido el servidor de display. [23]

**Servicio del nodo (Node Service):** Es el punto central de configuración de un nodo AG, se comunica con los gestores de servicio de cada equipo para indicarle la configuración de los servicios requerida y cuándo deben iniciarse o pararse. [23]

**Gestor de servicio (Service Manager):** Gestiona la configuración, inicio y parada de los servicios (audio, vídeo,) que residen en cada computador. [23]

**Servicios (Service):** Se refiere a los recursos hardware y software que permiten prestar un servicio determinado (audio, vídeo, escritorio remoto, etc.). [23]

AGTk incorpora dos herramientas de código abierto para la emisión y recepción de audio y video que son Robust Audio Tool (RAT) para audio y Videoconferencing Tool (VIC) para video.

## **3.2.10. Arquitectura de software de un Nodo AG.**

La interacción básica ocurre entre el servidor de salas (Venue Server), el cliente de salas (Venue Client) y el servicio del nodo (Node Service). Esta interacción se lleva a cabo en una sala virtual o Venue.

# • **Servidor de salas (Venue Server)**

El servidor de salas proporciona metadatos sobre la sesión, es decir, los participantes pueden obtener información de las direcciones multicast en las cuales deben escuchar para recibir flujos de audio, video y datos. Además se permite la adición de servicios asociados a tipos MIME<sup>7</sup> de tal manera que los participantes pueden abrir los documentos con un gestor del tipo indicado.

Sirve de zona de almacenamiento común ya que los participantes pueden subir y descargar archivos y guarda información de las aplicaciones compartidas en la sesión.

# • **Cliente de salas (Venue Client)**

Es el software de usuario en el cual se introduce la dirección URL de la sala virtual a la cual se desea conectarse. Venue Client permite acceder a una sala virtual o virtual venue para iniciar la conexión con el servidor con el fin de obtener la meta información sobre la sesión, es decir, en qué direcciones multicast recibirán los flujos de audio, vídeo y datos. El listado de participantes, permite gestionar la zona de datos del nodo desde el cual se conecta, añadir o quitar servicios y/o aplicaciones compartidas y permite además gestionar las capacidades multimedia y de servicios del nodo AG. [23]

# • **Servicio de nodo (Nodo Service)**

Se encarga de controlar y gestionar los servicios que corren en las máquinas del nodo.

Entre Venue Server, Venue Client y Node Service existe una interacción básica donde el usuario indica al Venue Client la dirección de la sala virtual, el Venue Client obtiene datos de la sala como usuarios, datos de aplicación, servicios y conexiones a otras salas y los muestra; también envía mensajes a los servicios. Finalmente el servicio de nodo envía la información sobre los flujos de audio, vídeo y datos a los servicios apropiados, basados en el tipo de medio. [23]

## **3.2.11. Especificaciones generales de hardware.**

Se necesitan los siguientes componentes básicos para conformar un nodo AG:

- Sistema de Vídeo: Formado por un PC, cámaras, tarjetas de vídeo.
- Sistema de Audio: Formado por un PC, tarjetas de sonido, micrófonos, altavoces, mesa de mezclas, cancelador de eco.
- Sistema de Visualización: Formado por un PC, proyectores.
- Sistema de Control. [46][49]

 $\overline{\phantom{0}}$ 

<sup>7</sup> *Multipurpose Internet Mail Extensions*, estándar utilizado en Internet con la finalidad de normalizar el intercambio de todo tipo de archivos (texto, audio, vídeo, etc) en la red.

# **3.2.12. Especificaciones de personal.**

Un nodo necesita de personal técnico, un administrador de sistemas competentes familiarizado con sistemas Linux/Windows y los sistemas multimedia. Este administrador trabajará con técnicos experimentados del área de red para resolver los problemas que podrían derivarse de la conectividad multicast. Es importante tener una persona como operador de nodo familiarizado con Access Grid y el equipamiento de audio y video durante las reuniones. [44]

# **3.2.13. Requisitos de red en un Nodo AG.**

En teoría se necesita tener en cuenta los siguientes aspectos en un nodo AG:

- Ancho de banda: mínimo de 10Mb/s. [44][49]
- Soporte Multicast. La red debe tener conectividad multicast para proporcionar escalabilidad en las reuniones y para minimizar la carga de red, permitiendo la propagación de solo un flujo de datos para todos los clientes desde cada punto, al contrario de unicast, el cual requiere que cada flujo de datos sea enviado a cada cliente desde cada punto. [44][49]

En la práctica las conexiones pueden funcionar con un menor ancho de banda pero con una menor calidad de los servicios. En cuanto al soporte multicast, las sesiones pueden realizarse también utilizando un puente unicast si no se dispone de él.

# **3.2.14. Diseño y organización de un Nodo AG.**

Un nodo Access Grid contiene los siguientes sistemas:

## • **Sistema de vídeo**

Se compone de varias cámaras de vídeo y de un servidor que envía la imagen a través de la red para que pueda ser capturado por los participantes remotos. Las cámaras deben proporcionar una visión global de todos los participantes así como de las imágenes, presentaciones que se proyecten en el nodo local. [49][50]

Se necesitan 4, una cámara principal, dos cámaras secundarias y una cámara para captar las proyecciones.

- $\checkmark$  La Cámara principal: Se utiliza para proporcionar una vista frontal de él o los participantes. Debe estar instalada en la misma pared en la cual se proyecta la imagen remota para generar la sensación de que el grupo local está mirando directamente al grupo remoto. Además se genera la impresión de que los participantes de diferentes nodos están en la misma habitación.
- $\checkmark$  2 Cámaras secundarias: Se utilizan para dar una vista adicional de los usuarios remotos.

 $\checkmark$  Cámara de la pared de proyección: proporciona una vista de lo que los usuarios están viendo a los participantes remotos en la misma sesión.

Para cada cámara se inicia una instancia del programa de multiconferencia VIC que realiza la captura de vídeo y emisión de cada uno de los cuatro flujos.

AGTk proporciona tres servicios de vídeo: VideoService, VideoProducerService y VideoConsumerService. Los tres producen el arranque de la aplicación VIC, pero con diferentes opciones habilitadas. [23]

**VideoService:** Se utiliza cuando existe un único computador destinado a la proyección y vídeo. De tal manera que se inicia una única instancia de VIC encargada de realizar la emisión y recepción de los flujos de vídeo.

**VideoConsumerService:** Configura/gestiona VIC para realizar la recepción de los flujos de video. [23]

**VideoProducerService:** Configura VIC para realizar la emisión de flujos de vídeo. [23]

#### • **Sistema de audio**

La instalación de un sonido adecuado es un aspecto fundamental para el éxito de cualquier sistema, no sólo de trabajo colaborativo, sino también de videoconferencia en general para garantizar la eficacia en la comunicación; por lo tanto, una baja calidad en el sonido repercute negativamente en la experiencia de los usuarios y puede ser un motivo de abandono de la utilización de un nodo AG. [49][50]

El sonido debe ser natural y claro, para ello se debe contar con sistemas de cancelación de eco y de ruido y con una buena cobertura de micrófonos. [49][50]

Los elementos que debe incluir el sistema de Audio son los siguientes: [23]

- $\checkmark$  Un Servidor de Audio que emita y reciba el audio de la red al sistema de audio.
- $\checkmark$  Una matriz de audio para controlar el nivel, balanceo y combinar las señales de audio y que realice las funciones de cancelación de eco.
- $\checkmark$  Un amplificador y uno o más altavoces para distribuir el audio de los sitios remotos al nodo local.
- $\checkmark$  Un sistema de micrófonos de mesa o inalámbricos para los participantes.

En el sistema de captación y emisión a remoto de audio, la señal de audio sigue la siguiente secuencia: [23]

Micrófonos → Cancelador de eco → Servidor de Audio → Red De forma análoga, para la recepción y emisión local, la señal sigue la siguiente secuencia:

Red → Servidor de Audio → Cancelador de eco → Amplificación + Altavoces

Deben cuidarse por tanto las características de todos los elementos de la cadena, particularmente: la elección del equipamiento hardware como amplificador, altavoces, y micrófonos y las características acústicas del nodo y su entorno.

A continuación se detalla cada uno de los elementos del Sistema de Audio:

- **Servidor de audio:** Recibe el audio de la red y lo transmite al nodo para que los participantes locales puedan escucharlo, por otro lado, transmite a la red el audio captado por los micrófonos después de pasar por los procesos necesarios del sistema de audioconferencia. [23]
- **Sistema de cancelación de eco:** Generalmente se emplean un equipo de cancelación de eco denominado Clearone XAP el cual puede constar de cuatro u ocho entradas para micrófonos y al sonido le puede aplicar más de diez filtros para lograr claridad y nitidez. [23]

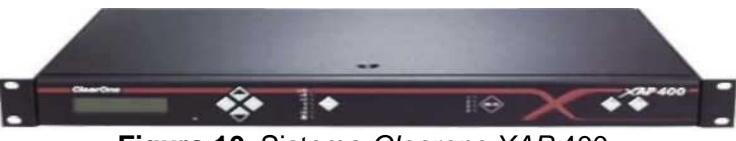

**Figura 10.** Sistema Clearone XAP 400.

 **Equipo de amplificación y altavoces:** Los altavoces deben estar situados cerca de la pared de proyección para dar la sensación a los participantes locales de que la voz procede del mismo sitio que la imagen remota, por lo que los usuarios sólo centrarán su atención en la misma dirección. [49][50]

**Micrófonos:** Se busca que se trate de un sistema de captación de audio de ambiente, de forma que los participantes y no se sientan intimidados por el sistema. Para nodos no muy grandes, de menos de 10 personas se aconsejan micrófonos de mesa con patrón polar cardioide (Figura 11). Según éste la máxima ganancia de recepción es frontal al micrófono y nula en sentido contrario. Este patrón es adecuado para recoger a los ponentes en su dirección de captación y rechazar la señal proveniente de los altavoces (situados en la zona de la pantalla). [23]

Dependiendo del tipo de micrófono podrá servir a dos o tres personas a una distancia de 60 cm aprox.

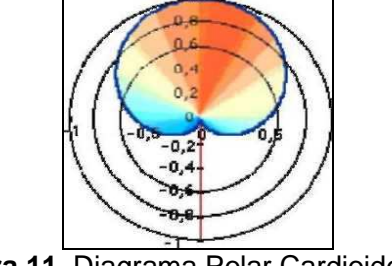

**Figura 11.** Diagrama Polar Cardioide. [23]

Existen 2 tipos de micrófonos que suelen ser utilizados en un nodo AG, los micrófonos ambientales y los direccionales. El micrófono ambiental u omnidireccional es colocado en el techo para recoger el sonido ambiente de un aula, y los micrófonos de escritorio direccionales wireless push to talk deben ser situados en cada puesto de los usuarios, así como un micrófono inalámbrico de solapa para el usuario principal. Este tipo de micrófonos deben permitir transmitir sonido únicamente a la persona que está pulsando dicho micrófono. Y si se dispone de un buen sistema de video, éste debe hacer seguimiento por voz, haciendo zoom automáticamente de la persona que tiene activado el micrófono para hablar en cada momento. [49][50]

## • **Sistema de proyección**

Para poder visualizar todas las salas que se incorporan a la reunión y las aplicaciones, además de un gran ancho de banda del que ya se dispone gracias a RENATA, es necesario tener una gran pantalla aunque se recomienda incluir más de un proyector por sala. Éste sistema cuenta con un servidor de proyección el cual gestiona la visualización de la información capturada de la red, ésta puede ser en forma de video codificado o datos. La salida gráfica de este elemento envía información a los proyectores. [49][50]

Además se recomienda la utilización de sistemas de proyección trasera que además de proporcionar una imagen de más alta calidad permiten a los usuarios poder realizar explicaciones delante de la pantalla sin interferir en la proyección de las imágenes, así como interactuar con las imágenes proyectadas, escribiendo, borrando, etc. [49][50]

El sistema de proyección debe estar instalado teniendo en cuenta el ángulo natural de visión de los usuarios, de tal forma que no tengan que levantar ni bajar la vista. Así, ángulos grandes en la proyección pueden causar distorsiones en la proyección de imágenes afectando su calidad. [49]

También es recomendable que el servidor de proyección esté provisto de una tarjeta gráfica con salida para cuatro monitores, la primera salida está conectada a un monitor del puesto del operador y las otras tres a los tres proyectores. [50]

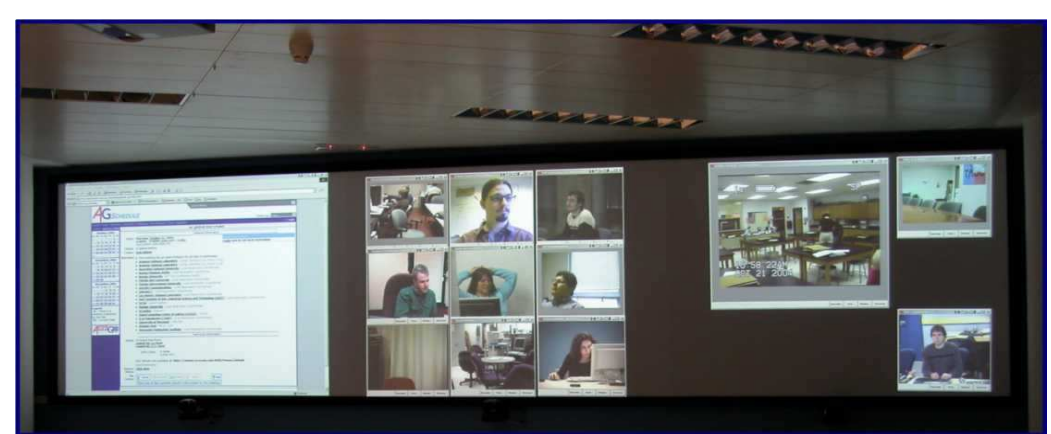

**Figura 12.** Flujo de Video de los escritorios 2 al 4**.** 

# • **Sistema de control**

Siempre que sea posible, los computadores que conforman el nodo AG deben estar ubicados en un rack fuera del aula AG y en una sala cercana de fácil acceso. Se recomienda que estén ubicados fuera del aula para evitar el ruido de los ventiladores que puede actuar en detrimento de la calidad del sonido de las sesiones. [49]

Al sistema de control se puede configurar para que maneje las cámaras, micrófonos, servidor de audio y amplificador y/o altavoces autoamplificados, proyectores y el cancelador de eco cómodamente desde la mesa de los participantes en la reunión o sesión de trabajo aunque esto no es imprescindible. [23]

# **3.2.15. Aplicaciones complementarias de un Nodo AG.**

Las actividades colaborativas llevadas a cabo en una sesión AG son enriquecidas a través de: [49]

- Grabación de sesiones AG: En un nodo AG se pueden grabar y reproducir sesiones de streaming multicast de audio y vídeo.
- Compartir o utilizar escritorios remotos de otros nodos AG.
- Presentaciones desde un nodo AG a múltiples nodos.
- Transferir archivos de forma segura y de alto rendimiento optimizado para redes de área amplia con grandes anchos de banda.
- Tener un espacio virtual en el que pueden interactuar todos los nodos participantes en una reunión.
- Disponer de un chat distribuido, en el que pueden interactuar todos los usuarios de las diferentes aulas para dar a conocer sus opiniones acerca de un tema concreto.
- Una navegación Web distribuida: Aplicación que permite a los usuarios de las diferentes salas visualizar la misma navegación Web.
- Tener un editor de textos distribuido: Editor de textos remoto que se puede visualizar en las diferentes salas.

# **3.2.16. Aplicaciones de Access Grid en E-Learning.**

Un nodo AG puede utilizarse en E-Learning para: [49]

# • **Realizar actividades de formación**

Interconectando un número variable de nodos en los que se pueden encontrar varios usuarios en tiempo real, mediante una alta calidad de vídeo y audio, para lo cual un nodo AG:

- $\checkmark$  Facilita la interactividad entre los docentes, quienes pueden intervenir directamente en la sesión e intercambiar documentación, visualización conjunta de elementos, etc.
- $\checkmark$  Ofrece herramientas como PowerPoint y un navegador Web distribuido para presentar el material didáctico de forma remota.
- $\checkmark$  Ofrece herramientas que permiten a los profesores acceder de forma remota a un computador de otro nodo AG, para solucionar problemas individuales de los estudiantes en nodos remotos, lo que permite la tutorización telemática personalizada.
- $\checkmark$  Ayuda a la realización de conferencias especializadas impartidas por expertos en determinadas áreas.
- Facilita la interactividad entre los docentes, mediante el uso de salas de chat distribuido, encerado electrónico compartido, etc. [49]

#### • **Realizar actividades de investigación colaborativa**

Los grupos de Investigación pueden utilizar nodos AG para comunicarse y trabajar de forma colaborativa en actividades de investigación.

- $\checkmark$  AG permite que investigadores geográficamente dispersos participen en una reunión, poder verse y escucharse en tiempo real.
- $\checkmark$  Los investigadores pueden compartir documentación utilizando diferentes aplicaciones, visualización conjunta de elementos, etc.
- $\checkmark$  Los investigadores pueden realizar experimentos y tareas de forma colaborativa en tiempo real.
- Los investigadores pueden asistir a eventos de carácter nacional o internacional que se realicen en algún nodo AG.[49]

# **4. DESARROLLO DE AG-ARGOS**

# **4.1. GENERALIDADES**

AG-ARGOS es un prototipo de un nodo Access Grid soportado en una Grid de servicios, para apoyar procesos educativos e investigativos en el Departamento de Sistemas de la Universidad de Nariño. Involucra dos potentes tecnologías: Computación Grid y Access Grid. La Figura 13, muestra de manera general la estructura del desarrollo del presente proyecto.

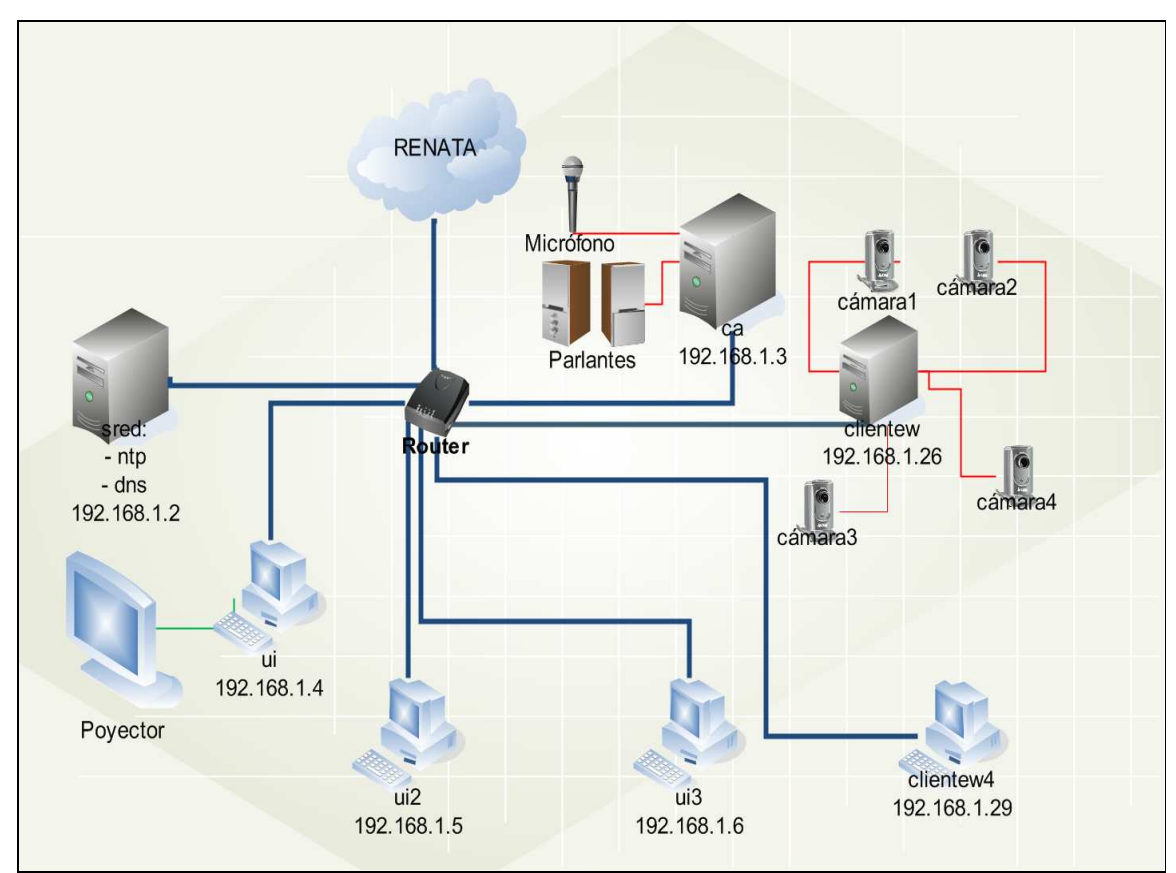

**Figura 13.** Estructura de AG-ARGOS.

Los equipos **sred**, **ui**, **ui2**, **ui3** y **ca** forman parte de la Grid, la cual se encarga de prestar ciertos servicios básicos y algunos de los cuales permiten el funcionamiento de Access Grid formada por los equipos **clientew**, **clientew2**, **clientew4**. (En el caso de que se desee realizar la creación de un nodo real, a lo largo del documento se presentan especificaciones y recomendaciones para ello).

Las dos tecnologías: Computación Grid y Access Grid en el presente proyecto están soportadas principalmente bajo dos sistemas operativos: Scientific Linux 4.4 y Windows XP Profesional SP2.

La creación de la Grid se baso en la instalación y configuración del paquete de software de código abierto Globus Toolkit 4.0.1 sobre Scientific Linux. También existe la versión para Windows aunque ésta contiene un menor número de servicios que la versión para Linux por lo cual tan solo sirve para la creación de clientes con servicios limitados.

La creación del Nodo Access Grid estuvo basada en la instalación y configuración de Access Grid Toolkit 3.1 sobre Windows XP en su mayoría, aunque algunos de sus componentes se instalaron y configuraron en Scientific Linux. Este paquete de software posee licencia AGTK la cual es una modificación de la licencia BSD permitiendo a los investigadores utilizar libremente el Access Grid Toolkit como plataforma de investigación.

La unión de estas dos tecnologías involucro la integración de dos Sistemas Operativos y principalmente la integración de recursos permitiendo el aprovechamiento de los mismos, el acceso a sesiones colaborativas, la colaboración entre investigadores, la realización de videoconferencias y el intercambio de información.

El proceso llevado a cabo en el desarrollo del proyecto fue el siguiente: instalación y configuración de la Grid de AG-ARGOS, instalación y configuración del nodo Access Grid AG-ARGOS, en el laboratorio Grid del Departamento de Sistemas de la Universidad de Nariño, dejando como resultado un manual por cada etapa.

# **4.2. INSTALACION Y CONFIGURACION DE LA GRID DE AG-ARGOS**

Para el proceso de instalación y configuración de la Grid realizado en el Laboratorio Grid (AG-ARGOS) del Departamento de Sistemas de la Universidad de Nariño, fue necesario tener los siguientes recursos.

# **4.2.1. Recursos de hardware.**

- $\checkmark$  5 Computadores con las siguientes características:
	- $\checkmark$  1 Procesador de 3.2. GHz
	- $\times$  2 GB de DDR RAM
	- $\checkmark$  Tarjeta de Red Gigabit Ethernet 10/100/1000 Mb/s
	- $\checkmark$  Tarjeta de sonido
	- $\checkmark$  Tarjeta Gráfica 64MB/S VGA
	- $\checkmark$  Disco duro de 80 GB SATA
	- $\checkmark$  DVD grabador dual doble capa
	- $\times$  6 Puertos USB 2.0
- $\checkmark$  1 Router
- Cableado de red
- $\checkmark$  5 Reguladores

Todos los computadores deben estar interconectados a través de una de red.

### **4.2.2. Recursos de software.**

Se requirió de los siguientes paquetes de software disponibles en el **DVD AG-ARGOS** en el directorio **/1-Grid.** 

- Scientific Linux 4.4
- Webmin (**webmin-1.350-1.noarch.rpm**)
- Java (**Jdk 1\_5\_0\_09-linux-i589.bin**)
- Apache (**Apache-ant-1.7.0-bin.tar.gz**)
- Globus Toolkit 4.0.1 (**gt4.0.1-all-source-installer.tar.gz**)
- PostgreSQL (**postgresql-7.4.17.tar.gz**)

## **4.2.3. Estructura de la Grid AG-ARGOS.**

Para el desarrollo de la Grid de Servicios de AG-ARGOS se contó con cinco computadores (cuyas características ya se especificaron); conectados a través de una red; a continuación, en la Figura 14 se muestra su estructura dentro de la Grid y las funcionalidades de cada uno:

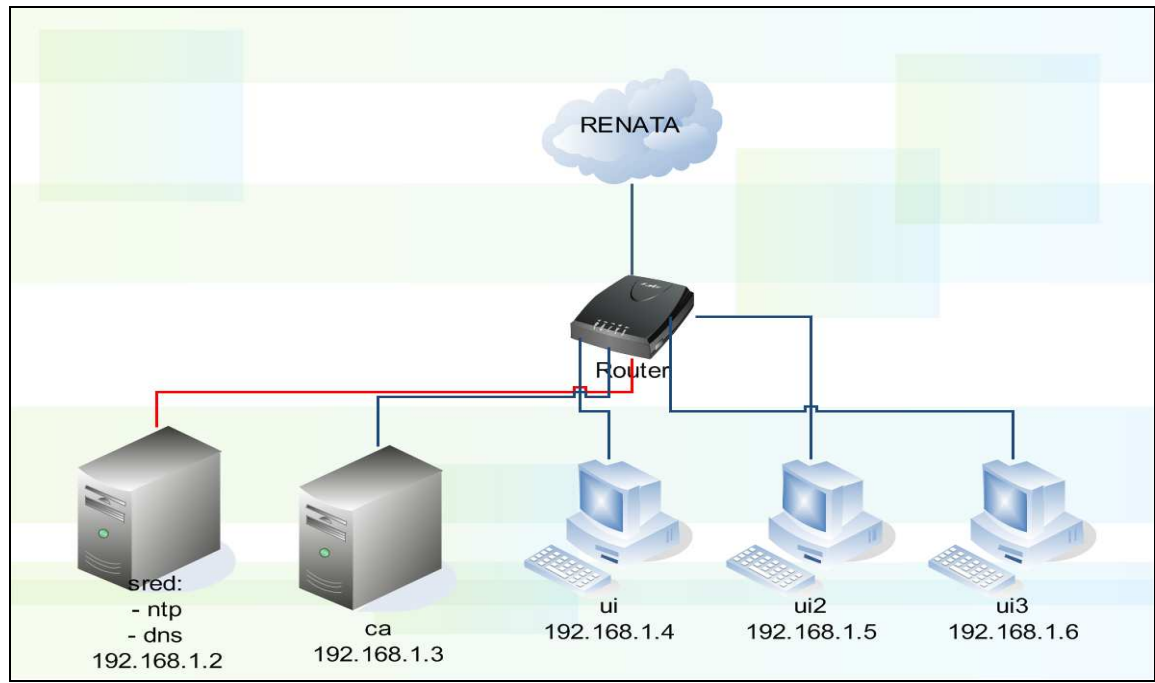

**Figura 14.** Grid de AG-ARGOS.

En cada computador se instalo el sistema operativo GNU/Linux, distribución Scientific Linux 4.4 sobre el cual se instalaron todos los componentes necesarios para la construcción de una Grid.

Globus Toolkit 4 fue instalado en todos los computadores de la Grid a excepción de **sred**. Se verifico el correcto funcionamiento de la implementación de GT4 corriendo Grid Services, incluidos como parte del Toolkit. Estos Grid Services hacen, por defecto, uso de la seguridad provista por la implementación de GSI (Grid Security Infrastructure) de GT4.

Después de la correcta configuración del DNS (Domain Name System) se estableció un dominio y se asigno un nombre a cada uno de los computadores quedando organizados de la siguiente manera:

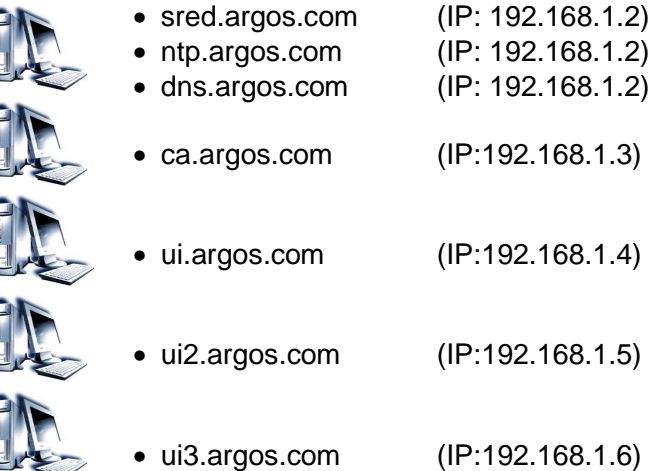

A continuación se describe brevemente la funcionalidad de cada uno de los computadores:

- **sred:** Tiene configurado los servidores NTP que permite mantener sincronizados los equipos y DNS que facilita el manejo de todos los miembros de la Grid.
- **ca:** Es la entidad encargada de certificar equipos y usuarios para que puedan ser parte de la Grid, y así poder utilizar los servicios que ésta presta. Para ello en éste computador se instaló y configuró Globus Toolkit 4, CA (Certificate Authority) y el servicio MyProxy.
- **ui, ui2, ui3:** Son las entidades de tipo cliente que van hacer uso de la Grid, las cuales tienen instalado y configurado Globus Toolkit 4, además de los servicios también configurados: GridFTP, RTF, WS GRAM, que permiten explotar toda la funcionalidad de la Grid.

## **4.2.4. Proceso de Instalación y Configuración de la Grid AG-ARGOS.**

El proceso de instalación y configuración llevado a cabo en el Laboratorio Grid del Departamento de Sistemas en la Universidad de Nariño fue el siguiente:

• Instalación de Scientific Linux 4.4 en cada una de las máquinas involucradas en la Grid. Para ello se siguió el procedimiento especificado en el manual de instalación y configuración de la Grid de AG-ARGOS en la sección 1: Instalación de Scientific Linux 4.4.

- Configuraciones previas de todos los computadores, para instalación y configuración de los servicios DNS y NTP. Para ello se siguió el procedimiento especificado en el en el manual de instalación y configuración de la Grid de AG-ARGOS en la sección 2: Configuraciones previas a la Instalación y Configuración de los Servicios DNS y NTP.
- Instalación y configuración de los servicios DNS y NTP en el computador **sred**. Para ello se siguió el procedimiento especificado en el manual de instalación y configuración de la Grid de AG-ARGOS en la sección 3: Instalación y Configuración de Servicios DNS y NTP.
- Configuración de todos los computadores a excepción de **sred** como clientes de los servicios DNS y NTP. Para ello se siguió el procedimiento especificado en el manual de instalación y configuración de la Grid de AG-ARGOS en la sección 4: Configuración de los Clientes DNS y NTP.
- Instalación de Globus Toolkit 4.0.1 en todos los computadores a excepción de **sred**, la instalación debe ser del paquete completo. Para ello se siguió el procedimiento especificado en el manual de instalación y configuración de la Grid de AG-ARGOS en la sección 5: Instalación de Globus Toolkit 4.0.1.
- Configuración del computador que actuara como CA (Certificate Authority), se debe configurar únicamente en éste computador. Para ello se siguió el procedimiento especificado en el manual de instalación y configuración de la Grid de AG-ARGOS en la sección 6: Instalación y Configuración de la CA.
- Los computadores destinados a ser entidades de tipo cliente se deben configurar como una UI (User Interface) es decir deben certificar el host y al menos un usuario ante la CA, en éste caso se configuró a **ui, ui2, ui3,** también se debe certificar la **CA** ante ella misma**.** Para ello se siguió el procedimiento especificado en el manual de instalación y configuración de la Grid de AG-ARGOS en la sección 7: Configuración de la UI.
- En **ui, ui2, ui3** se deben configurar los servicios GridFTP, RFT, WS GRAM para poder hacer uso de ellos. Para ello se siguió el procedimiento especificado en el manual de instalación y configuración de la Grid de AG-ARGOS en la secciones 8,9 y 10: respectivamente:
	- Configuración de GridFTP.
	- Configuración de RFT.
	- Configuración de WS GRAM.
- Una vez configurado los servicios GridFTP, RFT, WS GRAM en **ui, ui2, ui3,** para hacer uso de ellos cada vez que se inicie cualquiera de estos computadores se debe realizar una configuración inicial. Para ello se siguió el procedimiento especificado en

el manual de instalación y configuración de la Grid de AG-ARGOS en la sección 11: Configuración Inicial de las UI.

- En el computador que actúa como CA se debe configurar el servicio MyProxy. Para ello se siguió el procedimiento especificado en el manual de instalación y configuración de la Grid de AG-ARGOS en la sección 12: Configuración de MyProxy.
- Una vez configurado el servicio My Proxy en la CA, para hacer uso de él cada vez que se inicie éste computador se siguió el procedimiento especificado en el manual de instalación y configuración de la Grid de AG-ARGOS en la sección 13: Configuraciones para poder iniciar la CA.

# **4.3. INSTALACION Y CONFIGURACION DEL NODO ACCESS GRID AG-ARGOS**

Para el proceso de instalación y configuración del nodo AG-ARGOS realizado en el Laboratorio Grid (AG-ARGOS) del Departamento de Sistemas de la Universidad de Nariño fue necesario contar con una serie de recursos tanto de hardware como de software, los cuales se mencionan a continuación.

## **4.3.1. Recursos de hardware.**

- **Listado del equipamiento del Nodo AG-ARGOS** 
	- $\checkmark$  4 Computadores (3 Servidores y 1 de control) con las siguientes características:
		- 1 Procesador de 3.2. GHz
		- 2 GB de DDR RAM
		- Tarjeta de Red Gigabit Ethernet 10/100/1000 Mb/s
		- Tarjeta de sonido
		- Tarjeta Gráfica 64MB/S VGA
		- Disco duro de 80 GB SATA
		- DVD grabador dual doble capa
		- 6 Puertos USB 2.0
	- $4$  Cámaras web con las siguientes características:
		- Image Sensor tipo 300k píxeles CMOS sensor de imagen
		- Lens tipo de enfoque manual
		- Interfaz Compatible con USB 2..0
		- Formato de imágenes JPEG / WMV
		- Sí MIC
		- Imagen en Genius Application 1280 X 960 (software de interpolación), 640 X 480, 352 X 288, 320 X 240, 176 X 144, 160 X 120 píxeles
		- Video resolución 640 x 480 píxeles / hasta 30fps
	- $\checkmark$  1 Switch fast ethernet con características:
- 8 Puertos ethernet 10/100BASE-TX/RJ-45
- Soporte multicast
- 1 Puerto uplink Gigabit ethernet 1000 BASE-T/RJ-45
- Interfaz de gestión Web
- $1$  Par de Parlantes con las siguientes características:
	- Potencia P.M.P.O: 200 Vatios.
	- Potencia RMS: 1 Vatio.
	- Unidad del controlador: 50 X 90 mm.
	- Respuesta de Frecuencia: 160Hz ~ 20 KHz.
	- Relación señal ruido: 70 dB(A).
- $\checkmark$  2 Proyectores con las siguientes características:
	- Brillo / Lumens 2,500 Brillo / Lumens
	- Resolución nativa SVGA 800x600 Pixeles
	- Contraste 2000:1
	- Nivel de ruido 37 dB (alta luminosidad) 29 dB (baja luminosidad)
	- Corrección de trapecio: Vertical +/- 30 grados
	- Sistema de proyección: Tecnología 3LCD Epson de 3-chips
	- Método de proyección: Delantera, posterior, soporte para techo
	- Lentes: F: 1.44 16.6mm.
	- Lámpara: 200W UHE E-Torl, 5000H (baja luminosidad), 4000H (alta luminosidad)
	- Distancia de proyección:60" a 200" a una distancia de 177cm 807cm
- $\checkmark$  1 Micrófono con las siguientes características:
	- Rotación: 360°.
	- Direction: Omni-directional.
	- Sensibilidad (at 1KHz): -60dB.
	- Frecuencia de Respuesta: 100Hz~11KHz.
	- Output Impedancia: 2K ohms.
- $\checkmark$  Cableado: Todos los computadores deben estar interconectados a través de una red.

La variación con respecto a un nodo AG tradicional es la siguiente:

- Cámaras con menor calidad
- $\checkmark$  Provectores de pequeñas dimensiones y peso
- $\checkmark$  Pantallas desmontables
- $\checkmark$  Computadores de menor rendimiento.

Si se desea tener un nodo con mejores características de audio, video y proyección es recomendable tener en cuenta el listado del equipamiento de un nodo AG certificado, que se muestra en el Anexo A.

## **4.3.2. Recursos de software.**

- Scientific Linux 4.4
- Paquete de instalación de RAT para Scientific Linux 4.4: **rat-4.2.24-ipv6.i386.rpm.**
- Paquete de instalación de VIC para Scientific Linux 4.4: **vic-2.8ucl1.1.5 ipv6.i386.rpm.**
- Microsoft Windows XP profesional
- Access Grid Toolkit 3.1.0 (**AGTk 3.1.0**) para Windows

Para la correcta instalación de Access Grid Toolkit 3.1.0 se requirió de los siguientes paquetes de software disponibles en el **DVD AG-ARGOS** en el directorio **2- ACCESSGRID\1-AGTK 3.1.0.** 

- Python 2.4.4
- PyWin32 para Python 2.4.4
- wxPython2.6 para Python 2.4.4
- Bonjour (Opcional)

Las aplicaciones AG que se instalaron y configuraron en el Access Grid Toolkit son las siguientes las cuales están disponibles en el **DVD AG-ARGOS** en el directorio: **2- ACCESSGRID\2-APLICACIONES PARA AGTK 3.1.0**

- TigerBoardAG3 (**TigerboardAG32\_31Beta.agpkg3.**)
- RealVNC (**vnc-4\_1\_3-x86\_win32.exe**.)
- Shared Desktop (**SharedDesktop-v0.2.3.agpkg3.**)
- AGVCR Launcher (**AGVCR\_2.2.1\_Installer.exe.**)

## **4.3.3. Estructura del nodo AG-ARGOS.**

Para el diseño del nodo AG-ARGOS se tuvo en cuenta lo siguientes puntos:

- Número de servidores y el sistema operativo de los mismos.
	- $\checkmark$  Servidor de Control: Sobre Windows.
	- Servidor de Proyeccion**:** Sobre Linux.
	- $\checkmark$  Servidor de Vídeo: Sobre Windows.
	- $\checkmark$  Servidor de Audio: Sobre Linux.
- Número de cámaras: 4 cámaras web.
- Número de proyectores: 2.
- Sistema de audio: El nodo cuenta con un micrófono y un par de altavoces

# **4.3.4. Descripción del nodo AG-ARGOS.**

El nodo AG-ARGOS consta de un Node Service (servicio del nodo), tres Service Manager (gestores de servicio) y seis Services (servicios). Todo esto distribuido de la forma como se muestra en la Figura 15 donde se puede observar tres equipos y cada uno corre un

Service Manager (Gestores de Servicio) los cuales se encargan de controlar: la producción de video (VideoProducerService) de las cuatro cámaras en clientew por lo cual contiene cuatro instancias del VideoProducerService, el consumo de video de todos los participantes del Venue (VideoConsumerService) en clientew2 y la producción/consumo de audio (AudioService) en clientew3.

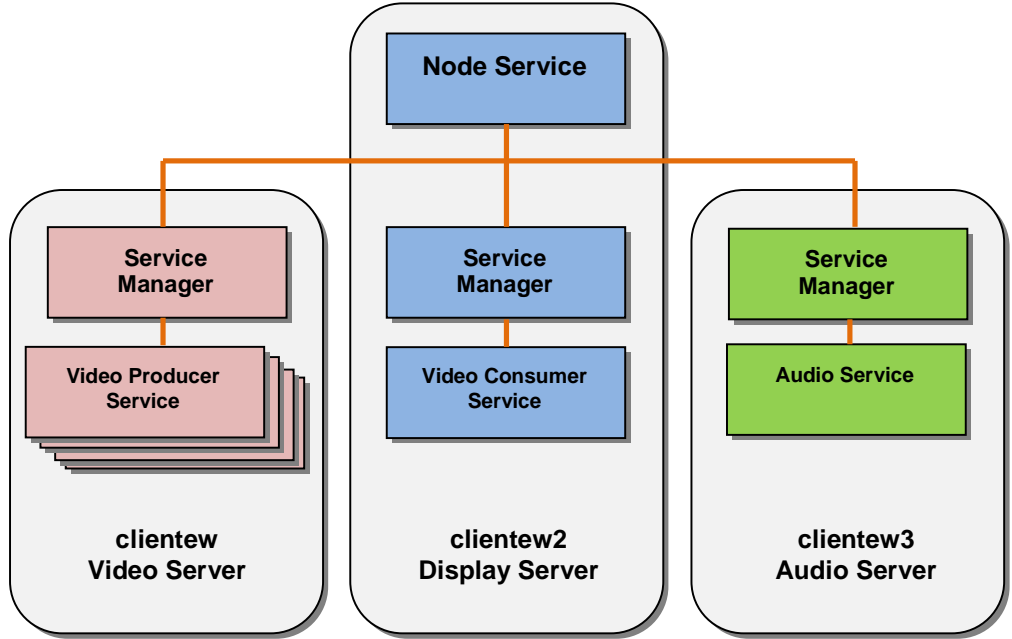

**Figura 15.** Configuración del nodo Access Grid de AG-ARGOS.

Este nodo es una colección de componentes de software ejecutándose en Venue Client para controlar herramientas que reciben audio y video. El Venue Client comunica cambios en su estado al Node Service. El Node Service agrega Service Managers de las máquinas locales y recolecta información acerca de los servicios que están corriendo sobre ellas.

Cabe aclarar que el Node Service puede ser ejecutado por cualquier servidor, además para este caso se ha escogido un cuarto servidor de control que se encarga de administrar la configuración del nodo.

**Node Service:** Como se observa en la Figura 15 el servicio del nodo se comunica con los Service Manager de cada computador para indicarle la configuración de los servicios requeridos y cuando estos deben iniciarse o pararse. Almacena la configuración, incluyendo las descripciones del Service Manager y la configuración de los servicios. Es el punto central de la configuración del nodo AG-ARGOS.

**Service Manager:** Descubre los recursos y servicios disponibles. Son los que gestionan la configuración, inicio y parada de los servicios (audio, vídeo...) que residen en cada máquina.

**Service:** Engloba los recursos hardware y software que permiten prestar un servicio determinado (audio, vídeo, escritorio remoto, etc.).

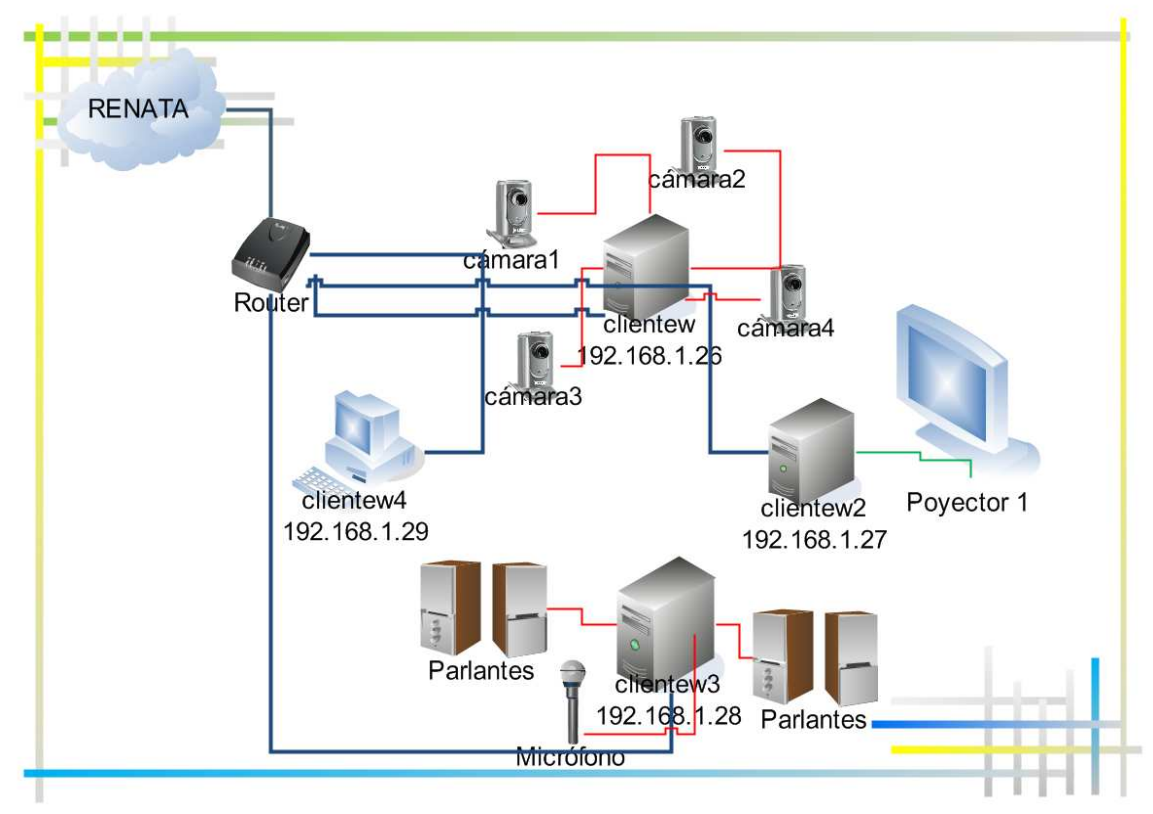

# **4.3.5. Diseño del nodo AG-ARGOS**

**Figura 16.** Nodo Access Grid AG-ARGOS.

Cada equipo cuenta con el sistema operativo Microsoft Windows XP Profesional sobre el cual están instalados todos los componentes necesarios para la aplicación Access Grid Toolkit 3.1.

Después de la correcta configuración del DNS (Domain Name System), (ver manual de instalación y configuración de la Grid de AG-ARGOS en la sección 3: Instalación y Configuración de Servicios DNS y NTP), se estableció un dominio y se asigno un nombre a cada uno de los computadores quedando organizados de la siguiente manera:

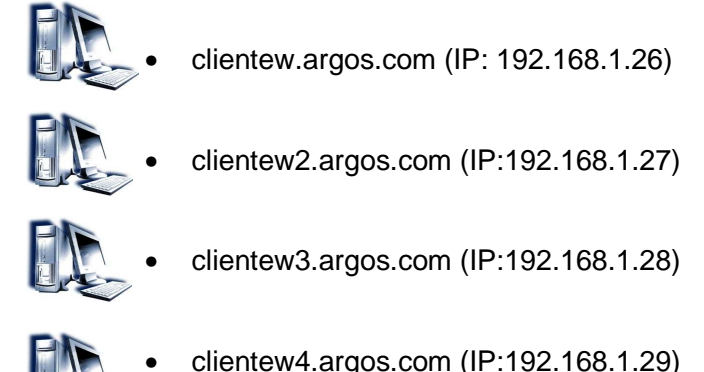

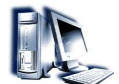

A continuación se describe brevemente la funcionalidad de cada uno de los computadores:

**Clientew:** Tiene 1 cámara frontal, 2 cámaras laterales y una cámara trasera que recogen las imágenes de video de la sala Access Grid.

**Clientew2:** Este equipo tiene 1 proyector que muestra la imagen de video de todos los participantes de la sesión y 1 proyector que muestra el escritorio del nodo.

**Clientew3:** Este equipo tiene 1 par de altavoces que reproducen el audio producido por los participantes y 1 micrófono que permite la captura del sonido proveniente del nodo para su posterior envió a la red.

**Clientew4:** Este funciona como Servidor de Control, equipo que controla los demás clientes, además contiene aplicaciones compartidas que solo se instalaron es este equipo como: Shared Browser, Shared Presentation, Shared Desktop, TigerBoardAG3, AGVCR Launcher, para la realización de sesiones colaborativas.

**Nota:** Si se desea probar la interacción y funcionalidad de las aplicaciones de Access Grid Toolkit 3.1 entre las diferentes plataformas se recomienda realizar la instalación del RAT (**rat-4.2.24-ipv6.i386.rpm**) y del VIC (**vic-2.8ucl1.1.5-ipv6.i386.rpm**) cada uno sobre un equipo que contenga Scientific Linux 4.4. Para esto se debe eliminar del Nodo Management del Venue Client el servidor de audio **clientew3** con la IP **192.168.1.28** y el servidor de proyección **clientew2** con la IP **192.168.1.27** en el servidor de control. (Ver manual de instalación y configuración del nodo Access Grid AG-ARGOS en la sección 7: Configuración del Nodo Access Grid AG-ARGOS con el Servidor de Audio y el Servidor de Proyección en Scientific Linux)

## **4.3.6. Proceso de Instalación y Configuración del Nodo AG-ARGOS**

El proceso de instalación y configuración llevado a cabo en el Laboratorio Grid del Departamento de Sistemas en la Universidad de Nariño fue el siguiente:

- Adecuación física del nodo Access Grid AG-ARGOS. Para ello se siguió el procedimiento especificado en el manual de instalación y configuración del nodo Access Grid AG-ARGOS en la sección 1: Adecuación Física del nodo Access Grid.
- Instalación y Configuración de los dispositivos de captura de vídeo y sonido.
- Instalación del paquete de software AGTK 3.1 en los servidores designados para proyección, audio y vídeo. Para ello se siguió el procedimiento especificado en el manual de instalación y configuración del nodo Access Grid AG-ARGOS en la sección 2: Instalación de Access Grid Toolkit 3.1.0 en Windows XP
- Introducción a la aplicación Venue Client de AGTK 3.1. Para ello se siguió el procedimiento especificado en el manual de instalación y configuración del nodo Access Grid AG-ARGOS en la sección 3: Introducción a la aplicación Venue Client en Windows XP
- Configuración de software AGTK 3.1 en los servidores designados para proyección, audio y vídeo. Para ello se siguió el procedimiento especificado en el manual de instalación y configuración del nodo Access Grid AG-ARGOS en la sección 4: Configuración de Access Grid Toolkit en Windows XP
- Instalación de las herramientas o software adicional necesario para las sesiones (TigerBoardAG3, RealVNC, Shared Desktop, AGVCR Launcher) en el servidor de control. Para ello se siguió el procedimiento especificado en el manual de instalación y configuración del nodo Access Grid AG-ARGOS en la sección 5: Aplicaciones Access Grid
- Configuración de los servidores de Audio, Video, Proyección y de Control. Para ello se siguió el procedimiento especificado en el manual de instalación y configuración del nodo Access Grid AG-ARGOS en la sección 6: Configuración del nodo Access Grid AG-ARGOS
- Integración con otras plataformas. Para ello se siguió el procedimiento especificado en el manual de instalación y configuración del nodo Access Grid AG-ARGOS en la sección 7: Configuración del Nodo Access Grid AG-ARGOS con el Servidor de Audio y el Servidor de Proyección en Scientific Linux
- Instalación y Configuración de un nodo AG Personal o PIG. Para ello se siguió el procedimiento especificado en el manual de instalación y configuración del nodo Access Grid AG-ARGOS en la sección 8: Instalación y Configuración de un nodo AG Personal o PIG
- Realización de pruebas del nodo AG-ARGOS. Para ello se siguió el procedimiento especificado en el manual de instalación y configuración del nodo Access Grid AG-ARGOS en la sección 9: Realización de pruebas del nodo AG-ARGOS

# **5. CONCLUSIONES**

- En el presente proyecto de investigación se construyó un prototipo de un nodo Access Grid soportado en una Grid de servicios para apoyar procesos educativos en el Departamento de Sistemas de la Universidad de Nariño el cual contiene la documentación del proceso investigativo, además de manuales que permiten al implementación del mismo.
- Las diferentes aplicaciones que presenta el prototipo del nodo AG-ARGOS como la integración de recursos, el acceso a sesiones colaborativas, la colaboración entre investigadores dispersos geográficamente, la realización de videoconferencias y el intercambio de información pueden mejorar los procesos educativos e investigativos de la universidad.
- La creación de un nodo Access Grid con las correctas especificaciones en la Universidad puede ser considerada como una excelente inversión puesto que se obtendrían excelentes beneficios investigativos y académicos y por ende una mejor calidad en la educación debido a las prestaciones que ofrece esta tecnología.
- La Computación Grid y Access Grid son tecnologías relativamente nuevas y por ello todavía no existen aplicaciones que las integren fuertemente y maximicen su potencial.

# **RECOMENDACIONES**

- Realizar la implementación real del prototipo del Nodo AG-ARGOS con las condiciones físicas y recursos necesarios para que pueda ser certificado y aprovechado por el programa de Ingeniería de Sistemas y por que no por toda la Universidad de Nariño
- Implementar nodos Access Grid adicionales en las sedes de la Universidad de Nariño para la realización de clases, reuniones virtuales y procesos colaborativos de investigación.
- Implementar el clúster de procesamiento para la Grid con el propósito de aprovechar todo su potencial en los campos investigativo y educativo.
- Desarrollar aplicaciones Access Grid que permitan una mayor integración y aprovechamiento de las dos tecnologías
- Crear interfaces gráficas a los servicios Grid existentes para facilitar su manejo.
- Realizar capacitaciones en Computación Grid y Access Grid puesto que son tecnologías nuevas en la región que necesitan ser explotadas y aprovechadas.

# **6. REFERENCIAS**

[1] AES - Advanced Encryption Standard. VERSIÓN 2005, PRINCIPIANTES. José de Jesús Angel Angel. http://computacion.cs.cinvestav.mx/~jjangel/aes/AES\_v2005\_jjaa.pdf [extraído 24 Febrero 2010]

[2] Glosario de términos, API http://www.ciberhabitat.gob.mx/biblioteca/glosario/a/api.htm [extraído 8 Marzo 2010]

[3] Mitecnologico, Aplicaciones Distribuidas http://www.mitecnologico.com/Main/AplicacionesDistribuidas [extraído 4 Marzo 2010]

[4] Siecar, Cluster Computacional http://siecar.upbbga.edu.co/areas.html [extraído 1 Marzo 2010]

[5] Descripción del algoritmo DES (Data Encryption Standard). Jorge Sánchez Arriazu. Diciembre de 1999. http://www.tierradelazaro.com/public/libros/des.pdf [extraído 1 Marzo 2010]

[6] DNS (Domain Name System)

http://www.fing.edu.uy/tecnoinf/cursos/adminf/entregas/2009b/g7e2\_DNS.pdf [extraído 16 Marzo 2010]

[7] Red española de e-ciencia http://www.e-ciencia.es/ [extraído 26 Febrero 2010]

[8] Ministerio de educación nacional, ¿Qué es la educación virtual? http://www.mineducacion.gov.co/1621/article-196492.html [extraído 3 Marzo 2010]

[9] Wikipedia la enciclopedia libre, E-learning http://es.wikipedia.org/wiki/E-learning [extraído 4 Marzo 2010]

[10] Wikipedia la enciclopedia libre, Ethernet http://es.wikipedia.org/wiki/Ethernet [extraído 5 Marzo 2010]

[11] Komova.net, Servicios de Extranet http://www.komova.net/sistemas-de-intranets-yextranets.html [extraído 2 Marzo 2010]

[12] Gridcafe, GRAM http://www.gridcafe.org/es-globus-toolkit ES.html [extraído 25 Febrero 2010]

[13] Micro sitios, Intranet http://www.micrositios.net/?idcategoria=62 [extraído 24 Febrero 2010]

[14] Gestión de Recursos en el Grid, Eduardo Huedo Cuesta, Dpto. de Arquitectura de Computadores y Automática,Facultad de Informática Universidad Complutense de Madrid

http://www.fdi.ucm.es/profesor/rubensm/CRTyG/Gestion%20de%20Recursos%20en%20e l%20Grid.pdf [extraído 1 Marzo 2010]

[15] Wikipedia la enciclopedia libre, Middleware http://es.wikipedia.org/wiki/Middleware [extraído 10 Marzo 2010]

[16] RENATA, Multicast http://www.renata.edu.co/index.php/multicast.html [extraído 26 Febrero 2010]

[17] Díaz, Gilberto. Hamar, Vanessa. Hoeger, Herbert. Mendoza, Victor. Ramírez, Yubiryn. Rojas, Freddy. Herramientas GRID para la integración y administración de servicios de redes en Latino América. Corporación Parque Tecnológico de Mérida Centro de Tele información, Centro de Cálculo Científico. Universidad de Los Andes. Mérida. Venezuela, 2005. http://programafrida.net/docs/informes/herramientas\_grid.pdf [extraído 13 Julio 2009]

[18] Lechner, Miriam. Grid, Globus Toolkit y potencia computacional sin límites. Ingeniería en Sistemas de Computación. Departamento de Ciencias e Ingeniería de la Computación. Universidad Nacional del Sur. 31 de octubre de 2006. http://fz.hobby-site.org/mlechner/docs/full\_grid\_research.pdf [extraído 24 Marzo 2009]

[19] Networking-tic, RENATA http://networking-tic.ning.com/group/renata?xg\_source=activity [extraído 26 Febrero 2010]

[20] Wikipedia la enciclopedia libre, RSA http://es.wikipedia.org/wiki/RSA [extraído 5 Marzo 2010]

[21] Barrios, Veronica Vanessa. Computación Grid. Proyecto de grado, Universidad Nacional del Nordeste, Facultad de Ciencias Exactas, Naturales y Agrimensura, Licenciatura en Sistemas de Información, Corrientes, Argentina. 2006. http://exa.unne.edu.ar/depar/areas/informatica/SistemasOperativos/TFgrid.pdf [extraído 30 Junio 2009]

[22] Wapedia, Software development kit http://wapedia.mobi/es/SDK [extraído 26 Febrero 2010]

[23] Costas Lago, Natalia. Informe Técnico CESGA-2006-002 Access Grid: nuevos entornos de colaboración. 28 de noviembre del 2006. http://www.cesga.es/component/option,com\_docman/task,doc\_details/gid,291/Itemid,13/la ng,en/ [extraído 16 Junio 2009]

[24] Culturación, Que es y para que sirve un web service? http://culturacion.com/2009/07/%C2%BFque-es-y-para-que-sirve-un-web-service/ [extraído 9 Marzo 2010]

[25] IEC.CSIC, Secure Socket Layer http://www.iec.csic.es/CRIPTonOMICon/ssl.html [extraído 24 Febrero 2010]

[26] Wikipedia la enciclopedia libre, Streaming http://es.wikipedia.org/wiki/Streaming [extraído 2 Marzo 2010]

[27] Wikipedia la enciclopedia libre, Transmission Control Protocol http://es.wikipedia.org/wiki/Transmission\_Control\_Protocol [extraído 3 Marzo 2010] [28] Alegsa, Definición de UDP http://www.alegsa.com.ar/Dic/udp.php [extraído 8 Marzo 2010]

[29] Wikipedia la enciclopedia libre, Unicast http://es.wikipedia.org/wiki/Unicast [extraído 26 Febrero 2010]

[30] Wikipedia la enciclopedia libre, Java Message Service http://es.wikipedia.org/wiki/Java\_Message\_Service [extraído 16 Marzo 2010]

[31] Gorgeoyhenard, Introducción a XML http://www.jorgeoyhenard.com/introduccion-axml/1824/ [extraído 18 Marzo 2010]

[32] Sánchez Enriquez, Heider Ysaías. Clústering y Grid Computing. Escuela de Informática. Universidad Nacional de Trujillo. 2007. http://www.seccperu.org/files/Clustering%20and%20Grid%20Computing.pdf [extraído 21 Julio 2009]

[33] Aguilar, Gladys Carolina, Computación Grid Para Cálculo Intensivo. Proyecto de grado, Universidad Nacional del Nordeste, Facultad de Ciencias Exactas, Naturales y Agrimensura, Licenciatura en Sistemas de Información, Corrientes – Argentina, 2006. http://exa.unne.edu.ar/depar/areas/informatica/SistemasOperativos/TFCaro.pdf [extraído 25 Agosto 2009]

[34] The Anatomy of the Grid: Enabling Scalable Virtual Organizations**.** I. Foster, C. Kesselman, S. Tuecke. International J. Supercomputer Applications, 15(3), 2001. http://www.globus.org/alliance/publications/papers/anatomy.pdf [extraído 14 Mayo 2009]

[35] Tecnología Grid Basada en Software Libre. Desarrollo de Soluciones en Software Libre. Alumna: Xuxan Vigo Alván Docente: Quiroz Reategui Verney. http://www.scribd.com/doc/14860467/Tecnologia-Grid-Basada-en-Soft-Libre [extraído 14 Agosto 2009]

[36] Textos Cientificos.com, Computación Grid, 23/03/2007. http://www.textoscientificos.com/redes/computacion-Grid [extraído 26 Junio 2009]

[37] Santinelli, Mariano. Andre, Gustavo. ¿Qué es la Computación Grid?. Asignatura Teleinformática y Redes, Universidad Nacional de Luján, rutas 5 y 7, Luján (6700), Argentina.http://www.unlu.edu.ar/~tyr/tyr/TYR-trab/2004/computacion\_grid-santinelliandre.pdf [extraído 19 Agosto 2009]

[38] García Monroy, José Arturo. GRID, el futuro en las comunicaciones. E.T.S.I. Telecomunicación. Departamento Ingeniería Sistemas Telemáticos. Ciudad Universitaria, Madrid. http://d.scribd.com/docs/26hlycwl61a7drod1r9v.pdf [extraído 17 Septiembre 2009]
[39] Rodríguez Horcajo, Javier. Ruiz Ortega, Miguel Ángel. Tarancón Faus, Sergio. Servicios WSRF para gestión de trabajos en Grid. Dpto. Arquitectura de Computadores y Automática. Facultad de Informática. Universidad Complutense de Madrid. http://eprints.ucm.es/8986/1/memoriaSI.pdf [extraído 25 Junio 2009]

[40] Sitio oficial The Globus Alliance. http://www.globus.org [extraído 16 Septiembre 2009]

[41] García Monroy, José Arturo. Globus Toolkit. E.T.S.I. Telecomunicación. Departamento Ingeniería Sistemas Telemáticos. Ciudad Universitaria Madrid. http://internetng.dit.upm.es/joe/Art/Globus.pdf [extraído 4 Agosto 2009]

[42] Casaní, Álvaro Fernández. Arquitecturas Grid orientadas a la gestión de recursos. 2004.

http://ific.uv.es/Grid/computacion-Grid-ific/doc/ArquitecturasGrid-AlvaroFernandez.pdf [extraído 23 Julio 2009]

[43] Trejo Natalia, Fabero Jiménez Juan Carlos. Descubrimiento de Recursos Grid utilizando Multicast IPv6 Seguro. http://revista.inf.udp.cl/index.php/revista/article/viewArticle/2 [extraído 25 Junio 2009]

[44] Centro de Supercomputación de Galicia CESGA, Entornos Colaborativos, Qué É A Tecnoloxía Access Grid http://www.cesga.es/content/view/777/66/lang,gl/ [extraído 9 Julio 2009]

[45] Salón de Videoconferencias – FACYT – Universidad de Carabobo http://www.facyt.uc.edu.ve [extraído 27 Junio 2009]

[46] The Access Grid, VIZCAN Systems, Earl Grey Dr. Kanata, Noviembre de 2004 http://www.vizcan.com/documents/Access%20Grid.pdf [extraído 28 Julio 2009]

[47] Red de Investigación de Nueva Generación, Pontificia Universidad Católica del Perú, RING PUCP.

http://dia.pucp.edu.pe/ringpucp/index.php?option=com\_content&task=blogcategory&id=4& Itemid=39 [extraído 26 Junio 2009]

[48] Sitio oficial Access Grid http://www.accessgrid.org [extraído 16 Marzo 2009]

[49] Rodríguez Malmierca, María José. Gromaz Campos, Manuel. Rubio Prieto, Miguel Ángel. Rubio Gayo, Bruno (CESGA). Tecnología y posibilidades de los nodos Access Grid. 2004. http://trumbull.files.wordpress.com/2007/10/tecnologia-grid.pdf [extraído 16 Junio 2009]

[50] Costas Lago, Natalia. Torga.net Una Realidad, Instalación de la primera red de salas Access Grid en la península como parte del proyecto europeo. BOLETIC. Marzo de 2005.http://www.cesga.es/component/option,com\_docman/task,doc\_download/gid,43/Item id,13/lang,gl/ [extraído 11 Junio 2009]

### **ANEXO A**

### **LISTADO DEL EQUIPAMIENTO DE UN NODO AG CERTIFICADO**

El equipamiento en cada uno de los sistemas que conforman un nodo Access Grid certificado se indica a continuación: [23]

## **SISTEMA DE VÍDEO**

- 1 Computador biprocesador con las siguientes características:
	- $\checkmark$  2 Procesadores de 2.8 GHz
	- $\checkmark$  2 GB de memoria DDR RAM de doble canal
	- $\checkmark$  Disco duro de mínimo 320 GB SATA o SCSI
	- Tarjeta gráfica: 64MB/SVGA
	- $\checkmark$  Tarjeta de Red Gigabit Ethernet 10/100/1000 Mb/s
	- $\checkmark$  CD-ROM y DVD
	- $\checkmark$  4 Slots PCI
	- $\checkmark$  1 Slot AGP x8
	- $\checkmark$  4 puertos USB 2.0
- 4 Tarjetas capturadoras de vídeo con las siguientes características:
	- 32-bit/33MHz PCI Compatible
	- Entrada de Vídeo Compuesto
	- $\checkmark$  Entrada de Audio
- 4 Cámaras con las siguientes características:
	- $\checkmark$  Sensor de imagen: Súper HAD CCD tipo 1/4
	- $\checkmark$  Píxeles efectivos: 752(H) x 582(V)
	- $\checkmark$  Lentes: 10x zoom óptico, 40x zoom digital
	- $\checkmark$  Puerto serie para control vía PC.
	- Conexión vídeo compuesto
	- $\checkmark$  Zoom y posicionamiento motorizado
	- $\checkmark$  Mando a distancia
- 4 Kits de soporte en pared para las cámaras indicadas.

#### **SISTEMA DE AUDIO**

- 1 Computador biprocesador con las siguientes características mínimas:
	- $\checkmark$  2 Procesadores de 2.8 GHz
- $\checkmark$  4 GB de DDR RAM de doble canal
- $\checkmark$  Tarjeta de Red Gigabit Ethernet 10/100/1000 Mb/s
- $\checkmark$  Tarjeta de sonido
- $\checkmark$  Disco duro de mínimo 80 GB UATA o SCSI
- $\checkmark$  CD-ROM y DVD
- $\checkmark$  1 Tarjeta gráfica con salida para cuatro monitores y aceleración 3D
- $\checkmark$  4 slots PCI
- $\checkmark$  1 slot AGP +8 o PCI Express según la gráfica incorporada.
- $\checkmark$  4 puertos USB 2.0
- 1 Tarjeta de sonido con éstas características:
	- $\checkmark$  32-bit/33MHz PCI compatible
	- $\times$  16 bits
	- $\times$  48 KHz
	- $\checkmark$  1 entrada de línea
	- $\checkmark$  1 entrada de micro
	- $\checkmark$  Salida de línea
- 2 Micrófonos de superficie con las siguientes características:
	- $\checkmark$  Micrófono con patrón polar cardioide.
	- $\checkmark$  Sensibilidad mínima: -39dB
	- $\checkmark$  Relación señal ruido: >70 dB
	- $\checkmark$  Conectable al sistema de audioconferencia
- 1 Micrófono de mano inalámbrico
	- $\checkmark$  Patrón cardioide
	- $\checkmark$  Sensibilidad: -44.5dB
	- $\checkmark$  Ruido de salida: <27dB
	- $\checkmark$  Conectable al sistema de audioconferencia
- 1 Micrófono de solapa inalámbrico
	- $\checkmark$  Patrón supercardioide
	- $\checkmark$  Sensibilidad : -44.5dB
	- $\checkmark$  Ruido de salida: <27dB
	- $\checkmark$  Conectable al sistema de audioconferencia
- 2 Cajas acústicas con características:
	- $\times$  2 vías
	- $\checkmark$  Potencia RMS media soportada: 125W
	- $\checkmark$  Rango de frecuencias: 38Hz-33kHz
	- $\checkmark$  Con soporte de pared
- 1 Sistema de audio conferencia con características:
	- $\checkmark$  Mezclador automático de 4 entradas de micrófono, 4 entradas de línea y 4 salidas.
- Cancelación de eco independiente en cada uno de los 4 micrófonos.
- $\checkmark$  Cancelador de ruido para cualquiera de las entradas.
- $\checkmark$  Audio full-duplex.
- $\checkmark$  Programable vía conexión serie RS 232C

## **SISTEMA DE PROYECCIÓN**

- 1 Computador biprocesador con las siguientes características:
	- $\checkmark$  2 Procesadores de 2.8 GHz
	- $\checkmark$  4 GB de DDR RAM de doble canal
	- $\checkmark$  Tarjeta de Red Gigabit Ethernet 10/100/1000 Mb/s
	- $\checkmark$  Tarjeta de sonido
	- $\checkmark$  Disco duro de mínimo 80 GB UATA o SCSI
	- $\checkmark$  CD-ROM y DVD
	- $\checkmark$  1 Tarjeta gráfica con salida para cuatro monitores y aceleración 3D
	- $\checkmark$  4 slots PCI
	- $\checkmark$  1 slot AGP +8 o PCI Express según la gráfica incorporada.
	- $\checkmark$  4 puertos USB 2.0
- 3 Proyectores con las siguientes características:
	- $\checkmark$  Tipo DILA o LCoS
	- $\checkmark$  Resolución nativa mínima XGA 1042x768, 600 o 560 líneas de vídeo
	- Ajuste digital de keystone**.**
	- $\checkmark$  Brillo: Mínimo 800 lúmenes ANSI
	- $\checkmark$  Tamaño de la imagen: 40" 300" (100"=3.8m)
	- $\checkmark$  Duración de lámpara de 2000 horas mínimo.
	- $\checkmark$  Ruido: <30dBA
- 1 Pantalla
	- $\checkmark$  Hecha con tamaño a medida de dimensiones aproximadas: 6 m x 1.5 m
	- $\checkmark$  Color Blanco mate
	- $\checkmark$  Sistema de provección frontal
	- $\checkmark$  Marco fijo
- 3 Soportes para techo para los proyectores indicados.

## **SISTEMA DE CONTROL**

- 1 Computador con las siguientes características:
	- $\checkmark$  1 Procesador de 2.8 GHz
	- $\checkmark$  1 GB de DDR RAM de doble canal
	- $\checkmark$  Tarjeta de Red Gigabit Ethernet 10/100/1000 Mb/s
	- $\checkmark$  Tarieta de sonido
- $\checkmark$  Disco duro de mínimo 320 GB UATA o SCSI
- CD-ROM y DVD
- Tarjeta Gráfica 64MB/S VGA
- $\checkmark$  4 slots PCI
- $\checkmark$  1 slot AGP x8
- $\checkmark$  4 Puertos USB 2.0
- $\checkmark$  Puerto serie RS-232C

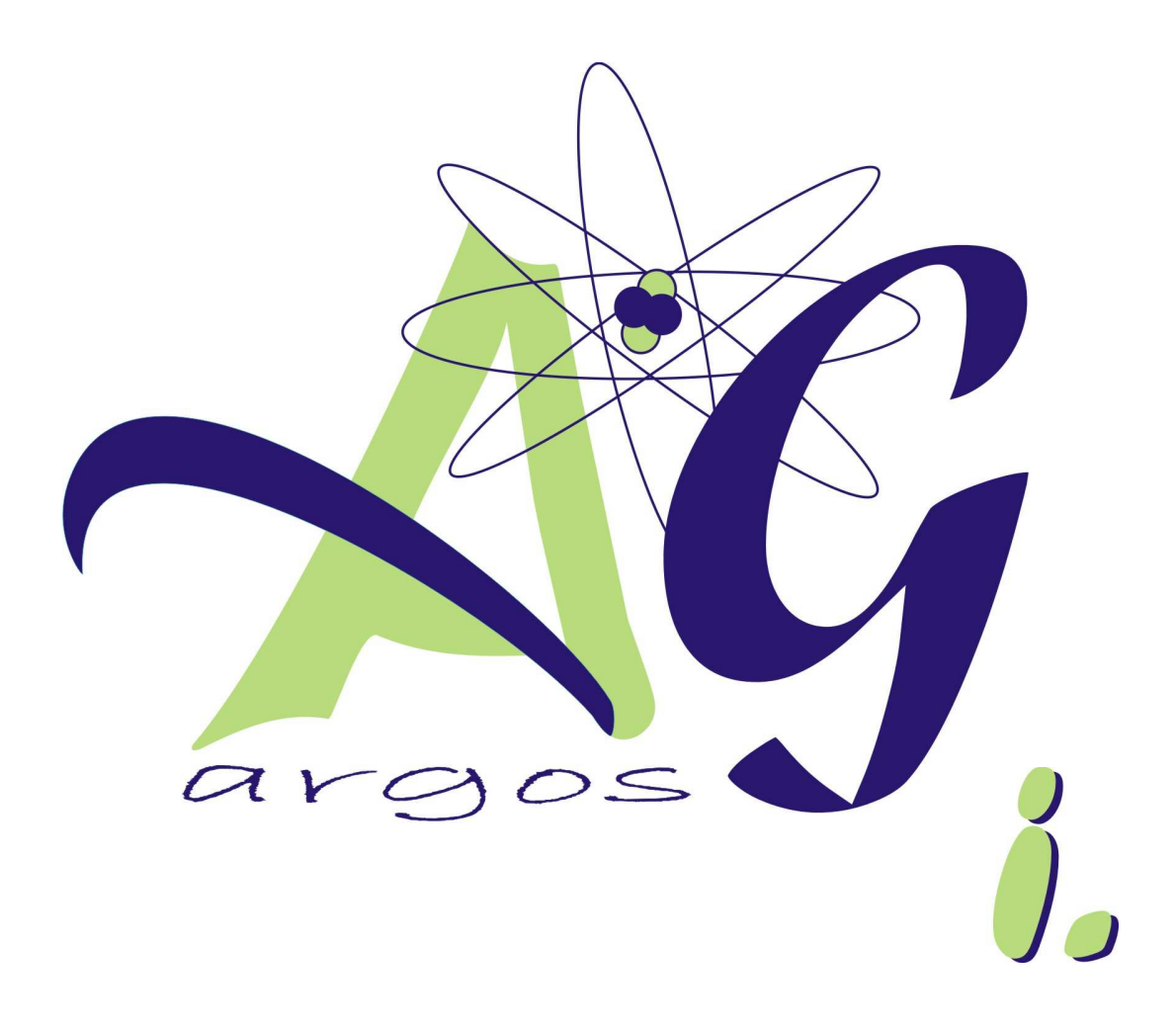

# **MANUAL DE INSTALACION Y** CONFIGURACION DE LA GRID DE AG-ARGOS

# **CONTENIDO**

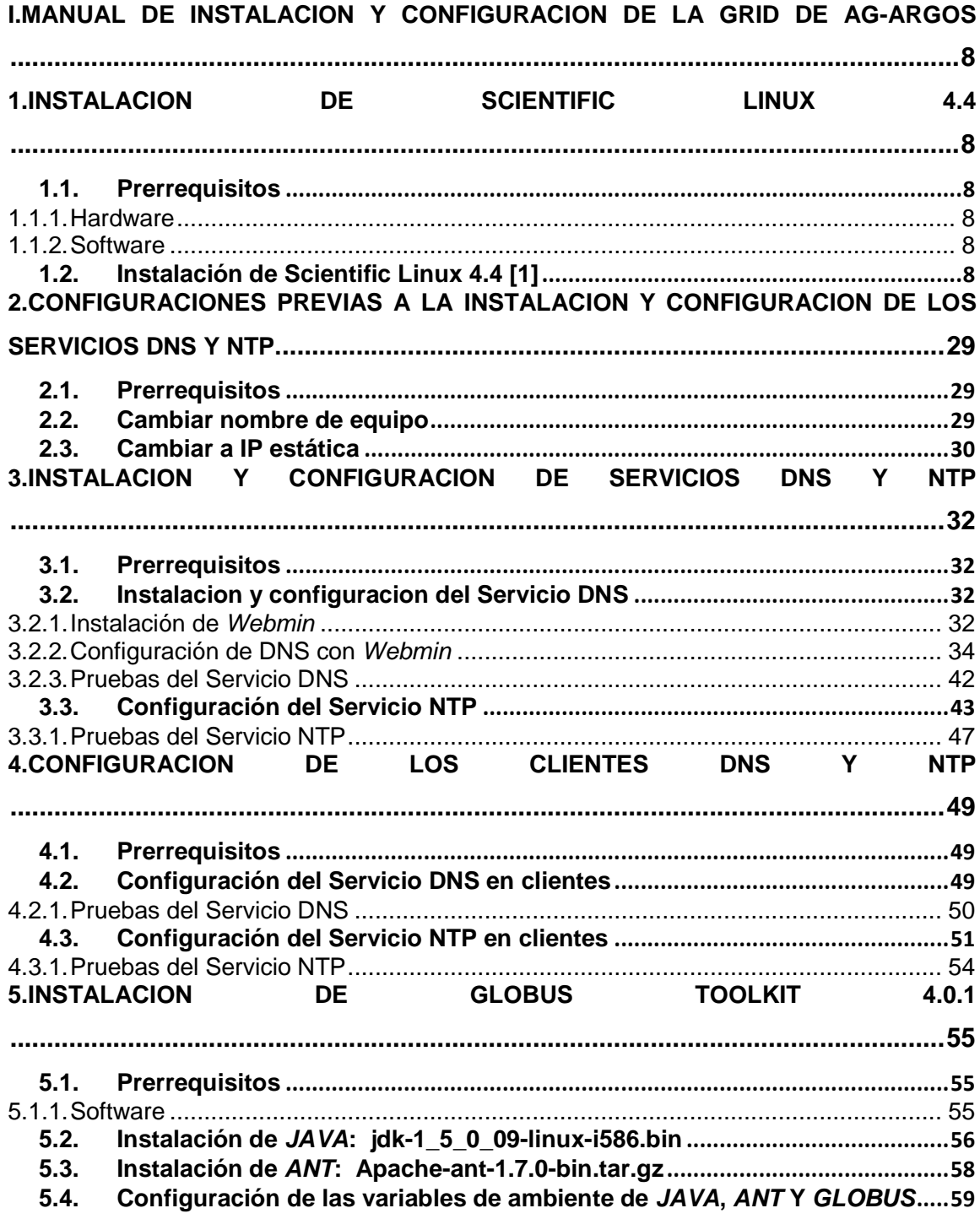

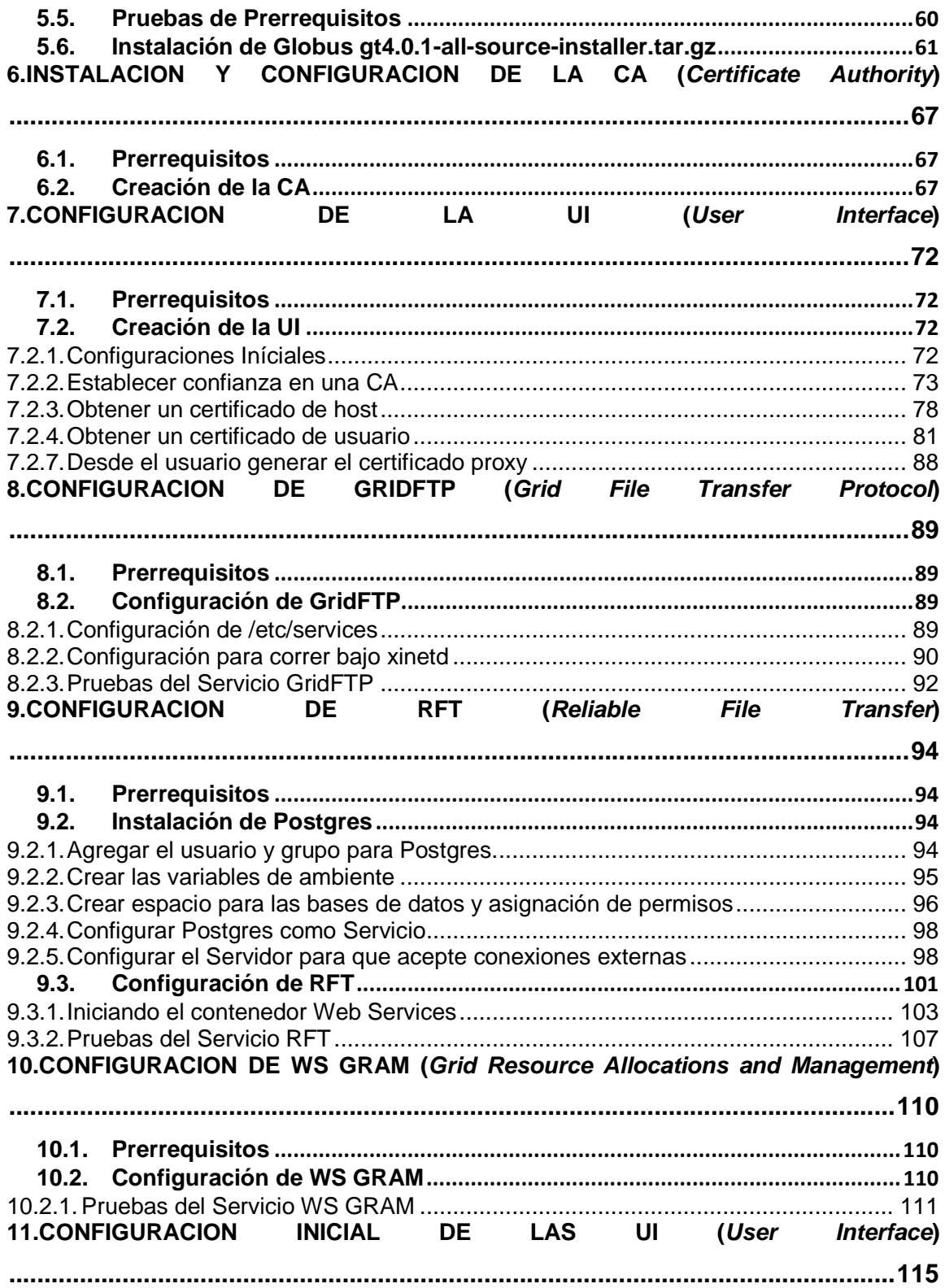

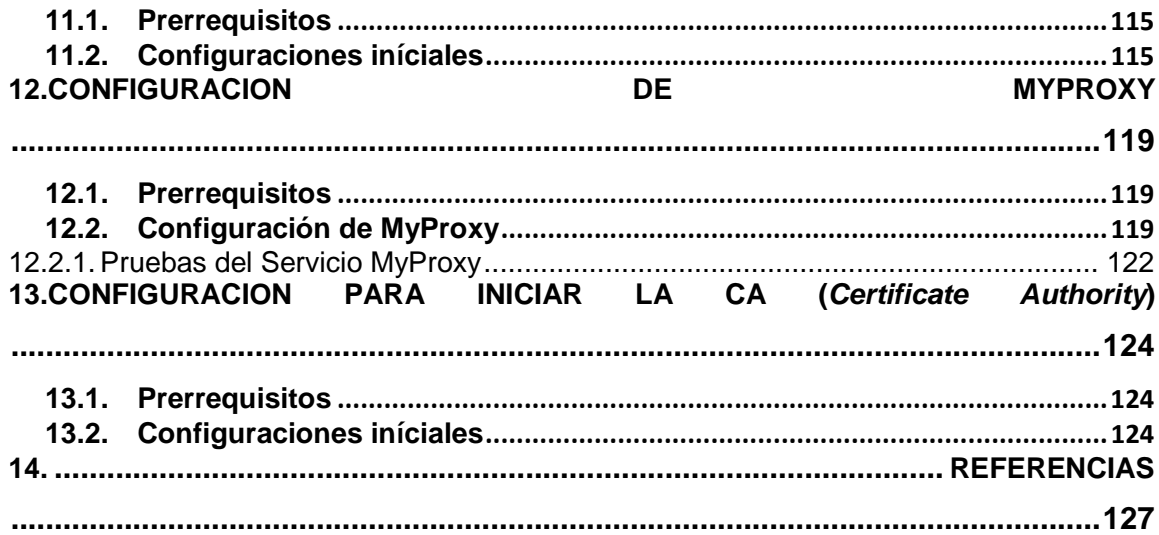

# **LISTA DE FIGURAS**

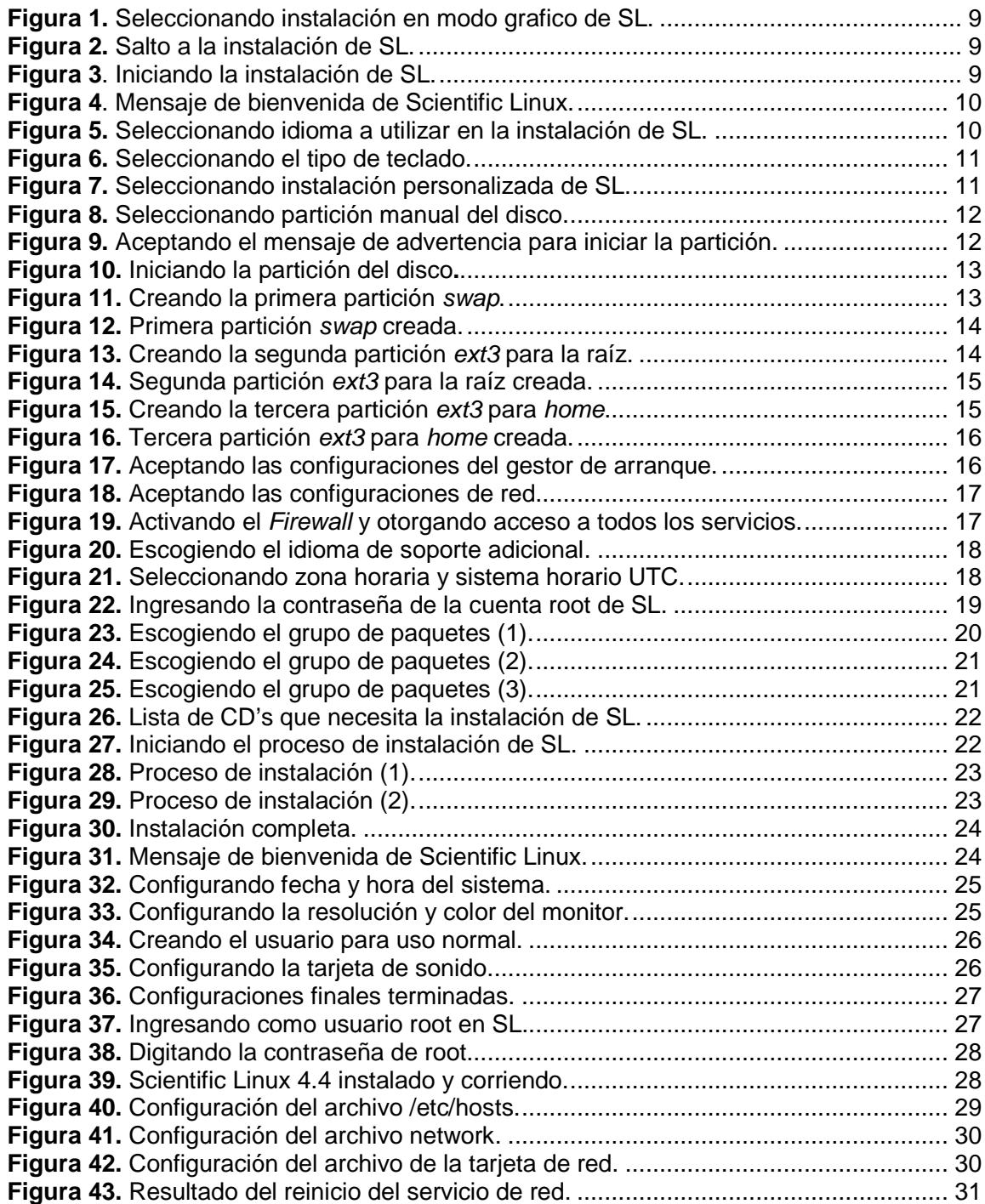

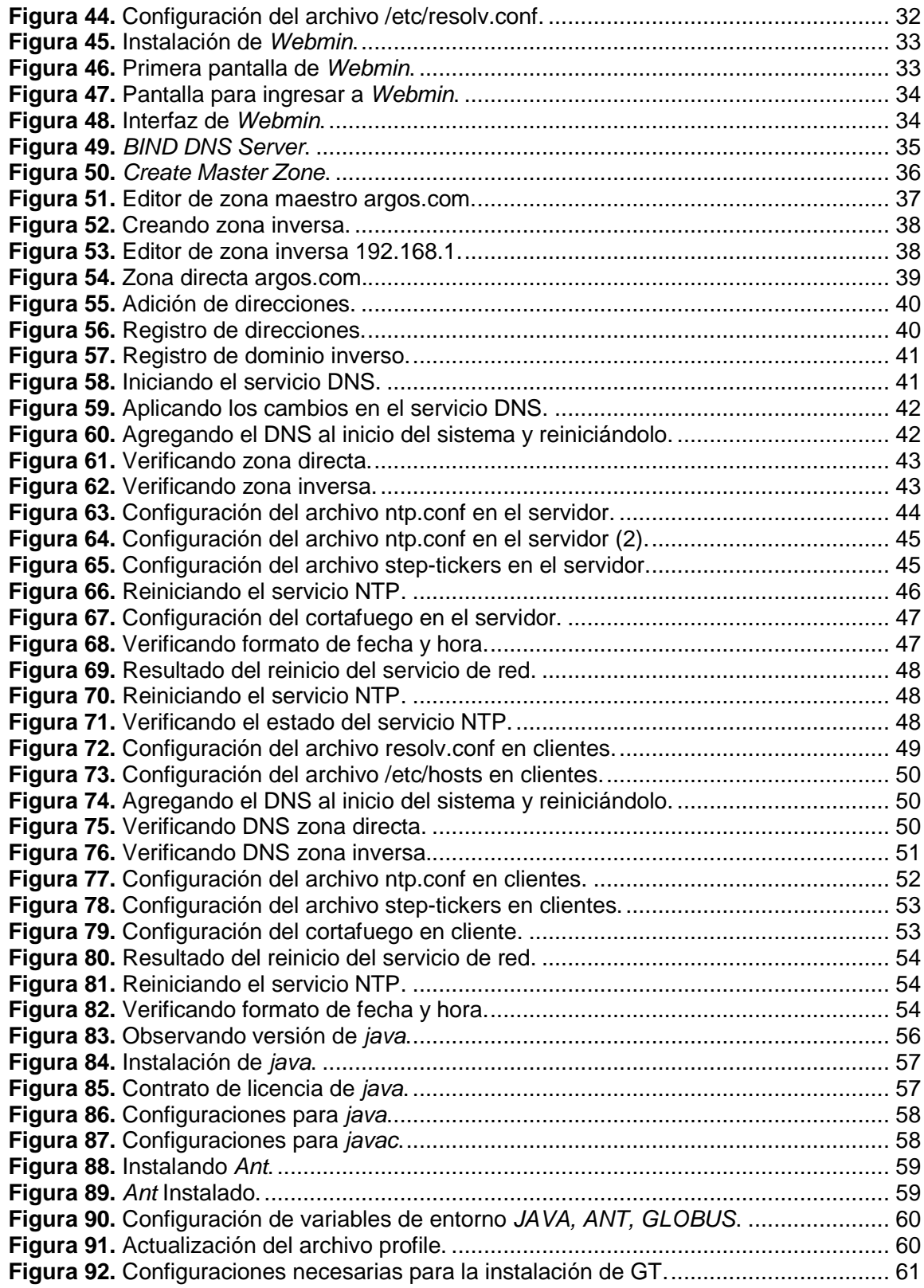

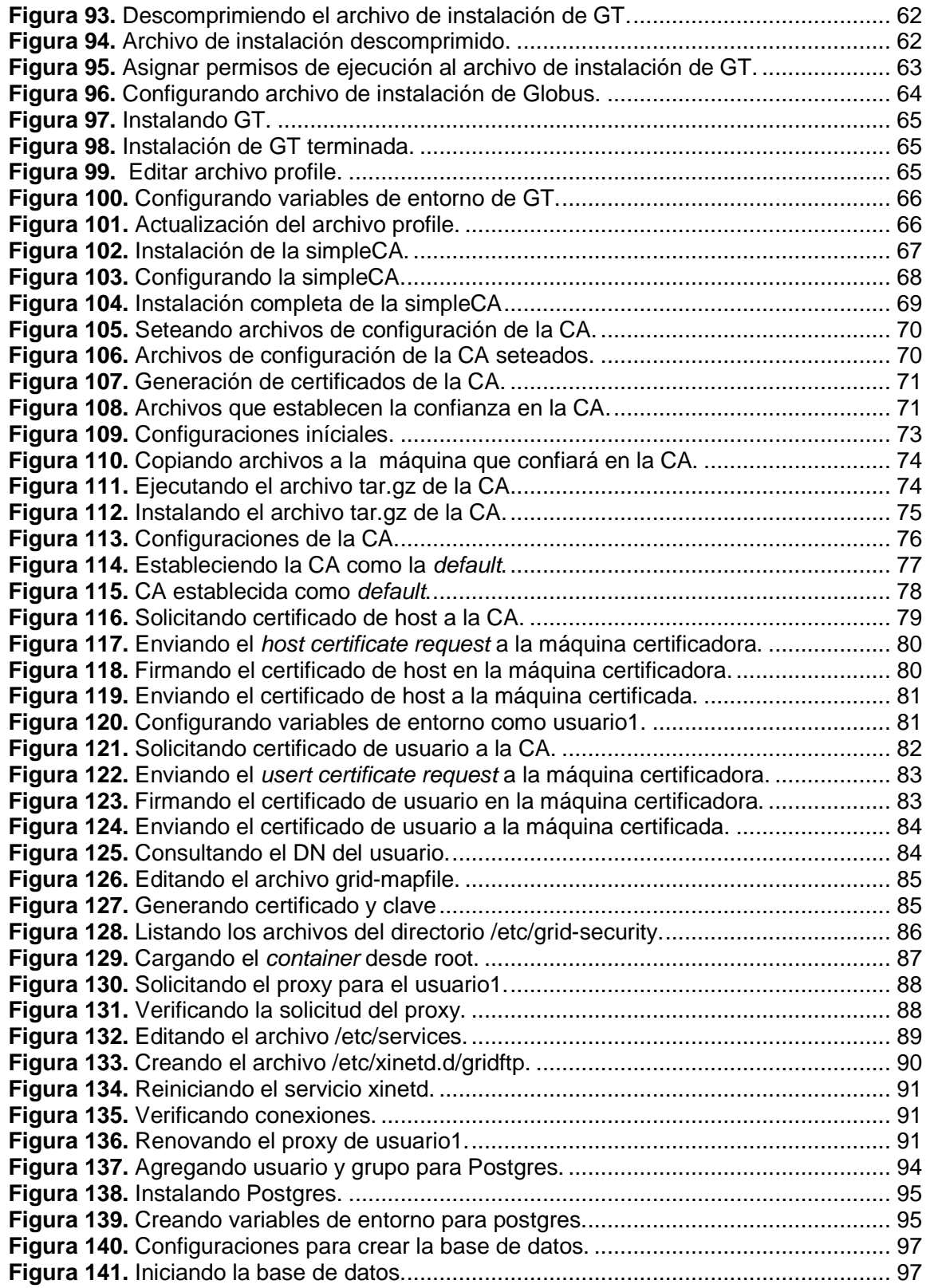

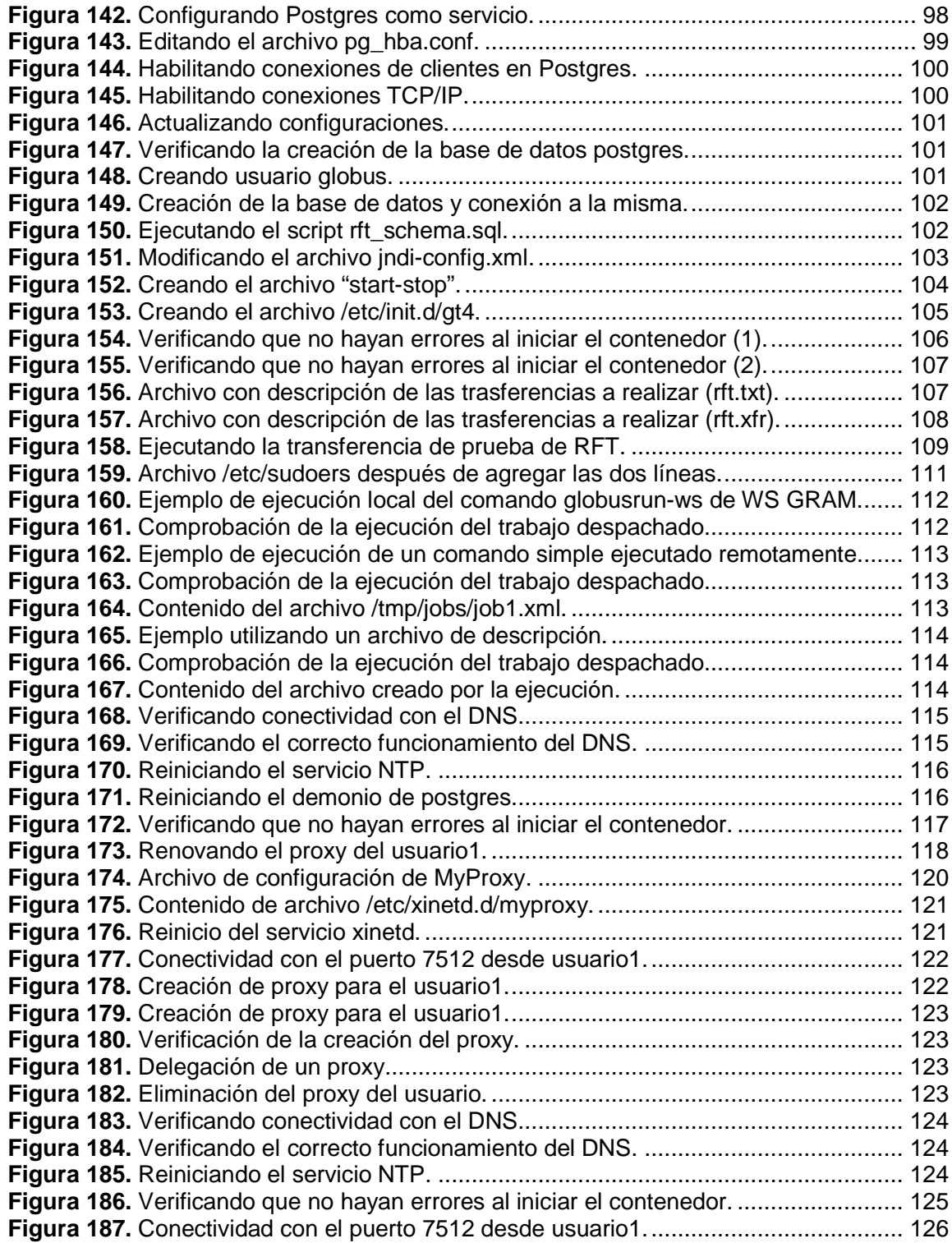

# **I. MANUAL DE INSTALACION Y CONFIGURACION DE LA GRID DE AG-ARGOS**

Para la instalación y configuración de la Grid de AG-ARGOS en el Laboratorio Grid del Departamento de Sistemas de la Universidad de Nariño, se siguió éste manual.

# **7. INSTALACION DE SCIENTIFIC LINUX 4.4**

## **7.1. Prerrequisitos**

## **7.1.1. Hardware**

- Memoria: 256 Mb (Requerimiento mínimo para un buen rendimiento).
- Para AMD64 y sistemas ia64, mínimo de memoria requerida: 512 Mb.
- Disco duro: 12 Gb. 4 Gb para la instalación por defecto de Scientific Linux y el resto será ocupado por Globus y sus componentes.
- Procesador: 300 MHz i686 (o compatible). [1]

## **7.1.2. Software**

• 4 CD's de instalación de Scientific Linux disponibles como imágenes (.iso) en el **DVD AG-ARGOS** en el directorio: **1-Grid/1-INSTALACIÓN DE SCIENTIFIC LINUX 4.4**

## **7.2. Instalación de Scientific Linux 4.4 [1]**

• Configurar la setup para iniciar desde CD-ROM, introducir el CD con la etiqueta **SL.44.102306.i386.disc1.iso** en la bandeja y presionar enter para instalar en modo grafico.

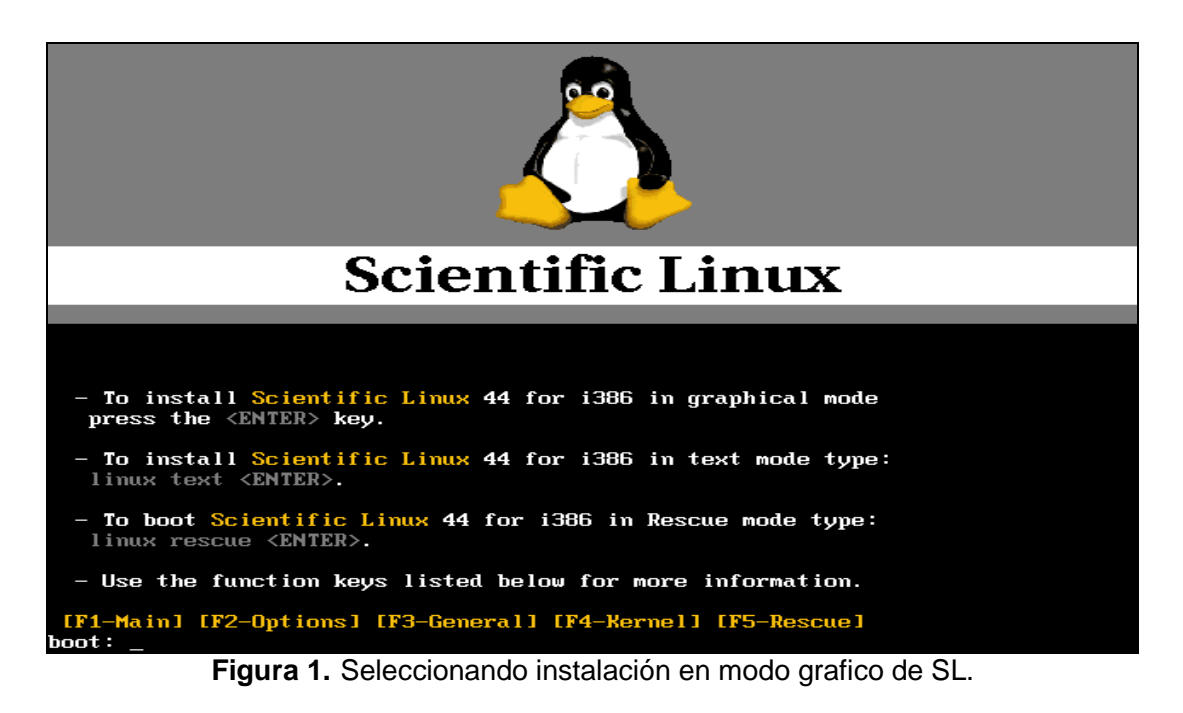

• Escoger **skip** para iniciar con la instalación.

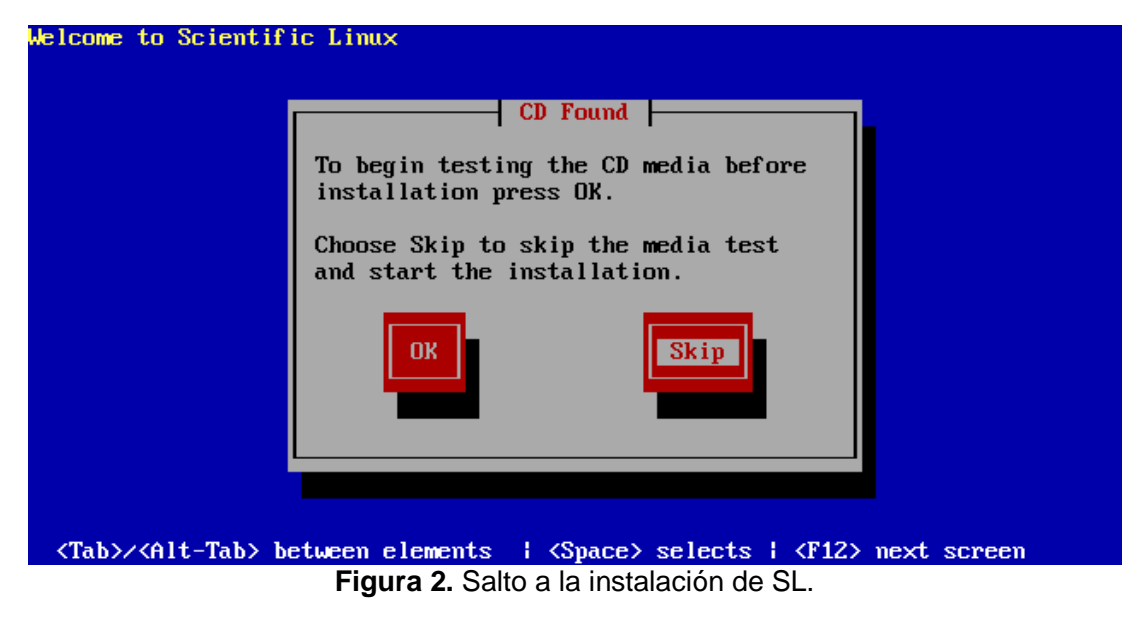

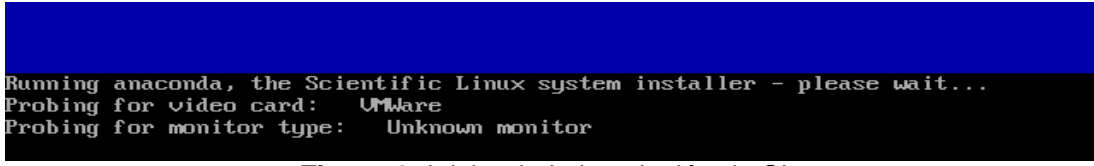

**Figura 3**. Iniciando la instalación de SL.

• Aparecerá en pantalla el mensaje de bienvenida de Scientific Linux 4.4

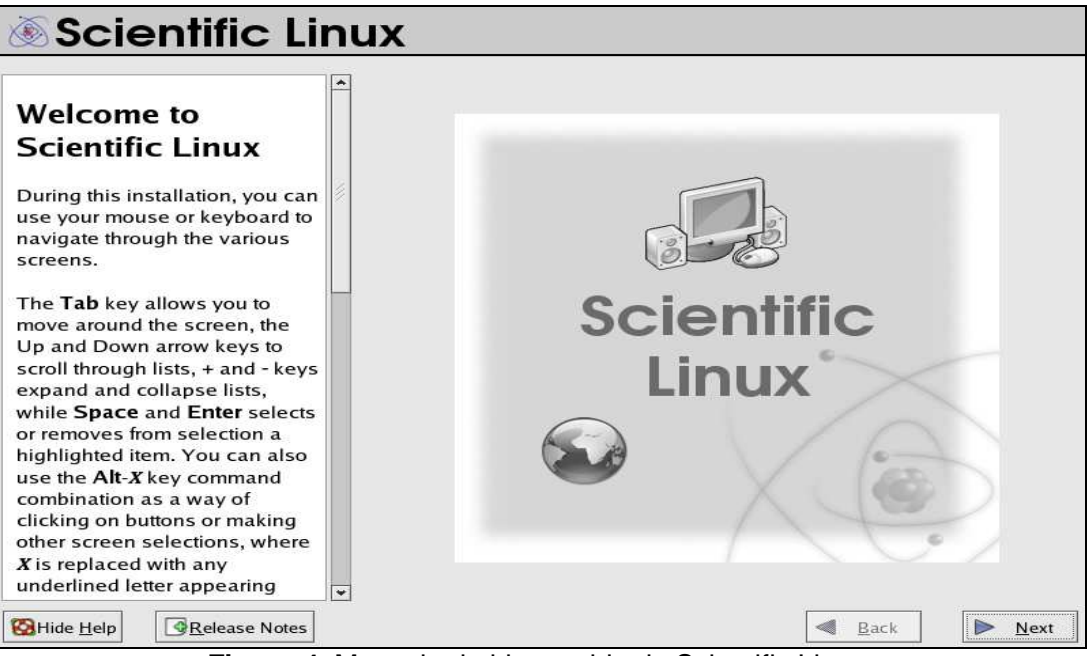

**Figura 4**. Mensaje de bienvenida de Scientific Linux.

• Escoger el idioma a utilizar durante la instalación.

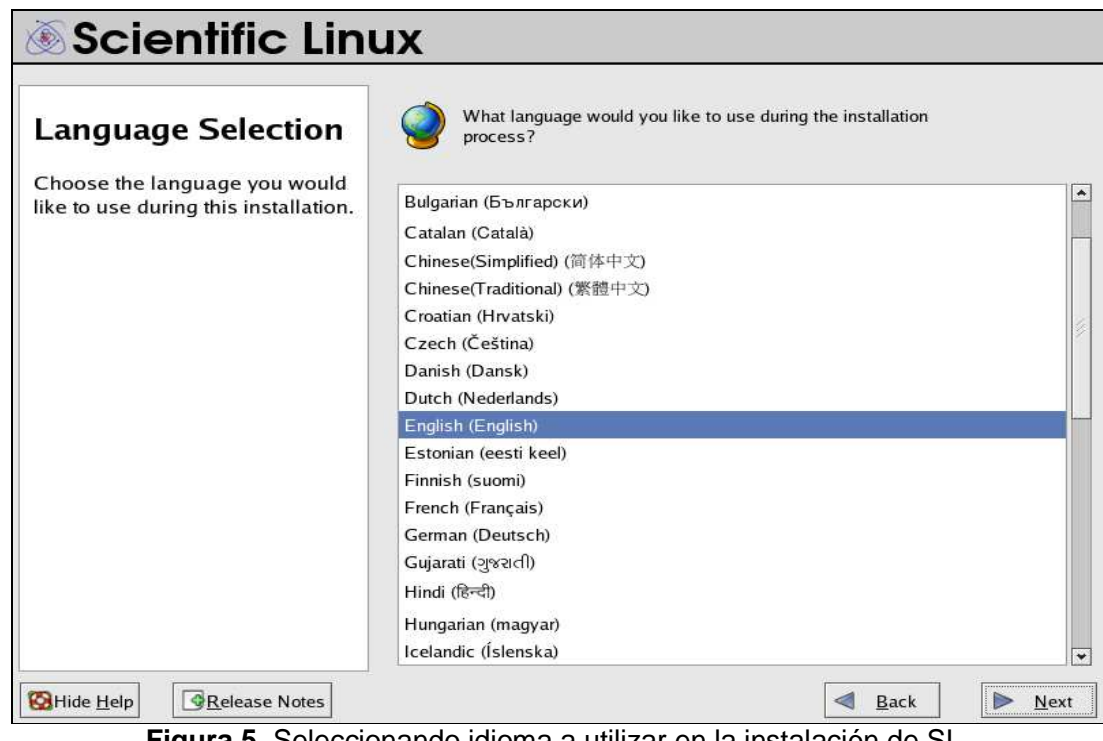

**Figura 5.** Seleccionando idioma a utilizar en la instalación de SL.

• Escoger el tipo de teclado.

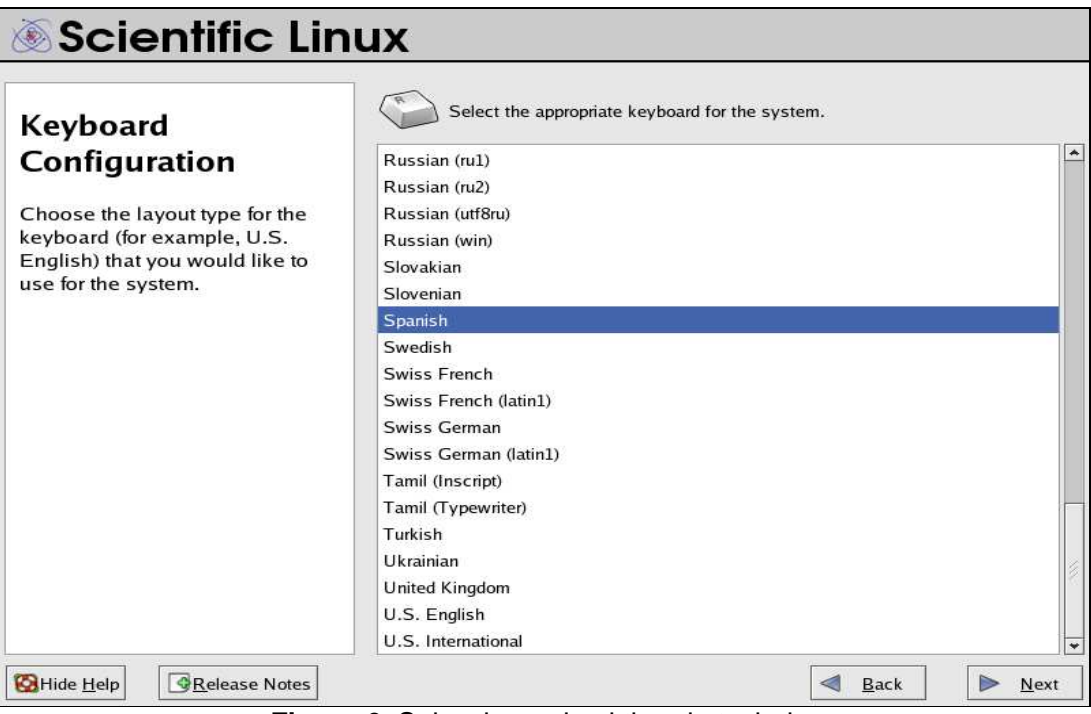

**Figura 6.** Seleccionando el tipo de teclado.

• Escoger tipo de instalación personalizada (Custom).

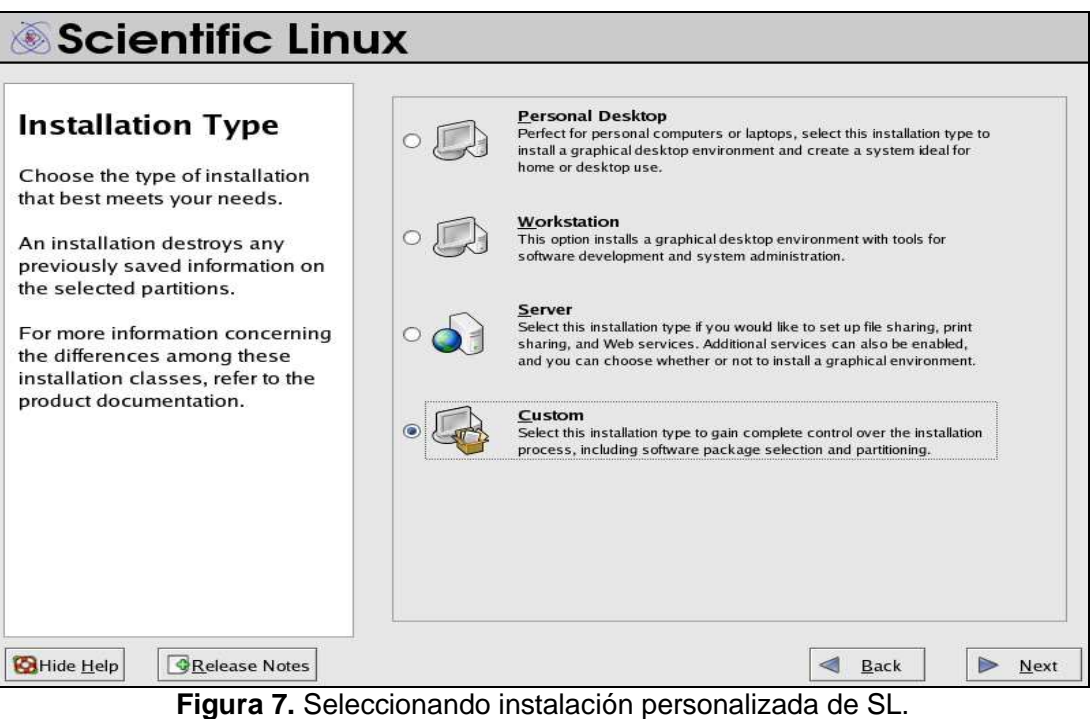

• Seleccionar partición manual del disco.

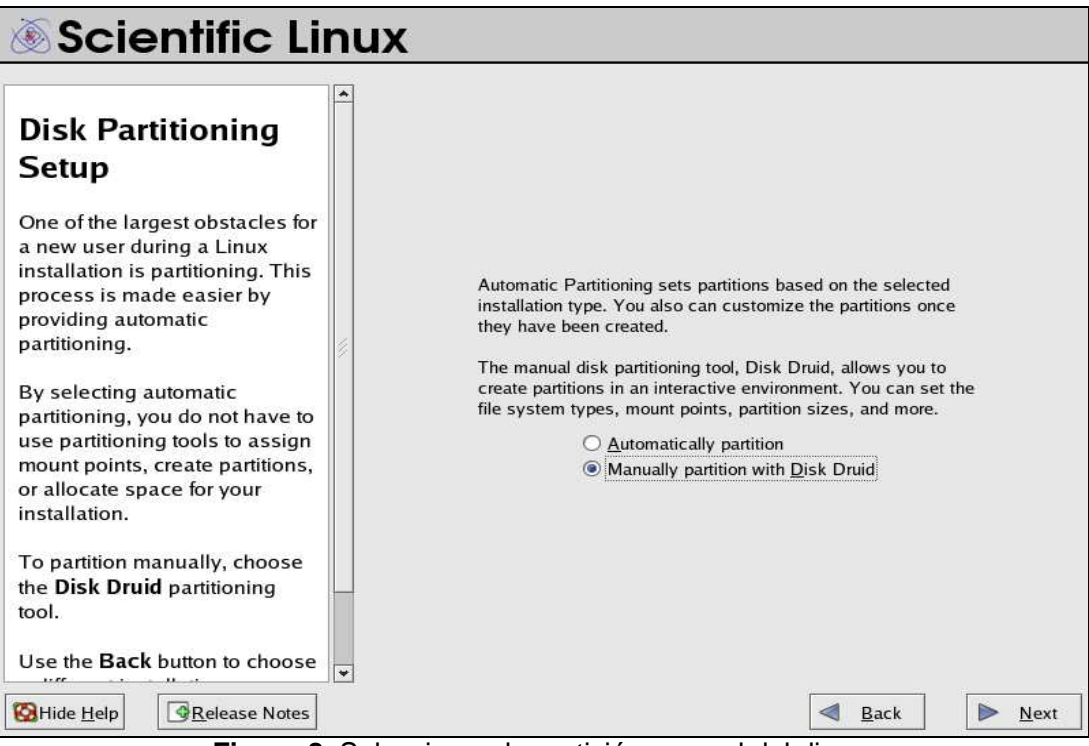

**Figura 8.** Seleccionando partición manual del disco.

• Aceptar el mensaje de advertencia para iniciar con la partición.

| artitioning                                        |                                                                                                    |                                                  |
|----------------------------------------------------|----------------------------------------------------------------------------------------------------|--------------------------------------------------|
| largest obstacles for<br>r during a Lin            | Warning                                                                                                    |                                                  |
| n is partitionir<br>made easier<br>automatic<br>g. | The partition table on device sda was unreadable. To create<br>new partitions it must be initialized, causing the loss of ALL<br>DATA on this drive.          | the selected<br>bartitions once                  |
| ng automatic<br>g, you do not<br>oning tools to    | This operation will override any previous installation choices<br>about which drives to ignore.<br>Would you like to initialize this drive, erasing ALL DATA? | allows you to<br>You can set the<br>s, and more. |
| nts, create pa<br>space for yo<br>п.               | $\sqrt{Y}$ Yes<br>X No                                                                                                    | ruid                                             |
| n manually, choose<br><b>Druid</b> partitioning    |                                                                                                    |                                                  |

**Figura 9.** Aceptando el mensaje de advertencia para iniciar la partición.

• Presionar **New** para crear las particiones necesarias para la instalación.

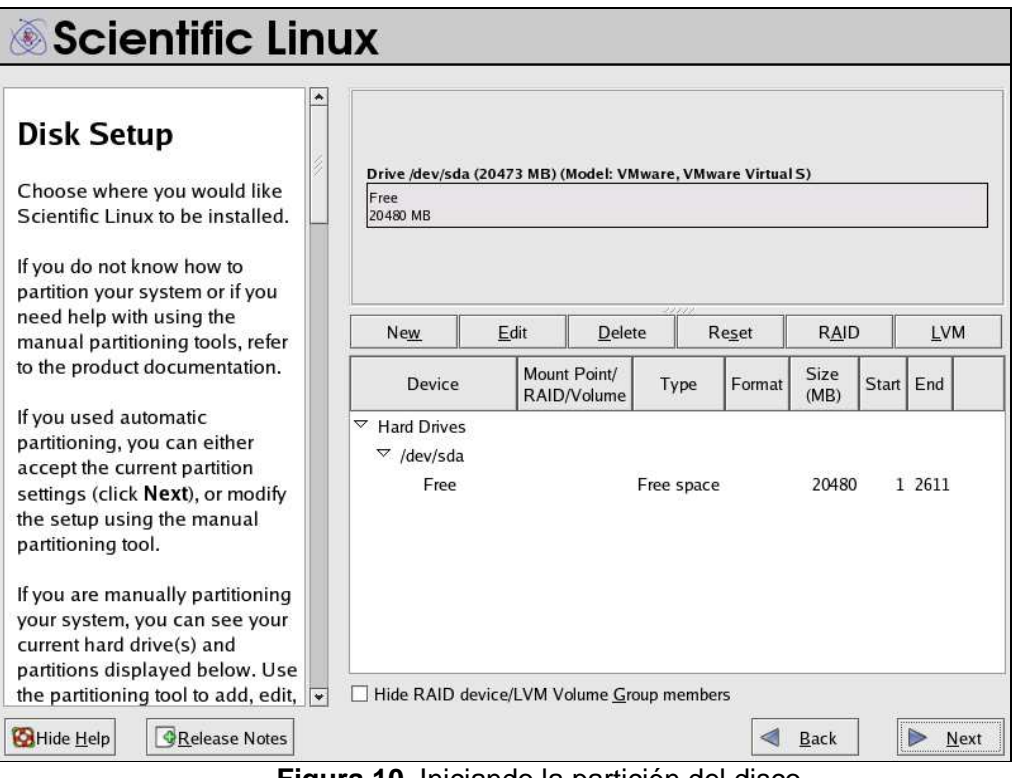

**Figura 10.** Iniciando la partición del disco**.** 

• Crear la partición **swap** con un tamaño igual al doble de la memoria RAM.

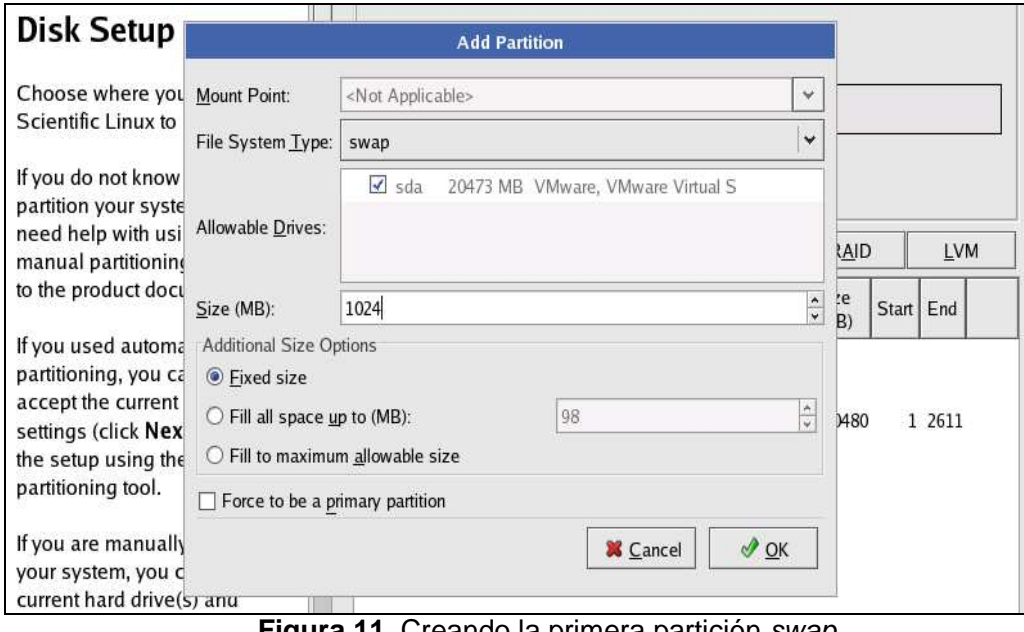

**Figura 11.** Creando la primera partición swap.

• Aparecerá la partición **swap** creada.

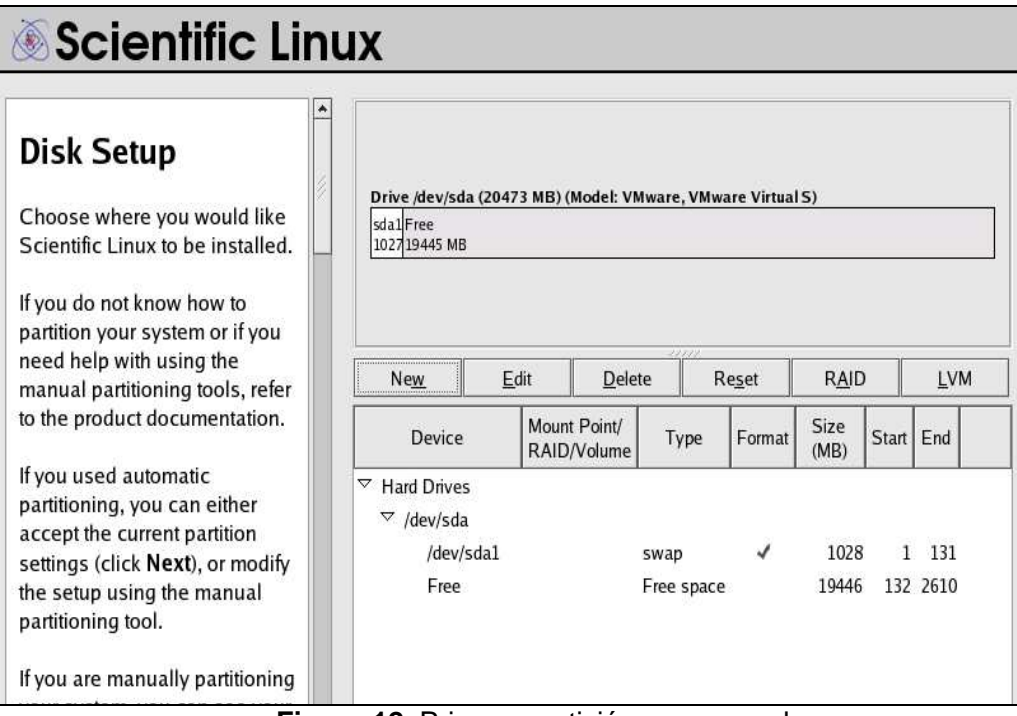

**Figura 12.** Primera partición swap creada.

• Crear la partición **ext3** para la raíz **(/)** con un tamaño igual a la mitad del espacio libre en el disco.

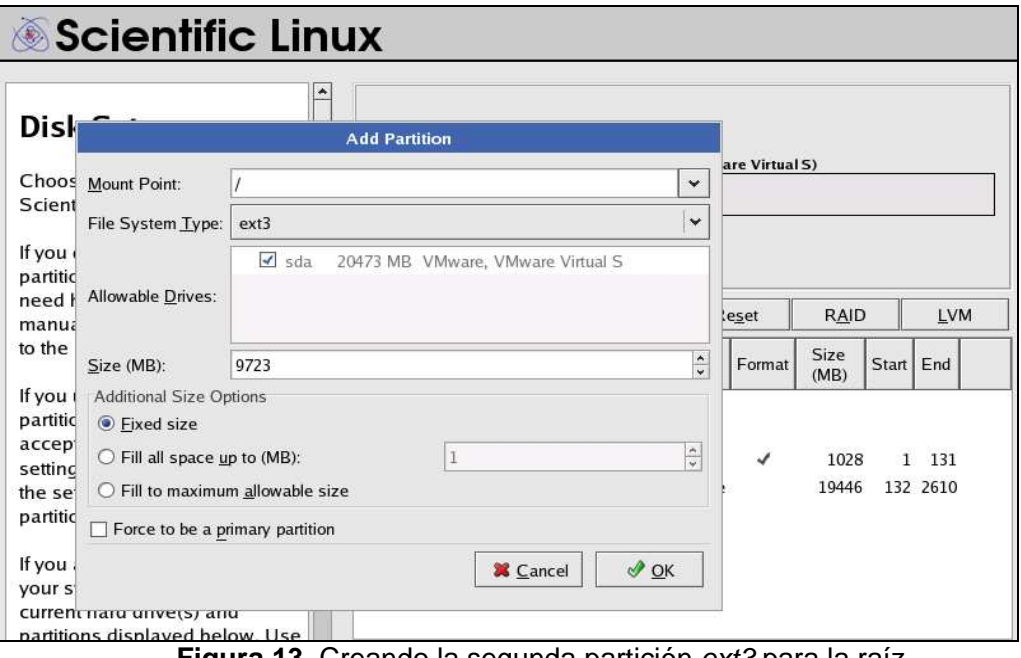

**Figura 13.** Creando la segunda partición ext3 para la raíz.

• Aparecerá la partición **ext3** para la raíz **(/)** creada.

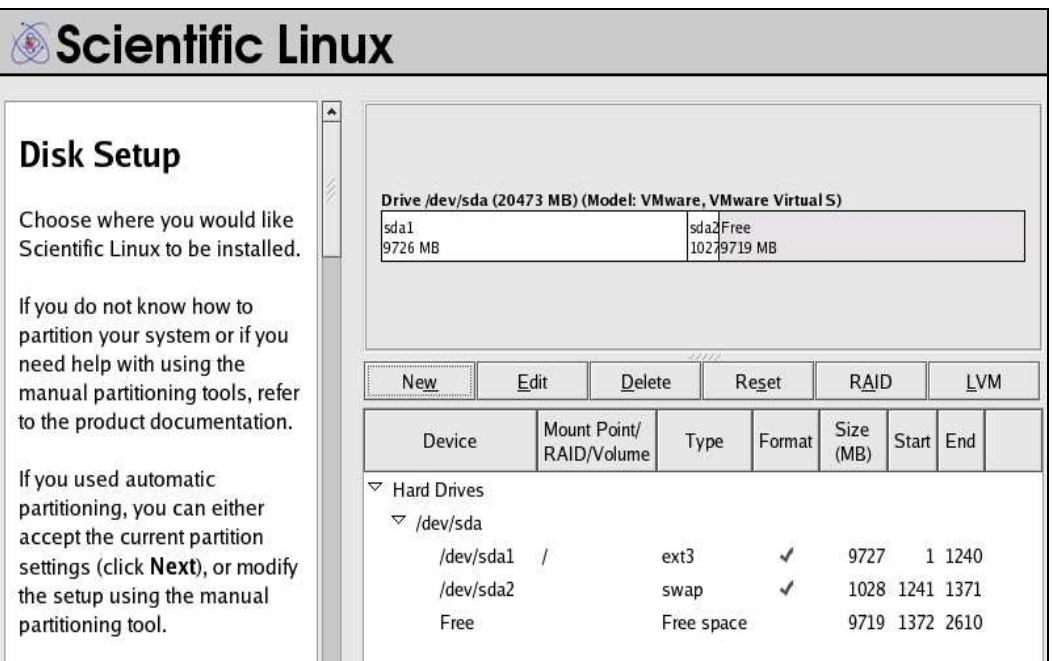

**Figura 14.** Segunda partición ext3 para la raíz creada.

• Crear la partición **ext3** para el directorio **home** con un tamaño igual al espacio libre en el disco.

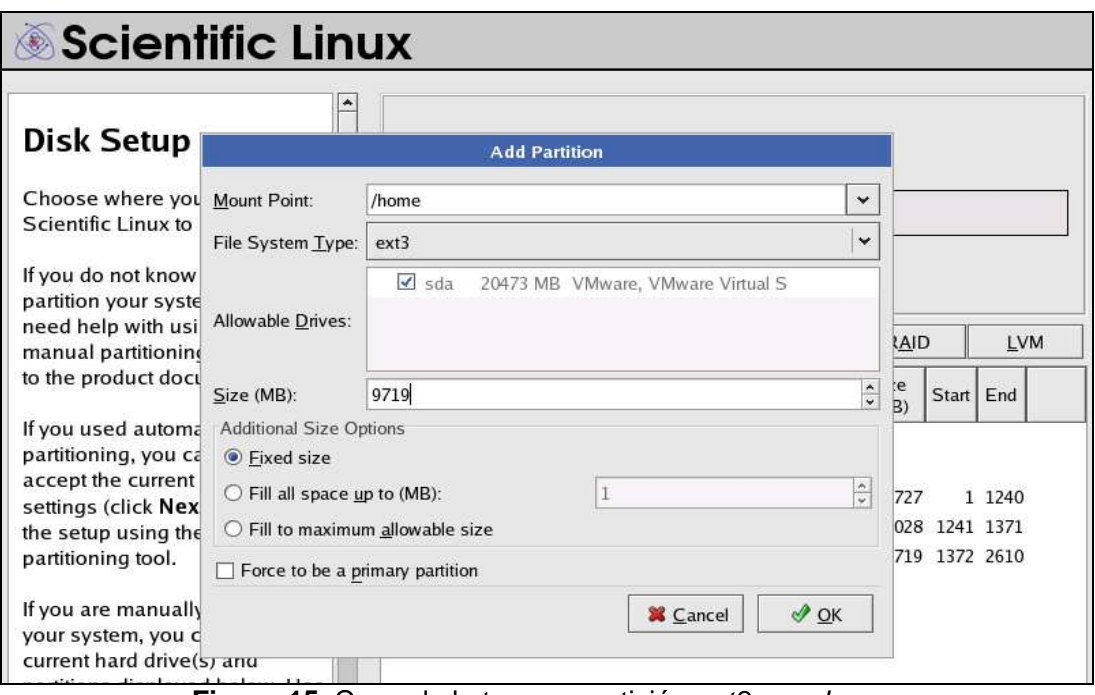

**Figura 15.** Creando la tercera partición ext3 para home.

• Aparecerá la partición **ext3** para el directorio **home** creada.

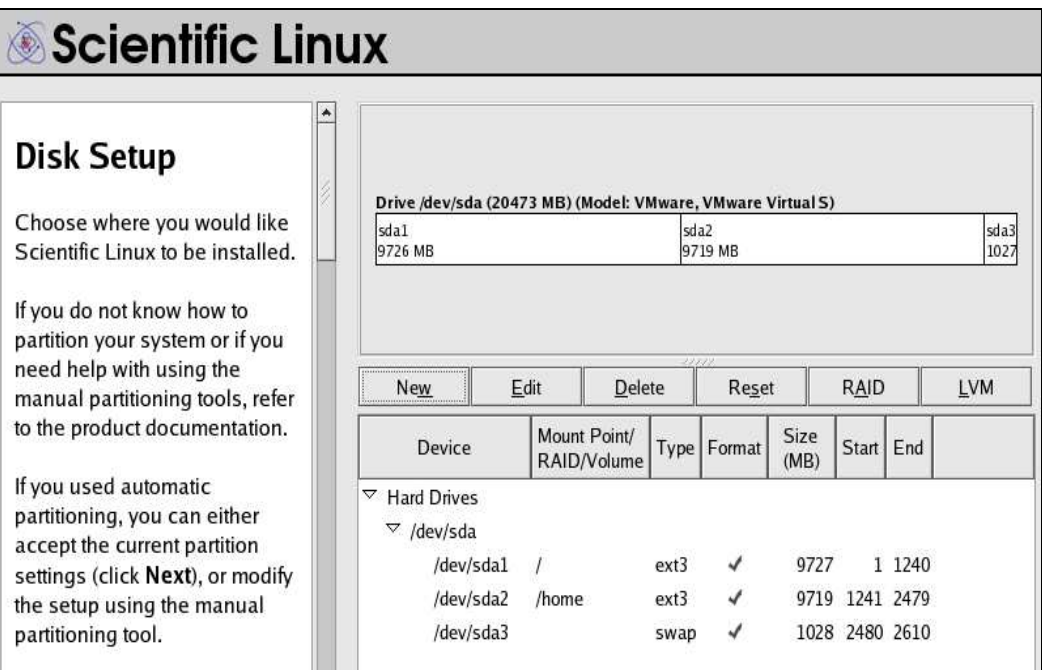

**Figura 16.** Tercera partición ext3 para home creada.

• Aceptar las configuraciones del gestor de arranque.

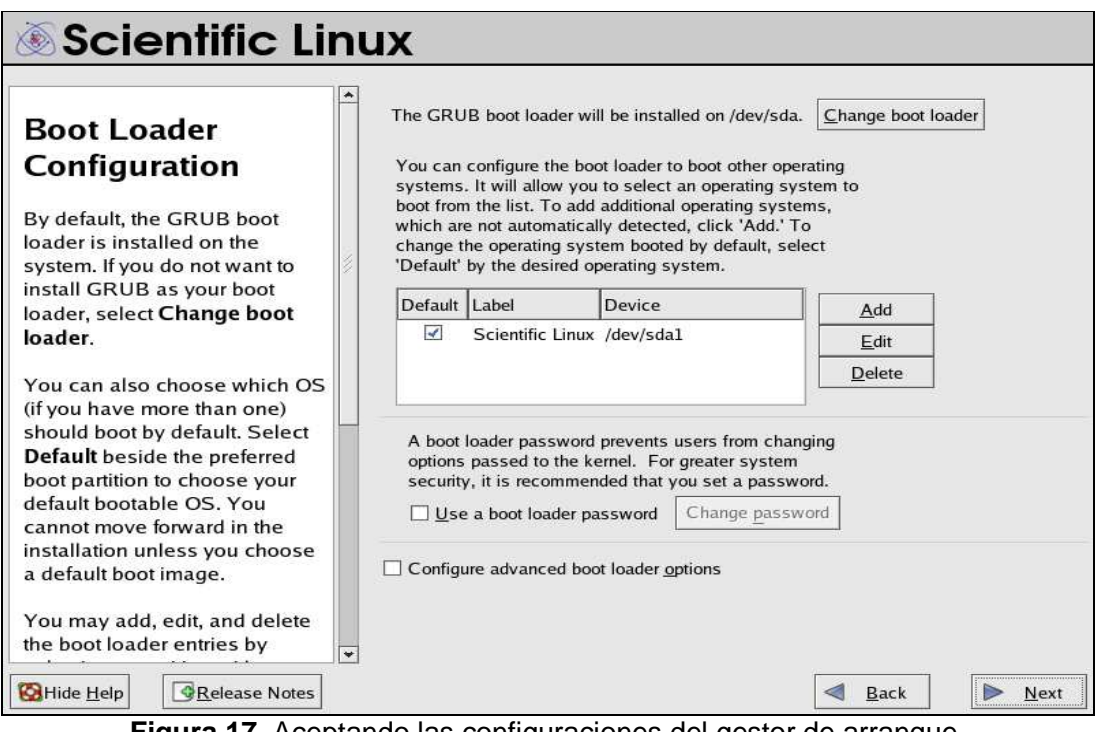

**Figura 17.** Aceptando las configuraciones del gestor de arranque.

• Aceptar las configuraciones de red.

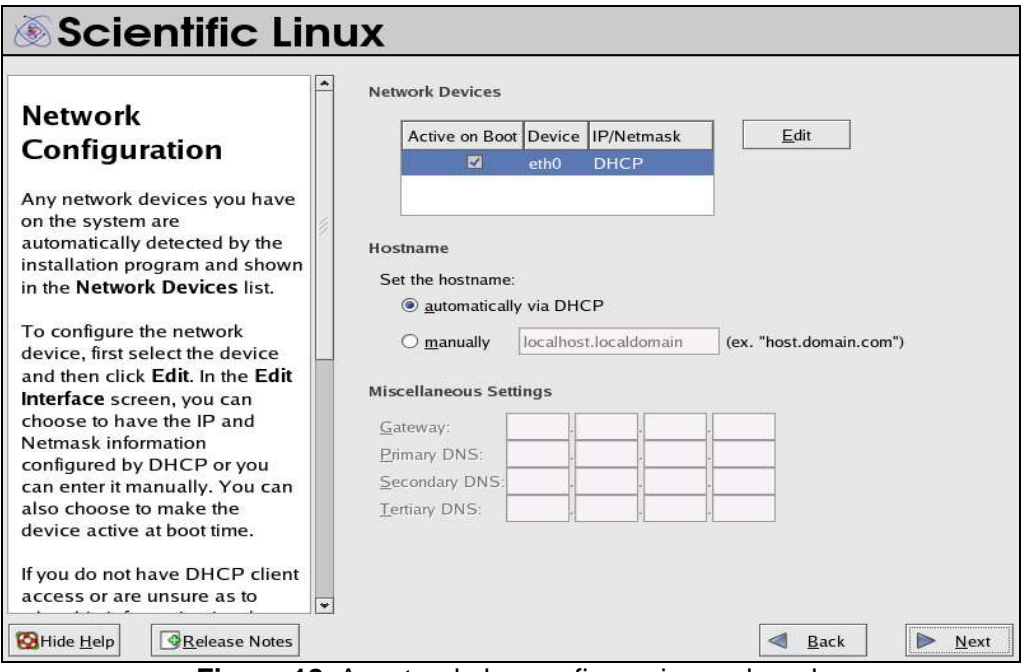

**Figura 18.** Aceptando las configuraciones de red.

• Activar el Firewall y otorgar acceso a todos los servicios.

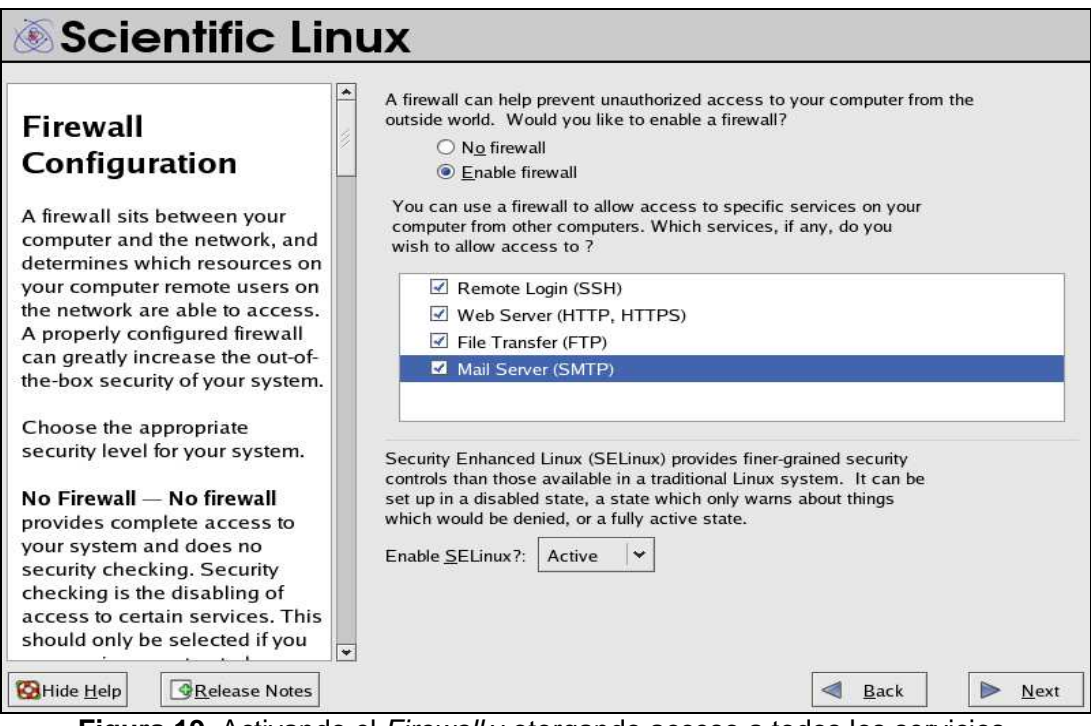

**Figura 19.** Activando el Firewall y otorgando acceso a todos los servicios.

• Escoger el idioma de soporte adicional.

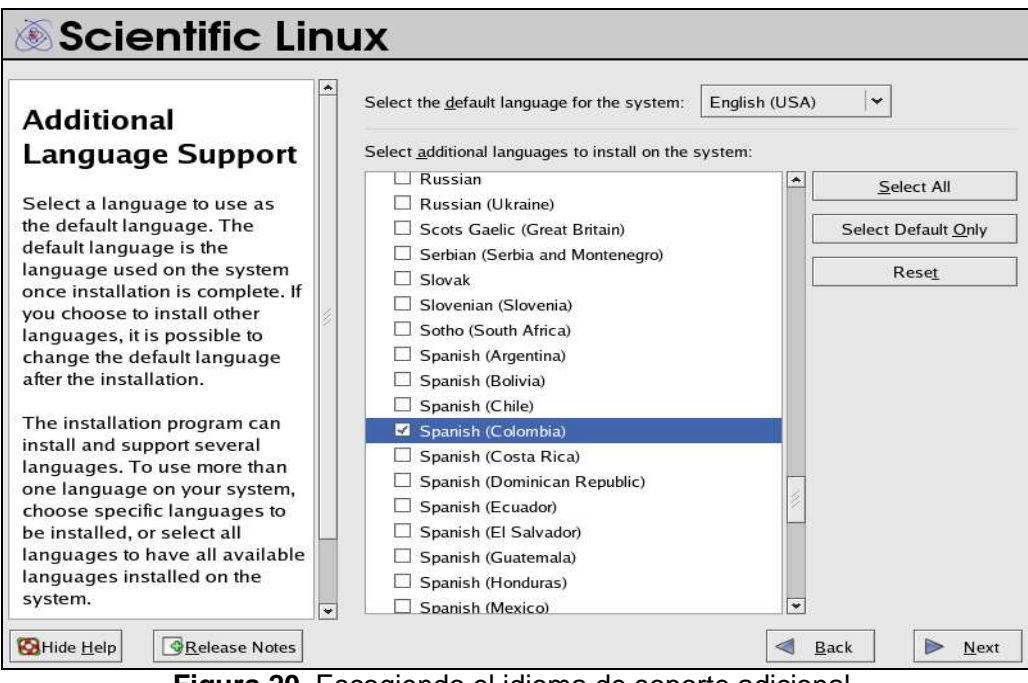

**Figura 20.** Escogiendo el idioma de soporte adicional.

• Seleccionar zona horaria **América/Bogotá** y usar **sistema horario UTC.** 

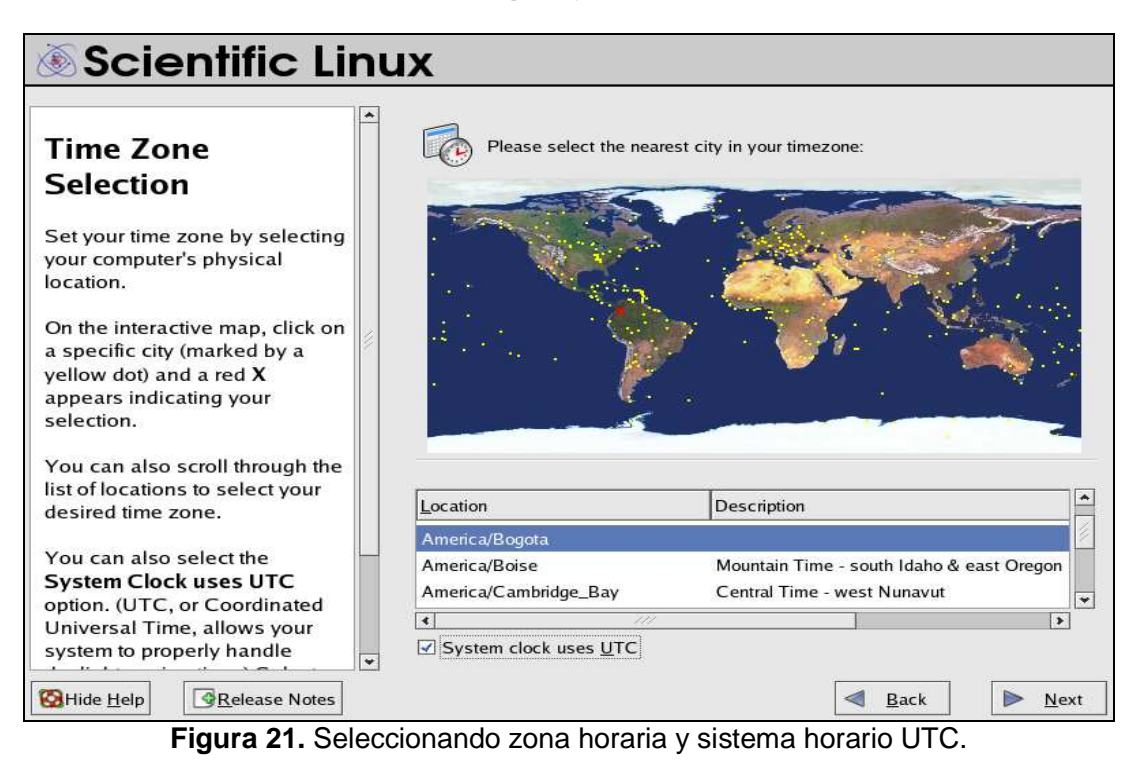

• Ingresar la contraseña de la cuenta root.

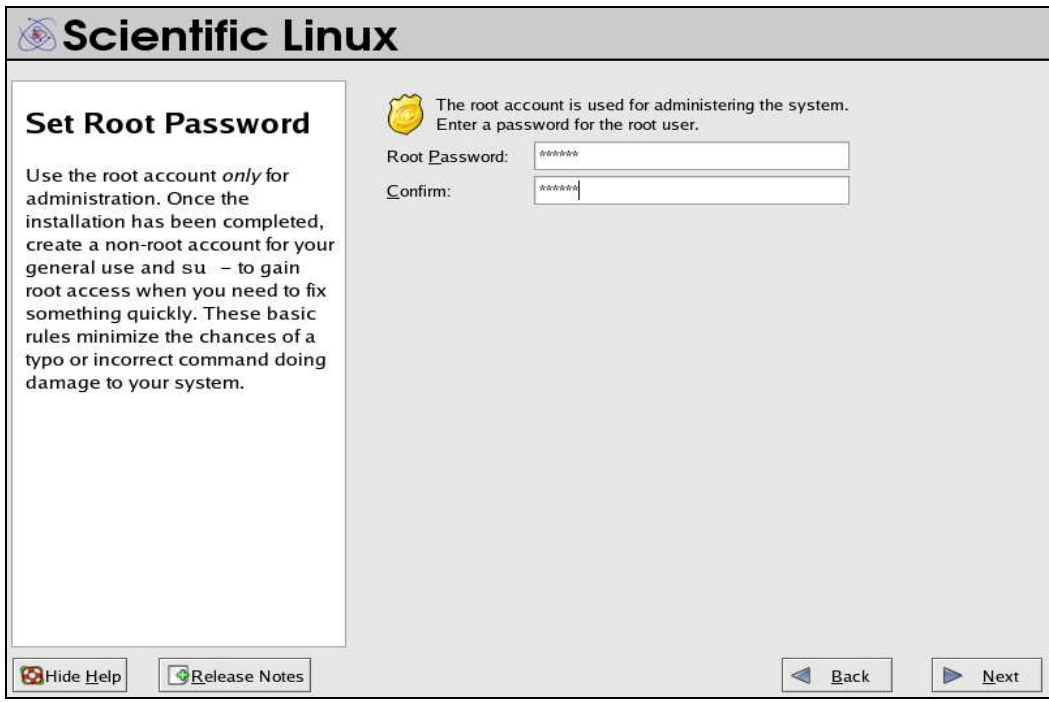

**Figura 22.** Ingresando la contraseña de la cuenta root de SL.

- Escoger el grupo de paquetes (o aplicaciones) que desea instalar. Para seleccionar un grupo pulse en la casilla de verificación al lado del mismo; como mínimo se necesitan los siguientes paquetes:
	- $\times$  X Windows System
	- $\checkmark$  KDE (K Desktop Enviroment)
	- $\times$  YUM
	- $\checkmark$  Editors
	- $\checkmark$  Text-based internet
	- $\checkmark$  Graphics
	- Web Server
	- DNS Name Server
	- FTP Server
	- $\checkmark$  Printing Support

En las imágenes 23, 24, 25 se muestra el proceso de selección de los paquetes a instalar.

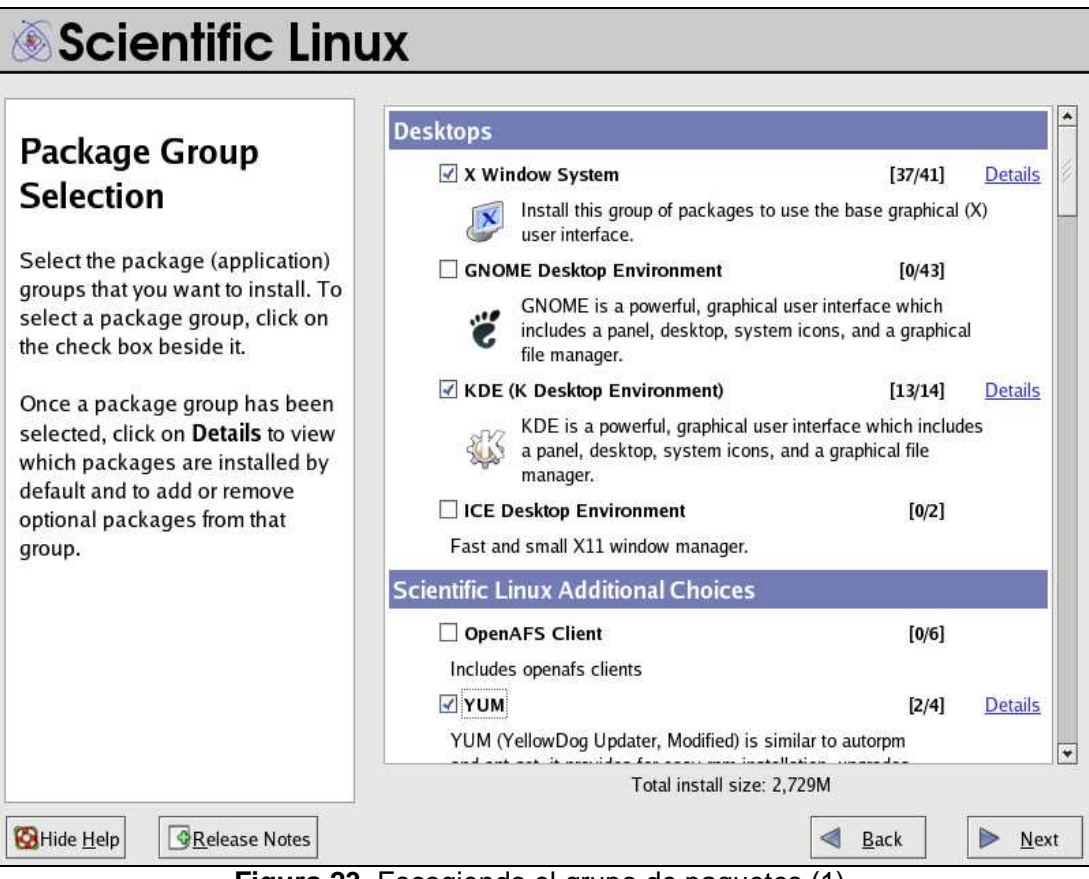

**Figura 23.** Escogiendo el grupo de paquetes (1).

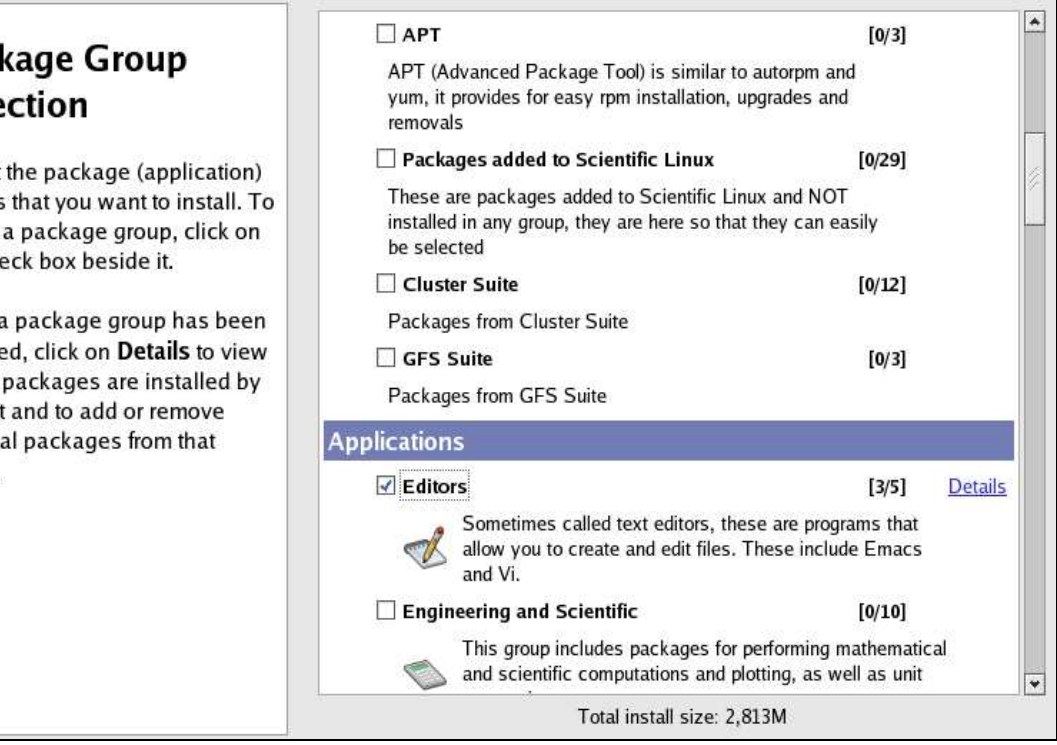

# **Figura 24.** Escogiendo el grupo de paquetes (2).

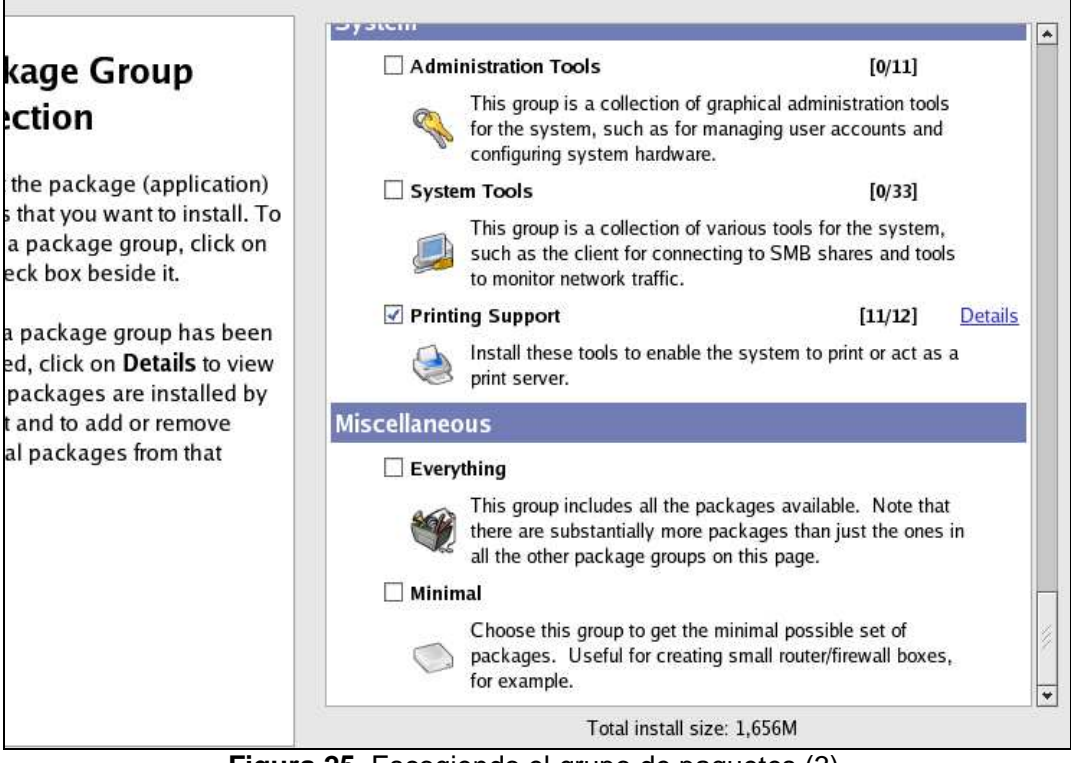

• Según los paquetes que se escojan, la instalación necesitara un numero de CD's, en este caso son los tres primeros.

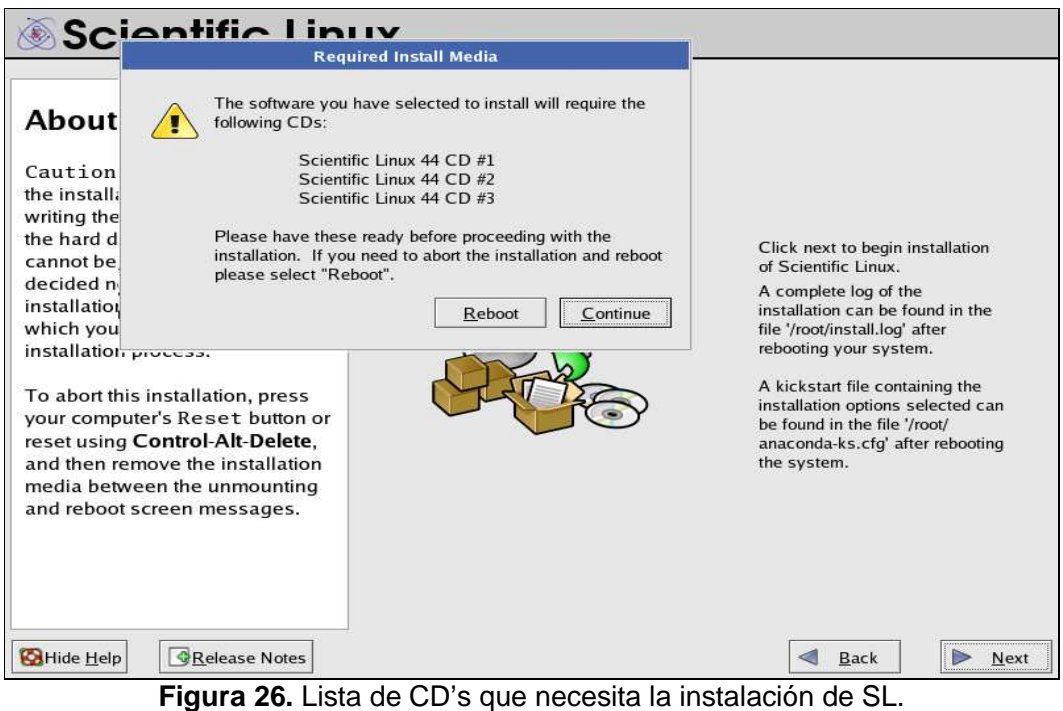

• Se inicia el proceso de instalación que puede tardar varios minutos.

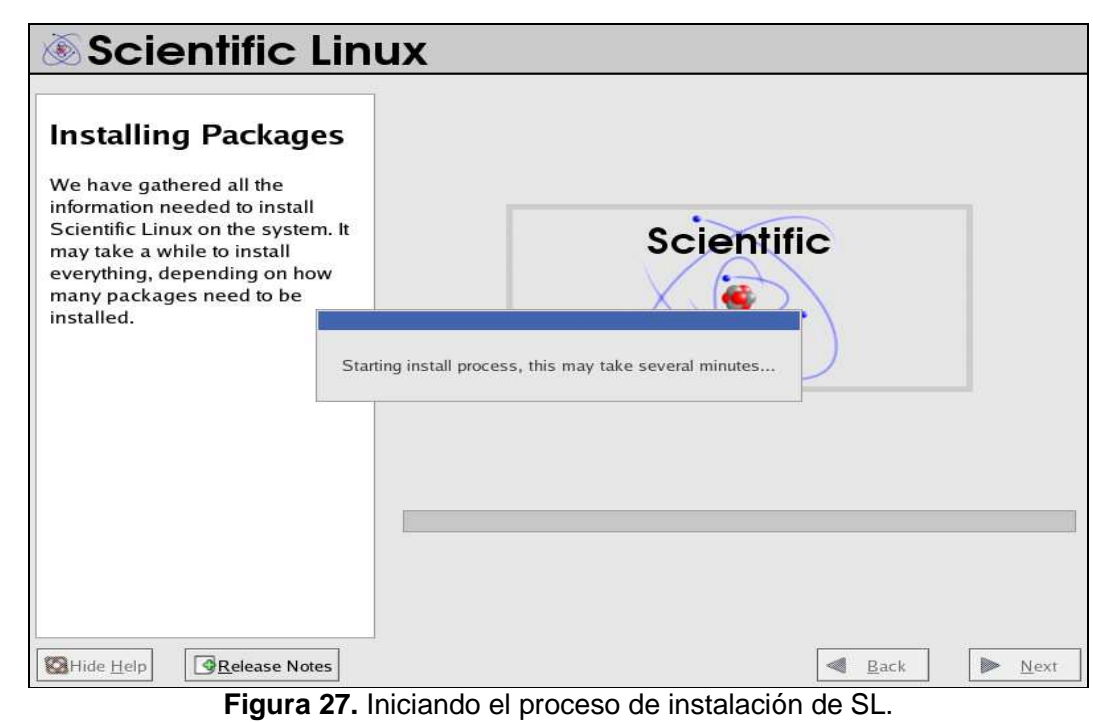

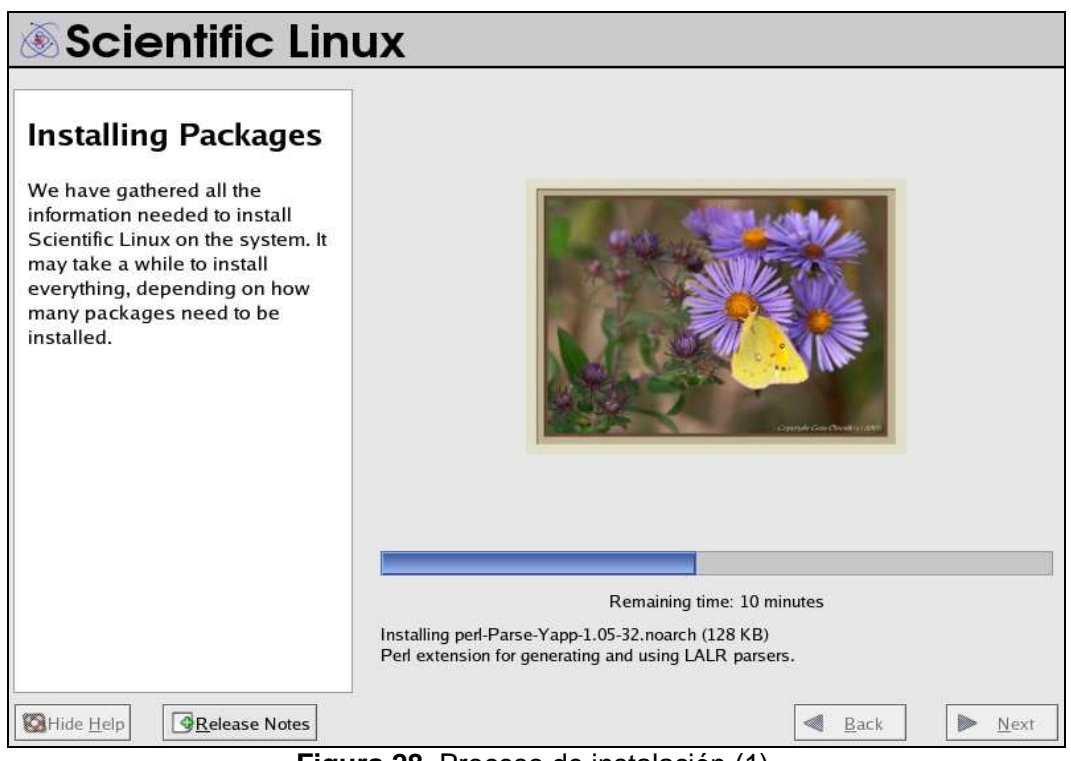

**Figura 28.** Proceso de instalación (1).

• Colocar en la bandeja el CD que solicite la instalación.

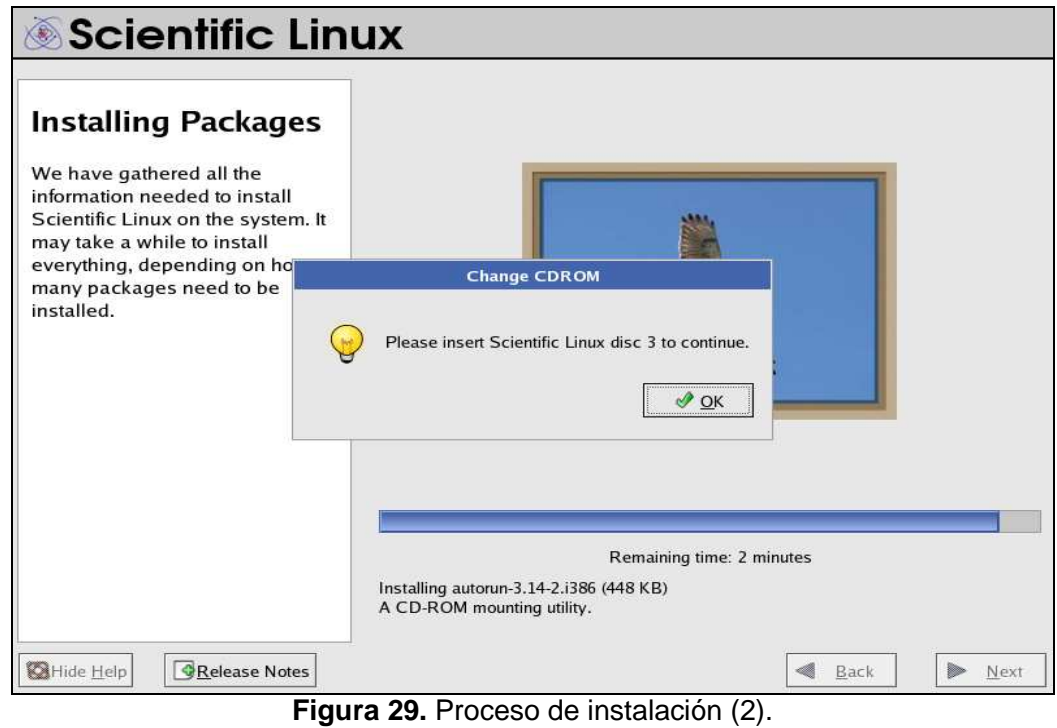

• Cuando se complete la instalación presionar el botón **reboot**.

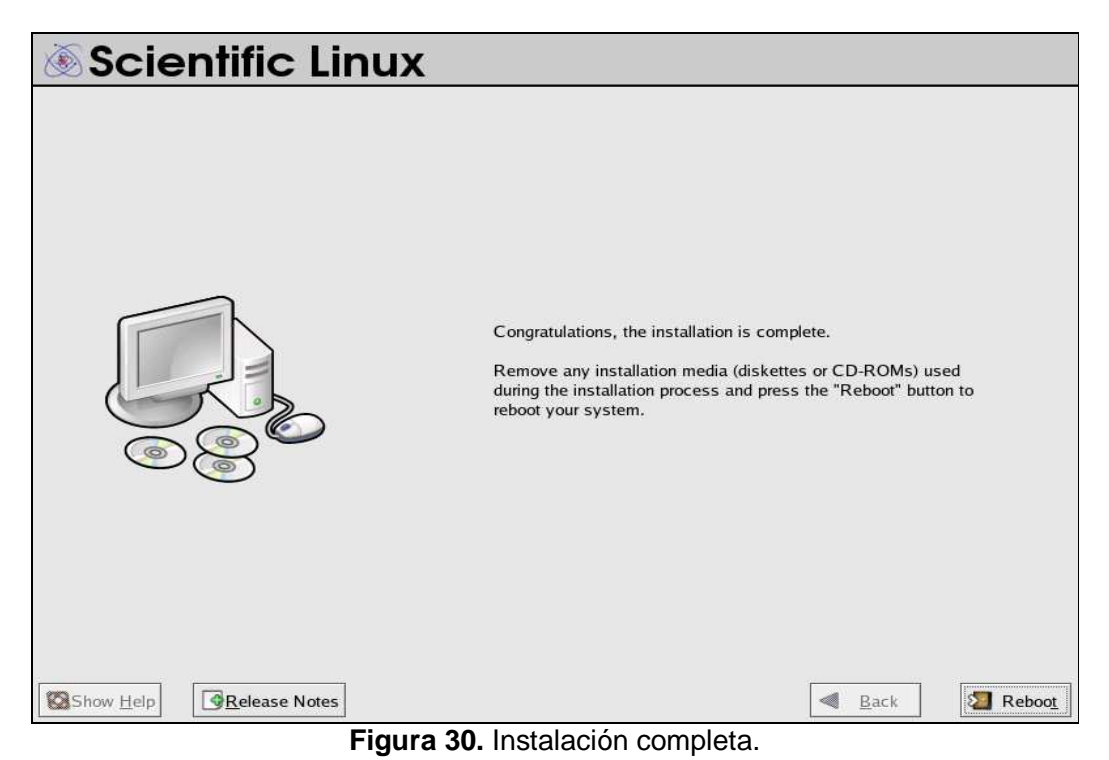

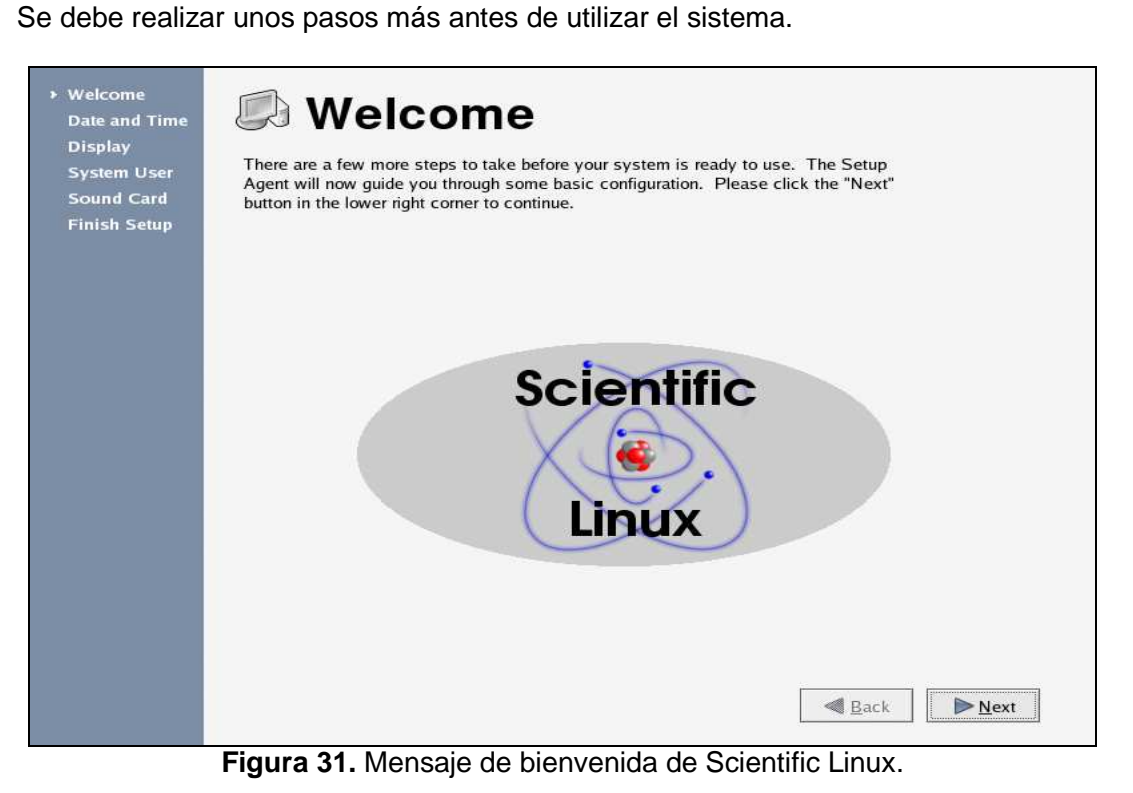

• Configurar fecha y hora del sistema.

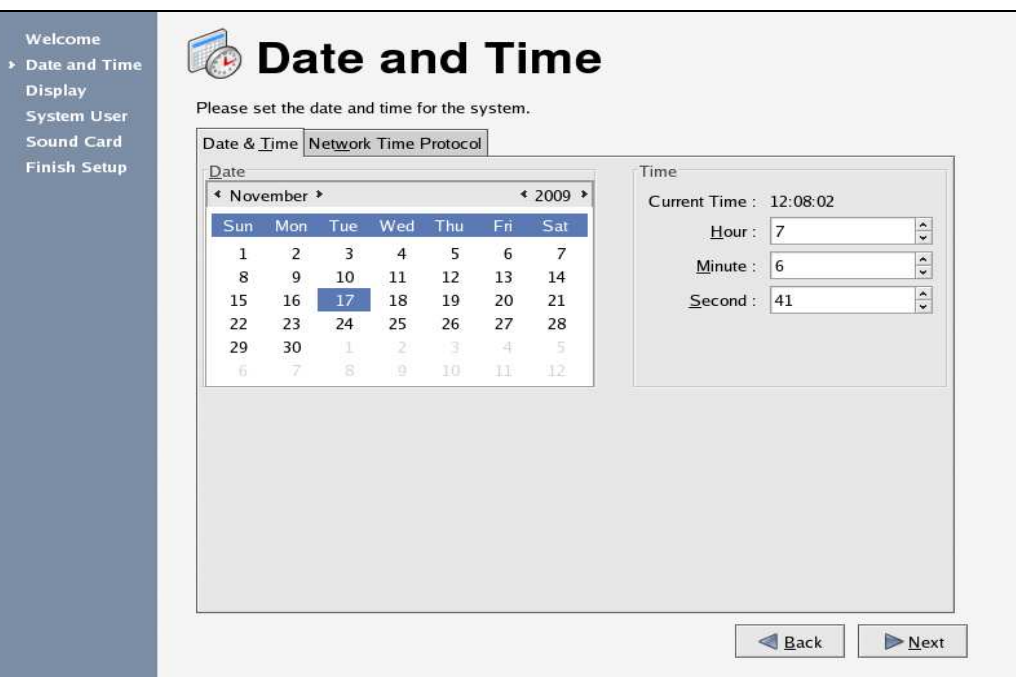

**Figura 32.** Configurando fecha y hora del sistema.

• Configurar la resolución y color del monitor.

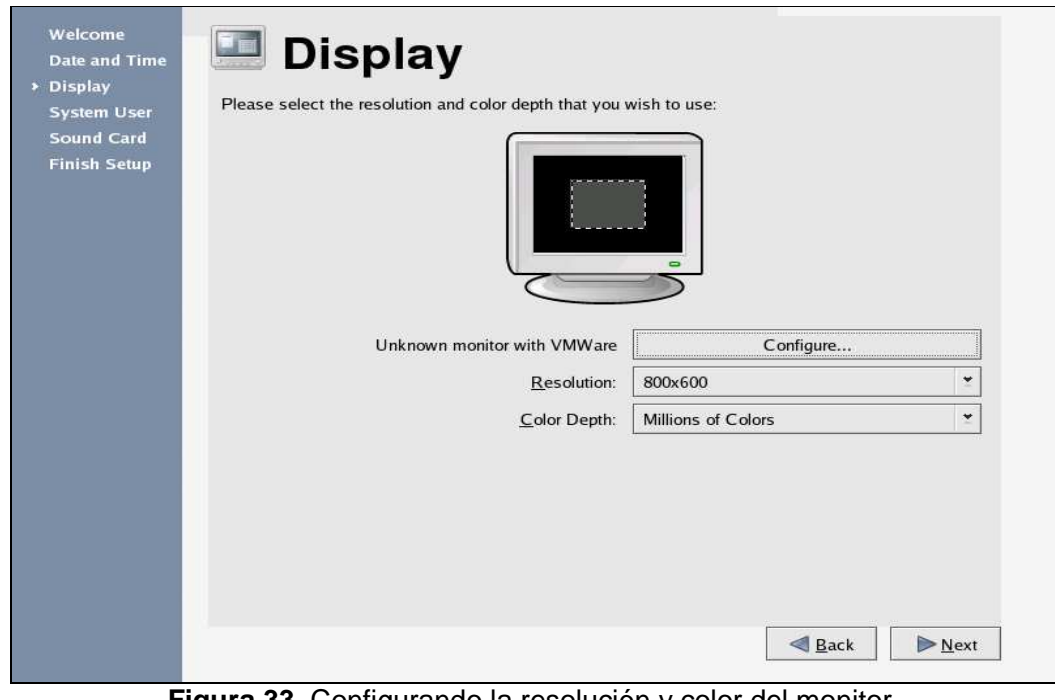

**Figura 33.** Configurando la resolución y color del monitor.

• Crear el usuario **<usuario1>** para uso normal (no administrativo).

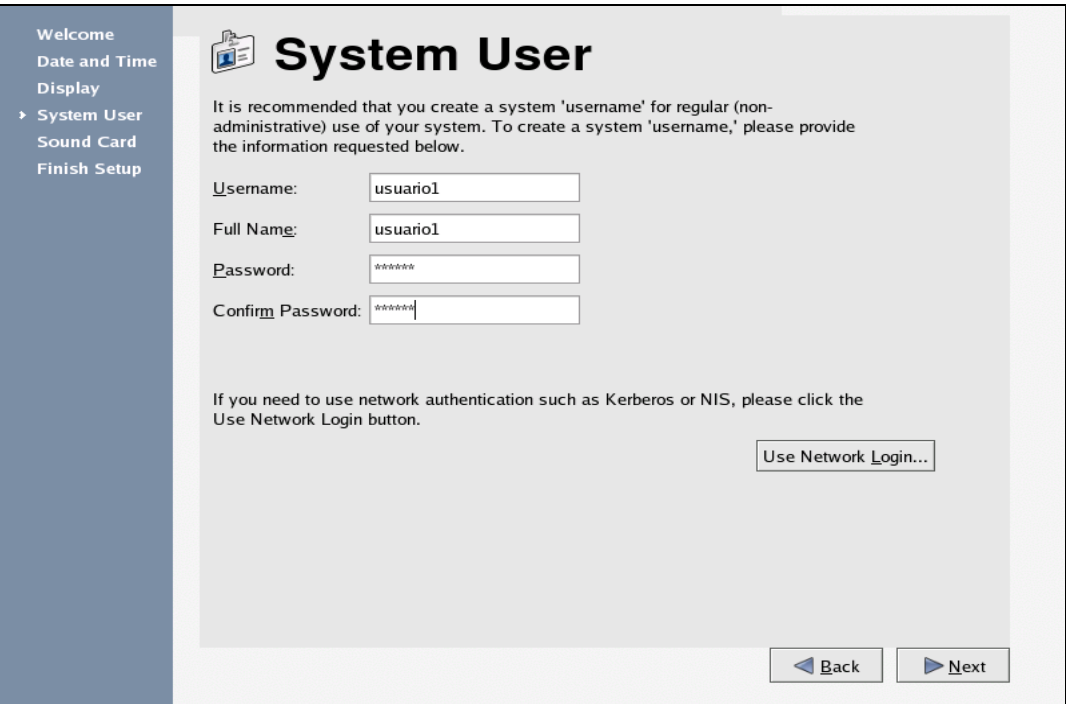

**Figura 34.** Creando el usuario para uso normal.

• Configurar la tarjeta de sonido realizando la prueba de sonido.

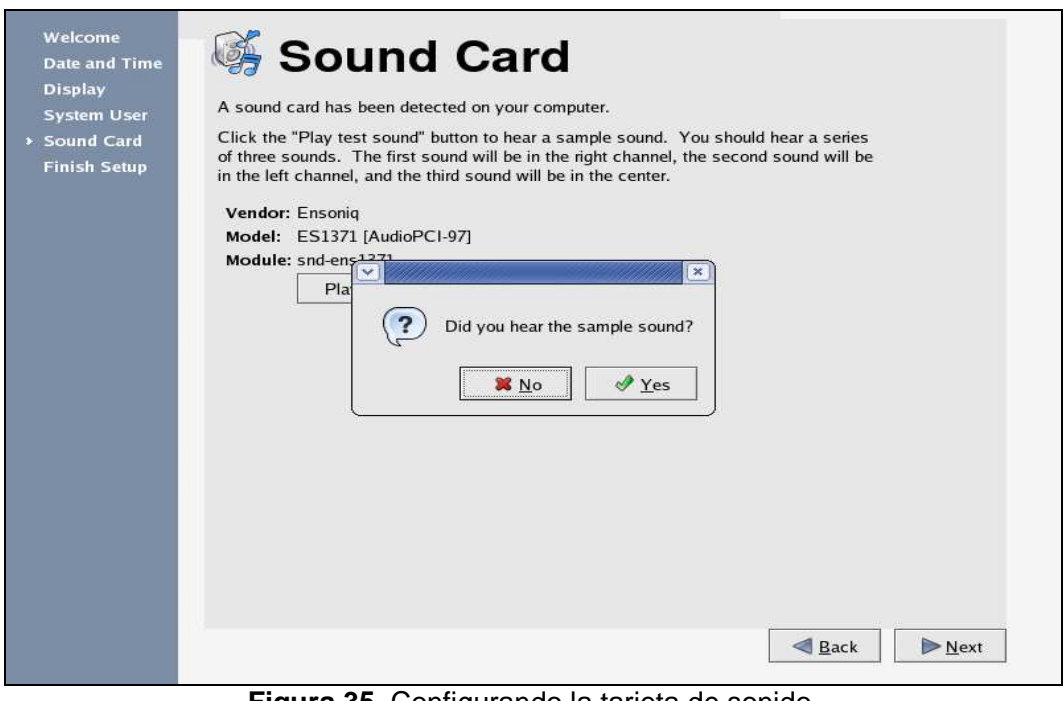

**Figura 35.** Configurando la tarjeta de sonido.

• El sistema ya esta configurado.

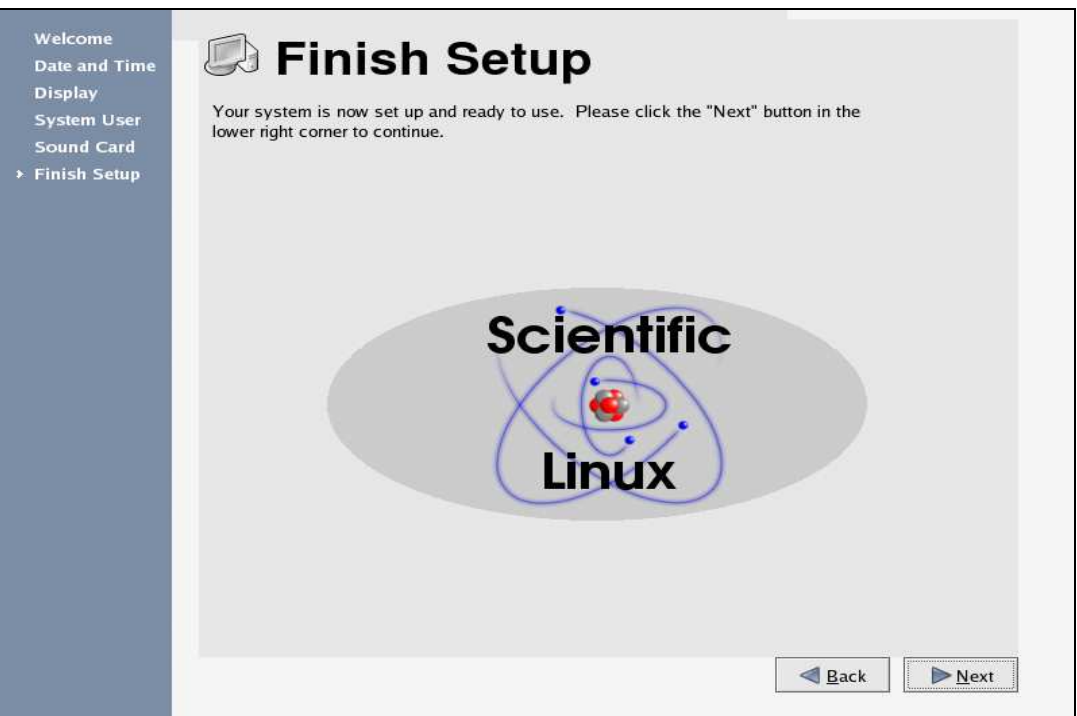

**Figura 36.** Configuraciones finales terminadas.

• Ingresar como usuario root.

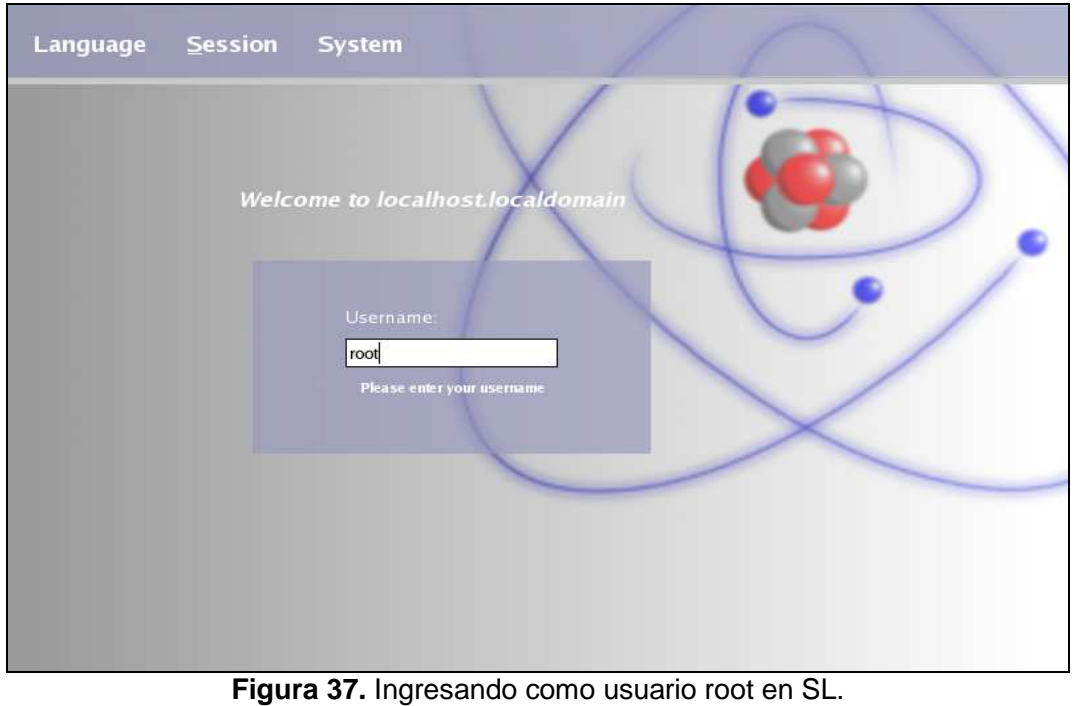

• Digitar la contraseña.

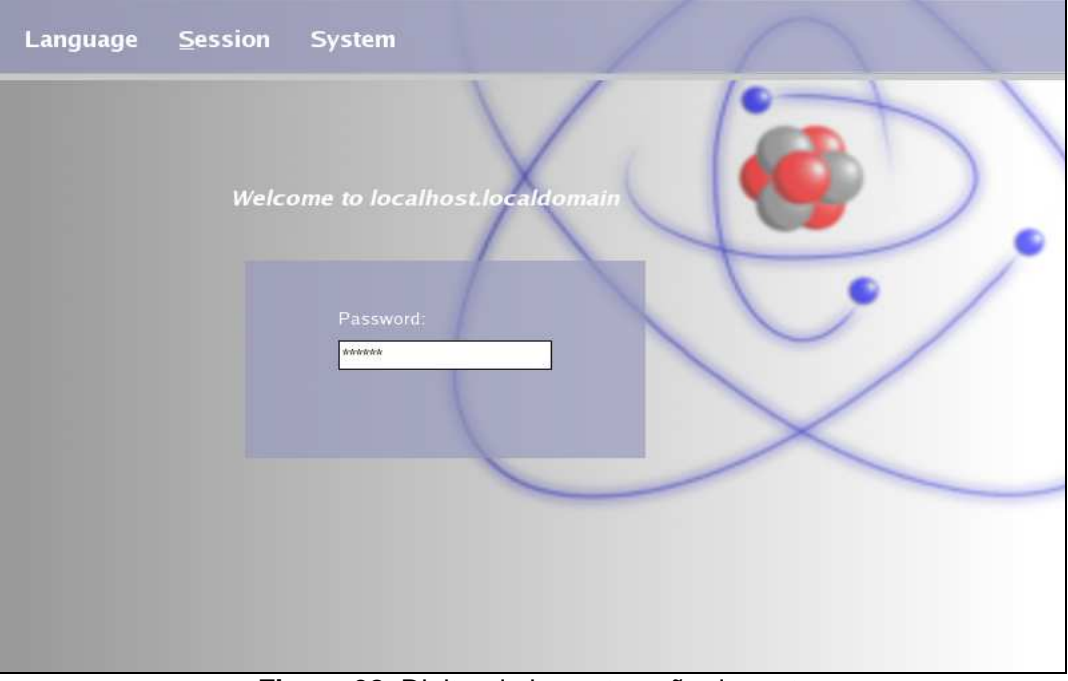

**Figura 38.** Digitando la contraseña de root.

- $\bullet$ CD-ROM S Trash  $\Omega$ Home  $\begin{array}{|c|c|}\n\hline\n1 & 2 \\
\hline\n3 & 4\n\end{array}$ R **张口说号名**  $07:12$  $\Box$  $2009 - 11 - 17$ **Figura 39.** Scientific Linux 4.4 instalado y corriendo.
- Scientific Linux está instalado en nuestro computador y listo para utilizarse.

## **8. CONFIGURACIONES PREVIAS A LA INSTALACION Y CONFIGURACION DE LOS SERVICIOS DNS Y NTP.**

Las instrucciones de éste capítulo deben seguirse en todos los computadores que hacen parte de la Grid en el Laboratorio Grid, como requisito para la Instalación y Configuración de los servicios DNS y NTP en la Grid.

#### **8.1. Prerrequisitos**

• Instalación de Scientific Linux 4.4 en cada una de las maquinas involucradas en la Grid. Instalación de Scientific Linux 4.4.

#### **8.2. Cambiar nombre de equipo**

• Cambiar el nombre de la máquina en Linux es bastante sencillo, lo primero es modificar el archivo **/etc/hosts** con:

**[root@localhost ~]# nano /etc/hosts** 

Quedando de la siguiente manera:

**# Do not remove the following line, or various programs # that require network functionality will fail. 127.0.0.1 <nombre\_dominio> <nombre> localhost.localdomain localhost <ip\_estatica> <nombre\_dominio> <nombre> localhost.localdomain localhost**

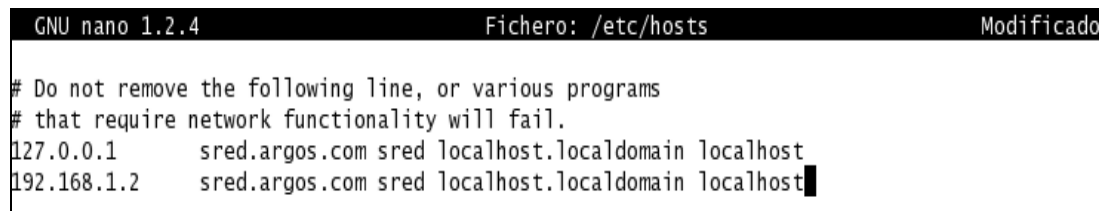

**Figura 40.** Configuración del archivo /etc/hosts.

• Editar el archivo **/etc/sysconfig/network** y cambiar la línea correspondiente a **HOSTNAME**

**[root@localhost ~]# nano /etc/sysconfig/network** 

**NETWORKING=yes HOSTNAME=<nombre> (**Puede ser sin dominio**)**  GNU nano 1.2.4 Fichero: /etc/sysconfig/network

NETWORKING=yes HOSTNAME=sred

**Figura 41.** Configuración del archivo network.

• A continuación se tiene que ejecutar el comando **hostname <nombre>.**

**[root@localhost ~]# hostname <nombre>**

• Una vez hechos estos pasos ya estará todo preparado, cerrar la terminal e iniciar una nueva para comprobar los cambios mediante el comando **hostname**.

**[root@sred ~]# hostname**

### **8.3. Cambiar a IP estática**

• Se debe verificar en la máquina con Scientific Linux 4.4 ya instalado la conectividad de la red con **ifconfig**.

**[root@sred ~]# ifconfig** 

• Editar el archivo de configuración de la tarjeta de red quedando de la siguiente forma:

**[root@sred ~]# nano /etc/sysconfig/network-scripts/ifcfg-eth0** 

**DEVICE=eth0 BOOTPROTO=static IPADDR=<Ip\_estatica> NETMASK=255.255.255.0 GATEWAY=192.168.1.1 ONBOOT=yes TYPE=Ethernet** 

GNU nano 1.2.4Fichero: ...config/network-scripts/ifcfg-eth0 DEVICE=eth0 BOOTPROTO=static IPADDR=192.168.1.2<br>NETMASK=255.255.255.0<br>GATEWAY=192.168.1.1  $ONBOOT = **ves**$ TYPE=Ethernet

**Figura 42.** Configuración del archivo de la tarjeta de red.

• Reiniciar el servicio de red con:

**[root@sred ~]# service network restart** ó **[root@sred ~]# /etc/init.d/network restart**
Y se verá lo que muestra la Figura 43:

```
[root@sred ~]# service network restart<br>Shutting down interface eth0:<br>Shutting down loopback interface:<br>Setting network parameters:<br>Bringing up loopback interface:<br>Bringing up interface eth0:<br>[root@sred ~]#
                                                                                                                                                                                                                                                                                                                         OK
                                                                                                                                                                                                                                                                                                                                            ]<br>|<br>|<br>|<br>|
                                                                                                                                                                                                                                                                                                           ך<br>רוב<br>ר
                                                                                                                                                                                                                                                                                                                        OK
                                                                                                                                                                                                                                                                                                                        OK
                                                                                                                                                                                                                                                                                                                        OK
                                                                                                                                                                                                                                                                                                                        OK
```
**Figura 43.** Resultado del reinicio del servicio de red.

# **9. INSTALACION Y CONFIGURACION DE SERVICIOS DNS Y NTP**

### **9.1. Prerrequisitos**

• Configuración previa de todos los computadores, para instalación y configuración de los servicios DNS y NTP. Configuraciones previas a la Instalación y Configuración de los Servicios DNS y NTP.

#### **9.2. Instalacion y configuracion del Servicio DNS**

Para resolver los nombres de los servidores mirar y editar el archivo **/etc/resolv.conf**

**[root@sred ~]# nano /etc/resolv.conf** 

**nameserver <ip\_servidor\_DNS> search argos.com** 

El archivo debe quedar como se muestra en la Figura 44.

```
GNU nano 1.2.4
; generated by /sbin/dhclient-script<br>nameserver 192.168.1.2
search argos.com
```
**Figura 14.** Configuración del archivo /etc/resolv.conf.

**NOTA**: Este archivo hay que modificarlo también en los equipos que vayan a utilizar el servidor DNS (clientes).

#### **9.2.1. Instalación de Webmin**

• Crear el directorio **/webmin** y copiar a éste directorio el archivo de instalación Webmin **1.350-1.noarch.rpm** disponible en el **DVD AG-ARGOS** en el directorio: **\1- GRID\2-INSTALACION Y CONFIGURACION DE SERVICIOS DNS Y NTP\1 webmin**, cambiar los permisos al rpm del Webmin e instalar en Scientific Linux a través del comando: [2]

**[root@sred /]# cd webmin [root@sred webmin]# chmod 777 webmin-1.350-1.noarch.rpm [root@sred webmin]# rpm -i webmin-1.350-1.noarch.rpm** 

```
[root@sred /]# cd webmin<br>[root@sred webmin]# ls -la
 total 13624<br>total 13624
total 13624<br>drwxr-xr-x 2 root root 4096 Oct 8 14:41 .<br>drwxr-xr-x 25 root root 4096 Oct 8 14:49 ..<br>-rw-r--r-- 1 root root 13907192 Oct 8 14:41 webmin-1.350-1.noarch.rpm<br>[root@sred webmin]# rpm -i webmin-1.350-1.noarch.rpm<br>
Operating system is Scientific Linux<br>Webmin install complete. You can now login to http://sred:10000/
webmin install complete. You can<br>as root with your root password.<br>[root@sred webmin]#
```
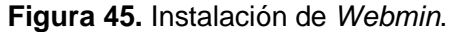

• Antes de entrar a un browser y ver que el servidor www está arriba, se detiene el Firewall con:

#### **[root@ sred /usr]# service iptables stop**

Puesto que Webmin utiliza un servidor apache, para sus configuraciones ingresar desde cualquier explorador y desde cualquier equipo conectado a la red por el puerto 10000 con la siguiente dirección **http://<Ip\_con\_webmin>:10000** 

En éste caso **http://192.168.1.2:10000** y se vera la siguiente pantalla: [2]

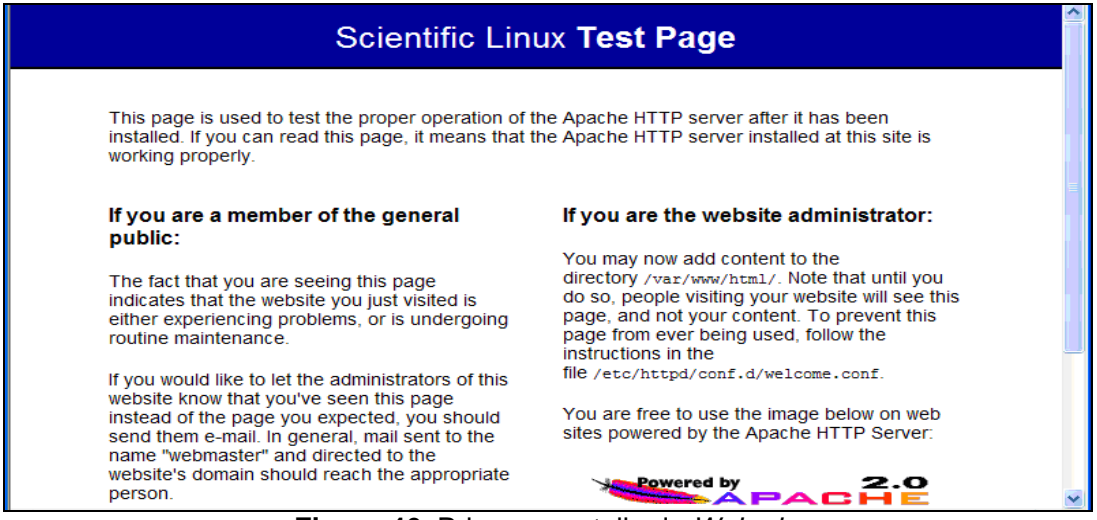

**Figura 46.** Primera pantalla de Webmin.

Con esto se verifica que el servicio ya esta arriba, instalado y configurado.

# **9.2.2. Configuración de DNS con Webmin**

• Ingresar con el usuario root y su clave.

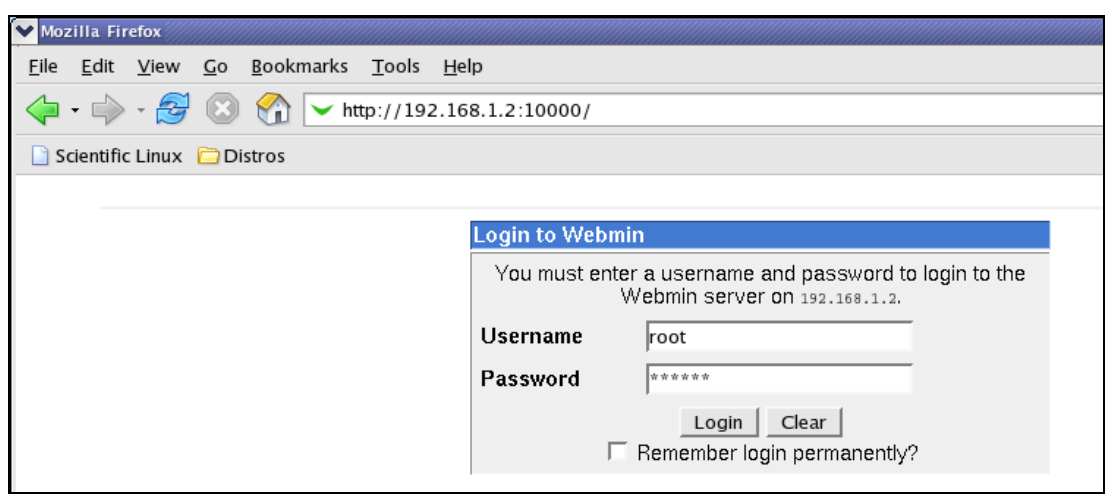

**Figura 47.** Pantalla para ingresar a Webmin.

Y se verá lo que muestra la Figura 48.

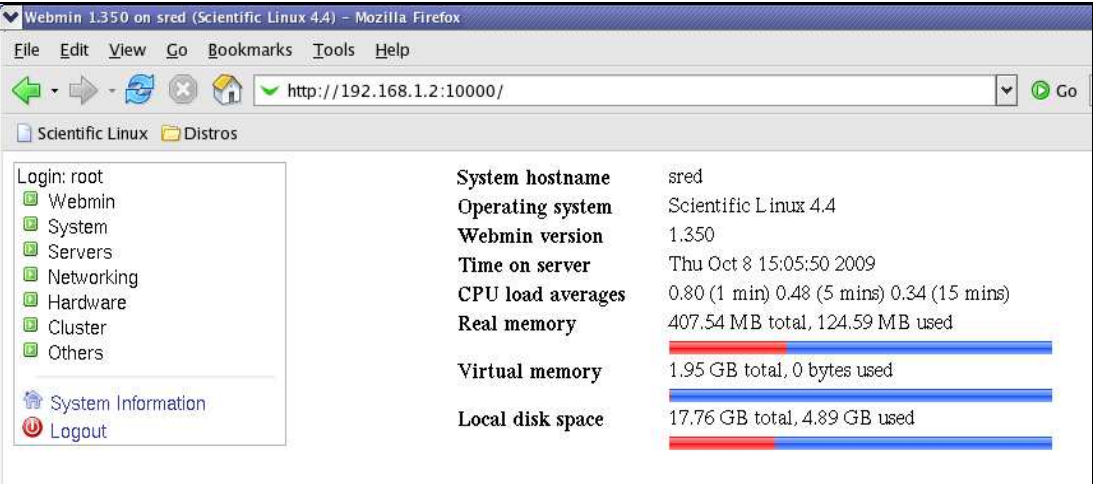

**Figura 48.** Interfaz de Webmin.

• Ingresar por el panel izquierdo en la opción **"Servers"** y dentro de éste en la opción **BIND DNS Server:**

|                                                 | <b>SEPTEMBER 1989 STATE</b>                                                                                                    |                              |                       |                      |                                                                                 |               | $\blacktriangle$ |
|-------------------------------------------------|----------------------------------------------------------------------------------------------------|------------------------------|-----------------------|----------------------|---------------------------------------------------------------------------------|---------------|------------------|
| Login: root                                     |                                                                                                    |                              |                       |                      |                                                                                 |               |                  |
| <b>D</b> Webmin                                 |                                                                                                    |                              |                       |                      |                                                                                 |               |                  |
| <b>D</b> System                                 |                                                                                                    |                              |                       |                      |                                                                                 |               |                  |
| □ Servers                                       | Other DNS                                                                                                    |                              | <b>Access Control</b> | Files and            | Forwarding and                                                                  | Addresses and |                  |
| Apache Webserver                                | <b>Servers</b>                                                                                                    | Logging and<br><b>Errors</b> | <b>Lists</b>          | <b>Directories</b>   | <b>Transfers</b>                                                                | Topology      |                  |
| <b>BIND DNS Server</b>                          |                                                                                                    |                              |                       |                      |                                                                                 |               |                  |
| CVS Server                                      |                                                                                                    |                              |                       |                      |                                                                                 |               |                  |
| <b>DHCP Server</b>                              |                                                                                                    |                              |                       |                      |                                                                                 |               |                  |
| Dovecot IMAP/POP3 Server                        |                                                                                                    |                              |                       |                      |                                                                                 |               |                  |
| Fetchmail Mail Retrieval                        | Miscellaneous                                                                                                    | Control Interface            | <b>DNS Keys</b>       | <b>Zone Defaults</b> | <b>Cluster Slave</b>                                                            | Setup RNDC    |                  |
| Frox FTP Proxy<br>Jabber IM Server              | Options                                                                                                    | Options                      |                       |                      | <b>Servers</b>                                                                  |               |                  |
|                                                 |                                                                                                    |                              |                       |                      |                                                                                 |               |                  |
| Majordomo List Manager<br>MySQL Database Server |                                                                                                    |                              |                       |                      |                                                                                 |               |                  |
| OpenSLP Server                                  |                                                                                                    |                              |                       |                      |                                                                                 |               |                  |
| Postfix Configuration                           | <b>Edit Config File</b>                                                                                                    |                              |                       |                      |                                                                                 |               |                  |
| PostgreSQL Database Server                      |                                                                                                    |                              |                       |                      |                                                                                 |               |                  |
| ProFTPD Server                                  | <b>■ Existing DNS Zones</b>                                                                                                    |                              |                       |                      |                                                                                 |               |                  |
| Procmail Mail Filter                            |                                                                                                    |                              |                       |                      |                                                                                 |               |                  |
| <b>QMail Configuration</b>                      | Create master zone.   Create slave zone.   Create stub zone.   Create forward zone.   Create delegation zone.   Create<br>zones from batch file. |                              |                       |                      |                                                                                 |               |                  |
| Read User Mail                                  |                                                                                                    |                              |                       |                      |                                                                                 |               |                  |
| <b>SSH Server</b>                               |                                                                                                    |                              |                       |                      |                                                                                 |               |                  |
| Samba Windows File Sharing                      |                                                                                                    |                              |                       |                      |                                                                                 |               |                  |
| Sendmail Configuration                          |                                                                                                    |                              |                       |                      |                                                                                 |               |                  |
| SpamAssassin Mail Filter                        | <b>Boot zone</b>                                                                                                    |                              | 0000:0/124            |                      | 127.0.0                                                                         | 255           |                  |
| Squid Analysis Report                           |                                                                                                    |                              |                       |                      |                                                                                 |               |                  |
| Generator                                       |                                                                                                    |                              |                       |                      |                                                                                 |               |                  |
| Squid Proxy Server                              |                                                                                                    |                              |                       |                      |                                                                                 |               |                  |
| <b>WU-FTP Server</b>                            | localdomain                                                                                                    | localhost                    |                       |                      |                                                                                 |               |                  |
| Webalizer Logfile Analysis                      | Create master zone.   Create slave zone.   Create stub zone.   Create forward zone.   Create delegation zone.   Create                           |                              |                       |                      |                                                                                 |               |                  |
| <b>D</b> Networking<br><b>D</b> Hardware        | zones from batch file.                                                                                                    |                              |                       |                      |                                                                                 |               |                  |
| <b>Q</b> Cluster                                |                                                                                                    |                              |                       |                      |                                                                                 |               |                  |
| <b>D</b> Others                                 | Existing Client Views                                                                                                    |                              |                       |                      |                                                                                 |               |                  |
|                                                 | There are no client views defined on this server.                                                                                                |                              |                       |                      |                                                                                 |               |                  |
| System Information                              | Create a new view.                                                                                                    |                              |                       |                      |                                                                                 |               |                  |
|                                                 |                                                                                                    |                              |                       |                      |                                                                                 |               |                  |
| $\mathbf{\Theta}$ Logout                        | Start Name Server                                                                                                    |                              |                       |                      | Click this button to start the BIND server, and load the current configuration. |               |                  |
|                                                 |                                                                                                    |                              |                       |                      |                                                                                 |               |                  |
| $\overline{\phantom{0}}$<br>777                 |                                                                                                    |                              |                       |                      |                                                                                 |               |                  |
|                                                 | --                                                                                                    |                              | $\sim$ $\sim$ $\sim$  |                      |                                                                                 |               |                  |

**Figura 49.** BIND DNS Server.

- Crear zona maestra para ello hacer clic en la opción **"create master zone"** del panel **Existing DNS Zones:** 
	- $\checkmark$  Digite los parámetros de DNS Nombre: **argos.com** Servidor: **sred** Correo electrónico: **sred@localhost.com**
	- $\checkmark$  Haga clic en crear
	- $\checkmark$  Luego clic en retornar a la lista [2]

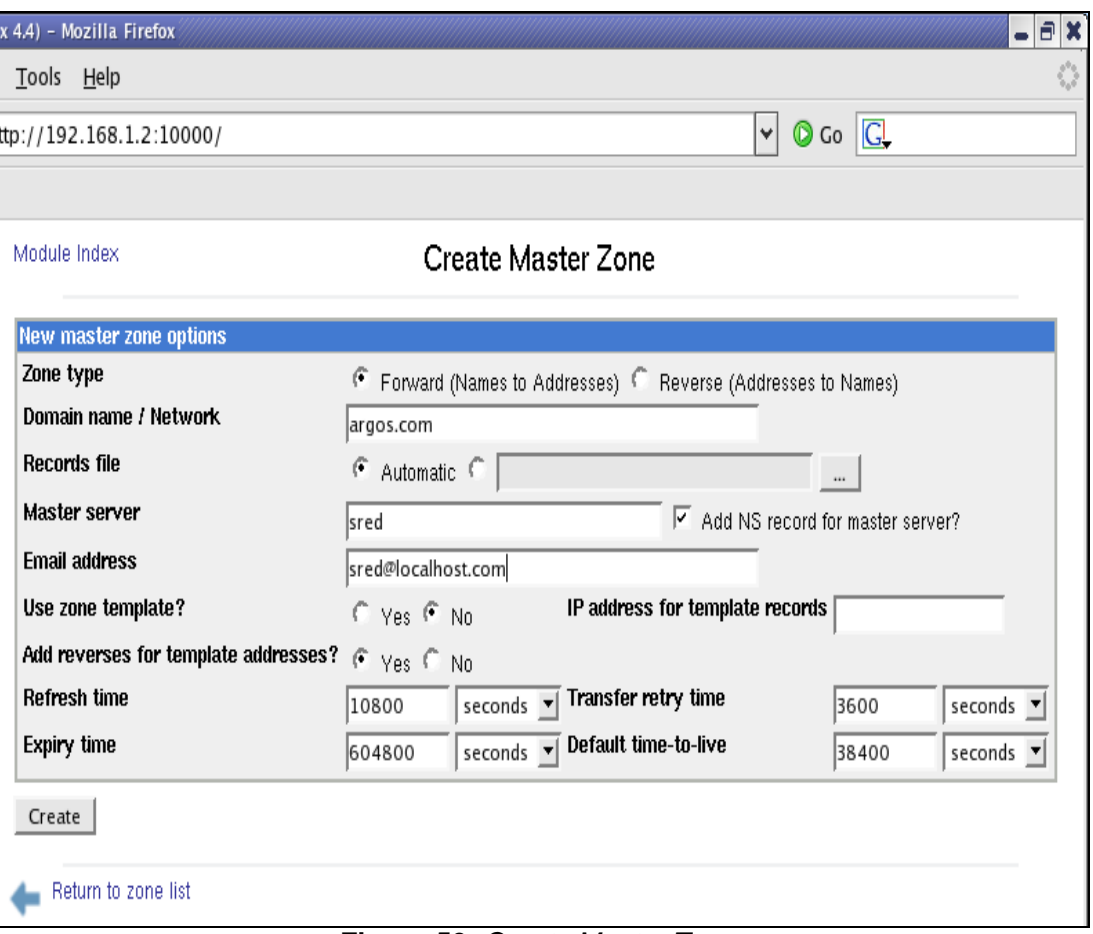

**Figura 50.** Create Master Zone.

| Module Index                             |                                                         | <b>Edit Master Zone</b><br>argos.com                                                                                                    |                          |
|------------------------------------------|---------------------------------------------------------|----------------------------------------------------------------------------------------------------|--------------------------|
| Address (0)                              | Name Server (1)                                         | Name Alias (0)                                                                                                    | Mail Server (0)          |
| Host Information (0)                     | Aa<br>Text(0)                                           | Sender Permitted From (0)                                                                                                    | Well Known Service (0)   |
| Responsible Person (0)                   | Reverse Address (0)                                     | Location (0)                                                                                                    | Service Address (0)      |
| Public Key (0)                           | All Record Types (1)                                    |                                                                                                    |                          |
| <b>Edit Records File</b>                 | <b>Edit Zone Parameters</b>                             | Edit Zone Options                                                                                                    | <b>Record Generators</b> |
| Lookup WHOIS Information                 |                                                         |                                                                                                    |                          |
| Delete Zone<br>Apply Changes<br>created. | other zones hosted by this server will also be deleted. | Click this button to delete this zone from your DNS server. Matching reverse address records in<br>Click this button to apply changes for this zone only, using the command mde reload argos.com. This<br>will only work if changes have been applied for the entire server at least once since the zone was |                          |

**Figura 51.** Editor de zona maestro argos.com.

- Crear zona inversa para ello hacer clic en la opción **"create master zone"** del panel **Existing DNS Zones:** 
	- $\checkmark$  Digite los parámetros de DNS Identificador de red: **192.168.1** Servidor: **sred**  Correo electrónico: **sred@localhost.com**
	- Se debe habilitar la opción de **"Reverse (Addresses to Names)"**
	- $\checkmark$  Haga clic en crear
	- Luego clic en retornar a la lista  $[2]$

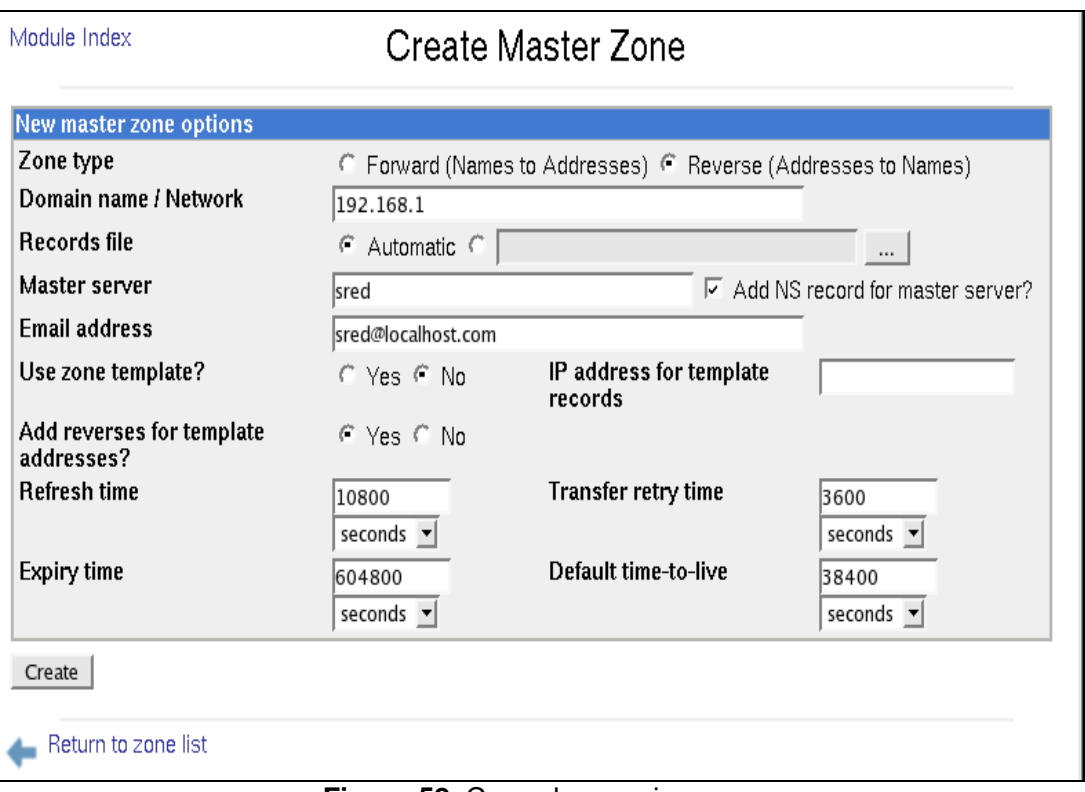

**Figura 52.** Creando zona inversa.

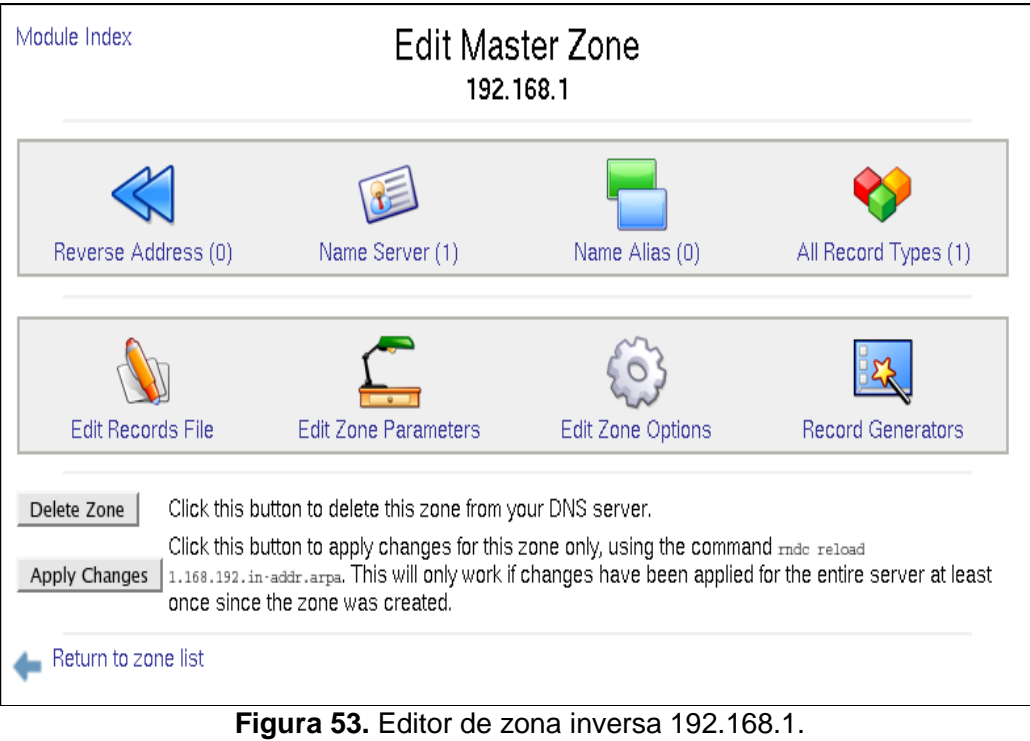

38

• Entrar a la zona directa argos.com.

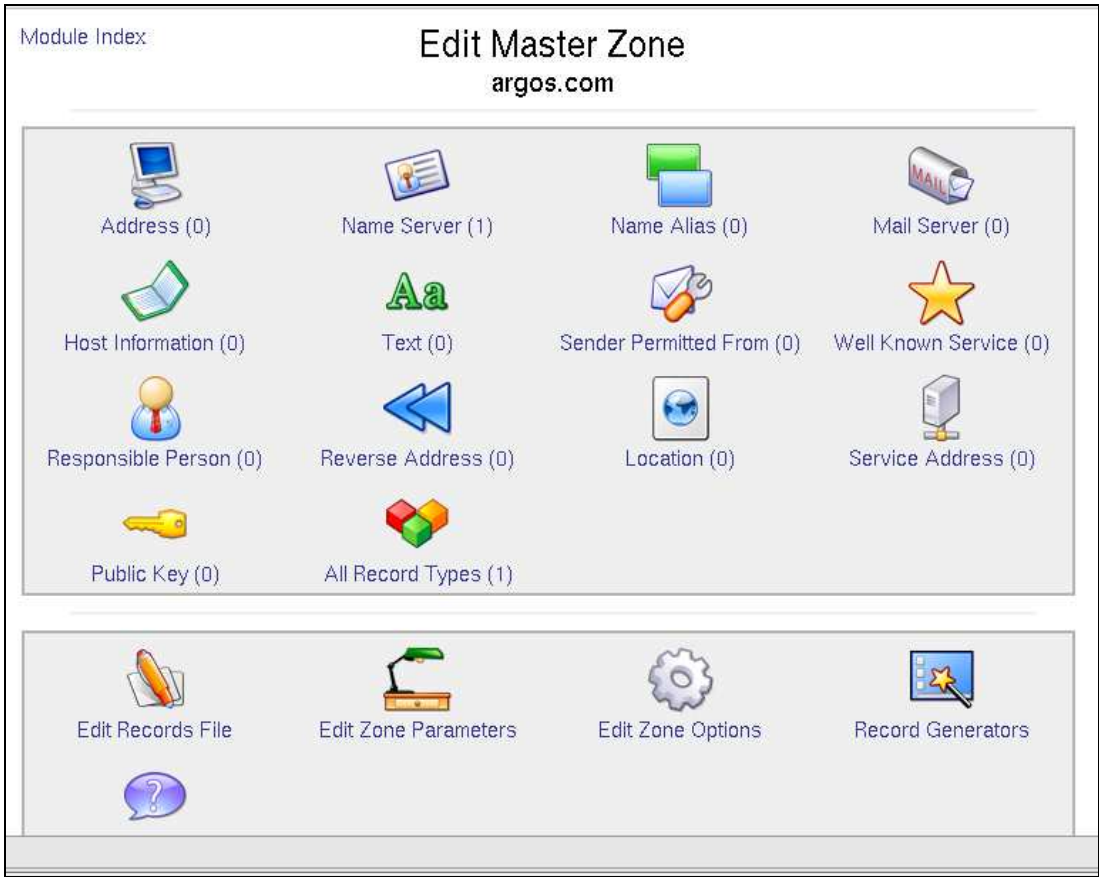

**Figura 54.** Zona directa argos.com.

- Clic en el primer icono **Address** (direcciones).
- $\checkmark$  Crear direcciones IP de los equipos de red: tener en cuenta los atributos: nombre y dirección.

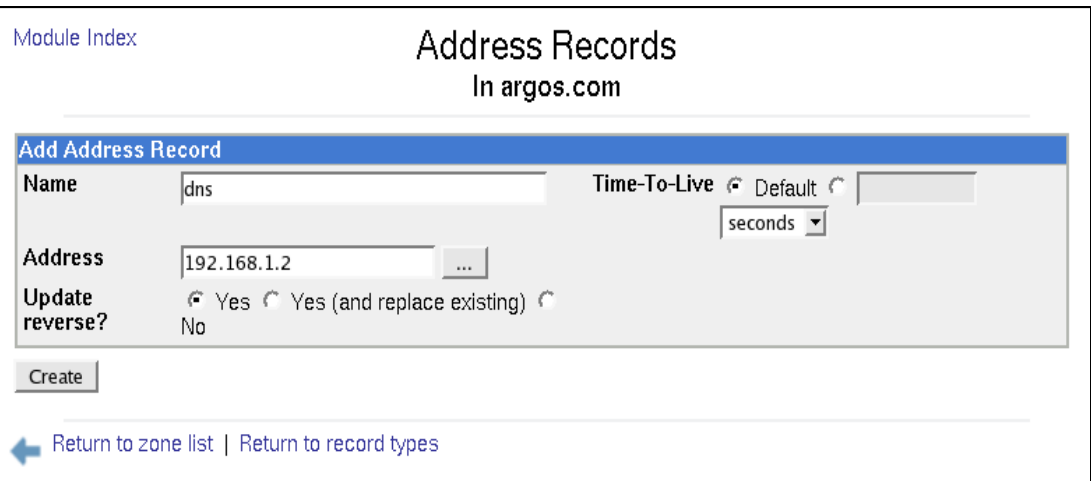

**Figura 55.** Adición de direcciones.

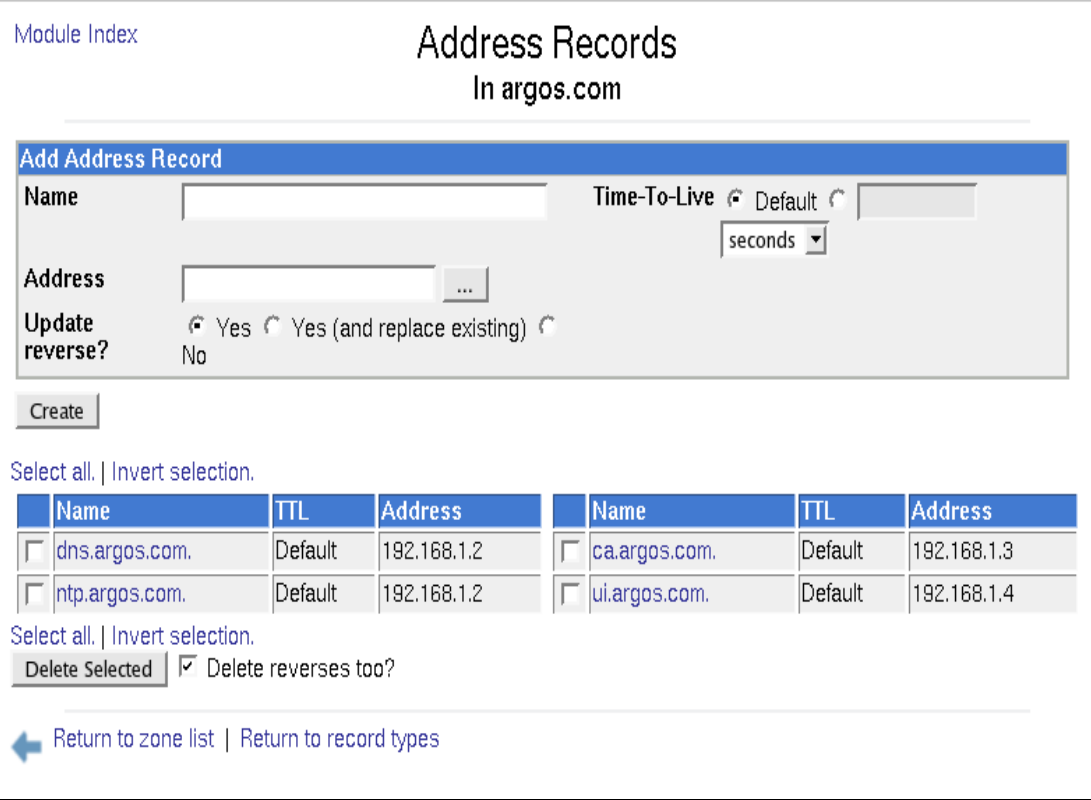

**Figura 56.** Registro de direcciones.

Las direcciones que se agregaron para la configuración de la Grid de AG-ARGOS fueron:

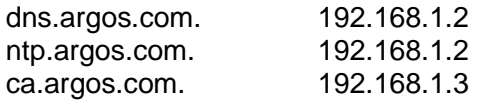

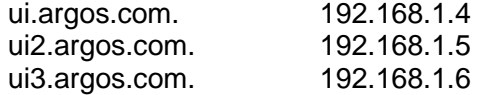

- Si se agrega dominios con diferentes IP's, Webmin automáticamente los agrega en los archivos de resolución directa e inversa, pero si se necesita agregar mas de un domino en un mismo equipo, primero se lo agrega en la zona directa, y luego hay que agregarlo en la zona inversa, para ello:
	- Entrar a la **zona inversa**
	- Clic en el primer icono direcciones **Reverse Address**
	- $\checkmark$  Crear direcciones IP de los equipos de red

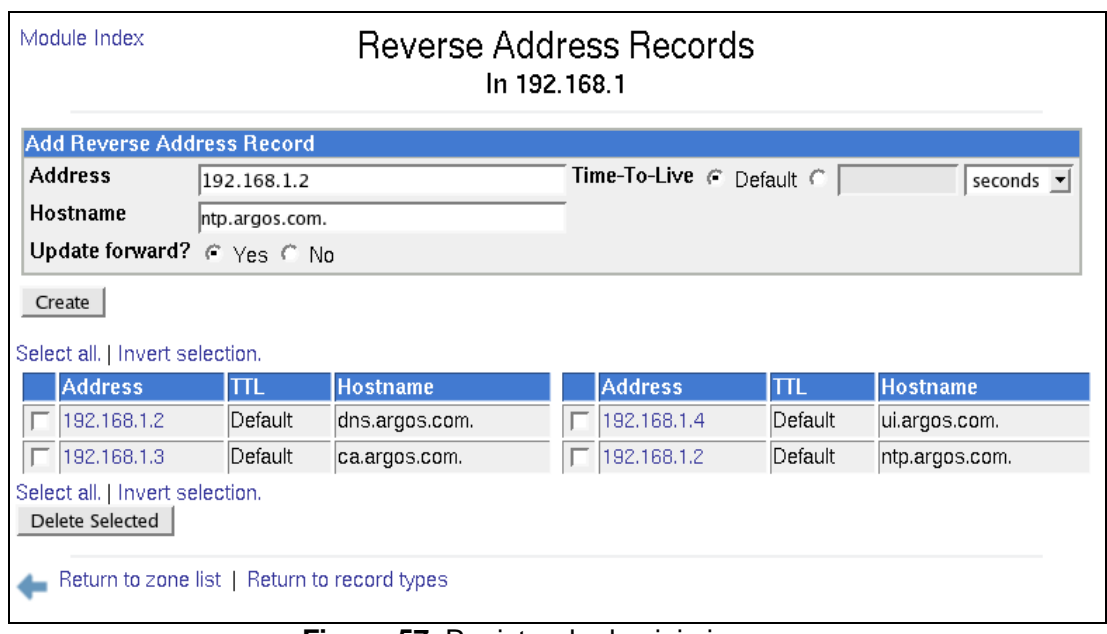

**Figura 57.** Registro de dominio inverso.

• Prender el DNS si se encuentra apagado para que aparezca el botón **Apply Changes**, y poder aplicar los cambios.

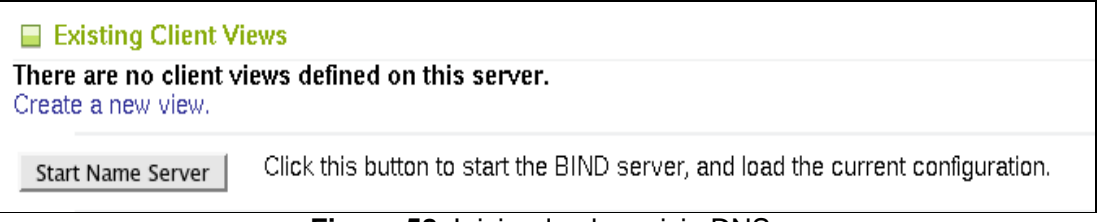

**Figura 58.** Iniciando el servicio DNS.

Clic en **Apply Changes**

| <b>■ Existing Client Views</b>                                          |                                                                                                    |  |  |  |
|-------------------------------------------------------------------------|----------------------------------------------------------------------------------------------------|--|--|--|
| There are no client views defined on this server.<br>Create a new view. |                                                                                                    |  |  |  |
| Apply Changes                                                           | Click this button to restart the running BIND server. This will cause the current configuration<br>to become active.          |  |  |  |
| Stop Name Server                                                        | Click this button to stop the BIND server. Any clients using it will be unable to resolve<br>hostnames until it is restarted. |  |  |  |

**Figura 59.** Aplicando los cambios en el servicio DNS.

**NOTA:** Para configurar el DNS manualmente editar el archivo ubicado en **/var/named/chroot/etc/named.conf.** Para configurar manualmente los archivos de Webmin ubicarse en **/var/named/chroot/var/named/** y buscar archivos de configuración de la zona directa o inversa ó haciendo clic en el icono **edit records file** en **edit master zone** (en Webmin).

• Para terminar la configuración, hacer clic en el botón **Logout** que se encuentra en la parte izquierda inferior de la pantalla.

#### **9.2.3. Pruebas del Servicio DNS**

• Agregar el servicio al arranque del sistema; para hacer que el servicio de DNS esté activo con el siguiente inicio del sistema, en todos los niveles de corrida (2, 3, 4, y 5) se utiliza el siguiente comando:

#### **[root@sred ~]# chkconfig named on**

• Para hacer que los cambios hechos tras modificar la configuración surtan efecto, utilice:

```
[root@sred ~]# service named restart
```

```
[root@sred ~]# chkconfig named on
[root@sred \sim]# service named restart
Stopping named:
Starting named:
[root@sred ~1#
```
OK ı  $\overline{1}$ OK

Ľ

Г

**Figura 60.** Agregando el DNS al inicio del sistema y reiniciándolo.

- Revisar con el comando **nslookup** y debe resolver el nombre si se tiene la IP y la IP si se tiene el nombre así:
	- $\checkmark$  Verificar que resuelva el DNS con el nombre, para la zona directa:

```
[root@sred ~]# nslookup dns
```

```
[root@sred ~]# nslookup dns
                192.168.1.2
Server:
Address:
                192.168.1.2#53
Name:
       dns.argos.com
Address: 192.168.1.2
```
**Figura 61.** Verificando zona directa.

 $\checkmark$  Verificar que resuelva el DNS con la IP, para la zona inversa:

**[root@sred ~]# nslookup 192.168.1.2** 

[root@sred  $\sim$ ]# nslookup 192.168.1.2 Server: 192.168.1.2 192.168.1.2#53 Address: 2.1.168.192.in-addr.arpa  $name = dns.argvs.com$ . 2.1.168.192.in-addr.arpa  $name = ntp.argvs.com$ .

# **Figura 62.** Verificando zona inversa.

### **9.3. Configuración del Servicio NTP**

• El siguiente ejemplo realiza una consulta directa **NTP**, utilizando un puerto sin privilegios (opción **-u**, muy útil si hay un cortafuegos que impida la salida) hacia el servidor 2.pool.ntp.org.

**[root@sred ~]# ntpdate -u 2.pool.ntp.org** 

• Editar el archivo **/etc/ntp.conf** en el computador que preste éste servicio:

**[root@sred ~]# nano /etc/ntp.conf** 

GNU nano 1.2.4 File: /etc/ntp.conf g<br># Permit time synchronization with our time source, but do not<br># permit the source to query or modify the service on this system. restrict default nomodify notrap noquery # Permit all access over the loopback interface. This could # be tightened as well, but to do so would effect some of # the administrative functions. restrict 127.0.0.1 # -- CLIENT NETWORK -------# Permit systems on this network to synchronize with this # time service. Do not permit those systems to modify the # configuration of this service. Also, do not use those<br># systems as peers for synchronization. # restrict 192.168.1.0 mask 255.255.255.0 nomodify notrap # --- OUR TIMESERVERS -----<br>server 127.0.0.1 #server 0.pool.ntp.org #server 1.pool.ntp.org #server 2.pool.ntp.org # --- NTP MULTICASTCLIENT ---.<br>#multicastclient # listen on default 224.0.1.1 # restrict 224.0.1.1 mask 255.255.255.255 nomodify notrap<br># restrict 192.168.1.0 mask 255.255.255.0 nomodify notrap #restrict 192.168.1.2 mask 255.255.255.0 nomodify notrust noquery

**Figura 63.** Configuración del archivo ntp.conf en el servidor.

--- GENERAL CONFIGURATION ---

# Undisciplined Local Clock. This is a fake driver intended for backup # and when no outside source of synchronized time is available. The default stratum is usually 3, but in this case we elect to use stratum 0. Since the server line does not have the prefer keyword, this driver  $t$  is never used for synchronization, unless no other other synchronization source is available. In case the local host is controlled by some external source, such as an external oscillator or another protocol, the prefer keyword would cause the local host to disregard all other synchronization sources, unless the kernel modifications are in use and declare an unsynchronized condition. server 127.127.1.0 fudge 127.127.1.0 stratum 10 #server ntp.argos.com # Drift file. Put this in a directory which the daemon can write to. # No symbolic links allowed, either, since the daemon updates the file p by creating a temporary in the same directory and then rename()'ing it to the file. driftfile /var/lib/ntp/drift broadcastdelay 0.008 Keys file. If you want to diddle your server at run time, make a keys file (mode 600 for sure) and define the key number to be used for making requests. # PLEASE DO NOT USE THE DEFAULT VALUES HERE. Pick your own, or remote # systems might be able to reset your clock at will. Note also that

**Figura 64.** Configuración del archivo ntp.conf en el servidor (2).

• Y luego editar el archivo **/etc/ntp/step-tickers** y agregar nuestro servidor para sincronización, debe ser el único que debe quedar:

**[root@sred ~]# nano /etc/ntp/step-tickers** 

Escribir la siguiente línea:

**ntp.argos.com** ó **server ntp.argos.com** 

| GNU nano 1.2.4 | File: /etc/ntp/step-tickers | Modified |
|----------------|-----------------------------|----------|
| ntp.argos.com  |                             |          |

**Figura 65.** Configuración del archivo step-tickers en el servidor.

• Agregar el servicio al arranque del sistema; para hacer que el servicio de NTP esté activo con el siguiente inicio del sistema, en todos los niveles de corrida (2, 3, 4, y 5) se utiliza lo siguiente:

**[root@sred ~]# chkconfig ntpd on** 

Para ejecutar por primera vez el servicio, utilice:

**[root@sred ~]# service ntpd start**

• Para hacer que los cambios hechos tras modificar la configuración surtan efecto, utilice:

```
[root@sred ~]# service ntpd restart
```

```
[root@sred ~]# service ntpd restart
                                                         [ OK ]Apagando ntpd:
ntpd: Sincronización con el servidor de tiempo:
                                                         FALLOT
Iniciando ntpd:
                                                         C OK 1[root@sred ~]#
```
#### **Figura 66.** Reiniciando el servicio NTP.

Tener en cuenta que el Fallo que se produce es porque el servidor NTP en éste caso no se sincroniza con otro servidor de tiempo.

• Si se utiliza un cortafuego con políticas estrictas, como por ejemplo Shorewall, es necesario abrir el puerto 123 por UDP (NTP, tanto para tráfico entrante como saliente). Se abre el archivo de configuración del Firewall con:

#### **[root@sred ~]# nano /etc/sysconfig/iptables**

y se aumenta la siguiente línea:

#### **-A INPUT -s 192.168.1.2 -p udp --dport 123 -j ACCEPT**

**NOTA:** Si para configurar las reglas de Firewall no hay el archivo **/etc/sysconfig/iptables** hay que configurar el archivo **/etc/sysconfig/iptables-config**  y colocar en yes, la opción de guardar reglas.

| # firewall comfiguration written by system-comfig-securityTeVel                      |
|--------------------------------------------------------------------------------------|
| # Manual customization of this file is not recommended.                              |
| $\ast$ filter                                                                        |
| :INPUT ACCEPT [0:0]                                                                  |
| :FORWARD ACCEPT [0:0]                                                                |
| <b>:OUTPUT ACCEPT [0:0]</b>                                                          |
| $:$ RH-Firewall-1-INPUT - [0:0]                                                      |
| -A INPUT -j RH-Firewall-1-INPUT                                                      |
| $-A$ INPUT $-S$ 192.168.0.178 $-p$ udp $--$ dport 123 $-j$ ACCEPT                    |
|                                                                                      |
| -A FORWARD -j RH-Firewall-1-INPUT                                                    |
| -A RH-Firewall-1-INPUT -i lo -j ACCEPT                                               |
| -A RH-Firewall-1-INPUT -p icmp --icmp-type any -j ACCEPT                             |
| -A RH-Firewall-1-INPUT -p 50 -j ACCEPT                                               |
| -A RH-Firewall-1-INPUT -p 51 -j ACCEPT                                               |
| -A RH-Firewall-1-INPUT -p udp --dport 5353 -d 224.0.0.251 -j ACCEPT                  |
| -A RH-Firewall-1-INPUT -p udp -m udp --dport 631 -j ACCEPT                           |
| -A RH-Firewall-1-INPUT -m state --state ESTABLISHED,RELATED -j ACCEPT                |
| -A RH-Firewall-1-INPUT -m state --state NEW -m tcp -p tcp --dport 22 -j ACCEPT       |
| -A RH-Firewall-1-INPUT -m state --state NEW -m tcp -p tcp --dport 80 -j ACCEPT       |
| -A RH-Firewall-1-INPUT -j REJECT --reject-with icmp-host-prohibited                  |
| COMMIT                                                                               |
|                                                                                      |
|                                                                                      |
|                                                                                      |
|                                                                                      |
| Todo<br>9.54<br>$\blacksquare$ iauna 67. Osafiaunosita del sentefuese en el sentiden |

**Figura 67.** Configuración del cortafuego en el servidor.

Reiniciar el Firewall con:

**[root@sred ~]# service iptables restart** 

• Ver en el equipo servidor la fecha y hora con el comando:

**[root@sred ~]# date** 

```
[root@sred ~]# date
Wed Oct 14 18:55:38 COT 2009
[root@sred \sim]# |
```
**Figura 68.** Verificando formato de fecha y hora.

**NOTA:** Los clientes se sincronizan con éste reloj, en todos los equipos de la red establecer la misma zona horaria para efectos de sincronización, con el comando: **[root@cliente ~]# /usr/sbin/setup** 

### **9.3.1. Pruebas del Servicio NTP**

• Cada vez que se restaure la red se debe bajar el Firewall para que los clientes puedan ingresar al servidor de tiempo.

**[root@sred ~]# service network restart** 

```
[root@sred ~]# service network restart
Shutting down interface eth0:
                                                                     C
                                                                        OK
                                                                             J
Shutting down loopback interface:
                                                                        OK
                                                                             ī
                                                                     Г
Setting network parameters:
                                                                        OK
                                                                     L
                                                                             J
Bringing up loopback interface:
                                                                        OK
                                                                     Г
                                                                             ]<br>]
Bringing up interface eth0:<br>[root@sred ~]#
                                                                     Ē
                                                                        OK
```
**Figura 69.** Resultado del reinicio del servicio de red.

**[root@sred ~]# service iptables stop** 

• Como servidor debe restaurar el servicio:

**[root@sred ~]# /etc/init.d/ntpd restart** ó **[root@sred ~]# service ntpd restart** 

```
[root@sred ~]# service ntpd restart
                                                          [ OK ]Apagando ntpd:
ntpd: Sincronización con el servidor de tiempo:
                                                          [FALLÓ]
Iniciando ntpd:
                                                          [ OK ][root@sred \sim ]#
```
**Figura 70.** Reiniciando el servicio NTP.

Tener en cuenta que el Fallo que se produce es porque el servidor NTP en éste caso no se sincroniza con otro servidor de tiempo, únicamente presta el servicio. • Verificar el estado con:

**[root@sred ~]# ntpq -p** 

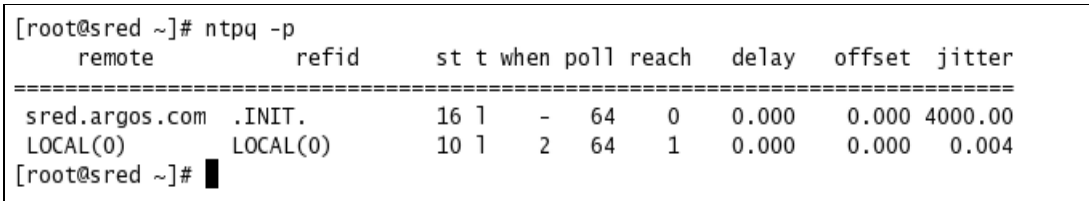

**Figura 71.** Verificando el estado del servicio NTP.

# **10. CONFIGURACION DE LOS CLIENTES DNS Y NTP**

Las instrucciones de éste apartado deben seguirse en los computadores **ca, ui, ui2, ui3,**  para poder configurarse como clientes de los servicios DNS y NTP.

### **10.1. Prerrequisitos**

- Configuraciones previas de todos los computadores, para instalación y configuración de los servicios DNS y NTP. Configuraciones previas a la Instalación y Configuración de los Servicios DNS y NTP.
- Instalación y configuración de los servicios DNS y NTP en el computador **sred**. Instalación y Configuración de Servicios DNS y NTP.

### **10.2. Configuración del Servicio DNS en clientes**

• Editar y verificar los parámetros del archivo **resolv.conf** en los clientes DNS (Va en el cliente para poder utilizar el servicio DNS). En éste caso para las imágenes el cliente es **ui2**.

**[root@cliente ~]# nano /etc/resolv.conf**

**nameserver <ip\_servidor\_DNS> search argos.com** 

```
GNU nano 1.2.4
 generated by /sbin/dhclient-script
nameserver 192.168.1.2
search argos.com
```
**Figura 72.** Configuración del archivo resolv.conf en clientes.

• Abrir el **/etc/hosts** y poner la dirección IP y el nombre de la máquina así:

**[root@cliente ~]# nano /etc/hosts** 

**# Do not remove the following line, or various programs # that require network functionality will fail. 127.0.0.1 <nombre\_dominio> <nombre> localhost.localdomain localhost <ip\_estatica> <nombre\_dominio> <nombre> localhost.localdomain localhost** 

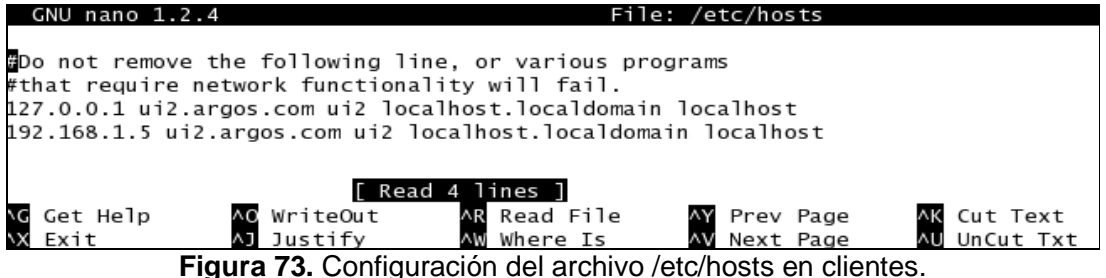

Para hacer que los cambios hechos tras modificar la configuración surtan efecto, utilice:

**[root@cliente ~]# service named restart** 

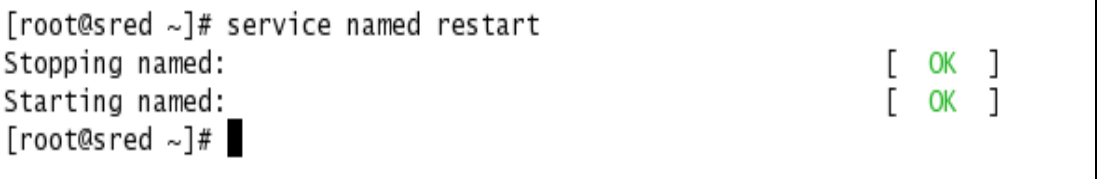

**Figura 74.** Agregando el DNS al inicio del sistema y reiniciándolo.

# **10.2.1. Pruebas del Servicio DNS**

- Revisar con el comando **nslookup** y debe resolver; el nombre si se tiene la IP y la IP si se tiene el nombre así:
	- $\checkmark$  Verificar que resuelva el DNS con el nombre, para la zona directa:

**[root@cliente ~]# nslookup dns** 

```
[root@ui2 ~]# nslookup dns
Server:
               192.168.1.2
Address:
               192.168.1.2#53
Name: dns.argos.com
Address: 192.168.1.2
```
**Figura 75.** Verificando DNS zona directa.

 $\checkmark$  Verificar que resuelva el DNS con la IP, para la zona inversa:

**[root@cliente ~]# nslookup 192.168.1.2** 

```
[root@ui2~]# nslookup 192.168.1.2
Server:
               192.168.1.2
Address:
              192.168.1.2#53
2.1.168.192.in-addr.arpa
                              name = dns.argvs.com.
2.1.168.192.in-addr.arpa
                              name = ntp.argvs.com.
```
**Figura 76.** Verificando DNS zona inversa.

• Hacer un ping y verificar que el DNS esta funcionando:

**[root@cliente ~]# ping dns [root@cliente ~]# ping 192.168.1.2** 

# **10.3. Configuración del Servicio NTP en clientes**

• En las máquinas clientes ingresar al archivo **/etc/ntp.conf** 

**[root@cliente ~]# nano /etc/ntp.conf** 

Agregar el servidor que ya se ha configurado. En el bloque **"OUR TIMESERVERS"**  escribir **server ntp.argos.com o ntp.argos.com** 

```
GNU nano 1.2.4
                                                                         Modified
                                  File: /etc/ntp.conf
# -- CLIENT NETWORK -------
\# Permit systems on this network to synchronize with this
\# time service. Do not permit those systems to modify the
\# configuration of this service. Also, do not use those
\# systems as peers for synchronization.
\# restrict 192.168.1.0 mask 255.255.255.0 nomodify notrap
# --- OUR TIMESERVERS -----
ntp.argos.com
# --- NTP MULTICASTCLIENT ---
#multicastclient
                                        # listen on default 224.0.1.1
# restrict 224.0.1.1 mask 255.255.255.255 nomodify notrap
# restrict 192.168.1.0 mask 255.255.255.0 nomodify notrap
# --- GENERAL CONFIGURATION ---
\# Undisciplined Local Clock. This is a fake driver intended for backup
\# and when no outside source of synchronized time is available. The
# default stratum is usually 3, but in this case we elect to use stratum
# 0. Since the server line does not have the prefer keyword, this driver
# is never used for synchronization, unless no other other
\# synchronization source is available. In case the local host is
# controlled by some external source, such as an external oscillator or
\# another protocol, the prefer keyword would cause the local host to
# disregard all other synchronization sources, unless the kernel
#
 modifications are in use and declare an unsynchronized condition.
                          AR Read File AY Prev Page AK Cut Text
                                                                 AC Cur Pos
  Get Help
             AC WriteOut
             AJ Justify
                          AW Where Is
                                       AV Next Page AU UnCut Txt AT To Spell
   Exit
```
**Figura 77.** Configuración del archivo ntp.conf en clientes.

• Y luego editar el archivo **/etc/ntp/step-tickers** y agregar nuestro servidor para sincronización, debe ser el único que debe quedar:

**[root@cliente ~]# nano /etc/ntp/step-tickers**  Escribir la siguiente línea:

**ntp.argos.com** ó **server ntp.argos.com** 

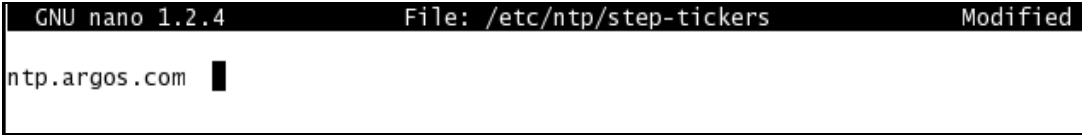

**Figura 78.** Configuración del archivo step-tickers en clientes.

Si hay un cortafuego activo, tendrá que permitir la comunicación de entrada en el puerto del NTP. Editar **/etc/sysconfig/iptables** y antes de –A FORWARD aumentar la siguiente línea con la IP del cliente: **-A INPUT -s 192.168.1.X -p udp --dport 123 -j ACCEPT**

**[root@cliente ~]# nano /etc/sysconfig/iptables** 

| # rirewall configuration written by system-config-securitylevel                |  |
|--------------------------------------------------------------------------------|--|
| # Manual customization of this file is not recommended.                        |  |
| ∗filter                                                                        |  |
| :INPUT ACCEPT [0:0]                                                            |  |
| :FORWARD ACCEPT [0:0]                                                          |  |
| <b>:OUTPUT ACCEPT [0:0]</b>                                                    |  |
|                                                                                |  |
| :RH-Firewall-1-INPUT - [0:0]                                                   |  |
| -A INPUT -j RH-Firewall-1-INPUT                                                |  |
| -A INPUT -s 192.168.0.178 -p udp --dport 123 -j ACCEP <u>T</u>                 |  |
| -A FORWARD -j RH-Firewall-1-INPUT                                              |  |
| -A RH-Firewall-1-INPUT -i lo -j ACCEPT                                         |  |
| -A RH-Firewall-1-INPUT -p icmp --icmp-type any -j ACCEPT                       |  |
| -A RH-Firewall-1-INPUT -p 50 -j ACCEPT                                         |  |
| -A RH-Firewall-1-INPUT -p 51 -j ACCEPT                                         |  |
| -A RH-Firewall-1-INPUT -p udp --dport 5353 -d 224.0.0.251 -j ACCEPT            |  |
| -A RH-Firewall-1-INPUT -p udp -m udp --dport 631 -j ACCEPT                     |  |
| -A RH-Firewall-1-INPUT -m state --state ESTABLISHED,RELATED -j ACCEPT          |  |
| -A RH-Firewall-1-INPUT -m state --state NEW -m tcp -p tcp --dport 22 -j ACCEPT |  |
| -A RH-Firewall-1-INPUT -m state --state NEW -m tcp -p tcp --dport 80 -j ACCEPT |  |
| -A RH-Firewall-1-INPUT -j REJECT --reject-with icmp-host-prohibited            |  |
| COMMIT                                                                         |  |
|                                                                                |  |
|                                                                                |  |
|                                                                                |  |
|                                                                                |  |
| Todo<br>9.54                                                                   |  |

**Figura 79.** Configuración del cortafuego en cliente.

Reiniciar el Firewall y el cliente NTP.

**[root@cliente ~]# service iptables restart** 

Y reiniciar el cliente NTP

**[root@cliente ~]# service ntpd restart** 

**NOTA:** Después de poner a correr el servidor NTP, hay que esperar aproximadamente 10 minutos para que los clientes puedan sincronizarse con él.

#### **10.3.1. Pruebas del Servicio NTP**

Cada vez que se restaure la red se debe bajar el Firewall para que los clientes puedan ingresar al servidor de tiempo.

**[root@cliente ~]# service network restart** 

```
[root@ui2 ~]# service network restart
Shutting down interface eth0:
                                                                     OK
                                                                   L
                                                                           \mathbb{I}Shutting down loopback interface:
                                                                   [ OK
                                                                          \lceilSetting network parameters:
                                                                   [ OK
                                                                          \lceilBringing up loopback interface:
                                                                   \GammaOK ]
Bringing up interface eth0:
                                                                      OK<sub>1</sub>\mathsf{L}[root@ui2 ~]#
```
**Figura 80.** Resultado del reinicio del servicio de red.

**[root@cliente ~]# service iptables stop** 

• Como servidor se debe restaurar el servicio:

```
[root@cliente ~]# /etc/init.d/ntpd restart ó 
[root@cliente ~]# service ntpd restart
```
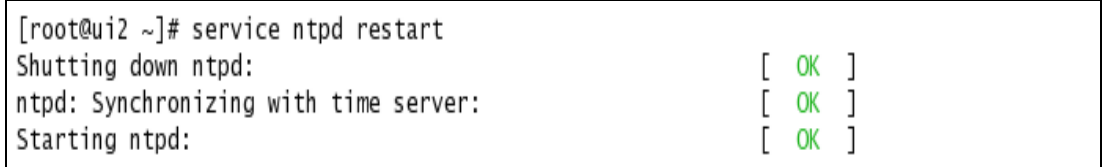

**Figura 81.** Reiniciando el servicio NTP.

• Ver en el computador cliente la fecha y hora con el comando **date** y verificar que coincida con la fecha y hora del servidor **sred**:

**[root@cliente ~]# date** 

[root@ui2 ~]# date Wed Nov 18 11:09:46 COT 2009 [root@ui2 ~]#

**Figura 82.** Verificando formato de fecha y hora.

# **11. INSTALACION DE GLOBUS TOOLKIT 4.0.1**

# **11.1. Prerrequisitos**

- Instalación de Scientific Linux 4.4 en cada una de las maquinas involucradas en la Grid. Instalación de Scientific Linux 4.4.
- Configuraciones previas de todos los computadores, para instalación y configuración de los servicios DNS y NTP. Configuraciones previas a la Instalación y Configuración de los Servicios DNS y NTP.
- Instalación y configuración de los servicios DNS y NTP en el computador **sred**. Instalación y Configuración de Servicios DNS y NTP.
- Configuración de todos los computadores a excepción de **sred** como clientes de los servicios DNS y NTP. Configuración de los Clientes DNS y NTP.

# **11.1.1. Software**

- Jdk 1\_5\_0\_09-linux-i589.bin [3]
	- Instalar J2SE. Esto puede hacerse descargando el archivo **.bin** correspondiente del sitio http://java.sun.com o a través de un paquete.
	- $\checkmark$  Agregar la variable de entorno JAVA HOME, cuyo valor será el directorio en el que reside JAVA. Esto puede hacerse insertando la línea **export JAVA\_HOME=dir\_de\_java** en el archivo **/etc/profile.**
	- Agregar el directorio **\$JAVA\_HOME/bin** al **PATH**. Esto puede hacerse en el archivo **/etc/profile.**
- Apache-ant-1.7.0-bin.tar.gz [3]
	- $\checkmark$  Instalar Ant. Esto puede hacerse descargando el archivo correspondiente de http://ant.apache.org
	- $\checkmark$  Agregar la variable de entorno ANT HOME, cuyo valor será el directorio en el que reside Ant. Esto puede hacerse insertando la línea **export ANT\_HOME=dir\_de\_ant** en el archivo **/etc/profile.**
	- Agregar el directorio **\$ANT\_HOME/bin** al **PATH**. Esto puede hacerse en el archivo **/etc/profile.** [3]
- Compilador C. En caso que sea gcc, no utilizar las versiones 3.2 o 3.2.1 (pueden utilizarse las versiones 2.95.x)
- zlib 1.1.4+ (en el caso de Debian, será el paquete zlib1g)
- GNU tar
- GNU sed
- GNU make
- Sudo
- Motor de bases de datos que permita conectividad por JDBC. Se recomienda PostgreSQL 7.1+ y se han experimentado problemas con MySQL 5 en conjunto con MySQL Connector/J 3.1 y 5.0
- gt4.0.1-all-source-installer.tar.gz [3][4]

# **11.2. Instalación de JAVA: jdk-1\_5\_0\_09-linux-i586.bin**

Mirar qué versión de *java* está instalada con el comando:

### **[root@ca ~]# java –version**

```
[root@ca \sim]# java -version
iava version "1.4.2 12"
Java(TM) 2 Runtime Environment, Standard Edition (build 1.4.2_12-b03)
Java HotSpot(TM) Client VM (build 1.4.2_12-b03, mixed mode)
[root@ca \sim]# \blacksquare
```

```
Figura 83. Observando versión de java.
```
- Copiar el archivo de instalación **jdk-1\_5\_0\_09-linux-i586.bin** en la carpeta **/usr/java/**; este archivo esta disponible en el **DVD AG-ARGOS** en el directorio: **1-GRID\3- INSTALACION DE GLOBUS TOOLKIT 4.0.1\1-Java**
- Establecer permisos de ejecución al archivo y ejecutar la instalación:

**[root@ca ~]# cd /usr/java [root@ca java]# chmod +x jdk-1\_5\_0\_09-linux-i586.bin [root@ca java]# ./jdk-1\_5\_0\_09-linux-i586.bin** 

[root@ca ~]# cd /usr/java [root@ca java]# chmod +x jdk-1\_5\_0\_09-linux-i586.bin [root@ca java]# ./jdk-1\_5\_0\_09-linux-i586.bin Sun Microsystems, Inc. Binary Code License Agreement for the JAVA 2 PLATFORM STANDARD EDITION DEVELOPMENT KIT 5.0 ("SUN") IS WILLING TO LICENSE SUN MICROSYSTEMS. INC. **THE** SOFTWARE IDENTIFIED BELOW TO YOU ONLY UPON THE CONDITION THAT YOU ACCEPT ALL OF THE TERMS CONTAINED IN THIS BINARY LICENSE AGREEMENT AND SUPPLEMENTAL CODE LICENSE TERMS "AGREEMENT"). (COLLECTIVELY PLEASE READ **THF AGREEMENT** CAREFULLY. BY DOWNLOADING OR INSTALLING THIS SOFTWARE, YOU ACCEPT THE TERMS OF THE AGREEMENT. INDICATE ACCEPTANCE BY<br>SELECTING THE "ACCEPT" BUTTON AT THE BOTTOM OF THE BUTTON AT THE BOTTOM OF<br>WILLING TO BE BOUND BY ALL THE AGREEMENT. IF YOU ARE NOT TERMS, SELECT THE "DECLINE" BUTTON AT THE BOTTOM OF THE AND THE DOWNLOAD OR INSTALL PROCESS WILL NOT **AGREEMENT** CONTTNUE.

**Figura 84.** Instalación de java.

• Aceptar las condiciones de la Licencia: **Do you agree to the above license terms? [yes or no]** 

**T**. Installation The Software's and Auto-Update. installation and auto-update processes transmit a limited amount of data to Sun (or its service provider) about those specific processes to help Sun understand and optimize them. Sun does not associate the data with personally identifiable information. You can find more information about the data Sun collects at http://java.com/data/.

For inquiries please contact: Sun Microsystems, Inc., 4150 Network Circle, Santa Clara, California 95054, U.S.A. (LFI#143333/Form ID#011801)

Do you agree to the above license terms? [yes or no]

**Figura 85.** Contrato de licencia de java.

Ejecutar el paquete de instalación de *java* y *javac* enlazándolo con la variable *java* y javac de alternatives ubicado en **/usr/sbin/alternatives** y configurarlo con la opción 2, luego cambie el parámetro de alternatives a 2, para que siempre utilice la última versión de java instalada, para ello ejecute:

**[root@ca java]# /usr/sbin/alternatives --install /usr/bin/java java /usr/java/jdk-1\_5\_0\_09-linux-i586.bin/bin/java 2 [root@ca java]# /usr/sbin/alternatives --config java**

[root@ca java]# /usr/sbin/alternatives --install /usr/bin/java java /usr/java/jdk-1\_5\_0\_09-linux-i586.bin/bin/java 2 [root@ca iava]# /usr/sbin/alternatives --config iava There are 2 programs which provide 'java'. Selection Command /usr/lib/jvm/jre-1.4.2-sun/bin/java ∤⊦ 1  $\overline{2}$ /usr/java/jdk-1\_5\_0\_09-linux-i586.bin/bin/java Enter to keep the current selection [+], or type selection number: 2 [root@ca java]#

**Figura 86.** Configuraciones para java.

**[root@ca java]# /usr/sbin/alternatives --install /usr/bin/javac javac /usr/java/jdk1.5.0\_09/bin/javac 2 [root@ca java]# /usr/sbin/alternatives --config javac** 

[root@ca\_java]# /usr/sbin/alternatives --install /usr/bin/javac javac /usr/java/jdk1.5.0\_09/bin/javac 2 [root@ca java]# /usr/sbin/alternatives --config javac There are 2 programs which provide 'javac'. Selection Command  $+1$ /usr/lib/jvm/java-1.4.2-sun/bin/javac /usr/java/jdk1.5.0\_09/bin/javac  $\overline{2}$ Enter to keep the current selection[+], or type selection number: 2 [root@ca java]# 1

**Figura 87.** Configuraciones para javac.

• Tener en cuenta que la instalación termina cuando se hayan creado las variables de entorno de java (este paso se hace mas adelante).

### **11.3. Instalación de ANT: Apache-ant-1.7.0-bin.tar.gz**

- Copiar el archivo de instalación **Apache-ant-1.7.0-bin.tar.gz** en la carpeta **/usr/local/**; éste archivo esta disponible en el **DVD AG-ARGOS** en el directorio: **1-GRID\3- INSTALACION DE GLOBUS TOOLKIT 4.0.1\2-Apache-ant-1.7.0**
- Establecer permisos de ejecución al archivo e instalar **ant**:

**[root@ca ~]# cd /usr/local**

**[root@ca local]# chmod +x apache-ant-1.7.0-bin.tar.gz [root@ca local]# tar -xvzf apache-ant-1.7.0-bin.tar.gz** 

[root@ca ~]# cd /usr/local [root@ca local]# chmod +x apache-ant-1.7.0-bin.tar.gz root@ca local]# tar -xvzf apache-ant-1.7.0-bin.tar.gz

**Figura 88.** Instalando Ant.

```
apache-ant-1.7.0/lib/ant-stylebook-1.7.0.pom.md5
apache-ant-1.7.0/lib/ant-stylebook-1.7.0.pom.sha1
apache-ant-1.7.0/lib/ant-stylebook.jar
apache-ant-1.7.0/lib/ant-swing-1.7.0.pom
apache-ant-1.7.0/lib/ant-swing-1.7.0.pom.md5
apache-ant-1.7.0/lib/ant-swing-1.7.0.pom.sha1
apache-ant-1.7.0/lib/ant-swing.jar
apache-ant-1.7.0/lib/ant-testutil-1.7.0.pom
apache-ant-1.7.0/lib/ant-testutil-1.7.0.pom.md5
apache-ant-1.7.0/lib/ant-testutil-1.7.0.pom.sha1
apache-ant-1.7.0/lib/ant-testutil.jar
apache-ant-1.7.0/lib/ant-trax-1.7.0.pom
apache-ant-1.7.0/lib/ant-trax-1.7.0.pom.md5
apache-ant-1.7.0/lib/ant-trax-1.7.0.pom.sha1
apache-ant-1.7.0/lib/ant-trax.iar
apache-ant-1.7.0/lib/ant-weblogic-1.7.0.pom
apache-ant-1.7.0/lib/ant-weblogic-1.7.0.pom.md5
apache-ant-1.7.0/lib/ant-weblogic-1.7.0.pom.sha1
apache-ant-1.7.0/lib/ant-weblogic.jar
apache-ant-1.7.0/lib/ant.jar
apache-ant-1.7.0/lib/libraries.properties
apache-ant-1.7.0/lib/xercesImpl.jar
apache-ant-1.7.0/lib/xml-apis.jar
[root@ca \ local]#
```
**Figura 89.** Ant Instalado.

#### **11.4. Configuración de las variables de ambiente de JAVA, ANT Y GLOBUS**

• Editar el archivo **/etc/profile** con el siguiente comando:

**[root@ca ~]# nano /etc/profile** 

• Incluir **\$GLOBUS\_LOCATION** como variable de entorno (necesaria para la instalación de GT). Para ello ubicarse al final del archivo y agregar las líneas: [4]

```
export JAVA_HOME=/usr/java/jdk1.5.0_09 
export ANT_HOME=/usr/local/apache-ant-1.7.0 
export GLOBUS_LOCATION=/usr/local/gt4 
export 
PATH=$JAVA_HOME/bin:$ANT_HOME/bin:$GLOBUS_LOCATION/bin:$PATH
```
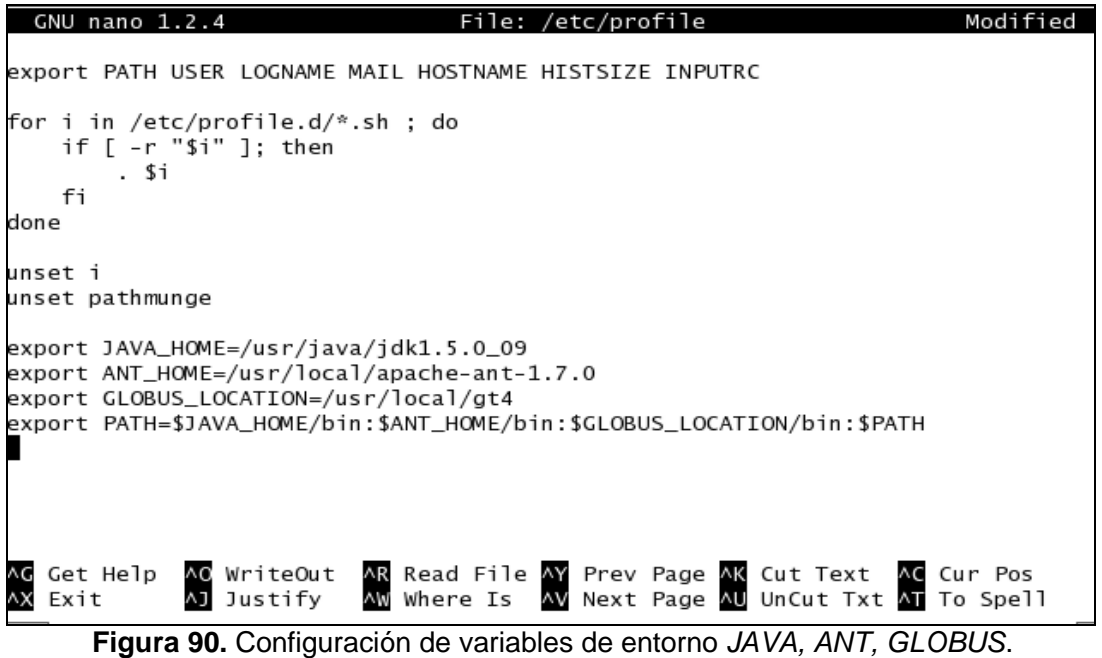

- Salir del editor (Ctrl + x) y guardar los cambios
- Actualizar los cambios del archivo, para ello ubicarse en la ruta **/etc** y ejecutar el siguiente comando:

```
[root@ca ~]# cd /etc
[root@ca etc]# source profile
```

```
[root@ca ~]# cd /etc
[root@ca etc]# source profile
[root@ca etc]#
```
**Figura 91.** Actualización del archivo profile.

**Nota:** La versión ANT tiene que ser compatible con la de java que se este instalando o con la que se instalo.

#### **11.5. Pruebas de Prerrequisitos**

• Para verificar la correcta instalación de **jdk-1\_5\_0\_09-linux-i586.bin** ejecutar el comando: [4]

```
[root@localhost ~]# java –version 
Deberá aparecer la versión 1.5.0_09. (~ = /root)
```
• Para probar la instalación de Ant ejecutar: [4]

**[root@localhost ~]# ant** 

El mensaje que se despliega es: **Buildfile: build.xml does not exist! Build failed**

• Para los demás prerrequisitos verificar que los paquetes estén instalados, con los siguientes comandos: [4]

**[root@localhost ~]# rpm -q zlib** (Con conexión a Internet, verificar con **ifconfig**) **[root@localhost ~]# gcc –v [root@localhost ~]# make –v [root@localhost ~]# sed --version [root@localhost ~]# tar --version [root@localhost ~]# sudo –V**

#### **11.6. Instalación de Globus gt4.0.1-all-source-installer.tar.gz**

• Antes de instalar Globus, será necesario contar con un usuario que se utilizará para realizar tareas administrativas relacionadas con los servicios de GT. [3]

**[root@ca ~]# adduser globus [root@ca ~]# passwd globus** 

• Crear el directorio que contendrá el GT4 en la ruta **/usr/local**, de ahora en adelante referido como: **\$GLOBUS\_LOCATION.**

```
[root@ca ~]# cd /usr/local
[root@ca local]# mkdir gt4
```
• Asegurarse de que el usuario globus sea el dueño de dicho directorio, ejecutando:

**[root@ca local]# chown globus:globus /usr/local/gt4/** 

```
\lceil \text{root@ca} \sim \rceil# adduser globus
\sqrt{2} root@ca ~1# passwd globus
Changing password for user globus.
New UNIX password:
BAD PASSWORD: it is too simplistic/systematic
Retype new UNIX password:
passwd: all authentication tokens updated successfully.
[root@ca ~]# cd /usr/local
[root@ca local]# mkdir gt4
[root@ca local]# chown globus:globus /usr/local/gt4/
[root@ca local]#
```
**Figura 92.** Configuraciones necesarias para la instalación de GT.

• Copiar el archivo de instalación **gt4.0.1-all-source-installer.tar.gz** en la carpeta **/home/globus**, éste archivo esta disponible en el **DVD AG-ARGOS** en el directorio: **/1-GRID\3-INSTALACION DE GLOBUS TOOLKIT 4.0.1\3-Globus 4.0** 

• Ingresar como usuario globus, ubicarse en la ruta **/home/Globus** y descomprimir el archivo de instalación **gt4.0.1-all-source-installer.tar.gz** [3][6]

**[root@ca ~]# su globus [globus@ca root]\$ cd /home/globus [globus@ca ~]\$ tar -xvzf gt4.0.1-all-source-installer.tar.gz** 

```
[root@ca \sim]# su globus
[globus@ca root]$ cd /home/globus
[globus@ca ~]$ tar -xvzf gt4.0.1-all-source-installer.tar.gz
```
**Figura 93.** Descomprimiendo el archivo de instalación de GT.

Al final se mostrara lo siguiente:

```
gt4.0.1-all-source-installer/source-trees/gram_client_tools/source/globus-iob-ge
t-output.in
gt4.0.1-all-source-installer/source-trees/gram_client_tools/source/globus-job-st
atus.in
gt4.0.1-all-source-installer/source-trees/gram_client_tools/source/globusrun.c
gt4.0.1-all-source-installer/source-trees/gram_client_tools/source/bootstrap
gt4.0.1-all-source-installer/Makefile.in
gt4.0.1-all-source-installer/INSTALL
at4.0.1-all-source-installer/contrib/
gt4.0.1-all-source-installer/contrib/pyGlobus-gt4.0.1-1.13.tar.gz
gt4.0.1-all-source-installer/contrib/pyGridWare-gt4.0.1a-bundle.tar.gz
gt4.0.1-all-source-installer/contrib/csf-4.0.1-src.tar.gz
gt4.0.1-all-source-installer/contrib/ogsadai-wsrf-1.0-bin.tar.gz
gt4.0.1-all-source-installer/contrib/workspaceService_tech_preview_4.tgz
gt4.0.1-all-source-installer/contrib/sgas-tech-preview.txt
gt4.0.1-all-source-installer/contrib/gt-add-user.pl
gt4.0.1-all-source-installer/contrib/gt-checkup.pl
at4.0.1-all-source-installer/contrib/at-server-ca.pl
at4.0.1-all-source-installer/contrib/at4-atcp-0.1-src bundle.tar.gz
[<b>alobus@ca</b> ~1$
```
**Figura 94.** Archivo de instalación descomprimido.

• Ingresar como usuario root y ubicarse en la ruta **/home/globus** y dar permisos de ejecución.

```
[globus@ca ~]$ su root 
[root@ca globus ]# cd /home/globus
[root@ca globus]# chmod 744 gt4.0.1-all-source-installer.tar.gz
```
gt4.0.1-all-source-installer/source-trees/gram\_client\_tools/source/globus-job-ge t-output.in gt4.0.1-all-source-installer/source-trees/gram\_client\_tools/source/globus-job-st atus.in |at4.0.1-all-source-installer/source-trees/gram\_client\_tools/source/globusrun.c gt4.0.1-all-source-installer/source-trees/gram\_client\_tools/source/bootstrap at4.0.1-all-source-installer/Makefile.in at4.0.1-all-source-installer/INSTALL qt4.0.1-all-source-installer/contrib/ at4.0.1-all-source-installer/contrib/pyGlobus-at4.0.1-1.13.tar.az gt4.0.1-all-source-installer/contrib/pyGridWare-gt4.0.1a-bundle.tar.gz gt4.0.1-all-source-installer/contrib/csf-4.0.1-src.tar.gz gt4.0.1-all-source-installer/contrib/ogsadai-wsrf-1.0-bin.tar.gz at4.0.1-all-source-installer/contrib/workspaceService\_tech\_preview\_4.tgz gt4.0.1-all-source-installer/contrib/sgas-tech-preview.txt gt4.0.1-all-source-installer/contrib/gt-add-user.pl gt4.0.1-all-source-installer/contrib/gt-checkup.pl gt4.0.1-all-source-installer/contrib/gt-server-ca.pl at4.0.1-all-source-installer/contrib/at4-atcp-0.1-src\_bundle.tar.gz [q]obus@ca ∼]\$ su root Password: [root@ca globus]# cd /home/globus [root@ca globus]# chmod 744 gt4.0.1-all-source-installer.tar.gz [root@ca globus]#

**Figura 95.** Asignar permisos de ejecución al archivo de instalación de GT.

• Volver como usuario globus, ubicarse en la ruta **/home/globus**/**gt4.0.1-all-sourceinstaller** y ejecutar los comandos: [3][6]

**[root@ca ~]# su globus [globus@ca root]\$ cd /home/globus/gt4.0.1-all-source-installer [globus@ca gt4.0.1-all-source-installer]\$ ./configure --prefix=\$GLOBUS\_LOCATION**

**./configure --prefix=\$GLOBUS\_LOCATION --with-iodbc=/usr/lib** 

El modificador **--with-iodbc** puede omitirse si no se desea tener RLS. El directorio indicado (en este caso **/usr/lib**) debe ser aquel que contiene las librerías de iodbc.

Tanto para el caso de instalación a partir de fuentes como de binarios, ejecutar el **make** y **make install** correspondiente:

Como usuario globus: [3]

**[globus@ca gt4.0.1-all-source-installer]\$ make 2>&1**

 $\lceil \text{root@ca} \sim \rceil$ # su globus [globus@ca root]\$ cd /home/globus/gt4.0.1-all-source-installer [globus@ca gt4.0.1-all-source-installer]\$ ./configure --prefix=\$GLOBUS\_LOCATION checking build system type... i686-pc-linux-gnu checking for javac... /usr/java/jdk1.5.0\_09/bin/javac checking for ant... /usr/local/apache-ant-1.7.0/bin/ant configure: creating ./config.status config.status: creating Makefile [globus@ca gt4.0.1-all-source-installer]\$ make 2>&1 cd gpt-3.2autotools2004 && OBJECT\_MODE=32 ./build\_gpt build\_gpt ====> installing GPT into /usr/local/gt4 build\_qpt ====> building /home/qlobus/qt4.0.1-all-source-installer/qpt-3.2autotools2004/support/Compress-Z  $1ib-1.21$  $\frac{1}{2}$ build\_gpt ====> building /home/globus/gt4.0.1-all-source-installer/gpt-3.2autotools2004/support/IO-Zlib-1. 01 build\_gpt ====> building /home/globus/gt4.0.1-all-source-installer/gpt-3.2autotools2004/support/makepatch- $2.00a$ build\_gpt ====> building /home/globus/gt4.0.1-all-source-installer/gpt-3.2autotools2004/support/Archive-Ta  $r - 0.22$ build\_gpt ====> building /home/globus/gt4.0.1-all-source-installer/gpt-3.2autotools2004/support/PodParser-1.18 build\_gpt ====> building /home/globus/gt4.0.1-all-source-installer/gpt-3.2autotools2004/support/Digest-MD5  $-2.20$ build\_gpt ====> building /home/globus/gt4.0.1-all-source-installer/gpt-3.2autotools2004/packaging\_tools touch gpt-stamp /usr/local/gt4/sbin/gpt-build -srcdir=source-trees-thr/core/source gcc32dbgpthr /gpt-build ====> Changing to /home/globus/gt4.0.1-all-source-installer/BUILD/globus\_core-4.26 gpt-build ====> BUILDING FLAVOR gcc32dbgpthr gpt-build ====> Changing to /home/globus/gt4.0.1-all-source-installer/BUILD

**Figura 96.** Configurando archivo de instalación de Globus.

Finalmente; ejecutar el comando

**[globus@ca gt4.0.1-all-source-installer]\$ make install** 

gpt-build ====> BUILDING FLAVOR gcc32dbg gpt-build ====> Changing to /usr/local/gt4/etc gpt-build ====> REMOVING empty package globus\_rendezvous-gcc32dbg-pgm apt-build ====> REMOVING empty package globus\_rendezvous-gcc32dbg-pgm\_static gpt-build ====> REMOVING empty package globus\_rendezvous-noflavor-data gpt-build ====> REMOVING empty package globus\_rendezvous-noflavor-doc echo "Your build completed successfully. Please run make install." Your build completed successfully. Please run make install. [globus@ca gt4.0.1-all-source-installer]\$ make install /usr/local/gt4/sbin/gpt-postinstall running /usr/local/gt4/setup/globus/setup-globus-common..[ Changing to /usr/local/gt4/setup/globus ] creating globus-sh-tools-vars.sh creating globus-script-initializer creating Globus::Core::Paths checking globus-hostname Done ..Done running /usr/local/gt4/setup/globus/setup-globus-scheduler-provider-fork..[ Changing to /usr/local/gt4/setup/globus ] checking for touch... /bin/touch find-fork-provider-tools: creating ./config.status

```
Figura 97. Instalando GT.
```
# Al terminar aparecerá lo siguiente:

Creating job manager configuration file... Done .Done running /usr/local/qt4/setup/qlobus/setup-qlobus-job-manager-fork..[ Changing to /usr/local/gt4/setup/qlobus ] find-fork-tools: WARNING: "Cannot locate mpiexec" find-fork-tools: WARNING: "Cannot locate mpirun" checking for mpiexec... no checking for mpirun... no find-fork-tools: creating ./config.status config.status: creating fork.pm ..Done Talobus@ca at4.0.1-all-source-installerl\$

**Figura 98.** Instalación de GT terminada.

• GT trae archivos que permiten configurar variables de entorno. Agregar una llamada a dichos archivos en el **/etc/profile**, como usuario root:

**[globus@ca gt4.0.1-all-source-installer]\$ su root [root@ca gt4.0.1-all-source-installer]# nano /etc/profile** 

```
[globus@ca gt4.0.1-all-source-installer]$ su root
Password:
[root@ca gt4.0.1-all-source-installer]# nano /etc/profile
```
**Figura 99.** Editar archivo profile.

• Ubicarse al final del archivo e insertar las líneas: [6]

**source \$GLOBUS\_LOCATION/etc/globus-user-env.sh source \$GLOBUS\_LOCATION/etc/globus-devel-env.sh**

• Salir del editor  $(CtrI + x)$  y guardar los cambios.

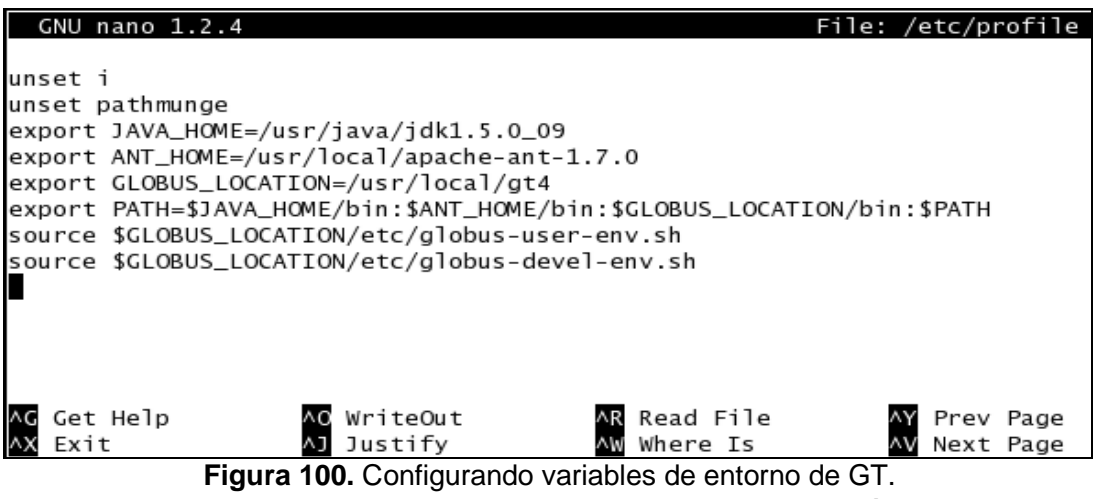

• Actualizar los cambios del archivo, para ello ubicarse en la ruta **/etc** y ejecutar el siguiente comando:

**[root@ca gt4.0.1-all-source-installer]# cd /etc [root@ca etc]# source profile**

[root@ca gt4.0.1-all-source-installer]# nano /etc/profile [root@ca gt4.0.1-all-source-installer]# cd /etc Figura 101. Actualización del archivo profile.<br>**Figura 101.** Actualización del archivo profile.
# **12. INSTALACION Y CONFIGURACION DE LA CA (Certificate Authority)**

# **12.1. Prerrequisitos**

- Instalación de Scientific Linux 4.4 en cada una de las maquinas involucradas en la Grid. Instalación de Scientific Linux 4.4.
- Configuraciones previas de todos los computadores, para instalación y configuración de los servicios DNS y NTP. Configuraciones previas a la Instalación y Configuración de los Servicios DNS y NTP.
- Configuración de todos los computadores a excepción de **sred** como clientes de los servicios DNS y NTP. Configuración de los clientes DNS y NTP.
- Instalación de Globus Toolkit 4.0.1 en todos los computadores a excepción de **sred**, la instalación debe ser del paquete completo. Instalación de Globus Toolkit 4.0.1.

# **12.2. Creación de la CA**

SimpleCA es una entidad certificadora, que permite emitir certificados a los hosts y usuarios que hacen parte de la Grid, facilitando el uso de los servicios de Globus. La instalación de Globus expuesta contiene un instalador de simpleCA en el directorio **\$GLOBUS\_LOCATION/setup/globus.** [3]. Para instalar simpleCA:

• Ingresar como usuario Globus, ubicarse en la ruta **\$GLOBUS\_LOCATION/setup/globus/** y ejecutar **./setup-simple-ca** 

**[root@ca2 ~]# su globus [globus@c2 root]\$ cd \$GLOBUS\_LOCATION/setup/globus/ [globus@ca2 globus]\$ ./ setup-simple-ca** 

|[root@ca2 ∼]# su globus [globus@ca2 root]\$ cd \$GLOBUS\_LOCATION/setup/globus/ [globus@ca2 globus]\$ ./setup-simple-ca

**Figura 102.** Instalación de la simpleCA.

Este setup requiere un subject name, que puede ser por ejemplo: **simpleCAnombreHost-dominio.com,** también pide una dirección de mail a la cual deberían enviarse las solicitudes de certificados, y solicitará que se defina un tiempo de vigencia de la entidad certificadora (por default son 5 años). Pasada la fecha de expiración de la CA, todos los certificados firmados por la misma pierden validez, por lo que antes de esta fecha una CA debería regenerar todos los certificados. Finalmente, solicitará una PEM pass phrase. Esta es una clave que se utilizará cada vez que se firme un certificado. [3][6]

- Do you want to keep this as the CA subject? (y) (¿Deseas guardar esto como el tema del CA?) **Digitar y**
- Enter the email … to be signed by the CA): **Ingresar el mail y presionar enter.**
- Fecha de expiración …[default : 5 years (1825 days)]: **Presionar enter.**
- Finalmente, solicitará una PEM pass phrase. Esta es una clave que se utilizará cada vez que se firme un certificado. El acrónimo PEM se refiere al algoritmo de encriptación utilizado. … Enter PEM pass phrase: **agargos**

Certificate Authority Setup This script will setup a Certificate Authority for signing Globus users certificates. It will also generate a simple CA package that can be distributed to the users of the CA. The CA information about the certificates it distributes will be kept in: /home/globus/.globus/simpleCA/ ./setup-simple-ca: line 250: test: res: integer expression expected The unique subject name for this CA is: cn=Globus Simple CA, ou=simpleCA-ca2.argos.com, ou=GlobusTest, o=Grid Do you want to keep this as the CA subject  $(y/n)$  [y]:y Enter the email of the CA (this is the email where certificate requests will be sent to be signed by the CA): The CA certificate has an expiration date. Keep in mind that once the CA certificate has expired, all the certificates signed by that CA become invalid. A CA should regenerate the CA certificate and start re-issuing ca-setup packages before the actual CA certificate expires. This can be done by re-running this setup script. Enter the number of DAYS the CA certificate should last before it expires. [default: 5 years (1825 days)]: Enter PEM pass phrase: Verifying - Enter PEM pass phrase:

**Figura 103.** Configurando la simpleCA.

• Finaliza cuando aparece: **setup-ssl-utils: Complete**

Running setup-ssl-utils-sh-scripts... Note: To complete setup of the GSI software you need to run the following script as root to configure your security configuration directory: /usr/local/gt4/setup/globus\_simple\_ca\_c63d809d\_setup/setup-gsi For further information on using the setup-gsi script, use the -help option. The -default option sets this security configuration to be the default, and -nonroot can be used on systems where root access is not available. setup-ssl-utils: Complete [globus@ca2 globus]\$

**Figura 104.** Instalación completa de la simpleCA

Luego de haber realizado estos pasos, la información de la simpleCA generada se encuentra en el directorio: **/home/globus/.globus/simpleCA**. En particular, dicho directorio contendrá un archivo .tar.gz que consiste en un paquete de distribución que servirá para que otras máquinas confíen en la CA recién generada. [6]

- El paquete de distribución construido para esta CA se almacena en:  **/home/globus/.globus/simpleCA/globus\_simple\_ca\_HASH\_setup-0.18.tar.gz**  Este archivo se debe distribuir a cualquier equipo que desea solicitar certificados de esta CA, es decir desea certificarse ante ésta CA. (Reemplazar HASH por el valor que corresponda).
- La llave privada de la CA queda almacenada en: **/home/globus/.globus/simpleCA/private/cakey.pem**
- Y el certificado público de la CA queda en: **/home/globus/.globus/simpleCA/cacert.pem**

Los siguientes comandos deben ser ejecutados para setear los archivos de configuración de seguridad para ésta CA.

**[globus@ca2 globus]\$ \$GLOBUS\_LOCATION/sbin/gpt-build /home/globus/.globus/simpleCA/globus\_simple\_ca\_HASH\_setup- 0.18.tar.gz** 

**[globus@ca2 globus]\$ \$GLOBUS\_LOCATION/sbin/gpt-postinstall** 

**Nota: HASH** es el número correspondiente a la CA.

[globus@ca2 globus]\$ \$GLOBUS\_LOCATION/sbin/gpt-build /home/globus/.globus/simpleCA/globus\_simple\_ca\_c63d809d\_setup-0.18.tar.gz qpt-build ====> CHECKING BUILD DEPENDENCIES FOR globus\_simple\_ca\_c63d809d\_setup SKIPPING REBUILD of noflavor [globus@ca2 globus]\$ \$GLOBUS\_LOCATION/sbin/gpt-postinstall

# **Figura 105.** Seteando archivos de configuración de la CA.

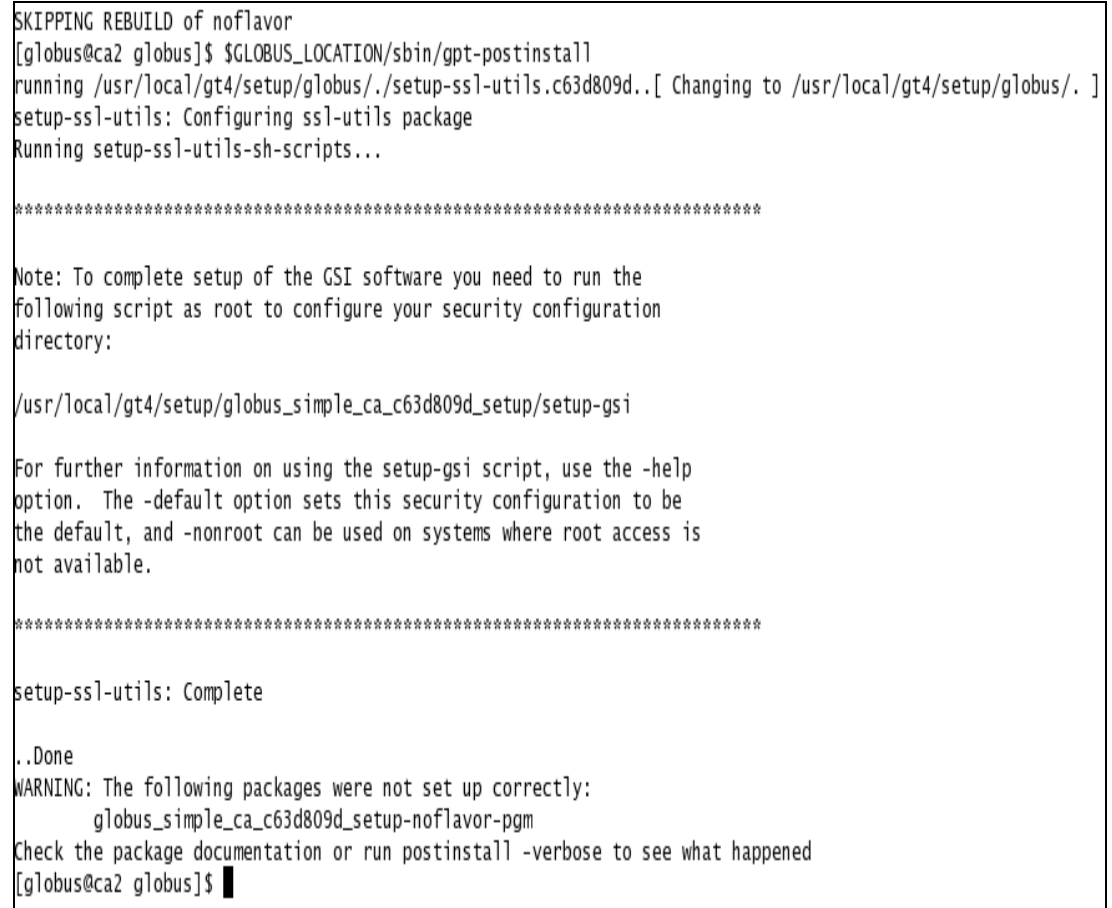

**Figura 106.** Archivos de configuración de la CA seteados.

El último paso para que quede instalada la CA generada en la máquina que contiene la simpleCA, es ejecutar como root:

# **\$GLOBUS\_LOCATION/setup/globus\_simple\_ca\_HASH\_setup/setup-gsi –default.**

Donde **globus\_simple\_ca\_HASH\_setup** coincide con el nombre del archivo .tar.gz (se debe reemplazar HASH por el valor que corresponda). El modificador default indica que la simpleCA correspondiente al HASH será la simpleCA default para los comandos para los que no se indique qué simpleCA utilizar (una máquina puede confiar en más de una CA). [3][6]

• Ahora se necesita hacer que mi computador confíe en la nueva CA para ello entrar como usuario root, ubicarse en la ruta **\$GLOBUS\_LOCATION/setup** y ejecutar **./ globus\_simple\_ca\_HASH\_setup/setup-gsi**

**[globus@ca2 globus]\$ su root [root@ca2 globus]# cd \$GLOBUS\_LOCATION/setup/ [root@ca2 setup]# ./ globus\_simple\_ca\_HASH\_setup/setup-gsi**

Genera los certificados que se pueden utilizar teniendo en cuenta el archivo de la CA generada.

```
[globus@ca2 globus]$ su root
Password:
[root@ca2 globus]# cd $GLOBUS_LOCATION/setup/
[root@ca2 setup]# ./globus_simple_ca_c63d809d_setup/setup-gsi
setup-gsi: Configuring GSI security
Making /etc/grid-security...
mkdir /etc/grid-security
Making trusted certs directory: /etc/grid-security/certificates/
mkdir /etc/grid-security/certificates/
Installing /etc/grid-security/certificates//grid-security.conf.c63d809d...
Running grid-security-config...
Installing Globus CA certificate into trusted CA certificate directory...
Installing Globus CA signing policy into trusted CA certificate directory...
setup-gsi: Complete
[root@ca2 setup]#
```
**Figura 107.** Generación de certificados de la CA.

Observar que en el directorio **/etc/grid-security/certificates** se tendrán los archivos que establecen la confianza en la CA recién creada. Notar en particular la presencia de dos archivos **HASH.0 y HASH.signing\_policy.** 

**[root@ca2 setup ~]# ls -l /etc/grid-security/certificates** 

[root@ca2 setup]# ls -1 /etc/grid-security/certificates total 40 -rw-r--r-- 1 root root 920 Oct 22 12:37 c63d809d.0  $-rw-r--r--$  1 root root 1343 Oct 22 12:37  $c63d809d.s$ igning policy -rw-r--r-- 1 root root 2665 Oct 22 12:37 globus-host-ssl.conf.c63d809d -rw-r--r-- 1 root root 2774 Oct 22 12:37 alobus-user-ssl.conf.c63d809d -rw-r--r-- 1 root root 1341 Oct 22 12:37 arid-security.conf.c63d809d  $[root@ca2 setup]$ #

**Figura 108.** Archivos que establecen la confianza en la CA.

La CA está lista y puede utilizarse para certificar maquinas (hosts) y usuarios.

# **13. CONFIGURACION DE LA UI (User Interface)**

Este capítulo es aplicable a los computadores **ui, ui2, ui3** que son las entidades de tipo cliente que van hacer uso de la Grid, las cuales contienen instalado y configurado Globus Toolkit 4, además de los servicios también configurados: GridFTP, RTF, WS GRAM, que permiten explotar toda la funcionalidad de la Grid.

# **13.1. Prerrequisitos**

- Instalación de Scientific Linux 4.4 en cada una de las maquinas involucradas en la Grid. Instalación de Scientific Linux 4.4.
- Configuraciones previas de todos los computadores, para instalación y configuración de los servicios DNS y NTP. Configuraciones previas a la Instalación y Configuración de los Servicios DNS y NTP.
- Configuración de todos los computadores a excepción de **sred** como clientes de los servicios DNS y NTP. Configuración de los Clientes DNS y NTP.
- Instalación de Globus Toolkit 4.0.1 en todos los computadores a excepción de **sred**, la instalación debe ser del paquete completo. Instalación de Globus Toolkit 4.0.1.
- Configuración del computador que va ha ser la CA (Certificate Authority), se debe configurar únicamente en éste computador. Instalación y Configuración de la CA.

# **13.2. Creación de la UI**

En un nuevo computador, que tenga instalado como sistema operativo Scientific Linux 4.4 y Globus 4.0.1, se va a configurar la UI (Interfaz de Usuario), es decir un computador que va a estar certificado con la CA (Autoridad Certificante) y tendrá uno o varios usuarios también certificados para poder hacer uso de los servicios Grid. Tener presente que la CA y uno o varios usuarios en la CA también se pueden certificar ante ella misma.

El proceso a seguir es; primero hacer unas configuraciones iníciales en la UI, segundo establecer la confianza de la UI en la CA, tercero obtener un certificado de host o del computador donde está la UI y finalmente obtener un certificado ante la CA para cada uno de los usuarios de la UI.

### **13.2.1. Configuraciones Iníciales**

• Ingresar como usuario globus, ubicarse en la carpeta **/globus/home/gt4.0.1-allsource** y ejecutar **make wsjava postinstall**

**[root@ui2 ~]# su globus [globus@ui2 ~]\$ cd /home/globus/gt4.0.1-all-source-installer** 

```
[globus@ui2 gt4.0.1-all-source-installer ~]$ make wsjava postinstall 
[globus@ui2 gt4.0.1-all-source-installer]$ make wsjava postinstall
/usr/local/gt4/sbin/gpt-build
                               -srcdir=source-trees/wsrf/java/common/source_gcc32dbg
gpt-build ====> CHECKING BUILD DEPENDENCIES FOR globus_java_ws_core_common
SKIPPING REBUILD of noflavor
/usr/local/gt4/sbin/gpt-build
                                -srcdir=source-trees/wsrf/java/tools/source gcc32dbg
gpt-build ====> CHECKING BUILD DEPENDENCIES FOR globus_java_ws_core_tools
SKIPPING REBUILD of noflavor
/usr/local/gt4/sbin/gpt-build
                                -srcdir=source-trees/wsrf/schema/ gcc32dbg
gpt-build ====> CHECKING BUILD DEPENDENCIES FOR globus_ws_core_schema
SKIPPING REBUILD of noflavor
/usr/local/gt4/sbin/gpt-build
                                -srcdir=source-trees/wsrf/java/usage/source gcc32dbg
/usr/local/gt4/sbin/gpt-build
                                -srcdir=source-trees/wsrf/java/core/test/base gcc32dbg
gpt-build ====> CHECKING BUILD DEPENDENCIES FOR globus_java_ws_core_test_base
SKIPPING REBUILD of noflavor
/usr/local/gt4/sbin/gpt-build
                                -srcdir=source-trees/wsrf/java/core/test/interop gcc32dbg
gpt-build ====> CHECKING BUILD DEPENDENCIES FOR globus_java_ws_core_test_interop
SKIPPING REBUILD of noflavor
/usr/local/gt4/sbin/gpt-build
                               -srcdir=source-trees/wsrf/java/core/test/unit gcc32dbg
gpt-build ====> CHECKING BUILD DEPENDENCIES FOR globus_java_ws_core_test_unit
SKIPPING REBUILD of noflavor
/usr/local/gt4/sbin/gpt-build
                               -srcdir=source-trees/wsrf/java/tools/test gcc32dbg
gpt-build ====> CHECKING BUILD DEPENDENCIES FOR globus_java_ws_core_tools_test
SKIPPING REBUILD of noflavor
/usr/local/gt4/sbin/gpt-postinstall
All of the packages in your GLOBUS_LOCATION are already set up.
[globus@ui2 gt4.0.1-all-source-installer]$
```
**Figura 109.** Configuraciones iníciales.

- El proceso termina exitoso con la línea: **All of the packages in your GLOBUS\_LOCATION are already set up.**
- Luego de realizar la instalación de los paquetes que puede tardar varios minutos reinicie la máquina, con los comandos:

**[globus@ui2 gt4.0.1-all-source-installer ~]\$ su root [root@ui2 ~]# reboot** 

#### **13.2.2. Establecer confianza en una CA**

Para establecer confianza en una CA, se dispone del paquete de distribución: **globus\_simple\_ca\_HASH\_setup.tar.gz,** disponible en el directorio: **/home/globus/.globus/simpleCA** de la máquina que contiene la CA. En el paquete de distribución debe reemplazarse **HASH** por el número correspondiente a la CA. [3]

Estos pasos no son necesarios en la máquina que contiene la CA, sino que sirven para establecer confianza en dicha CA en otra máquina.

Los pasos a seguir consisten en copiar el archivo .tar.gz, que es un archivo que contiene las llaves y el certificado; a la máquina que confiará en la CA, en un directorio con permisos para el usuario globus de esa máquina. [3]

• Como usuario root copiar el archivo:

### **[root@ui2~]# scp root@ca:/home/globus/.globus/simpleCA/globus\_ simple\_ca\_HASH\_setup-0.18.tar.gz /home/globus**

**Nota: HASH** es el número correspondiente a la CA.

[globus@ui2 gt4.0.1-all-source-installer]\$ su root Password: [root@ui2 gt4.0.1-all-source-installer]# cd / [root@ui2 /]# cd root [root@ui2 ~]# scp\_root@ca:/home/globus/.globus/simpleCA/globus\_simple\_ca\_c324f529\_setup-0.18.tar.gz /home/globus root@ca's password: globus\_simple\_ca\_c324f529\_setup-0.18.tar.gz 100% 147KB 147.1KB/s 00:00  $\lceil \text{root@ui2} \sim \rceil \# \rceil$ 

**Figura 110.** Copiando archivos a la máquina que confiará en la CA.

• Luego, en ésta segunda máquina (computador que confía en la CA), ingresar como usuario globus y ejecutar el \*.tar.gz desde el directorio donde se haya copiado:

```
[root@ui2 ~]# su globus 
[globus@ui2 ~]$ cd /home/globus/ 
[globus@ui2 ~]$ gpt-build globus_simple_ca_HASH_setup-0.18.tar.gz
```
**Nota: HASH** es el número correspondiente a la CA.

```
[root@ui2 ~]# su globus
[globus@ui2 root]$ cd /home/globus/
[globus@ui2 ~]$ gpt-build globus_simple_ca_c324f529_setup-0.18.tar.gz
gpt-build ====> CHECKING BUILD DEPENDENCIES FOR globus_simple_ca_c324f529_setup
qpt-build ====> Changing to /home/globus/BUILD/globus_simple_ca_c324f529_setup-0.18/
gpt-build ====> BUILDING globus_simple_ca_c324f529_setup
gpt-build ====> Changing to /home/globus/BUILD
gpt-build ====> REMOVING empty package globus_simple_ca_c324f529_setup-noflavor-data
gpt-build ====> REMOVING empty package globus_simple_ca_c324f529_setup-noflavor-dev
gpt-build ====> REMOVING empty package globus_simple_ca_c324f529_setup-noflavor-doc
gpt-build ====> REMOVING empty package globus_simple_ca_c324f529_setup-noflavor-pgm_static
gpt-build ====> REMOVING empty package globus_simple_ca_c324f529_setup-noflavor-rtl
[g]obus@ui2 ~]$
```
**Figura 111.** Ejecutando el archivo tar.gz de la CA.

**[globus@ui2 ~]\$ gpt-postinstall** 

```
[globus@ui2 ~]$ gpt-postinstall
running /usr/local/gt4/setup/globus/./setup-ssl-utils.c324f529..[ Changing to /usr/local/gt4/setup/globus/. ]
setup-ssl-utils: Configuring ssl-utils package
Running setup-ssl-utils-sh-scripts...
Note: To complete setup of the GSI software you need to run the
following script as root to configure your security configuration
directory:
/usr/local/gt4/setup/globus_simple_ca_c324f529_setup/setup-gsi
For further information on using the setup-gsi script, use the -help
option. The -default option sets this security configuration to be
the default, and -nonroot can be used on systems where root access is
not available.
setup-ssl-utils: Complete
..Done
WARNING: The following packages were not set up correctly:
       globus_simple_ca_c324f529_setup-noflavor-pgm
Check the package documentation or run postinstall -verbose to see what happened
\lceil q \rceilobus@ui2 ~\rceil$
```
**Figura 112.** Instalando el archivo tar.gz de la CA.

El warning que aparece es normal y puede desestimarse.

Como root posicionarse en el directorio:

**\$GLOBUS\_LOCATION/setup/globus\_simple\_ca\_HASH\_setup** y ejecutar **./setupgsi -default**

**[globus@ui2 ~]\$ su root [root@ui2 ~]# cd \$GLOBUS\_LOCATION/setup/globus\_simple\_ca\_HASH\_setup [root@ui2 globus\_simple\_ca\_HASH\_setup]# ./setup-gsi –default** 

**Nota: HASH** es el número correspondiente a la CA.

El modificador default indica que esta será la CA default para los comandos en los cuales no se especifique qué CA utilizar. Si no se desea que esta CA sea la default, omitir dicho modificador.

```
[globus@ui2 ~]$ su root
Password:
[root@ui2 globus]# cd /usr/local/gt4/setup/globus_simple_ca_c324f529_setup/
[root@ui2 globus_simple_ca_c324f529_setup]# ./setup-gsi -default
setup-asi: Configuring GSI security
Making /etc/grid-security...
mkdir /etc/grid-security
Making trusted certs directory: /etc/grid-security/certificates/
mkdir /etc/grid-security/certificates/
Installing /etc/grid-security/certificates//grid-security.conf.c324f529...
Running grid-security-config...
Installing Globus CA certificate into trusted CA certificate directory...
Installing Globus CA signing policy into trusted CA certificate directory...
setup-gsi: Complete
[root@ui2 globus_simple_ca_c324f529_setup]#
```
**Figura 113.** Configuraciones de la CA.

Es posible que después de ejecutar el comando **./setup-gsi -default** se genere un warning, sin embargo los warnings transcriptos son normales y pueden desestimarse.

WARNING: Can't match the previously installed GSI configuration files to a CA certificate. For the configuration files ending in "00000000" located in /etc/grid-security/certificates/, change the "00000000" extension to the hash of the correct CA certificate.

Se establece la CA *default* para aquellos comandos en los cuales no se especifique qué CA utilizar. Ejecutar como root:

**[root@ui2 globus\_simple\_ca\_HASH\_setup]# grid-default-ca**

**Nota: HASH** es el número correspondiente a la CA.

```
[root@ui2 globus_simple_ca_c324f529_setup]# grid-default-ca
The available CA configurations installed on this host are:
Directory: /etc/grid-security/certificates
1) c324f529 - /0=Globus/OU=certificadosG/CN=Globus Simple CA
The default CA is: /O=Globus/OU=certificadosG/CN=Globus Simple CA
         Location: /etc/grid-security/certificates/c324f529.0
Enter the index number of the CA to set as the default:1
setting the default CA to: /0=Globus/OU=certificadosG/CN=Globus Simple CA
linking /etc/grid-security/certificates//grid-security.conf.c324f529 to
       /etc/grid-security/grid-security.conf
linking /etc/grid-security/certificates//globus-host-ssl.conf.c324f529 to
       /etc/grid-security/globus-host-ssl.conf
linking /etc/grid-security/certificates//globus-user-ssl.conf.c324f529 to
       /etc/grid-security/globus-user-ssl.conf
\dots done.
[root@ui2 globus_simple_ca_c324f529_setup]#
```
**Figura 114.** Estableciendo la CA como la default.

Y elegir la CA default de la lista presentada, en nuestro caso es la 1 que es la única que esta instalada. Para verificar cuál CA es la default, ejecutar:

**[root@ui2 globus\_simple\_ca\_HASH\_setup]# grid-default-ca -list**

```
[root@ui2 globus_simple_ca_c324f529_setup]# grid-default-ca -list
The available CA configurations installed on this host are:
Directory: /etc/grid-security/certificates
1) c324f529 - /O=Globus/OU=certificadosG/CN=Globus Simple CA
The default CA is: /O=Globus/OU=certificadosG/CN=Globus Simple CA
         Location: /etc/grid-security/certificates/c324f529.0
[root@ui2 globus_simple_ca_c324f529_setup]#
```
**Figura 115.** CA establecida como default.

### **13.2.3. Obtener un certificado de host**

• Como root se completan las variables de ambiente

```
[root@ui2 ~]# source $GLOBUS_LOCATION/etc/globus-user-env.sh
```
• Todos los hosts que contienen globus deben tener un certificado de host. Para obtenerlo se utiliza el comando **grid-cert-request**, en la máquina para la que se desea obtener el certificado.

Usando el comando desde root. [3][6]

**[root@ui2 ~]# grid-cert-request -host <nombreHost.dominio.com>** 

```
[root@ui2 ~]# source $GLOBUS LOCATION/etc/alobus-user-env.sh
[root@ui2 ~]# arid-cert-request -host ui2.argos.com
A private host key and a certificate request has been generated
with the subiect:
/O=Globus/OU=certificadosG/CN=host/ui2.argos.com
The private key is stored in /etc/grid-security/hostkey.pem
The request is stored in /etc/grid-security/hostcert_request.pem
Please e-mail the request to the Globus Simple CA ca@argos.com
You may use a command similar to the following:
cat /etc/grid-security/hostcert_request.pem | mail ca@argos.com
Only use the above if this machine can send AND receive e-mail. if not, please
mail using some other method.
Your certificate will be mailed to you within two working days.
If you receive no response, contact Globus Simple CA at ca@argos.com
[root@ui2 \sim]#
```
**Figura 116.** Solicitando certificado de host a la CA.

Dicho comando crea una private key en el directorio: **/etc/grid-security/hostkey.pem** y un host certificate request en el directorio: **/etc/grid-security/hostcert\_request.pem**. Este host certificate request es el archivo que debe enviarse a la CA, que firmará el certificado y lo devolverá. Notar también que se ha generado un archivo **/etc/gridsecurity/hostcert.pem**, vacío, que luego deberá ser reemplazado por el certificado firmado. [3]

El host certificate request debe ser llevado a la máquina que tiene la autoridad certificante para que sea firmado. La forma más común de hacer esto es enviarlo por mail o con el comando **scp** para copiar el archivo o, si se trata de la máquina que contiene la entidad certificadora, simplemente omitir éste paso. [3]

• Como root ejecutar

### **[root@ui2 ~]# cd /etc/grid-security [root@ui2 grid-security]# scp hostcert\_request.pem root@ca:/home/ globus/host1.pem**

El nombre **host1.pem** es arbitrario y podría ser otro, sin embargo debe coincidir en el comando siguiente.

[root@ui2 ~]# cd /etc/arid-security [root@ui2 grid-security]# scp hostcert\_request.pem root@ca:/home/globus/host1.pem root@ca's password: hostcert\_request.pem 100% 1320  $1.3KB/s$  $00:00$ [root@ui2 grid-security]#

**Figura 117.** Enviando el host certificate request a la máquina certificadora.

• En la máquina que contiene la entidad certificadora, debe firmarse el certificado. Para esto es necesario que el administrador ingrese en la máquina que contiene el simpleCA como usuario globus. Si el certificate request se envió por mail, debe guardarse a un archivo.

Como usuario globus ubicado en su **home** en el equipo que contiene la entidad certificadora ejecutar:

**[root@ca ~]# su globus [globus@ca root]\$ cd /home/globus [globus@ca ~]\$ grid-ca-sign -in host1.pem -out host1signed.pem**

Incluir de ser necesaria la ruta a los archivos. El nombre **host1signed.pem** es arbitrario y podría ser otro. Al ejecutar **grid-ca-sign** se solicitará la PEM pass phrase de la simpleCA que firma el certificado.

```
[root@ca \sim]# su globus
[globus@ca root]$ cd /home/globus/
[globus@ca ~]$ grid-ca-sign -in host1.pem -out host1signed.pem
To sign the request
please enter the password for the CA key:
The new signed certificate is at: /home/globus/.globus/simpleCA//newcerts/06.pem
[globus@ca \sim]$
```
**Figura 118.** Firmando el certificado de host en la máquina certificadora.

• Luego, el certificado firmado debe enviarse a la máquina que lo requirió (nuevamente una opción es hacerlo por mail), y grabarse como **hostcert.pem** en el directorio **/etc/grid-security** de la misma.

**[globus@ca ~]# scp host1signed.pem root@ui2:/etc/grid-security/hostcert.pem**

Para ello, en la máquina que solicitó el certificado, copiar el archivo como **/etc/gridsecurity/hostcert.pem** sobrescribiendo el archivo de 0 bytes creado al ejecutar **gridcert-request -host**.

```
[globus@ca ~]$ scp host1signed.pem root@ui2:/etc/grid-security/hostcert.pem
root@ui's password:
host1signed.pem
                                                                   100% 2554
                                                                                 2.5KB/s
                                                                                          00:00[globus@ca~]$
```
# **Figura 119.** Enviando el certificado de host a la máquina certificada.

#### **13.2.4. Obtener un certificado de usuario**

• En la máquina ui2 desde root cree un nuevo usuario "usuario1" y cambie su password:

```
[root@ui2 ~]# adduser usuario1
[root@ui2 ~]# passwd usuario1
```
Todos los usuarios que deban utilizar los servicios de globus (esto es, ejecutar comandos del GT para, por ejemplo, la ejecución de trabajos o la copia de archivos) necesitan contar con un certificado de usuario emitido por la entidad certificadora. Para ello, ingresar como el usuario que solicitará el certificado, (en este caso usuario1):

**[root@ui2 ~]# su usuario1**

• Como usuario1 ejecutar **globus-user-env.sh** para que el entorno tome las variables en esta Shell.

**[usuario1@ui2 root]\$ source \$GLOBUS\_LOCATION/etc/globus-user-env.sh** 

```
[root@ui2 ~]# adduser
                        usuario1
[root@ui2 ~ -]# passwd usuario1
Changing password for user usuariol.
New UNIX password:
BAD PASSWORD: it is too simplistic/systematic
Retype new UNIX password:
passwd: all authentication tokens updated successfully.
[root@ui2 ~]# su usuario1
[usuario1@ui2 root]$ source $GLOBUS_LOCATION/etc/globus-user-env.sh
[usuario1@ui2 root]$
```
**Figura 120.** Configurando variables de entorno como usuario1.

• Solicitar un certificado para el usuario1 con: [3][6]

#### **[usuario1@ui2 root]\$ grid-cert-request**

Se solicitará el nombre de quien solicita el certificado (Este nombre no se puede repetir, se recomienda asociar el nombre mas el computador al que pertenece Ej.: user1Host1) y se requerirá también una PEM pass phrase para el usuario, cada vez que se inicialice un proxy para poder utilizar los servicios de globus. El acrónimo PEM hace referencia al algoritmo de encriptación utilizado. [3]

Al ejecutar el comando indicado, se generarán en **/home/usuario1/.globus** los archivos **userkey.pem**, que contiene la clave privada, y **usercert\_request.pem** y **usercert.pem**, este último vacío. [3]

[usuario1@ui2 root]\$ grid-cert-request Enter your name, e.g., John Smith: nameu1 A certificate request and private key is being created. You will be asked to enter a PEM pass phrase. This pass phrase is akin to your account password, and is used to protect your key file. If you forget your pass phrase, you will need to obtain a new certificate. Generating a 1024 bit RSA private key . . . . . . . . ++++++ writing new private key to '/home/usuario1/.globus/userkey.pem' Enter PEM pass phrase: A private key and a certificate request has been generated with the subject: /O=Globus/OU=certificadosG/OU=argos.com/CN=nameu1 If the CN=nameu1 is not appropriate, rerun this script with the -force -cn "Common Name" options. Your private key is stored in /home/usuario1/.globus/userkey.pem Your request is stored in /home/usuario1/.globus/usercert\_request.pem Please e-mail the request to the Globus Simple CA ca@argos.com You may use a command similar to the following: cat /home/usuario1/.globus/usercert\_request.pem | mail ca@argos.com Only use the above if this machine can send AND receive e-mail. if not, please mail using some other method. Your certificate will be mailed to you within two working days. If you receive no response, contact Globus Simple CA at ca@argos.com [usuario1@ui2 root]\$

**Figura 121.** Solicitando certificado de usuario a la CA.

• El user certificate request (**usercert\_request.pem**) debe llevarse a la máquina que tiene la entidad certificadora para que sea firmado. Se lo puede hacer enviándolo por mail o copiando el archivo a través del comando **scp**; si se trata de la máquina que contiene la entidad certificadora, simplemente omitir éste paso. [3]

**[usuario1@ui2 ~]\$ cd /home/usuario1/.globus [usuario1@ui2 .globus]\$ scp usercert\_request.pem root@ca:/home/globus/user1.pem** El nombre **user1.pem** es arbitrario y podría ser otro, sin embargo debe coincidir en el comando siguiente.

| [usuario1@ui2 root]\$ cd /home/usuario1/.globus                                  |           |            |       |  |  |  |  |
|----------------------------------------------------------------------------------|-----------|------------|-------|--|--|--|--|
| [usuario1@ui2 .globus]\$ scp usercert_request.pem root@ca:/home/globus/user1.pem |           |            |       |  |  |  |  |
| The authenticity of host 'ca (192.168.1.3)' can't be established.                |           |            |       |  |  |  |  |
| RSA key fingerprint is d2:78:93:c8:fa:3e:02:6d:77:05:9f:73:52:8f:8e:78.          |           |            |       |  |  |  |  |
| Are you sure you want to continue connecting (yes/no)? yes                       |           |            |       |  |  |  |  |
| Warning: Permanently added 'ca,192.168.1.3' (RSA) to the list of known hosts.    |           |            |       |  |  |  |  |
| root@ca's password:                                                              |           |            |       |  |  |  |  |
| usercert_request.pem                                                             | 100% 1337 | $1.3$ KB/s | 00:00 |  |  |  |  |
| [usuario1@ui2 .globus]\$                                                         |           |            |       |  |  |  |  |

**Figura 122.** Enviando el usert certificate request a la máquina certificadora.

• En la máquina que contiene la entidad certificadora, debe firmarse el certificado. Para esto es necesario loguearse en la máquina que contiene el simpleCA como usuario globus. Si el certificate request se envió por mail, debe guardarse a un archivo. Los pasos a seguir son:

Como usuario globus:

r

**[root@ca ~]# su globus [globus@ca root]\$ cd /home/globus [globus@ca ~]\$ grid-ca-sign -in user1.pem -out user1signed.pem**

Incluir de ser necesaria la ruta a los archivos. El nombre **user1signed.pem** es arbitrario y podría ser otro. Al ejecutar **grid-ca-sign** se solicitará la PEM pass phrase de la simpleCA que firma el certificado.

```
[root@ca ~]# su globus
[globus@ca root]$ cd /home/globus/
[globus@ca ~]$ grid-ca-sign -in user1.pem -out user1signed.pem
To sign the request
please enter the password for the CA key:
The new signed certificate is at: /home/globus/.globus/simpleCA//newcerts/07.pem
[g]obus@ca ~]$
```
**Figura 123.** Firmando el certificado de usuario en la máquina certificadora.

• Luego, el certificado firmado debe enviarse a la máquina que lo requirió, y grabarse como **usercert.pem** en el directorio **/home/usuario1/.globus** de la misma (reemplazando el archivo vacío generado al hacer el request). **[globus@ca ~]\$ scp user1signed.pem root@ui2:/home/usuario1/ .globus/usercert.pem** 

```
[globus@ca~]$ scp user1signed.pem root@ui2:/home/usuario1/.globus/usercert.pem
The authenticity of host 'ui2 (192.168.1.5)' can't be established.
RSA key fingerprint is d2:78:93:c8:fa:3e:02:6d:77:05:9f:73:52:8f:8e:78.
Are you sure you want to continue connecting (yes/no)? yes
Warning: Permanently added 'ui2' (RSA) to the list of known hosts.
root@ui2's password:
user1signed.pem
                                                                                          00:00100% 2568
                                                                                2.5KB/s
[globus@ca ~]$
```
**Figura 124.** Enviando el certificado de usuario a la máquina certificada.

• Finalmente, en las máquinas en las que podrán ejecutarse comandos ordenados por el usuario1, editar como root el archivo **/etc/grid-security/grid-mapfile** y agregar una línea que indique el subject name del propietario del certificado de usuario, seguida de un nombre de usuario local en la máquina en la que se encuentra el **grid-mapfile.**  [3]

Por ejemplo, si el usuario1 podrá ejecutar procesos en la máquina máquina2, el gridmapfile de la máquina2 contendrá una línea similar a la siguiente:

## **"/O=Grid/OU=GlobusTest/OU=simpleCAnombreHost.dominio.com/OU=localdomain/CN=Usuario 1" usrMaq2**

Es importante que el Distinguished Name (DN) esté encerrado entre comillas, ya que contiene espacios. Para averiguar el DN, ejecutar en la máquina en la que reside usuario1. [3]

Como usuario1:

**[usuario1@ui2 ~]\$ grid-cert-info -subject** 

```
[usuario1@ui2 ~]$ grid-cert-info -subject
/O=Globus/OU=certificadosG/OU=argos.com/CN=nameu1
[usuario1@ui2 ~]$
```
**Figura 125.** Consultando el DN del usuario.

• Copie el Distinguished Name (DN) al archivo **grid-mapfile**.

### **[usuario1@ui2 ~]\$ su root [root@ui2 ~]\$ nano /etc/grid-security/grid-mapfile**

Y pegue el DN encerrado entre comillas dobles, seguido del nombre de usuario.

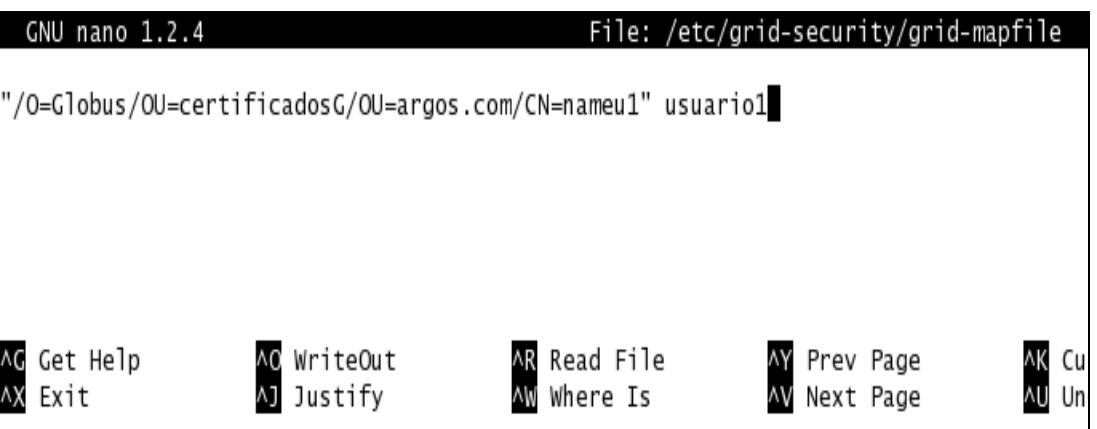

**Figura 126.** Editando el archivo grid-mapfile.

• En el mismo archivo se genera el certificado y la clave siguiendo la siguiente instrucción:

```
[root@ui2 ~]$ su usuario1
[usuario1@ui2 ~]$ cd /home/usuario1/.globus 
[usuario1@ui2 .globus]$ openssl pkcs12 –export –inkey userkey.pem –in 
usercert.pem –out usuario1certkey.p12 –name "usuario1"
```
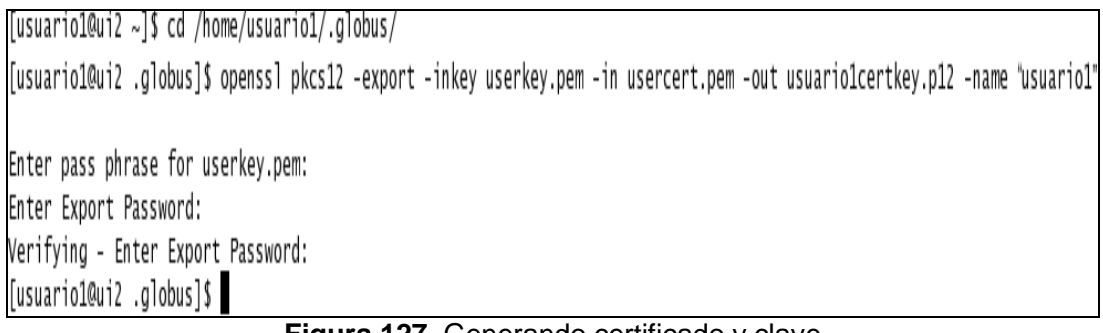

**Figura 127.** Generando certificado y clave

# **13.2.5. Permitir al container el acceso a las credenciales**

El **hostcert.pem** y **hostkey.pem** son propiedad de root y serán usados por el servidor GridFTP. Normalmente, el container de web services de Globus correrá como el usuario globus, se necesita certificados propiedad de globus. Para permitir el acceso del container a las credenciales de la máquina, debe hacerse copia de los archivos que contienen la clave y el certificado a archivos sobre los que el usuario globus tendrá permisos, para ello: [3]

• Como root ubicarse en el directorio **/etc/grid-security** y ejecutar:

**[usuario1@ui2 .globus]\$ su root [root@ui2 .globus]# cd /etc/grid-security [root@ui2 grid-security]# cp hostkey.pem containerkey.pem**  **[root@ui2 grid-security]# cp hostcert.pem containercert.pem** 

• Hacer que **containercert.pem** y **containerkey.pem** sean propiedad de globus.

**[root@ui2 grid-security]# chown globus:globus containerkey.pem containercert.pem** 

• Generar permisos a los archivos de certificados, con los comandos:

```
[root@ui2 grid-security]# chmod 400 hostkey.pem 
[root@ui2 grid-security]# chmod 400 containerkey.pem
[root@ui2 grid-security]# chmod 644 hostcert.pem
[root@ui2 grid-security]# chmod 644 containercert.pem
```
• Listar los archivos en el directorio **grid-security,** se observaran 5 archivos.

**[root@ui grid-security]# ls -l \*.pem** 

```
[usuario1@ui2 .globus]$ su root
Password:
[root@ui2 .globus]# cd /etc/grid-security/
[root@ui2 grid-security]# cp hostkey.pem containerkey.pem
[root@ui2 grid-security]# cp hostcert.pem containercert.pem
[root@ui2 grid-security]# chown globus:globus containerkey.pem containercert.pem
[root@ui2 grid-security]# chmod 400 hostkey.pem
[root@ui2 grid-security]# chmod 400 containerkey.pem
[root@ui2 grid-security]# chmod 644 hostcert.pem
[root@ui2 grid-security]# chmod 644 containercert.pem
[root@ui2 grid-security]# 1s -1 *.pem
-rw-r--r-- 1 globus globus 2554 Oct 20 16:55 containercert.pem
-r------- 1 globus globus 887 Oct 20 16:54 containerkey.pem
-rw-r--r-- 1 root croot 2554 Oct 20 16:28 hostcert.pem
-rw-r--r-- 1 root        root        1320 Oct 20 15:04 hostcert_request.pem
root 887 Oct 20 15:04 hostkey.pem
[root@ui2 grid-security]#
```
**Figura 128.** Listando los archivos del directorio /etc/grid-security.

Cargar el contenedor desde root con el comando:

**[root@ui2 grid-security]# globus-start-container -nosec**

Se debe observar lo que se muestra en la Figura 129.

| [28]: http://192.168.1.5:8080/wsrf/services/NotificationTestService               |
|-----------------------------------------------------------------------------------|
| [29]: http://192.168.1.5:8080/wsrf/services/ReliableFileTransferFactoryService    |
| [30]: http://192.168.1.5:8080/wsrf/services/DefaultTriggerServiceEntry            |
| [31]: http://192.168.1.5:8080/wsrf/services/TriggerServiceEntry                   |
| [32]: http://192.168.1.5:8080/wsrf/services/PersistenceTestSubscriptionManager    |
| [33]: http://192.168.1.5:8080/wsrf/services/mds/test/execsource/IndexServiceEntry |
| [34]: http://192.168.1.5:8080/wsrf/services/DefaultTriggerService                 |
| $[35]$ : http://192.168.1.5:8080/wsrf/services/TriggerService                     |
| [36]: http://192.168.1.5:8080/wsrf/services/gsi/AuthenticationService             |
| [37]: http://192.168.1.5:8080/wsrf/services/TestRPCService                        |
| [38]: http://192.168.1.5:8080/wsrf/services/ManagedMultiJobService                |
| [39]: http://192.168.1.5:8080/wsrf/services/RendezvousFactoryService              |
| [40]: http://192.168.1.5:8080/wsrf/services/WidgetService                         |
| $[41]$ : http://192.168.1.5:8080/wsrf/services/ManagementService                  |
| [42]: http://192.168.1.5:8080/wsrf/services/ManagedExecutableJobService           |
| [43]: http://192.168.1.5:8080/wsrf/services/InMemoryServiceGroupEntry             |
| [44]: http://192.168.1.5:8080/wsrf/services/AuthzCalloutTestService               |
| [45]: http://192.168.1.5:8080/wsrf/services/DelegationFactoryService              |
| [46]: http://192.168.1.5:8080/wsrf/services/DefaultIndexService                   |
| [47]: http://192.168.1.5:8080/wsrf/services/ShutdownService                       |
| [48]: http://192.168.1.5:8080/wsrf/services/ContainerRegistryService              |
| [49]: http://192.168.1.5:8080/wsrf/services/TestAuthzService                      |
| [50]: http://192.168.1.5:8080/wsrf/services/CASService                            |
| [51]: http://192.168.1.5:8080/wsrf/services/ManagedJobFactoryService              |

**Figura 129.** Cargando el container desde root.

#### **13.2.6. Establecer confianza cruzada entre CA de distintas organizaciones**

Si se desea compartir recursos de dos o más organizaciones separadas, en las que cada una cuenta con su propia CA, los computadores de las organizaciones deberán confiar en todas las CA. Para ello, se debe establecer confianza en las CA en todos los hosts. Esto puede hacerse de la manera detallada en la sección correspondiente ("Establecer confianza en una CA"). También es posible establecer confianza en una CA simplemente copiando los archivos **HASH.0 y HASH.signing\_policy** al directorio **/etc/grid-security** de la máquina que confiará en la CA identificada por el **HASH** (recordar que el directorio /etc/grid-security sólo puede ser escrito por root). [3]

Además debe recordarse editar el archivo: **/etc/grid-security/grid-mapfile** en todas las ubicaciones a las que un usuario deba acceder, mapeando los Distinguished Names a identidades locales de cada una de las máquinas. Es decir, que en las máquinas en las que podrán ejecutarse comandos lanzados por el usuario1, se debe editar como root el archivo **grid-mapfile** y agregar una línea que indique el subject name del propietario del certificado de usuario, seguida de un nombre de usuario local en la máquina en la que se encuentra el **grid-mapfile**. [3]

Por ejemplo, si el usuario1 podrá ejecutar procesos en la máquina máquina2, el **gridmapfile** de la máquina2 contendrá una línea similar a la siguiente: [3]

### **"/O=Grid/OU=GlobusTest/OU=simpleCAnombreHost.dominio.com/OU=localdomain/CN=Usuario 1" usrMaq2**

Es importante que el Distinguished Name (DN) esté encerrado entre comillas, ya que contiene espacios. Para averiguar el DN, ejecutar en la máquina en la que reside usuario1:

Como usuario1:

### **[usuario1@ca ~]# grid-cert-info -subject**

#### **13.2.7. Desde el usuario generar el certificado proxy**

• Como root verificar que los permisos de usercert.pem son 644 y de userkey.pem son 400 con el comando **chmod**

**[root@ui grid-security]# chmod 400 hostkey.pem [root@ui grid-security]# chmod 644 hostcert.pem** 

• Y finalmente como usuario1 solicitar el proxy:

**[root@ui2 ~]# su usuario1 [usuario1@ui2 grid-security]\$ grid-proxy-init -verify –debug** 

```
[root@ui2 grid-security]# su usuario1
[usuario1@ui2 grid-security]$ grid-proxy-init -verify -debug
User Cert File: /home/usuario1/.globus/usercert.pem<br>User Key File: /home/usuario1/.globus/userkey.pem
Trusted CA Cert Dir: /etc/grid-security/certificates
Output File: /tmp/x509up_u502
value identity: /0=Globus/0U=certificadosG/OU=argos.com/CN=nameu1<br>Enter GRID pass phrase for this identity:
Creating proxy ..........+++++++++++++
Done
Proxy Verify OK
rroxy verily ok<br>Your proxy is valid until: Wed Oct 21 05:05:20 2009<br>[usuario1@ui2 grid-security]$ █
```
**Figura 130.** Solicitando el proxy para el usuario1.

• Para verificar la correcta creación del proxy ejecutar:

**[usuario1@ui2 grid-security]\$ grid-proxy-info** 

```
[usuario1@ui2 grid-security]$ grid-proxy-info
subject : /0=Globus/OU=certificadosG/OU=argos.com/CN=nameu1/CN=291081220
        : /O=Globus/OU=certificadosG/OU=argos.com/CN=nameu1
issuer
identity : /O=Globus/OU=certificadosG/OU=argos.com/CN=nameu1
        : Proxy draft (pre-RFC) compliant impersonation proxy
tvpe
strength : 512 bits
        : /tmp/x509up_u502
path
timeleft : 11:59:27
[usuario1@ui2 grid-security]$
```
**Figura 131.** Verificando la solicitud del proxy.

# **14. CONFIGURACION DE GRIDFTP (Grid File Transfer Protocol)**

# **14.1. Prerrequisitos**

• En los computadores destinados a ser entidades de tipo cliente se deben configurar como una UI (User Interface) es decir se deben certificar el host y al menos un usuario ante la CA, en este caso a **ui, ui2, ui3.** Configuración de la UI.

# **14.2. Configuración de GridFTP**

El Servicio GridFTP conforma el componente de gestión de datos que provee Globus Toolkit 4. GridFTP es un protocolo definido por el GGF para transferencia de datos segura, robusta, rápida y eficiente. GT4 provee tanto un server (**globus-gridftp-server**) como un cliente de línea de comandos (**globus-url-copy**). En ésta sección se explicará cómo configurar el server. [3]

# **14.2.1. Configuración de /etc/services**

Debe configurarse el servicio para que sea ejecutado por el sistema. Para ello debe editarse como root el archivo **/etc/services** y agregar al final la línea: **gsiftp 2811/tcp** 

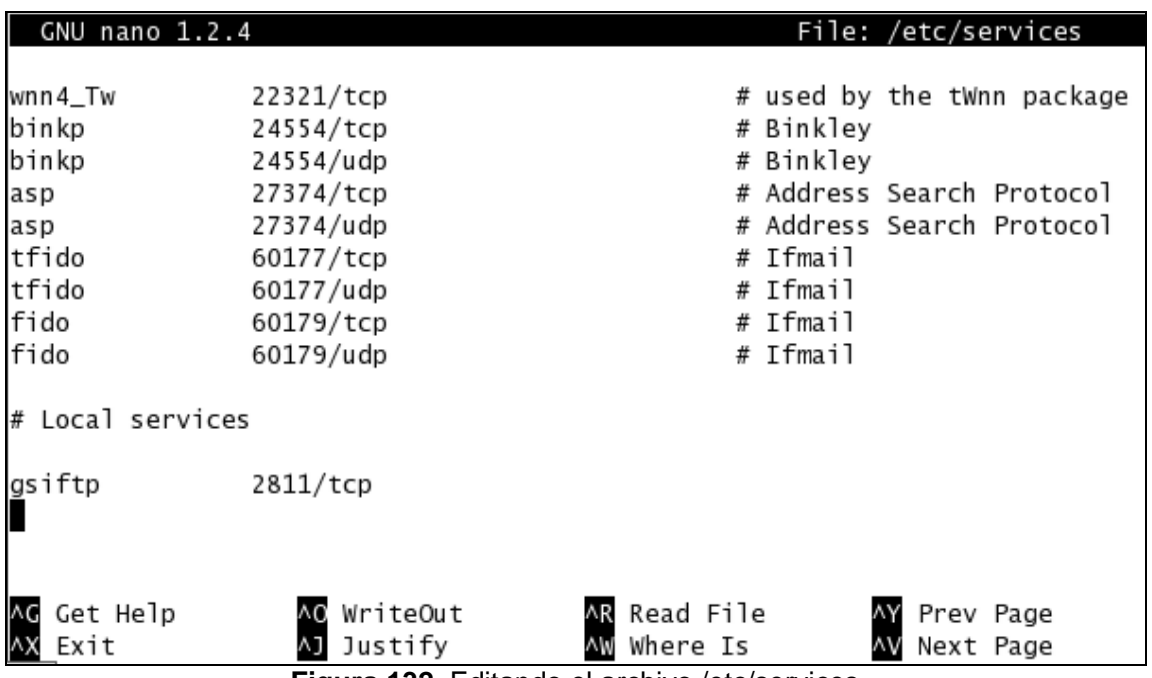

# **[root@ui2 ~]# nano /etc/services**

**Figura 132.** Editando el archivo /etc/services.

En este caso, 2811 es el puerto elegido, que coincide con el default y además es el valor recomendado para evitar configuraciones adicionales en otros servicios (en particular, WS GRAM).

#### **14.2.2. Configuración para correr bajo xinetd**

El método recomendado para correr el servidor de GridFTP es bajo xinetd. Para configurar este aspecto, en cada máquina en la que se desee tener un server de GridFTP debe hacerse lo siguiente: [3][4]

Como root crear el archivo **/etc/xinetd.d/gridftp** con el contenido. [3]

#### **[root@ui2 ~]# nano /etc/xinetd.d/gridftp**

```
service gsiftp 
{ 
           instances = 100 
           socket_type = stream 
          wait = no 
           user = root 
           env += GLOBUS_LOCATION=dir_de_globus 
           env += LD_LIBRARY_PATH=dir_de_globus/lib 
           server = dir_de_globus/sbin/globus-gridftp-server 
           server_args = -i 
           log_on_success += DURATION 
           nice = 10 
          disable = no 
}
```
En el archivo transcripto, **dir\_de\_globus** debe reemplazarse por el directorio en el que globus se encuentra instalado (no utilizar la variable de entorno \$GLOBUS\_LOCATION, sino escribir literalmente el directorio de instalación). Para éste caso es: **/usr/local/gt4.**

```
GNU nano 1.2.4
                                     File: /etc/xinetd.d/gridftp
                                                                                           Modified
service gsiftp
          instances = 100socket_type = stream
         wait = nouser = rootenv += GLOBUS_LOCATION=/usr/local/gt4
          env += LD_LIBRARY_PATH=/usr/local/gt4/lib
          server =/usr/local/gt4/sbin/globus-gridftp-server
          server\_args = -ilog_on_success += DURATION
         nice = 10disable = noriteOut AR Read File AY Prev Page AK Cut Text AC Cur Pos<br>ustify AW Where Is AV Next Page AU UnCut Txt AT To Spell<br>Figura 133. Creando elarchivo /etc/xinetd.d/gridftp.
∧G Get∣<br>∧X Exit
   Get Help
                 o WriteOut
                    Justify
```
Finalmente para reiniciar el servicio ejecutar:

```
[root@ui2 ~]# /etc/init.d/xinetd reload ó
[root@ui2 ~]# service xinetd restart
```

```
[root@ui2 ~]# nano /etc/services
[root@ui2 ~]# nano /etc/xinetd.d/gridftp
[root@ui2 ~]# /etc/init.d/xinetd reload
                                                                I OK IReloading configuration:
[root@ui2 ~]# service xinetd restart
Stopping xinetd:
                                                                г
                                                                   OK
                                                                        \mathbf{1}OK
Starting xinetd:
                                                                \Gamma\mathbf{1}[root@ui2 ~]#
```
**Figura 134.** Reiniciando el servicio xinetd.

Verificar que recibe conexiones usando el comando telnet:

### **[root@ui2 ~]# telnet ui2 2811**

```
[root@ui2 \sim]# telnet ui2 2811
Trying 192.168.1.5...
Connected to ui2.argos.com (192.168.1.5).
Escape character is '^]'.
220 ui2.argos.com GridFTP Server 2.1 (gcc32dbg, 1122653280-63) ready.
```
**Figura 135.** Verificando conexiones.

Ahora el servicio GridFTP esta esperando por un requerimiento. Entonces como **usuario1**  se va a transferir un archivo, para ello primero se debe renovar el proxy.

**[root@ui2 ~]# su usuario1 [usuario1@ui2 ~]\$ grid-proxy-init -verify –debug** 

```
[root@ui2 grid-security]# su usuario1
[usuario1@ui2 grid-security]$ grid-proxy-init -verify -debug
User Cert File: /home/usuario1/.globus/usercert.pem
User Key File: /home/usuario1/.globus/userkey.pem
Trusted CA Cert Dir: /etc/grid-security/certificates
Output File: /tmp/x509up_u502
Your identity: /O=Globus/OU=certificadosG/OU=argos.com/CN=nameu1
Enter GRID pass phrase for this identity:
Creating proxy \ldots \ldots \ldots +++++++++++++
Done
Proxy Verify OK
Your proxy is valid until: Wed Oct 21 05:05:20 2009
[usuario1@ui2 grid-security]$
```
**Figura 136.** Renovando el proxy de usuario1.

**NOTA:** Para hacer uso del GridFTP entre dos usuarios de maquinas diferentes se debe tener en cuenta que en el archivo **grid-mapfile** de las dos maquinas van los dos **DN** de las maquinas involucradas en la copia y deben estar sincronizadas con el servidor **NTP.** 

### **14.2.3. Pruebas del Servicio GridFTP**

El formato es el siguiente: **globus-url-copy <url\_origen> <url\_destino>** [7] Las **URLs** de **origen/destino** serán normalmente una de las siguientes:

- **file:///ruta\_a\_mi\_archivo** si se está accediendo a un archivo en el sistema de archivos accesible para el host en el que se está corriendo el cliente.
- **gsiftp://hostname/ruta\_al\_archivo\_remoto** si se está accediendo a un archivo desde un servidor GridFTP.

Con este cliente nos alcanza para poner/obtener un archivo en un servidor GridFTP, y para mover archivos entre servidores GridFTP **(Third party transfer)**. [7]

Por ejemplo, el siguiente comando:

### **globus-url-copy gsiftp://host\_remoto/ruta\_al\_archivo file:///ruta\_en\_el\_host\_local**

Puede transferir un archivo desde un equipo (servidor) remota a una ubicación localmente accesible especificada en la segunda URL. Mientras que:

#### **globus-url-copy file:///ruta\_en\_el\_host\_local gsiftp://host\_remoto/ruta\_al\_archivo**

Hace la tarea inversa, esto es, enviar un archivo localmente accesible a un servidor GridFTP remoto. Por último, se podría hacer lo siguiente:

### **globus-url-copy gsiftp://host1\_remoto/ruta\_al\_archivo gsiftp://host2\_remoto/ruta\_ al\_archivo**

Hace una transferencia entre el servidor GridFTP en el host1 y el servidor GridFTP en el host2. Es necesario tener un certificado para usar el comando **globus-url-copy**.

Se pueden realizar tres tipos de copia; teniendo en cuenta que la ubicación actual es en el host ui2 y que los archivos deben estar creados por los usuarios que van a enviar los archivos, se da los siguientes ejemplos:

• Copiar en el mismo computador.

**[usuario1@ui2 ~]\$ globus-url-copy gsiftp://ui2.argos.com/tmp/prueba file:///tmp/copia [usuario1@ui2 ~]\$ globus-url-copy file:///tmp/prueba file:///tmp/copia** 

• Copiar entre dos computadores. En este caso entre la ui y la ui2

**[usuario1@ui2 ~]\$ globus-url-copy gsiftp://ui.argos.com/tmp/prueba file:///tmp/copia** 

**[usuario1@ui2 ~]\$ globus-url-copy file:///tmp/xenviar gsiftp://ui.argos.com /tmp/recibir** 

• Copiar entre terceras partes. Desde ui2 copio un archivo residente en la ui a la ui3.

**[usuario1@ui2 ~]\$ globus-url-copy gsiftp://ui/tmp/prueba gsiftp://ui3/tmp/prueba** 

Tener en cuenta que **file:///** hace referencia al sistema de archivos del equipo en el que se esta ejecutando el comando **globus-url-copy.**

# **15. CONFIGURACION DE RFT (Reliable File Transfer)**

# **15.1. Prerrequisitos**

- En los computadores destinados a ser entidades de tipo cliente se deben configurar como una UI (User Interface) es decir se deben certificar el host y al menos un usuario ante la CA, en este caso a **ui, ui2, ui3.** Configuración de la UI.
- El paquete de instalación de postgres **postgresql-7.4.17.tar.gz** disponible en el **DVD AG-ARGOS** en el directorio **\1-GRID\4-CONFIGURACION DE RFT\1-Postgresql**

# **15.2. Instalación de Postgres**

# **15.2.1. Agregar el usuario y grupo para Postgres.**

Para la instalación de Postgres en Linux es necesario crear el usuario de postgres y su grupo postgres. Para lo cual es necesario entrar como root y agregarlos.

• Agregar el grupo y usuario de postgres, este usuario se asocia al grupo postgres.

```
[root@ui2 ~]# groupadd postgres
[root@ui2 ~]# useradd -g postgres postgres
[root@ui2 ~]# passwd postgres
```

```
[root@ui2 ~]# groupadd postgres
[root@ui2 ~]# useradd -q postgres postgres
[root@ui2 ~]# passwd postgres
Changing password for user postgres.
New UNIX password:
BAD PASSWORD: it is too simplistic/systematic
Retype new UNIX password:
passwd: all authentication tokens updated successfully.
\lceil \text{root@ui2} \sim \rceil #
```
**Figura 137.** Agregando usuario y grupo para Postgres.

• Copiar la fuente o el instalador en cualquier ruta: por ejemplo en **/tmp.** Para luego descomprimir y desempaquetar con los siguientes comandos.

```
[root@ui2 ~]# cd /tmp
[root@ui2 tmp]# gunzip postgresql-7.4.17.tar.gz
[root@ui2 tmp]# tar -xvf postgresql-7.4.17.tar
```
• Ejecutar el comando **./configure** para preparar la compilación de la fuentes:

# **[root@ui2 tmp]# cd postgresql-7.4.17 [root@ui2 postgresql-7.4.17]# ./configure**

• Compilar e instalar PostgreSQL:

**[root@ui2 postgresql-7.4.17]# gmake && gmake install && echo "Se ha compilado e instalado con éxito"**

| gmake[4]: Entering directory '/tmp/postgresg]-7.4.17/src/p]/p]pgsg]/src /bin/sh.../../../../config/install-sh -c -m 755 libplpgsgl.so.1.0 /usr/local/pgsgl/lib/plpgsgl.so gmake[4]: Leaving directory '/tmp/postgresql-7.4.17/src/pl/plpgsql/src' gmake[3]: Leaving directory '/tmp/postgresql-7.4.17/src/pl/plpgsql' gmake[2]: Leaving directory '/tmp/postgresql-7.4.17/src/pl' gmake[1]: Leaving directory '/tmp/postgresql-7.4.17/src' PostgreSQL installation complete. "Se ha compilado e instalado con éxito" [root@ui2 postgresg]-7.4.17]#

**Figura 138.** Instalando Postgres.

## **15.2.2. Crear las variables de ambiente**

• Agregar las siguientes variables al final del archivo **/etc/profile**

**export PGLIB=/usr/local/pgsql/lib export PGDATA=/usr/local/pgsql/data export PATH=\$PATH:/usr/local/pgsql/bin** 

**[root@ui2 postgresql-7.4.17]# cd /etc [root@ui2 etc]# nano profile** 

GNU nano 1.2.4

#### File: /etc/profile

```
export JAVA_HOME=/usr/java/jdk1.5.0_09
export ANT_HOME=/usr/local/apache-ant-1.7.0
export GLOBUS_LOCATION=/usr/local/gt4
export PATH=$JAVA_HOME/bin:$ANT_HOME/bin:$GLOBUS_LOCATION/bin:$PATH
source $GLOBUS_LOCATION/etc/globus-user-env.sh
source $GLOBUS_LOCATION/etc/globus-devel-env.sh
export PGLIB=/usr/local/pgsgl/lib
export PGDATA=/usr/local/pgsql/data
export PATH=$PATH:/usr/local/pgsql/bin
```
**Figura 139.** Creando variables de entorno para postgres.

• Actualizar los cambios, una forma de hacerlo es reiniciando la sesión o ejecutando el comando **source** desde **/etc**:

**[root@ui2 etc]# source profile** 

### **15.2.3. Crear espacio para las bases de datos y asignación de permisos**

Una vez que ha sido compilado e instalado postgres es necesario crear el espacio para las bases de datos, se recomienda crear el espacio en un lugar accesible, se recomienda utilizar **/usr/local/pgsql/data.** Para esto seguir los siguientes pasos: [7]

• Crear el directorio y asignarle los permisos, se ejecutan las siguientes instrucciones:

### **[root@ui2 etc]# mkdir /usr/local/pgsql/data [root@ui2 etc]# chown postgres /usr/local/pgsql/data**

• Para instalar la base de datos se utiliza el comando **initdb** que se encuentra en **/usr/local/pgsql/bin**, Para utilizar postgres y ejecutarlo no se permite utilizar a root, por lo cual se utilizará el usuario que se creo con anterioridad: **postgres** 

**[root@ui2 etc]# cd /home/postgres [root@ui2 postgres]# su postgres [postgres@ui2 ~]\$ initdb -D /usr/local/pgsql/data (Una sola vez)** 

```
[root@ui2 etc]# mkdir /usr/local/pgsql/data
[root@ui2 etc]# chown postgres /usr/local/pgsgl/data
[root@ui2 etc]# cd /home/postgres
[root@ui2 postgres]# su postgres
[postgres@ui2 ~]$ initdb -D /usr/local/pgsql/data
The files belonging to this database system will be owned by user "postgres".
This user must also own the server process.
The database cluster will be initialized with locale en US.UTF-8.
fixing permissions on existing directory /usr/local/pgsgl/data... ok
creating directory /usr/local/pgsql/data/base... ok
creating directory /usr/local/pgsql/data/global... ok
creating directory /usr/local/pgsql/data/pg_xlog... ok
creating directory /usr/local/pgsql/data/pg_clog... ok
selecting default max_connections... 100
selecting default shared_buffers... 1000
creating configuration files... ok
creating template1 database in /usr/local/pgsql/data/base/1... ok
initializing pg_shadow... ok
enabling unlimited row size for system tables... ok
initializing pg_depend... ok
creating system views... ok
loading pg_description... ok
creating conversions... ok
setting privileges on built-in objects... ok
creating information schema... ok
vacuuming database template1... ok
copying template1 to template0... ok
Success. You can now start the database server using:
    /usr/local/pgsql/bin/postmaster -D /usr/local/pgsql/data
or
    /usr/local/pgsql/bin/pg_ctl -D /usr/local/pgsql/data -1 logfile start
[postgres@ui2 ~] $
```
**Figura 140.** Configuraciones para crear la base de datos.

• Ahora se inicia la base de datos con el siguiente comando: **(En la línea …database system is ready. Presionar enter para continuar).**

**[postgres@ui2 ~]\$ postmaster -D /usr/local/pgsql/data &** 

```
[postgres@ui2 ~]$ postmaster -D /usr/local/pgsql/data &
[1] 16545
[postgres@ui2 ~]$ LOG: database system was shut down at 2009-10-21 17:07:46 COT
LOG: checkpoint record is at 0/9B1058
LOG: redo record is at 0/9B1058; undo record is at 0/0; shutdown TRUE
LOG: next transaction ID: 536; next OID: 17142
LOG: database system is ready
[postgres@ui2 ~]$
```
**Figura 141.** Iniciando la base de datos.

### **15.2.4. Configurar Postgres como Servicio**

Para que Postgres funcione como servicio en Linux es necesario llevar a cabo algunos pasos, como se muestra a continuación. Para ejecutar estos pasos es necesario ser usuario root. [7]

• Copiar el archivo de inicio a los servicios. Los servicios en Linux se encuentran en el directorio **/etc/init.d**, y el archivo que tiene que ser copiado al init se encuentra en el directorio de las fuentes de postgres en la carpeta de: **contrib/start-scripts**, el archivo tiene el nombre de Linux.

**[postgres@ui2 ~]\$ cd / [postgres@ui2 /]\$ su root [root@ui2 /]# cp /tmp/postgresql-7.4.17/contrib/start-scripts/linux /etc/init.d/postgres** 

• Una vez copiado el archivo al directorio es necesario cambiarle los permisos para que pueda ser ejecutado como servicio.

### **[root@ui2 /]# chmod a+x /etc/init.d/postgres**

Reiniciar la sesión para que los cambios tengan efecto y se pueda ejecutar el servicio de postgres con el siguiente comando

#### **[root@ui2 /]# service postgres restart**

```
[postgres@ui2 /]$ su root
Password:
[root@ui2 /]# cp /tmp/postgresql-7.4.17/contrib/start-scripts/linux /etc/init.d/postgres
[root@ui2 /]# chmod a+x /etc/init.d/postgres
[root@ui2 /]# service postgres restart
Restarting PostgreSQL: ok
[root@ui2 /]\#
```
**Figura 142.** Configurando Postgres como servicio.

### **15.2.5. Configurar el Servidor para que acepte conexiones externas**

Una vez que el servidor ha sido iniciado como servicio es necesario configurarlo para utilice conexiones externas, para esto es necesario modificar un par de archivos, uno se encuentra en el directorio **/usr/local/pgsql/data** y se llama **pg\_hba.conf**. [7]

• Modificar el archivo **pg\_hba.conf** 

### **[root@ui2 /]# nano /usr/local/pgsql/data/pg\_hba.conf**

• Agregar la siguiente línea al final del archivo, ésta línea está usando la red **192.168.1.0** y por lo cual la mascara debe ser **255.255.255.0**, dicha línea se escribe como sigue:

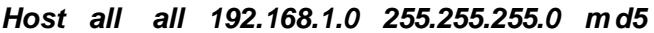

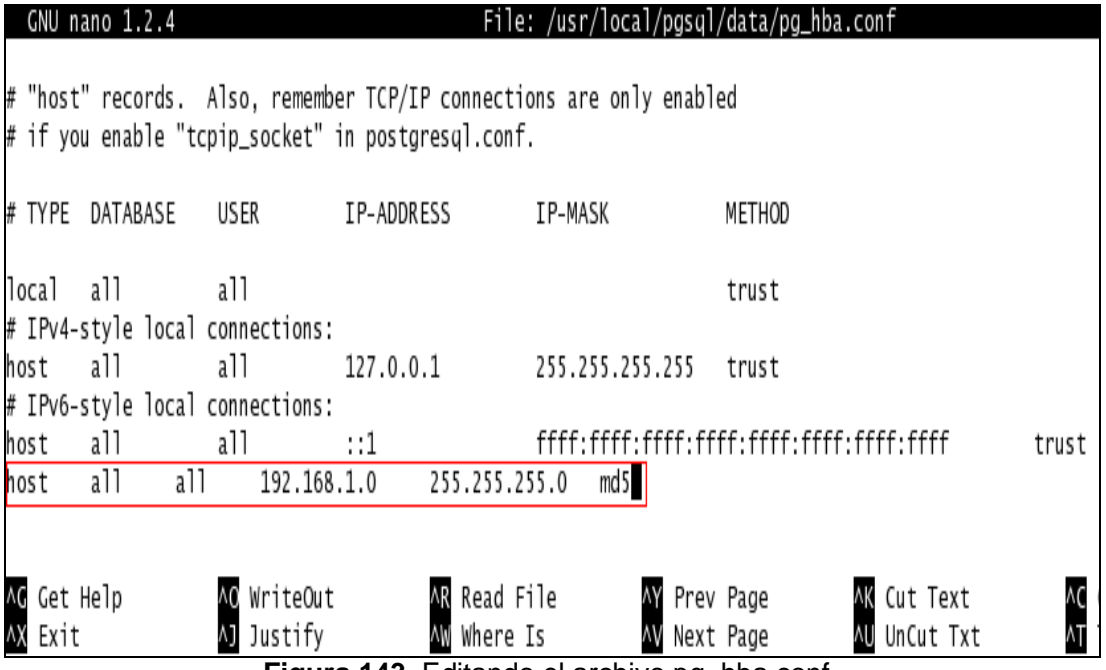

**Figura 143.** Editando el archivo pg\_hba.conf.

• Una vez modificado el archivo, es necesario habilitarle a PostgreSQL, que puede aceptar conexiones de clientes, esto se hace en el archivo **postgres** que se encuentra en el directorio: **/etc/init.d**. La modificación que se hace en el archivo es agregar el parámetro **-i** a la línea de ejecución del **postmaster**. Debido a que el **postmaster** no recibe parámetros directamente se tiene que utilizar la opción -**o** del **pg\_ctl** y se tiene que modificar el case de **start, restart** y **reload**. En una línea como la siguiente:

**[root@ui2 /]# nano /etc/init.d/postgres** 

**su - \$PGUSER -c "\$DAEMON start -D ' \$PGDATA' -s -o '-i' … "** 

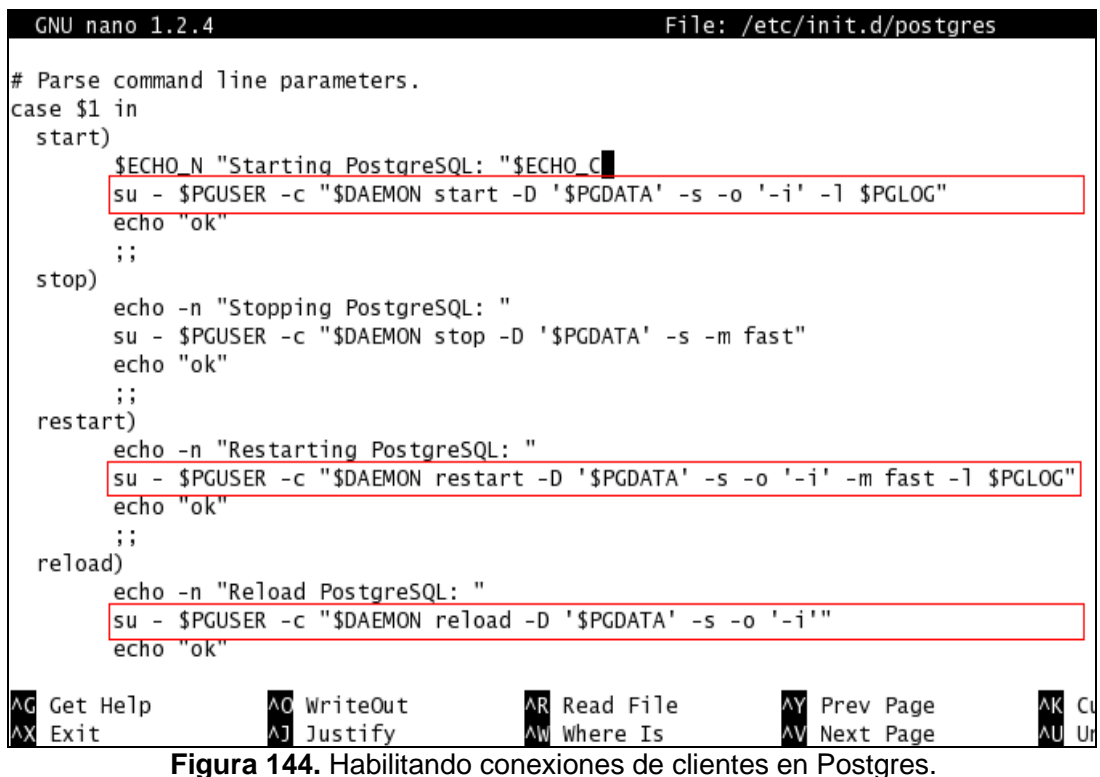

Se guarda el archivo y se reinicia el servicio:

**[root@ui2 /]# service postgres restart** 

• Editar el archivo **/usr/local/pgsql/data/postgresql.conf** y descomentariar la opción **tcpip\_socket** y colocarla con un valor **true**

**[root@ui2 /]# nano /usr/local/pgsql/data/postgresql.conf** 

```
# CONNECTIONS AND AUTHENTICATION
# - Connection Settings -
tcpip_socket = true
max_{\text{connections}} = 100# note: increasing max_connections costs about 500 bytes of shared
     # memory per connection slot, in addition to costs from shared_buffers
     # and max_locks_per_transaction.
#superuser_reserved_connections = 2
#port = 5432#unix_socket_directory = ''
#unix_socket_group = ''
#unix_socket_permissions = 0777 # octal
```
**Figura 145.** Habilitando conexiones TCP/IP.

• Actualizar las configuraciones con el siguiente comando desde el usuario postgres:

```
[root@ui2 /]# su postgres
[postgres@ui2 /]$ pg_ctl reload
```

```
[root@ui2 /]# su postgres
[postgres@ui2 /]$ pg_ctl reload
postmaster successfully signaled
[postgres@ui2 /]$
```
**Figura 146.** Actualizando configuraciones.

• Verificar si postgres esta funcionando. Como usuario postgres ejecutar:

**[postgres@ui2 /]\$ createdb postgres** 

• Utilizar el comando **psql** para verificar si se creo la base de datos **"postgres"** 

**[postgres@ui2 /]\$ psql -l** 

```
[root@ui2 /]# su postgres
[postgres@ui2 /]$ pg_ctl reload
postmaster successfully signaled
[postgres@ui2 /]$ createdb postgres
CREATE DATABASE
[postgres@ui2 /]$ psql -l
       List of databases
   Name | Owner | Encoding
          -------------------------
  . _ _ _ _ _ _ _ _
 postgres | postgres | SQL_ASCII
 template0 | postgres | SQL_ASCII
 template1 | postgres | SQL_ASCII
(3 rows)
[postgres@ui2 /]$
```
**Figura 147.** Verificando la creación de la base de datos postgres.

### **15.3. Configuración de RFT**

• Como usuario postgres se crea el usuario **globus** permitiéndole crear bases de datos y restringiéndole la creación de nuevos usuarios

```
[root@ui2 /]$ su postgres
[postgres@ui2 /]$ createuser -P globus
```

```
[postgres@ui2 /]$ createuser -P globus
Enter password for new user:
Enter it again:
Shall the new user be allowed to create databases? (y/n) y
Shall the new user be allowed to create more new users? (y/n) n
CREATE USER
[postgres@ui2 /]$
```
**Figura 148.** Creando usuario globus.

Como usuario globus crear la base de datos.

**[postgres@ui2 /]\$ su globus [globus@ui2 /]\$ createdb rftDatabase** 

• Ejecutar el script **"rft\_schema.sql"** (incluido en Globus Toolkit) para cargar las tablas del servicio RFT en las cuales se almacenarán datos sobre las transferencias de archivos. Para ello conectarse a la base de datos creada: [3][7]

**[globus@ui2 /]\$ psql rftDatabase** 

```
[postgres@ui2 /]$ su globus
Password:
[globus@ui2 /]$ createdb rftDatabase
CREATE DATABASE
[globus@ui2 /]$ psql rftDatabase
Welcome to psql 7.4.17, the PostgreSQL interactive terminal.
Type: \copyright for distribution terms
      \h for help with SQL commands
      \? for help on internal slash commands
      \g or terminate with semicolon to execute query
      \q to quit
```
**Figura 149.** Creación de la base de datos y conexión a la misma.

### Ejecutar el script **rft\_schema.sql rftDatabase=# \i /usr/local/gt4/share/globus\_wsrf\_rft/rft\_schema.sql**

Para salir de la base de datos **rftDatabase** se utiliza el comando **\q rftDatabase=# \q** 

| rftDatabase=# \i /usr/local/gt4/share/globus_wsrf_rft/rft_schema.sql<br> psql:/usr/local/gt4/share/globus_wsrf_rft/rft_schema.sql:6: NOTICE: CREATE TABLE / PRIMARY KEY will create implicit index '<br>requestid_pkey" for table "requestid"<br><b>CREATE TABLE</b> |  |  |  |
|----------------------------------------------------------------------------------------------------|--|--|--|
| psql:/usr/local/gt4/share/globus_wsrf_rft/rft_schema.sql:11: NOTICE: CREATE TABLE / PRIMARY KEY will create implicit index                                                                                                    |  |  |  |
| "transferid_pkey" for table "transferid"                                                                                                    |  |  |  |
| CREATE TABLE                                                                                                    |  |  |  |
| psql:/usr/local/gt4/share/globus_wsrf_rft/rft_schema.sql:30: NOTICE: CREATE TABLE / PRIMARY KEY will create implicit index                                                                                                    |  |  |  |
| "request_pkey" for table "request"                                                                                                    |  |  |  |
| CREATE TABLE                                                                                                    |  |  |  |
| psql:/usr/local/gt4/share/globus_wsrf_rft/rft_schema.sql:65: NOTICE: CREATE TABLE / PRIMARY KEY will create implicit index                                                                                                    |  |  |  |
| "transfer_pkey" for table "transfer"                                                                                                    |  |  |  |
| <b>CREATE TABLE</b>                                                                                                    |  |  |  |
| CREATE TABLE                                                                                                    |  |  |  |
| <b>CREATE TABLE</b>                                                                                                    |  |  |  |
| CREATE INDEX                                                                                                    |  |  |  |
| rftDatabase=#\q                                                                                                    |  |  |  |
| $[g]$ obus@ui2 /]\$                                                                                                    |  |  |  |

**Figura 150.** Ejecutando el script rft\_schema.sql.
• En el archivo **jndi-config.xml:**

**[root@ui2 /]# nano \$GLOBUS\_LOCATION/etc/globus\_wsrf\_rft/jndi-config.xml** 

Cambiar el **password** del usuario globus en Postgres y verificar el nombre del computador.

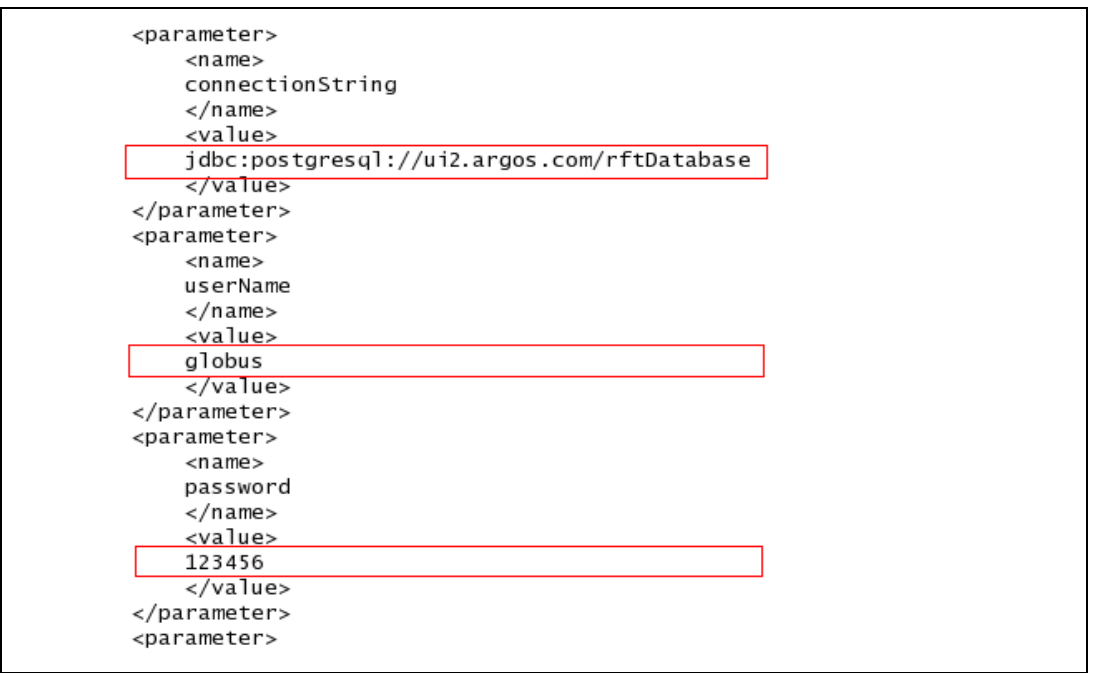

**Figura 151.** Modificando el archivo jndi-config.xml.

# **15.3.1. Iniciando el contenedor Web Services**

• Como usuario globus se crea el archivo **"start-stop"** con el contenido: [3]

```
#! /bin/sh set -e 
   export GLOBUS_LOCATION=/usr/local/gt4 
   export JAVA_HOME=/usr/java/jdk1.5.0_09/ 
   export ANT_HOME=/usr/local/apache-ant-1.7.0 
   export GLOBUS_OPTIONS="-Xms256M -Xmx512M" 
    . $GLOBUS_LOCATION/etc/globus-user-env.sh 
   cd $GLOBUS_LOCATION 
   case "$1" in 
       start) 
           $GLOBUS_LOCATION/sbin/globus-start-container-detached -p 8443 
           ;; 
         stop) 
           $GLOBUS_LOCATION/sbin/globus-stop-container-detached 
              ;; 
       *)
```

```
 echo "Usage: globus {start|stop}" >&2 
         exit 1 
         ;; 
 esac 
 exit 0
```

```
[root@ui2 /]$ su globus 
[globus@ui2 /]$ nano $GLOBUS_LOCATION/start-stop
```
El cual debe quedar así:

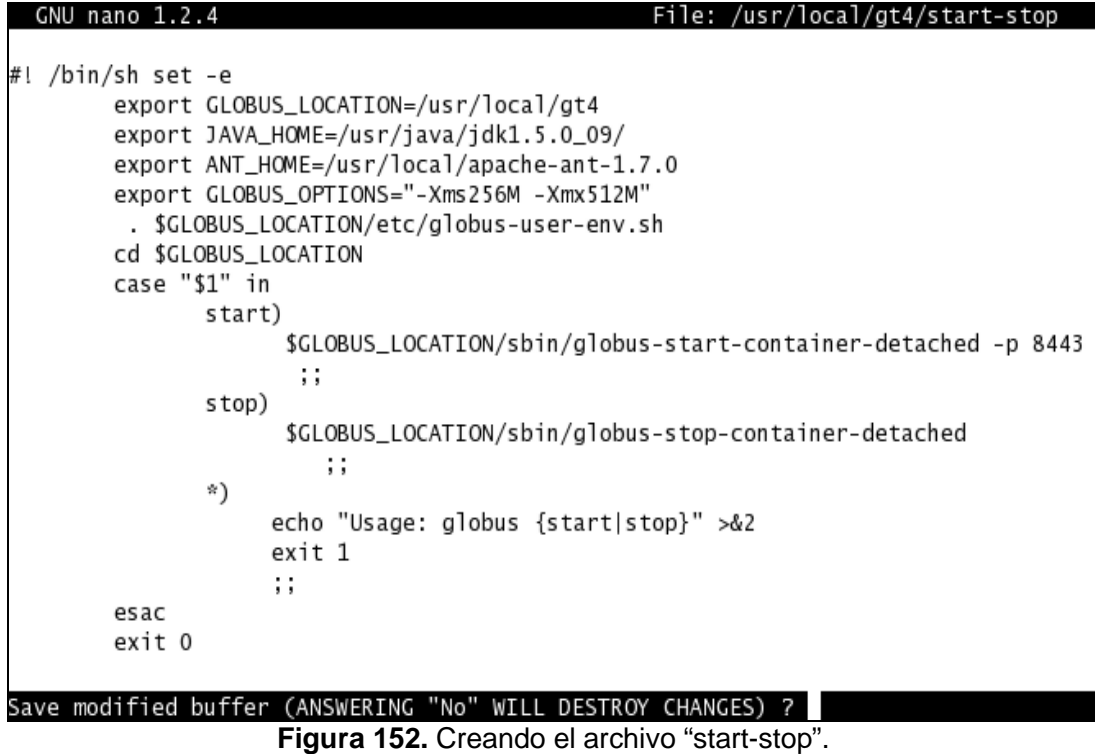

• Se graba el archivo y se le cambian los permisos

**[globus@ui2 /]\$ chmod +x \$GLOBUS\_LOCATION/start-stop** 

• Ahora como root crear un archivo **/etc/init.d/gt4** con el siguiente contenido; para llamar al script start-stop del usuario globus. [3]

```
104 
#!/bin/sh -e 
    case "$1" in 
            start) 
               su - globus /usr/local/gt4/start-stop start 
               ;; 
            stop) 
               su - globus /usr/local/gt4/start-stop stop
```

```
 ;; 
         restart) 
             $0 stop 
            sleep 1 
            $0 start 
            ;; 
         *) printf 
             "Usage: $0 {start|stop|restart}\n" >&2 
             exit 1 
             ;; 
 esac 
 exit 0
```
**[globus@ui2 /]\$ su root [root@ui2 /]# nano /etc/init.d/gt4** 

El cual debe quedar así:

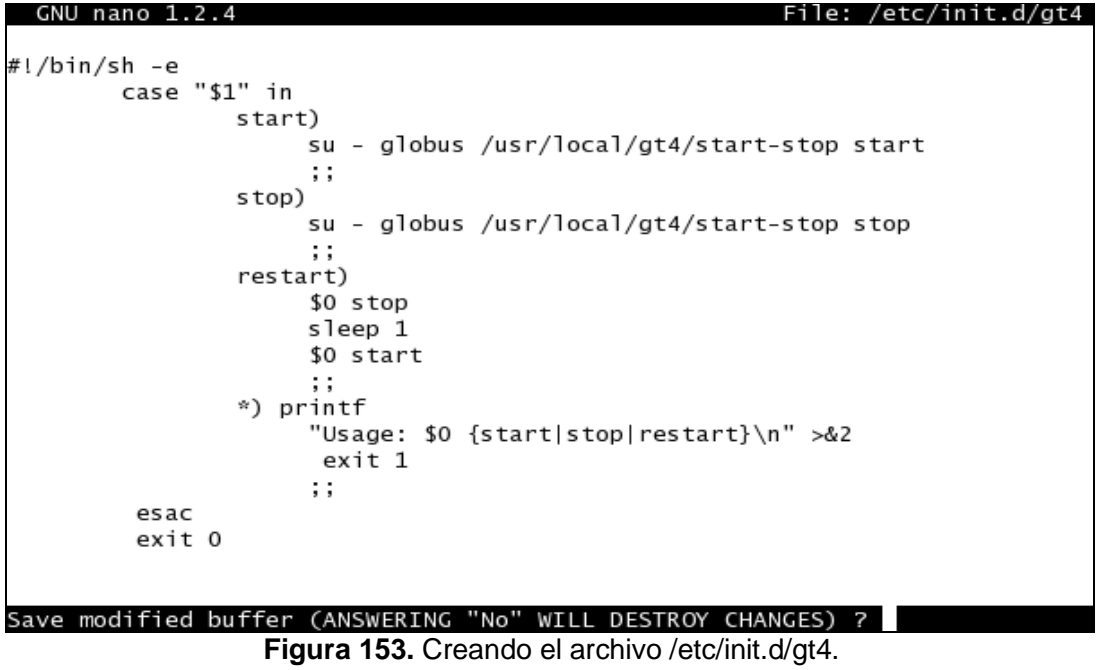

• Se graba el archivo y se le cambian los permisos.

**[root@ui2 /]# chmod +x /etc/init.d/gt4** 

• Para iniciar el contenedor ejecutar **gt4 start**

**[root@ui2 /]# /etc/init.d/gt4 start** 

• Se verifica que no hayan errores al iniciar el contenedor, mostrando el contenido del archivo container.log con el comando **cat.** [7]

**[root@ui2 /]# cat /usr/local/gt4/var/container.log** 

```
[root@ui2 /]# cat /usr/local/gt4/var/container.log
Starting SOAP server at: https://127.0.0.1:8443/wsrf/services/
With the following services:
[1]: https://127.0.0.1:8443/wsrf/services/TriggerFactoryService
[2]: https://127.0.0.1:8443/wsrf/services/DelegationTestService
[3]: https://127.0.0.1:8443/wsrf/services/SecureCounterService
[4]: https://127.0.0.1:8443/wsrf/services/IndexServiceEntry
[5]: https://127.0.0.1:8443/wsrf/services/DelegationService
[6]: https://127.0.0.1:8443/wsrf/services/InMemoryServiceGroupFactory
[7]: https://127.0.0.1:8443/wsrf/services/mds/test/execsource/IndexService
[8]: https://127.0.0.1:8443/wsrf/services/mds/test/subsource/IndexService
[9]: https://127.0.0.1:8443/wsrf/services/SubscriptionManagerService
[10]: https://127.0.0.1:8443/wsrf/services/TestServiceWrongWSDL
[11]: https://127.0.0.1:8443/wsrf/services/SampleAuthzService
[12]: https://127.0.0.1:8443/wsrf/services/WidgetNotificationService
[13]: https://127.0.0.1:8443/wsrf/services/AdminService
[14]: https://127.0.0.1:8443/wsrf/services/DefaultIndexServiceEntry
[15]: https://127.0.0.1:8443/wsrf/services/CounterService
[16]: https://127.0.0.1:8443/wsrf/services/TestService
[17]: https://127.0.0.1:8443/wsrf/services/InMemoryServiceGroup
[18]: https://127.0.0.1:8443/wsrf/services/SecurityTestService
[19]: https://127.0.0.1:8443/wsrf/services/ContainerRegistryEntryService
[20]: https://127.0.0.1:8443/wsrf/services/NotificationConsumerFactoryService
[21]: https://127.0.0.1:8443/wsrf/services/TestServiceRequest
[22]: https://127.0.0.1:8443/wsrf/services/IndexFactoryService
[23]: https://127.0.0.1:8443/wsrf/services/ReliableFileTransferService
[24]: https://127.0.0.1:8443/wsrf/services/mds/test/subsource/IndexServiceEntry
[25]: https://127.0.0.1:8443/wsrf/services/Version
[26]: https://127.0.0.1:8443/wsrf/services/NotificationConsumerService
[27]: https://127.0.0.1:8443/wsrf/services/IndexService
[28]: https://127.0.0.1:8443/wsrf/services/NotificationTestService
[29]: https://127.0.0.1:8443/wsrf/services/ReliableFileTransferFactoryService
[30]: https://127.0.0.1:8443/wsrf/services/DefaultTriggerServiceEntry
[31]: https://127.0.0.1:8443/wsrf/services/TriggerServiceEntry
[32]: https://127.0.0.1:8443/wsrf/services/PersistenceTestSubscriptionManager
[33]: https://127.0.0.1:8443/wsrf/services/mds/test/execsource/IndexServiceEntry
[34]: https://127.0.0.1:8443/wsrf/services/DefaultTriggerService
[35]: https://127.0.0.1:8443/wsrf/services/TriggerService
[36]: https://127.0.0.1:8443/wsrf/services/gsi/AuthenticationService
[37]: https://127.0.0.1:8443/wsrf/services/TestRPCService
[38]: https://127.0.0.1:8443/wsrf/services/ManagedMultiJobService
[39]: https://127.0.0.1:8443/wsrf/services/RendezvousFactoryService
[40]: https://127.0.0.1:8443/wsrf/services/WidgetService
```
**Figura 154.** Verificando que no hayan errores al iniciar el contenedor (1).

[41]: https://127.0.0.1:8443/wsrf/services/ManagementService [42]: https://127.0.0.1:8443/wsrf/services/ManagedExecutableJobService [43]: https://127.0.0.1:8443/wsrf/services/InMemoryServiceGroupEntry [44]: https://127.0.0.1:8443/wsrf/services/AuthzCalloutTestService [45]: https://127.0.0.1:8443/wsrf/services/DelegationFactoryService [46]: https://127.0.0.1:8443/wsrf/services/DefaultIndexService [47]: https://127.0.0.1:8443/wsrf/services/ShutdownService [48]: https://127.0.0.1:8443/wsrf/services/ContainerRegistryService [49]: https://127.0.0.1:8443/wsrf/services/TestAuthzService [50]: https://127.0.0.1:8443/wsrf/services/CASService [51]: https://127.0.0.1:8443/wsrf/services/ManagedJobFactoryService 2009-10-21 12:19:23,136 INFO impl.DefaultIndexService [ServiceThread-9,processConfigFile:107] Reading default registration configuration from file: /usr/local/gt4/etc/globus\_wsrf\_mds\_inde x/hierarchy.xml [root@ui2 /]#

**Figura 155.** Verificando que no hayan errores al iniciar el contenedor (2).

#### **15.3.2. Pruebas del Servicio RFT**

• Como usuario1 copiar un ejemplo de un archivo de configuración de una transferencia en cualquier ubicación, para este caso en **/tmp.** 

#### **[root@ui2 /]\$ su usuario1**

**[usuario1@ui2 /]\$ cp /usr/local/gt4/share/globus\_wsrf\_rft\_test/ transfer.xfr /tmp/rft.xfr** 

• Ahora editar el archivo de configuración de la transferencia, para ello se tiene en cuenta la descripción del archivo de configuración, que se muestra a continuación. [7]

```
# true=binario false=ascii
true
# Tamaño de bloque y del buffer TCP en bytes
16000
16000
# Notpt (No thirdPartyTransfer)
true
# Número de transferencias en paralelo
# Data Channel Authentication (DCAU)
true
# Concurrencia de la petición (Número de ficheros a la vez)
# Grid Subject name del servidor GridFTP origen y destino
null
null
# Transferir todo o nada (en caso de reinicio)
false
# Máximo número de reintentos
10
# Transferencia (origen y destino)
gsiftp://pto09xx/etc/passwd
gsiftp://pto09yy/tmp/passwd 1100
```
**Figura 156.** Archivo con descripción de las trasferencias a realizar (rft.txt).

• El contenido del archivo **/tmp/rft.xfr** para realizar la prueba debe ser el siguiente :

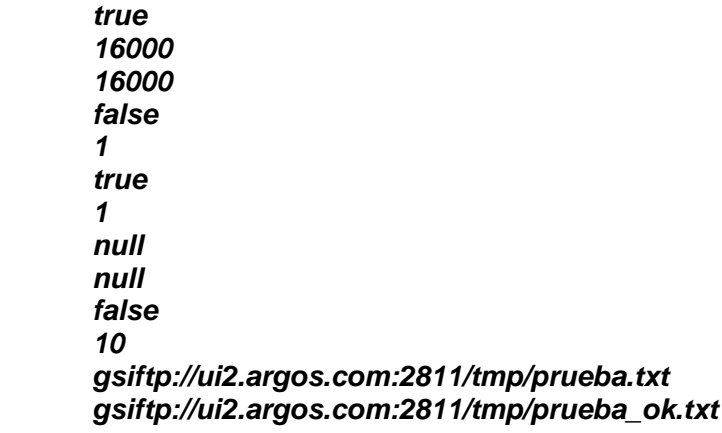

**[usuario1@ui2 /]\$ nano /tmp/rft.xfr** 

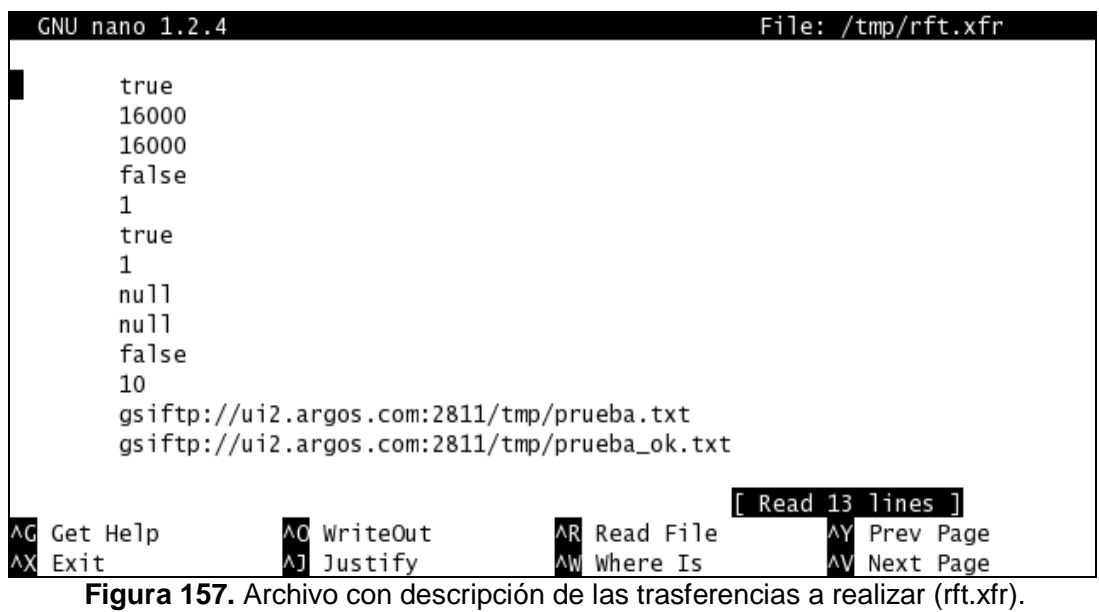

• Ahora ejecutar la transferencia con el comando:

En este caso el archivo de origen se llama **prueba.tmp** que deber ser creado por el **ususario1** en la ubicación **/tmp** y el archivo destino **prueba\_ok**.

**[usuario1@ui2 /]\$ rft -h ui2.argos.com -f /tmp/rft.xfr** 

```
[usuario1@ui2 tmp]$ rft -h ui2.argos.com -f /tmp/rft.xfr
Number of transfers in this request: 1
Subscribed for overall status
Termination time to set: 60 minutes
Overall status of transfer:
Finished/Active/Failed/Retrying/Pending
0/1/0/0/0Overall status of transfer:
Finished/Active/Failed/Retrying/Pending
1/0/0/0/0All Transfers are completed
[usuario1@ui2 tmp]$
```
**Figura 158.** Ejecutando la transferencia de prueba de RFT.

# **16. CONFIGURACION DE WS GRAM (Grid Resource Allocations and Management)**

#### **16.1. Prerrequisitos**

• En los computadores destinados a ser entidades de tipo cliente se deben configurar como una UI (User Interface), es decir se deben certificar el host y al menos un usuario ante la CA, en este caso a **ui, ui2, ui3.** Configuración de la UI.

# **16.2. Configuración de WS GRAM**

Ahora que se tiene GridFTP y RFT trabajando, se puede configurar WS GRAM para administrar recursos.

• Primero hay que editar el archivo **sudoers** de **/etc**.

# **[root@ui2 /]# nano /etc/sudoers**

Se adiciona al final del archivo las siguientes dos líneas, teniendo cuidado con el nombre de los usuarios que van a utilizar el servicio. [3]

# **globus ALL=(usuario1,usuario2) NOPASSWD: /usr/local/gt4/libexec/globus-gridmapand-execute -g /etc/grid-security/grid-mapfile /usr/local/gt4/libexec/globus-jobmanager-script.pl \***

# **globus ALL=(usuario1,usuario2) NOPASSWD: /usr/local/gt4/libexec/globus-gridmapand-execute -g /etc/grid-security/grid-mapfile /usr/local/gl4/libexec/globus-gramlocal-proxy-tool \***

Tener cuidado que las anteriores líneas son solo dos que deben quedar adicionadas al archivo **/etc/sudoers**, el archivo queda de la forma:

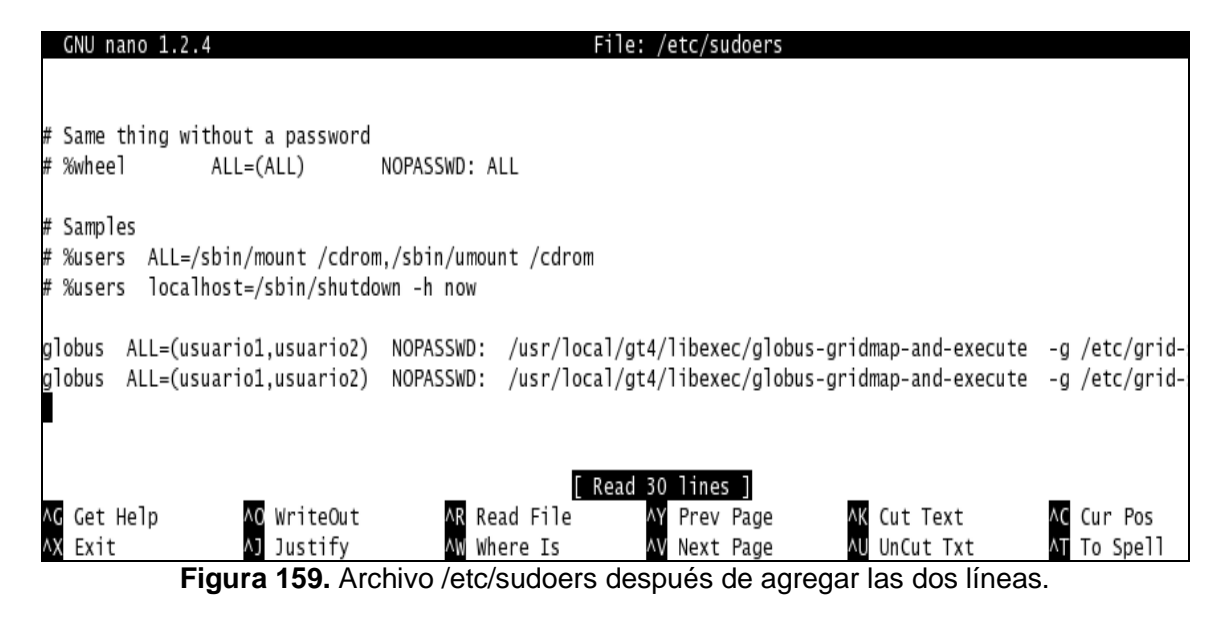

Cada una de estas entradas indica que el usuario globus desde cualquier host puede correr los comandos mencionados pero solo como auser1 y sin necesidad de ingresar password, por ejemplo invocando el comando **sudo -u auser1 <comando>**, como usuario globus.

**globusrun-ws:** Es un cliente WS GRAM de línea de comandos para ejecución, monitoreo y cancelación de trabajos GRAM. Este comando esta escrito en el lenguaje de programación C. Permite la delegación automática de credenciales o suministradas por el usuario. [7]

# **16.2.1. Pruebas del Servicio WS GRAM**

Como ejemplo inicial se despachará un trabajo simple a nivel local, para esto:

• Invocar el comando **globusrun-ws**. En este caso la invocación no necesita la creación previa de un archivo de descripción del trabajo. El uso del argumento **"-c"** indica a **globusrun-ws** que el argumento a continuación es el ejecutable que se pretende correr y los siguientes son los parámetros del mismo. En la Figura 160 se observa la ejecución de un trabajo utilizando los argumentos mencionados. [7]

# **[usuario1@ui2 ~]\$ globusrun-ws -submit -c /bin/touch hola**

```
Tusuario1@ui2 ~1$ globusrun-ws -submit -c /bin/touch hola
Submitting job...Done.
Job ID: uuid:7c413ee0-c24e-11de-ac9c-000c2903bf73
Termination time: 10/27/2009 16:42 GMT
Current job state: Active
Current iob state: CleanUp
Current job state: Done
Destroying job...Done.
[usuario1@ui2 ~] $
```
**Figura 160.** Ejemplo de ejecución local del comando globusrun-ws de WS GRAM.

• El comando **touch** crea un archivo vacío con el nombre indicado, verificar que efectivamente fue creado por la invocación anterior listando el contenido del directorio **/home/usuario1**.

**[usuario1@ui2 ~]\$ ls -l** 

```
[usuario1@ui2 ~]$ 1s -1
total 12
           1 usuario1 usuario1 0 Oct 26 11:42 hola
-rw - r - r --rw-rw-r-- 1 usuario1 usuario1 56 Oct 21 11:31 p1.txt
[usuario1@ui2 ~]$
```
**Figura 161.** Comprobación de la ejecución del trabajo despachado.

Ahora bien, el mismo trabajo puede ser corrido en el host local, o en un host remoto utilizando el "contact string" y el argumento **"-F**" en la línea de comandos, dicho argumento causa la construcción de un EPR usando métodos ad-hoc dependientes de los detalles de implementación de GT4. El "contact string" es de la forma:

#### **[protocol://]{hostname|hostaddr}[:port][/service]**

Por defecto se asume: **https://localhost:8443/wsrf/services/ManagedJobFactoryService.** 

• Se corre el mismo comando del ejemplo previo pero en un host remoto, en este caso en la **ui**.

**[usuario1@ui2 ~]\$ globusrun-ws -submit –F https://ui:8443/wsrf/services/ ManagedJobFactoryService- c /bin/touch hola** 

```
[usuario1@ui2 ~]$ qlobusrun-ws -submit -F https://ui:8443/wsrf/services/ManagedJobFactoryService -c /bin/touch hola
Submitting job...Done.
Job ID: uuid:8f9f8e4e-c274-11de-bbf7-000c2903bf73
Termination time: 10/27/2009 21:14 GMT
Current job state: Active
Current job state: CleanUp
Current job state: Done
Destroying job...Done
[usuario1@ui2 ~]$
```
**Figura 162.** Ejemplo de ejecución de un comando simple ejecutado remotamente.

• Nuevamente comprobar la correcta ejecución del trabajo despachado, en este caso primero loguearse como ausuario1 en la máquina **ui** con IP 192.168.1.4 (por ejemplo a través de ssh) y luego listar el contenido del **\$HOME** del usuario.

**[usuario1@ui ~]\$ ls -l** 

```
Tusuario1@ui ~1$ 1s -1
total 12
          1 usuario1 usuario1 0 Oct 26 11:42 hola
-rw - r - r -[usuario1@ui2 ~]$
```
**Figura 163.** Comprobación de la ejecución del trabajo despachado.

El siguiente paso es utilizar un archivo de descripción del trabajo. En la figura 165, se observa el despacho de un trabajo utilizando un archivo de descripción ejemplo **/tmp/jobs/job1.xml** con el siguiente contenido: [7]

**<job>** 

```
 <executable>/bin/echo</executable> 
 <argument>Esto es un ejemplo…</argument> 
 <argument>Globus estuvo aqui</argument> 
 <stdout>/tmp/jobs/job1</stdout> 
 <stderr>/tmp/jobs/job1err</stderr>
```
**</job>** 

El contenido del archivo **/tmp/jobs/job1.xml** del ejemplo anterior se muestra a continuación:

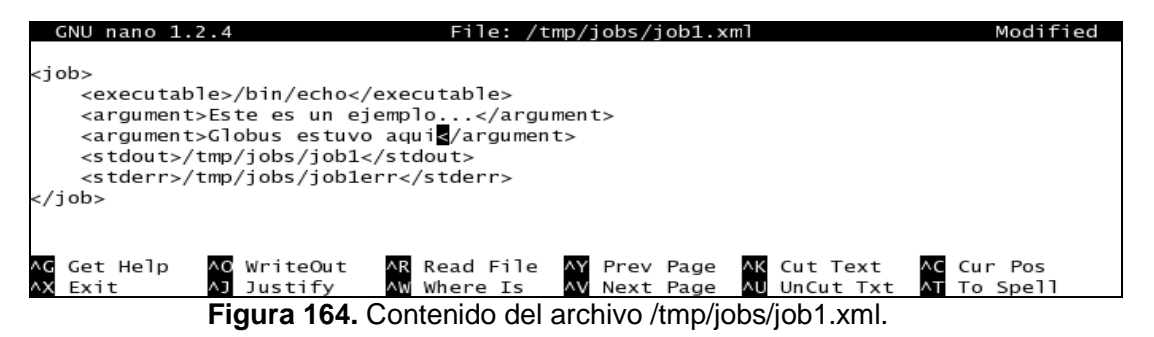

• Para este caso se utilizará el argumento **-f** en la invocación de **globusrun-ws**, causando que la descripción del trabajo sea leída del archivo XML pasado como parámetro. [7]

**[usuario1@ui2 ~]\$ globusrun-ws –submit -f /tmp/jobs/job1.xml** 

```
[usuario1@ui2 ~]$ globusrun-ws -submit -f /tmp/jobs/job1.xml
Submitting job...Done.
Job ID: uuid:f5934554-c276-11de-98a0-000c2903bf73
Termination time: 10/27/2009 21:31 GMT
Current job state: Active
Current job state: CleanUp
Current job state: Done
Destroying job...Done.
[usuario1@ui2 ~] $
```
**Figura 165.** Ejemplo utilizando un archivo de descripción.

• Comprobar la correcta ejecución del trabajo listando el directorio \$HOME del usuario auser1 y mostrando el contenido del archivo **job1** creado por dicha ejecución.

```
[usuario1@ui2 ~]$ ls –l /tmp/jobs
```
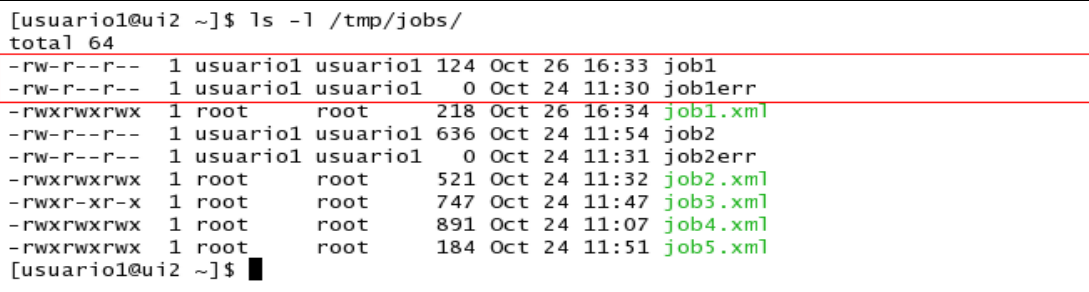

**Figura 166.** Comprobación de la ejecución del trabajo despachado.

**[usuario1@ui2 ~]\$ cat /tmp/jobs/job1** 

```
[usuario1@ui2 ~]$ cat /tmp/jobs/job1
Este es un ejemplo ... Globus estuvo aqui
[usuario1@ui2 ~] $
```
**Figura 167.** Contenido del archivo creado por la ejecución.

# **17. CONFIGURACION INICIAL DE LAS UI (User Interface)**

Cada vez que se inicie una UI, (maquina que está certificada ante la CA, que además contiene uno o mas usuarios también certificados), para poder hacer uso de los servicios que en ella están instalados y configurados se deben realizar los pasos especificados en este capítulo.

#### **17.1. Prerrequisitos**

- En **ui, ui2, ui3** se deben configurar los servicios GridFTP, RFT, WS GRAM para poder hacer uso de ellos:
	- Configuración de GridFTP.
	- $\checkmark$  Configuración de RFT.
	- Configuración de WS GRAM.

#### **17.2. Configuraciones iníciales**

• Como root verificar si está configurado el DNS Cliente y el NTP Cliente en cada una de las UI's que se inicien. Para ello ejecutar:

#### **[root@ui2 ~]# ping dns**

```
[root@ui2 ~]# ping dns
PING dns.argos.com (192.168.1.2) 56(84) bytes of data.
64 bytes from dns.argos.com (192.168.1.2): icmp_seq=0 ttl=64 time=2.26 ms
64 bytes from dns.argos.com (192.168.1.2): icmp_seq=1 ttl=64 time=1.33 ms
64 bytes from dns.argos.com (192.168.1.2): icmp_seq=2 ttl=64 time=0.981 ms
п
```
#### **Figura 168.** Verificando conectividad con el DNS.

**[root@ui2 ~]# nslookup dns** 

```
[root@ui2 ~]# nslookup dns
Server:
                192.168.1.2
Address:
                192.168.1.2#53
       dns.argos.com
Name:
Address: 192.168.1.2
```
**Figura 169.** Verificando el correcto funcionamiento del DNS.

**[root@ui2 ~]# service ntpd restart** 

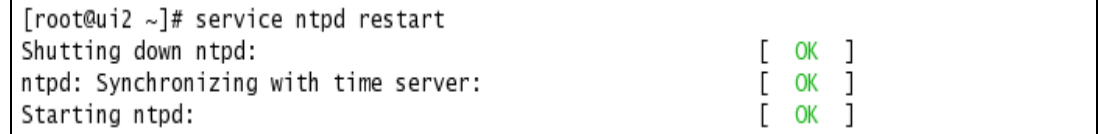

# **Figura 170.** Reiniciando el servicio NTP.

Desde root reiniciar el demonio de postgres con:

# **[root@ui2 ~]# service postgres restart**

```
[root@ui2 ~]# service postgres restart
Restarting PostgreSQL: pg_ctl: could not find /usr/local/pgsql/data/postmaster.pid
Is postmaster running?
starting postmaster anyway
-bash: line 1: -1: command not found
[root@ui2 ~]# LOG: database system was shut down at 2009-11-11 17:43:22 COT
LOG: checkpoint record is at 0/F2B400
LOG: redo record is at 0/F2B400; undo record is at 0/0; shutdown TRUE
LOG: next transaction ID: 14124; next OID: 17656
LOG: database system is ready
```
#### **Figura 171.** Reiniciando el demonio de postgres.

Desde root iniciar el container con el siguiente comando, para garantizar que el servicio funciona correctamente:

# **[root@ui2 ~]# /etc/init.d/gt4 restart**

• Se verifica que no hayan errores al iniciar el contenedor, mostrando el contenido del archivo container.log con el comando **cat**

# **[root@ui2 ~]# cat /usr/local/gt4/var/container.log**

```
[root@ui2 /]# cat /usr/local/gt4/var/container.log
Starting SOAP server at: https://127.0.0.1:8443/wsrf/services/
With the following services:
[1]: https://127.0.0.1:8443/wsrf/services/TriggerFactoryService
[2]: https://127.0.0.1:8443/wsrf/services/DelegationTestService
[3]: https://127.0.0.1:8443/wsrf/services/SecureCounterService
[4]: https://127.0.0.1:8443/wsrf/services/IndexServiceEntry
[5]: https://127.0.0.1:8443/wsrf/services/DelegationService
[6]: https://127.0.0.1:8443/wsrf/services/InMemoryServiceGroupFactory
[7]: https://127.0.0.1:8443/wsrf/services/mds/test/execsource/IndexService
[8]: https://127.0.0.1:8443/wsrf/services/mds/test/subsource/IndexService
[9]: https://127.0.0.1:8443/wsrf/services/SubscriptionManagerService
[10]: https://127.0.0.1:8443/wsrf/services/TestServiceWrongWSDL
[11]: https://127.0.0.1:8443/wsrf/services/SampleAuthzService
.:
[48]: https://127.0.0.1:8443/wsrf/services/ContainerRegistryService
[49]: https://127.0.0.1:8443/wsrf/services/TestAuthzService
[50]: https://127.0.0.1:8443/wsrf/services/CASService
[51]: https://127.0.0.1:8443/wsrf/services/ManagedJobFactoryService
2009-10-21 12:19:23.136 INFO impl.DefaultIndexService [ServiceThread-9.processConfigFile:107]
Reading default registration configuration from file: /usr/local/gt4/etc/globus_wsrf_mds_inde
x/hierarchy.xml
[root@ui2 /]#
```
**Figura 172.** Verificando que no hayan errores al iniciar el contenedor.

Si se genera un error o un warn se detiene el container y se vuelve a iniciar así:

**[root@ui2 ~]# /etc/init.d/gt4 stop [root@ui2 ~]# /etc/init.d/gt4 start** 

• Entrar como usuario1, o como el usuario que se tenga creado en las UI's y renovar el proxy en cada uno de los usuarios certificados para poder hacer uso de los Servicios Grid.

**[root@ui2 ~]# su usuario1 [usuario1@ui2 root]\$ grid-proxy-init -verify -debug** 

```
[root@ui2 ~]# su usuario1
[usuario1@ui2 root]$ grid-proxy-init -verify -debug
User Cert File: /home/usuario1/.globus/usercert.pem
User Key File: /home/usuario1/.globus/userkey.pem
Trusted CA Cert Dir: /etc/grid-security/certificates
Output File: /tmp/x509up_u502
Your identity: /O=Globus/OU=certificadosG/OU=argos.com/CN=nameu1
Enter GRID pass phrase for this identity:
Creating proxy ............++++++++++++
Done
Proxy Verify OK
Your proxy is valid until: Thu Nov 19 05:29:40 2009
[usuario1@ui2 root]$
```
**Figura 173.** Renovando el proxy del usuario1.

• Ahora ya se puede hacer uso de los servicios GridFTP, RFT y WS GRAM.

# **18. CONFIGURACION DE MYPROXY**

MyProxy es un software open source para el manejo de credenciales X.509 (certificados y claves privadas). MyProxy combina un repositorio de credenciales online con una CA online para permitir a los usuarios obtener credenciales. Se puede usar MyProxy para delegar credenciales a servicios, actuando de parte de ellos, guardando credenciales en el repositorio de MyProxy y enviando el passphrase al servicio. [3][5] A continuación se muestra cómo configurar y usar MyProxy.

# **18.1. Prerrequisitos**

En el computador que hace de CA (Certificate Authority), se debe certificar el host y al menos un usuario ante ella misma**.** Para ello se sigue el capitulo Configuración de la UI.

# **18.2. Configuración de MyProxy**

Una configuración típica de MyProxy tiene un **myproxy-server** dedicado para el sitio y clientes MyProxy instalados en todos los sistemas donde otros clientes Globus están instalados.

MyProxy está compilado e instalado como parte de una instalación GT4 default. No se requiere instalación extra para este componente.

• Para configurar el **myproxy-server** se debe copiar el archivo **myproxy-server.config** con permisos de root a **/etc** de **/usr/local/gt4/etc/** para no ser sobrescrito por futuras instalaciones y luego modificarlo. Este paso se debe hacer a fin de aceptar requerimientos, el server no está habilitado por default. Para habilitarlo, se deben descomentariar las líneas del archivo como se muestra a continuación: [3][5]

Como root:

**[root@ca ~]# cp /usr/local/gt4/etc/myproxy-server.config /etc [root@ca ~]# nano /etc/myproxy-server.config**

El **myproxy-server.config** setea la política para myproxy-server, especificando qué credenciales pueden guardarse en el repositorio del server y quién esta autorizado a recuperar credenciales. El archivo soporta expresiones regulares limitadas para coincidir con los distinguished names (DNs) de los usuarios. [5]

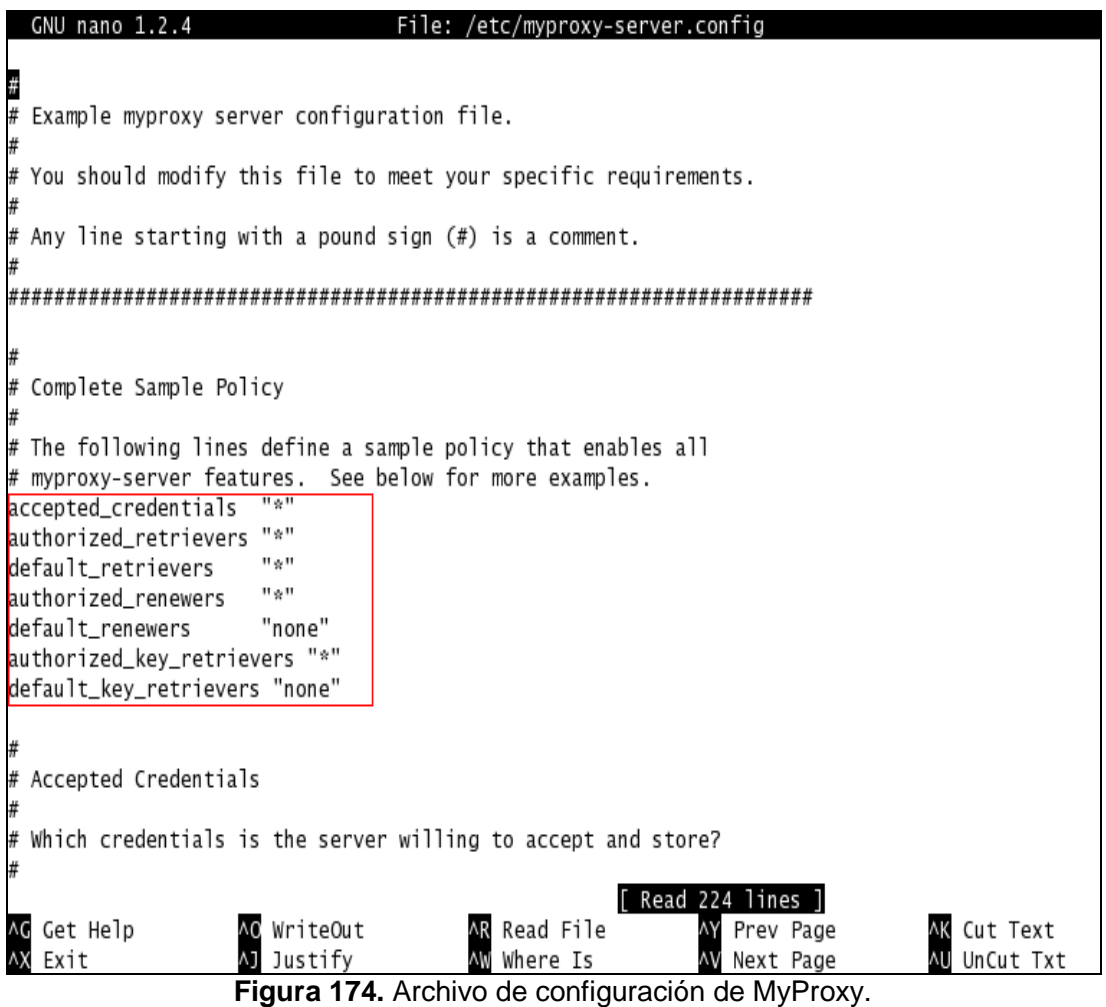

• Al final del archivo **/etc/services** agregar la línea: **myproxy-server 7512/tcp**. Una forma fácil de hacerlo es redireccionando el contenido del archivo: **etc.services.modifications** al archivo **/etc/services** con el comando:

**[root@ca ~]# cat /usr/local/gt4/share/myproxy/etc.services.modifications >> /etc/services** 

• Luego verificar el contenido del archivo **/etc/services** con el comando:

**[root@ca ~]# nano /etc/services** 

• Copiar el archivo **\$GLOBUS\_LOCATION/share/myproxy/etc.xinetd.myproxy** a **/etc/xinetd.d/myproxy** como root, con el comando:

**[root@ca ~]# cp \$GLOBUS\_LOCATION/share/myproxy/ etc.xinetd.myproxy /etc/xinetd.d/myproxy** 

**[root@ca ~]# nano /etc/xinetd.d/myproxy** 

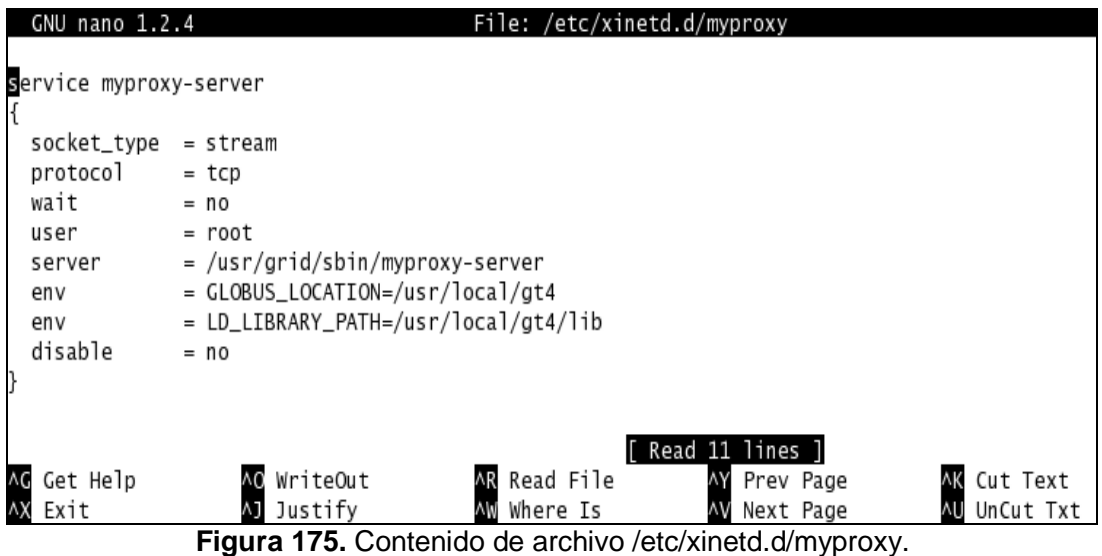

• Reiniciar el servicio con uno de los comandos:

```
[root@ca ~]# /etc/init.d/xinetd reload ó
[root@ca ~]# service xinetd restart
```
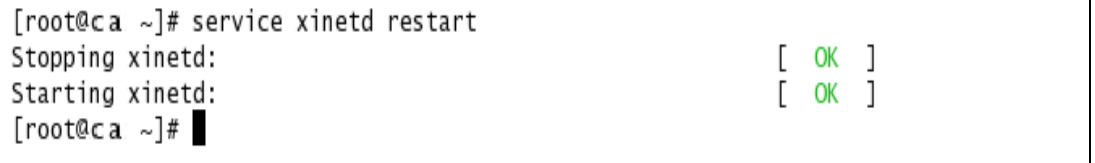

**Figura 176.** Reinicio del servicio xinetd.

Luego ejecutar una de las dos líneas según convenga, para iniciar el servicio:

**[root@ca ~]# \$GLOBUS\_LOCATION/sbin/myproxy-server -d [root@ca ~]# \$GLOBUS\_LOCATION/sbin/myproxy-server &** 

Con el parámetro **-d** ejecuta el programa en modo debug. Será necesario reiniciarlo para cada pedido de prueba. En otro shell se puede ejecutar un cliente MyProxy para probar el server. Si se ejecuta sin el argumento **-d** o con **&**, **myproxy-server** se ejecuta en background, aceptando conexiones TPC en el puerto **7512**, y haciendo un fork para cada conexión que entre.

Para una instalación **myproxy-server** típica, el host donde corre debe tener creado **/etc/grid-security** y un host certificate instalado. En este caso **myproxy-server** correrá como root para acceder el host certificate y la clave.

• Ingresar como **<usuario>** en este caso como usuario1 y luego se debe ejecutar el comando:

```
[root@ca ~]# su <nombre_usuario>
[usuario1@ca root]$ source $GLOBUS_LOCATION/etc/globus-user-env.sh
```
• Comprobar conectividad con el puerto 7512 con el comando:

**[usuario1@ca root]\$ netstat -an | grep 7512**

```
[root@ca ~]# su usuario1
[usuario1@ca root]$ source /usr/local/gt4/etc/globus-user-env.sh
Tusuario1@ca root1$ netstat -anlgrep 7512
          \Omega0 0.0.0.0:75120.0.0.0:*
                                                                          I TSTFN
tcp
[usuario1@ca root]$
```
**Figura 177.** Conectividad con el puerto 7512 desde usuario1.

# **18.2.1. Pruebas del Servicio MyProxy**

• Creación de un proxy default con el comando:

**[usuario1@ca root]\$ myproxy-init -s <servidor\_myproxy>**

[usuario1@ca root]\$ myproxy-init -s ca.argos.com Your identity: /0=Globus/OU=certificadosG/OU=argos.com/CN=nameu1 Enter GRID pass phrase for this identity: Creating proxy .................................. Done Proxy Verify OK Your proxy is valid until: Wed Nov 4 18:02:20 2009 Enter MyProxy pass phrase: Verifying - Enter MyProxy pass phrase: A proxy valid for 168 hours (7.0 days) for user usuario1 now exists on ca.argos.com. [usuario1@ca root]\$

**Figura 178.** Creación de proxy para el usuario1.

• Para la creación de un proxy estableciendo el tiempo de vigencia se ejecuta el comando:

**[usuario1@ca root]\$ myproxy-init -c <horas> -s <servidor\_myproxy>**

```
[usuario1@ca root]$ myproxy-init -c 4 -s ca.argos.com
Your identity: /0=Globus/OU=certificadosG/OU=argos.com/CN=nameu1
Enter GRID pass phrase for this identity:
Proxy Verify OK
Your proxy is valid until: Thu Oct 29 14:22:16 2009
Enter MyProxy pass phrase:
Verifying - Enter MyProxy pass phrase:
A proxy valid for 4 hours (0.2 days) for user usuario1 now exists on ca.argos.com.
[usuario1@ca root]$
```
**Figura 179.** Creación de proxy para el usuario1.

• Para verificar la correcta creación del proxy ejecutar el comando:

**[usuario1@ca root]\$ myproxy-info -s <servidor\_myproxy>** 

```
[usuario1@ca root]$ myproxy-info -s ca
username: usuario1
owner: /0=Globus/OU=certificadosG/OU=argos.com/CN=nameu1
 timeleft: 167:59:29 (7.0 days)
```
**Figura 180.** Verificación de la creación del proxy.

Generar un proxy para un cliente.

**[usuario1@ca root]\$ myproxy-logon -s <servidor\_myproxy>** 

```
[usuario1@ca root]$ myproxy-logon -s ca.argos.com
Enter MyProxy pass phrase:
A proxy has been received for user usuariol in /tmp/x509up_u502.
[usuario1@ca root]$
```
# **Figura 181.** Delegación de un proxy

Para eliminar el proxy de un usuario ejecutar el comando:

**[usuario1@ca root]\$ myproxy-destroy -s <servidor\_myproxy>** 

```
[usuario1@ca root]$ myproxy-destroy -s ca
Default MyProxy credential for user usuario1 was successfully removed.
[usuario1@ca root]$
```
**Figura 182.** Eliminación del proxy del usuario.

# **19. CONFIGURACION PARA INICIAR LA CA (Certificate Authority)**

Si se quiere hacer uso del servicio MyProxy, cada vez que se inicie la CA se deben realizar las configuraciones que se muestran en éste capítulo.

# **19.1. Prerrequisitos**

- En el computador que hace de CA se debe configurar el servicio MyProxy.
	- Configuración de MyProxy.

# **19.2. Configuraciones iníciales**

• Como root verificar si está configurado el DNS Cliente y el NTP Cliente en cada una de las UI's que se inicien. Para ello ejecutar:

# **[root@ca ~]# ping dns**

```
[root@ca ~]# ping dns
PING dns.argos.com (192.168.1.2) 56(84) bytes of data.
64 bytes from dns.argos.com (192.168.1.2): icmp_seq=0 ttl=64 time=2.26 ms
64 bytes from dns.argos.com (192.168.1.2): icmp_seq=1 ttl=64 time=1.33 ms
64 bytes from dns.argos.com (192.168.1.2): icmp_seg=2 ttl=64 time=0.981 ms
```
**Figura 183.** Verificando conectividad con el DNS.

**[root@ca ~]# nslookup dns** 

```
\lceil \text{root@ca} \rceil# nslookup dns
Server:
                  192.168.1.2
Address:
                  192.168.1.2#53
Name:
        dns.argos.com
Address: 192.168.1.2
```
**Figura 184.** Verificando el correcto funcionamiento del DNS.

**[root@ca ~]# service ntpd restart** 

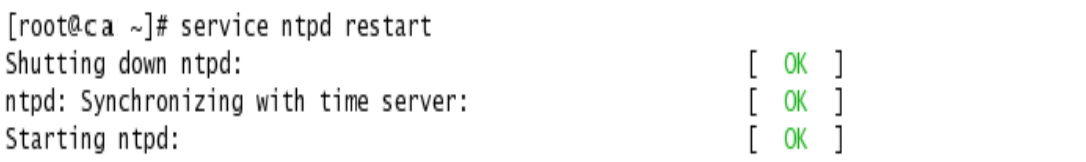

**Figura 185.** Reiniciando el servicio NTP.

• Desde root iniciar el container con el comando **/etc/init.d/gt4 restart**, para garantizar que el servicio funciona correctamente; para que no se genere ningún warning primero se debe iniciar el container en las UI's.

#### **[root@ca ~]# /etc/init.d/gt4 restart**

• Se verifica que no hayan errores al iniciar el contenedor, mostrando el contenido del archivo container.log con el comando **cat**

#### **[root@ca ~]# cat /usr/local/gt4/var/container.log**

```
[root@ca /]# cat /usr/local/gt4/var/container.log
Starting SOAP server at: https://127.0.0.1:8443/wsrf/services/
With the following services:
[1]: https://127.0.0.1:8443/wsrf/services/TriggerFactoryService
[2]: https://127.0.0.1:8443/wsrf/services/DelegationTestService
[3]: https://127.0.0.1:8443/wsrf/services/SecureCounterService
[4]: https://127.0.0.1:8443/wsrf/services/IndexServiceEntry
[5]: https://127.0.0.1:8443/wsrf/services/DelegationService
[6]: https://127.0.0.1:8443/wsrf/services/InMemoryServiceGroupFactory
[7]: https://127.0.0.1:8443/wsrf/services/mds/test/execsource/IndexService
[8]: https://127.0.0.1:8443/wsrf/services/mds/test/subsource/IndexService
[9]: https://127.0.0.1:8443/wsrf/services/SubscriptionManagerService
[10]: https://127.0.0.1:8443/wsrf/services/TestServiceWrongWSDL
[11]: https://127.0.0.1:8443/wsrf/services/SampleAuthzService
[48]: https://127.0.0.1:8443/wsrf/services/ContainerRegistryService
[49]: https://127.0.0.1:8443/wsrf/services/TestAuthzService
[50]: https://127.0.0.1:8443/wsrf/services/CASService
[51]: https://127.0.0.1:8443/wsrf/services/ManagedJobFactoryService
[root@ca /]#
```
**Figura 186.** Verificando que no hayan errores al iniciar el contenedor.

Si se genera un error o un warn se detiene el container y se vuelve a iniciar así:

**[root@ca ~]# /etc/init.d/gt4 stop [root@ca ~]# /etc/init.d/gt4 start** 

• Luego para poder hacer uso de MyProxy ejecutar una de las dos líneas según convenga, para iniciar el servicio:

#### **[root@ca ~]# \$GLOBUS\_LOCATION/sbin/myproxy-server -d [root@ca ~]# \$GLOBUS\_LOCATION/sbin/myproxy-server &**

Con el parámetro **-d** ejecuta el programa en modo debug. Será necesario reiniciarlo para cada pedido de prueba. En otro shell se puede ejectuar un cliente MyProxy para probar el server. Si se ejecuta sin el argumento **-d** o con **&**, **myproxy-server** se ejecuta en background, aceptando conexiones TCP en el puerto **7512**, y haciendo un fork para cada conexión que entre.

• Ingresar como **<usuario>** en este caso como usuario1 y comprobar conectividad con el puerto 7512 con el comando:

```
[root@ca ~]# su <nombre_usuario>
[usuario1@ca root]$ netstat -an | grep 7512
```

```
[usuario1@ca root]$ netstat -an|grep 7512
                  0 0.0.0.0:7512tcp
          \overline{0}0.0.0.0:*
                                                                              LISTEN
[usuario1@ca root]$
```
**Figura 187.** Conectividad con el puerto 7512 desde usuario1.

• Ahora ya se puede hacer uso del servicio MyProxy desde las UI's: **ui, ui2, ui3.**

# **20. REFERENCIAS**

[1] Sitio oficial de Scientific Linux. Installation guide for Scientific Linux v4.x. http://www.scientificlinux.org/distributions/4x/installing/install-guide-full.html [Extraído 10 Agosto 2009].

[2] Administración de Redes de Computadores. Servidores en Linux. http://adminredesdepc.blogspot.com/2008/04/configuracion-de-enrutamiento-con.html [Extraído 14 Septiembre 2009].

[3] Arguibel, Andrés. Dr. De Melo, Cardoso. Guías para la instalación de Globus Toolkit 4 (Linux). 07/06/2006.

http://gridder.sourceforge.net/documentation\_InstallingGlobusSP.htm [Extraído 17 Septiembre 2009].

[4] Manual Instalación Clientes Globus

http://sig.utpl.edu.ec/download/data/Manual%20Globus.PDF [Extraído 23 Septiembre 2009]

[5] Arguibel, Andrés. Dr. De Melo, Cardoso. Guías para configuración de MyProxy. 17/5/2006.

http://gridder.sourceforge.net/documentation\_MyProxyConfigurationSP.htm [Extraído 21 Septiembre 2009]

[6] Aguilar, Gladys Carolina, Computación Grid Para Cálculo Intensivo. Proyecto de grado, Universidad Nacional del Nordeste, Facultad de Ciencias Exactas, Naturales y Agrimensura, Licenciatura en Sistemas de Información, Corrientes – Argentina, 2006. http://exa.unne.edu.ar/depar/areas/informatica/SistemasOperativos/TFCaro.pdf [Extraído 16 Junio 2009]

[7] Lechner, Miriam. Grid, Globus Toolkit y potencia computacional sin límites. Ingeniería en Sistemas de Computación. Departamento de Ciencias e Ingeniería de la Computación. Universidad Nacional del Sur. 31 de octubre de 2006. http://fz.hobby-site.org/mlechner/docs/full\_grid\_research.pdf [Extraído 16 Junio 2009]

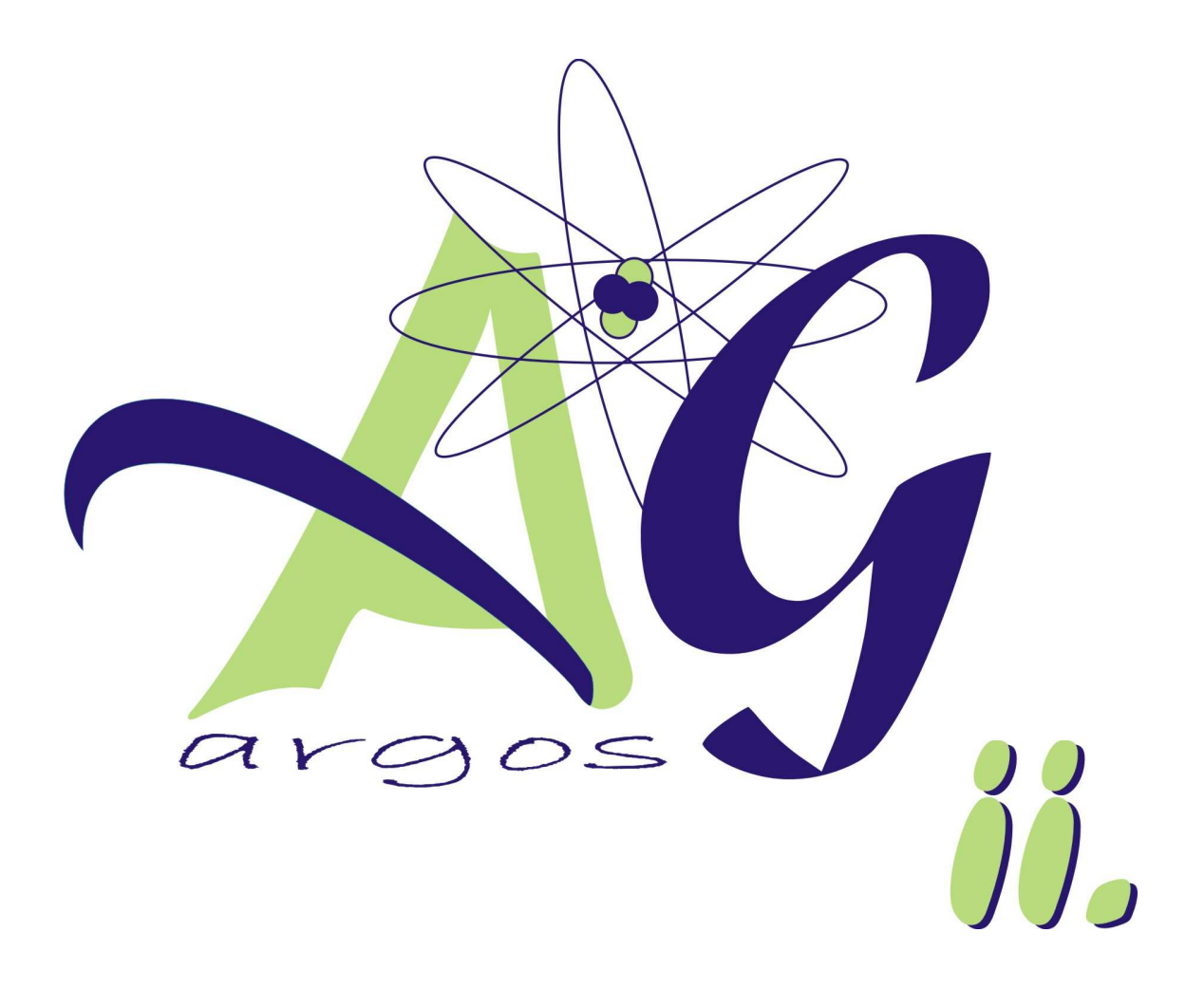

# **MANUAL DE INSTALACION Y CONFIGURACION DEL NODO ACCESS GRID AG-ARGOS**

# **CONTENIDO**

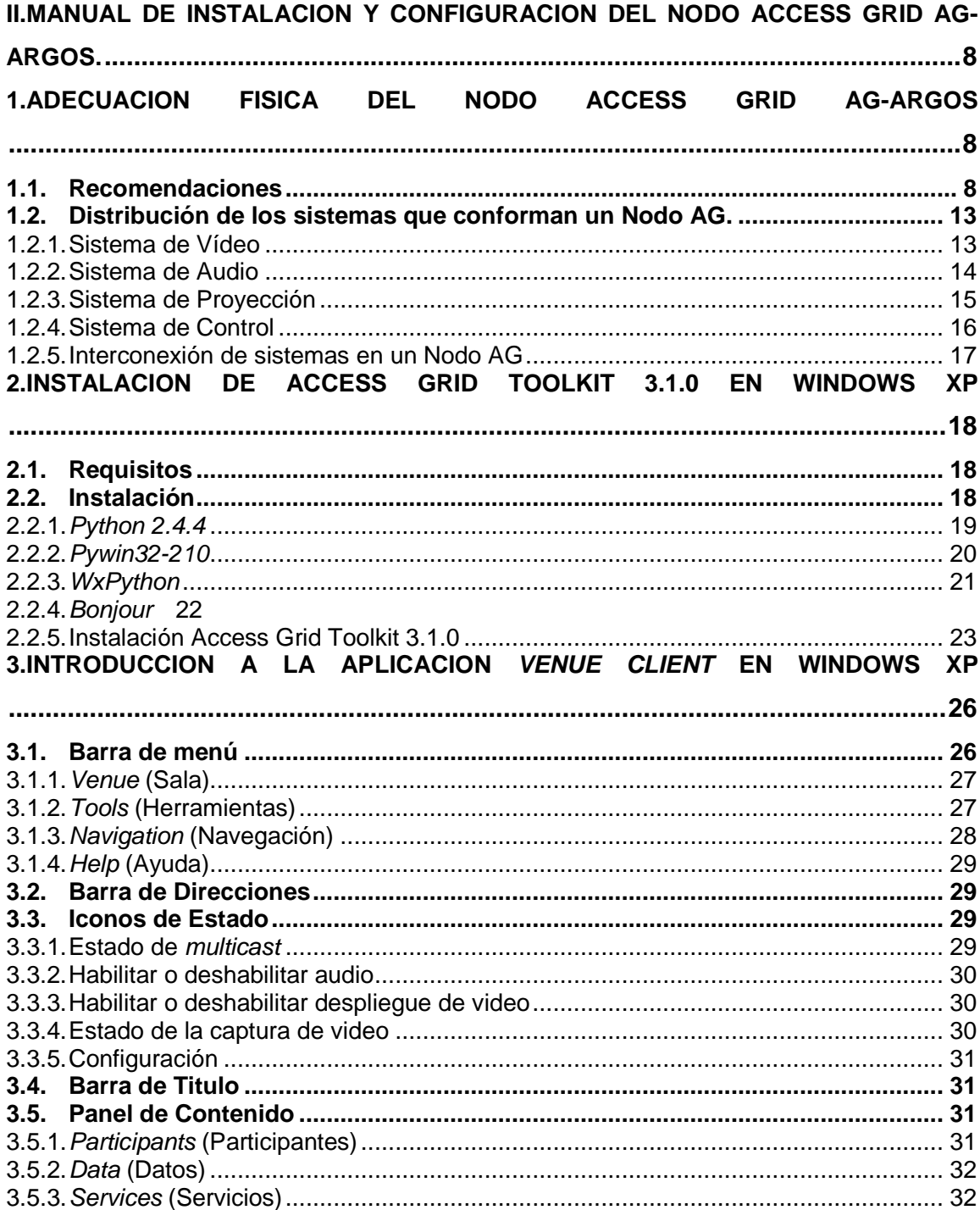

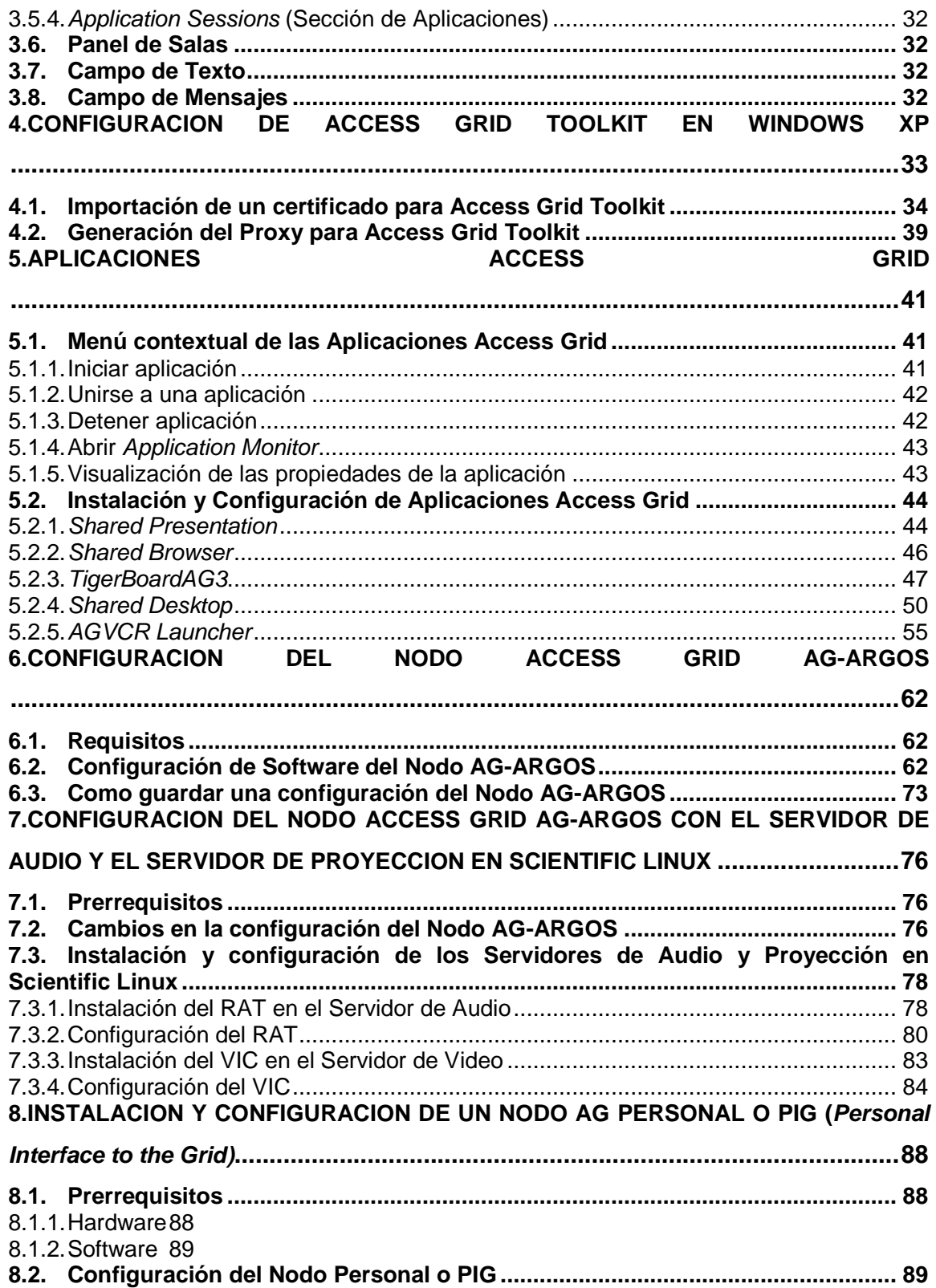

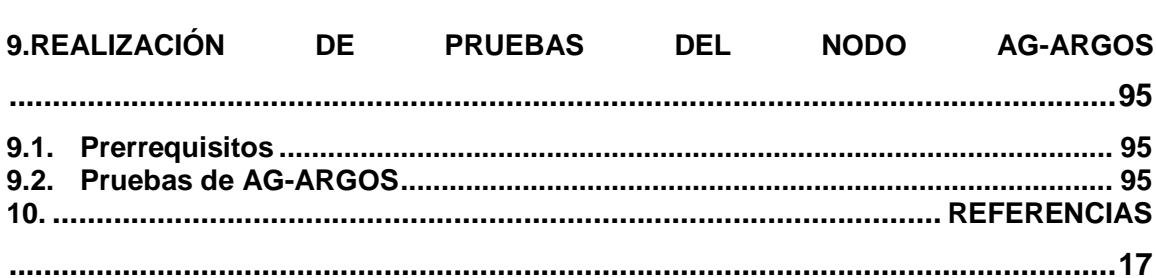

# **LISTA DE FIGURAS**

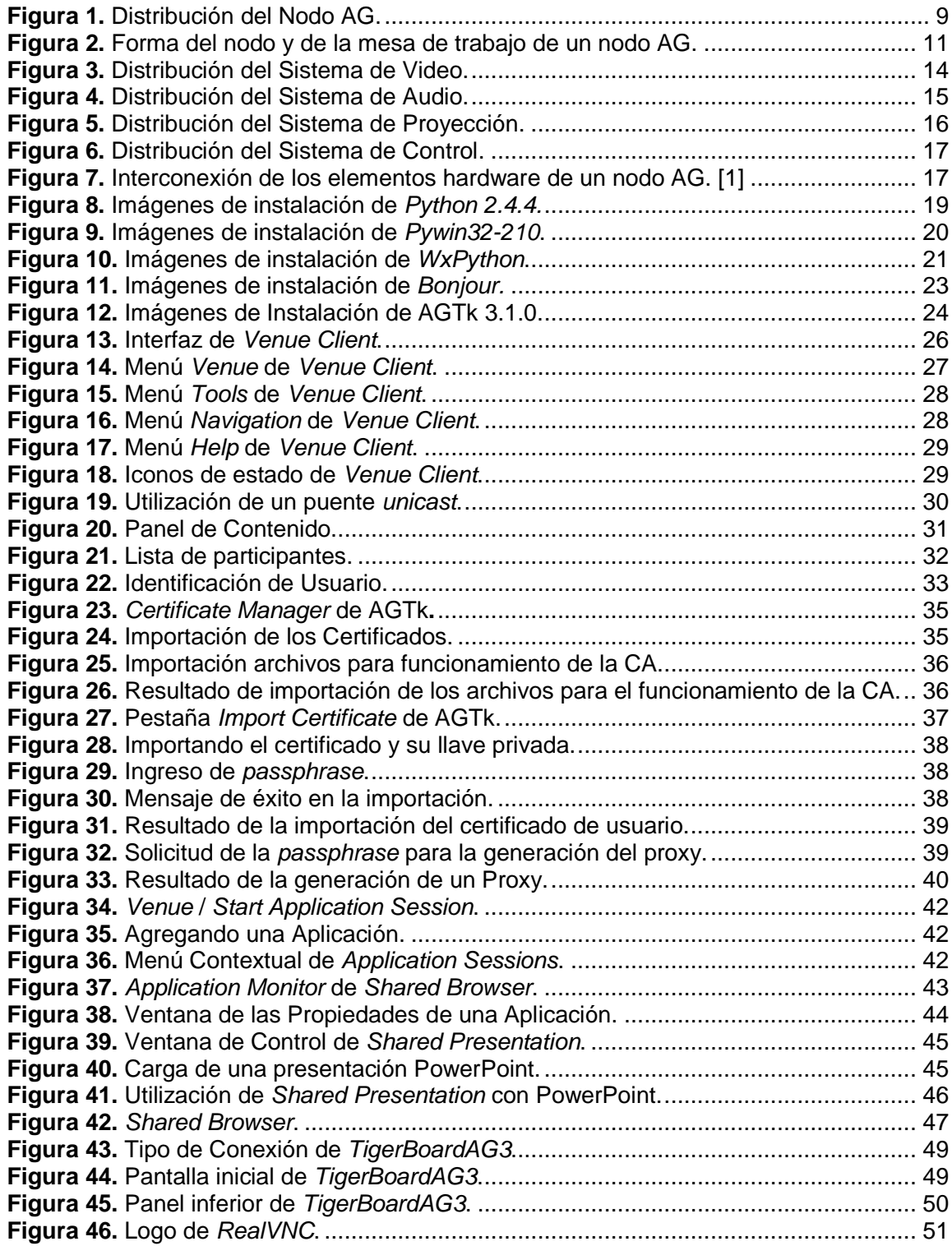

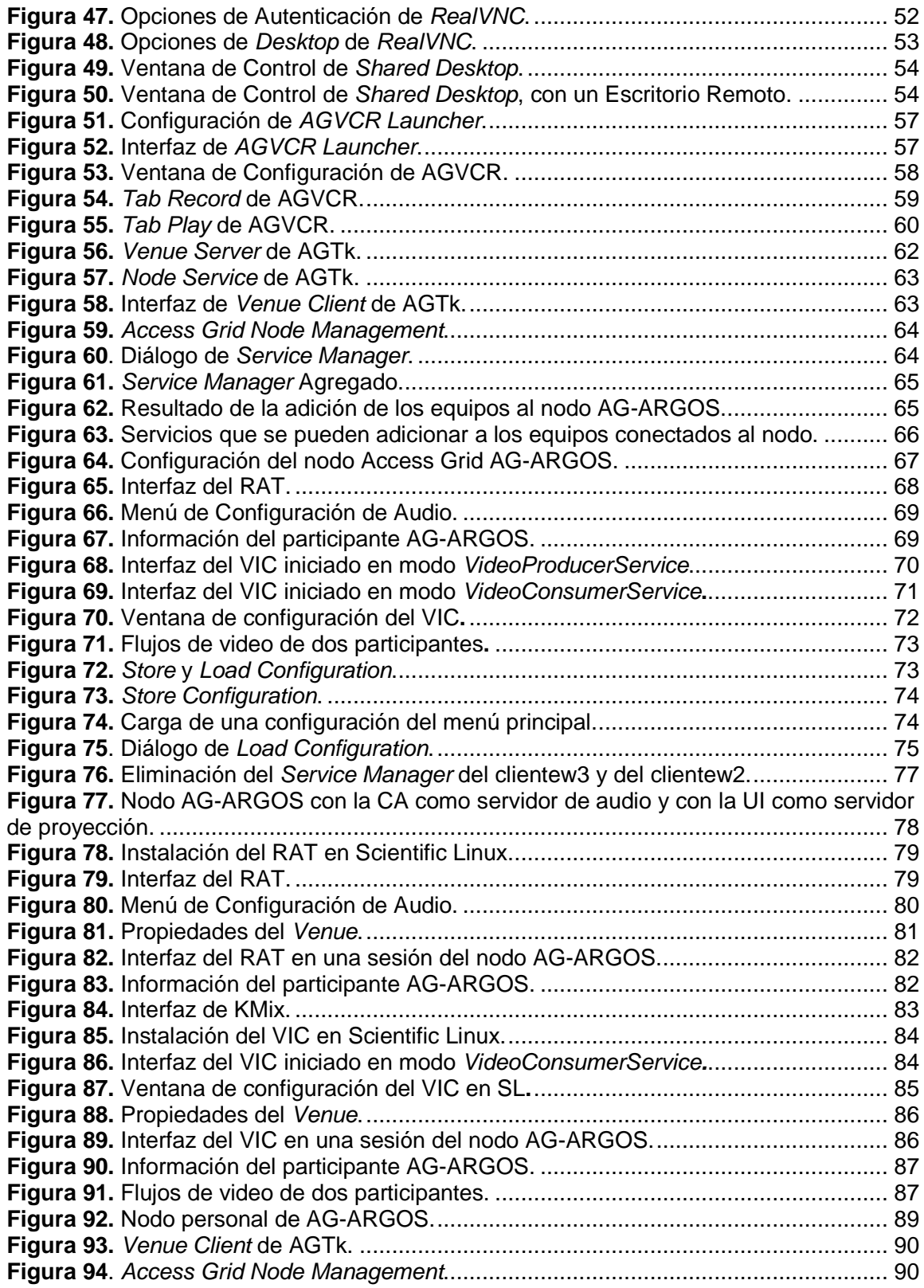

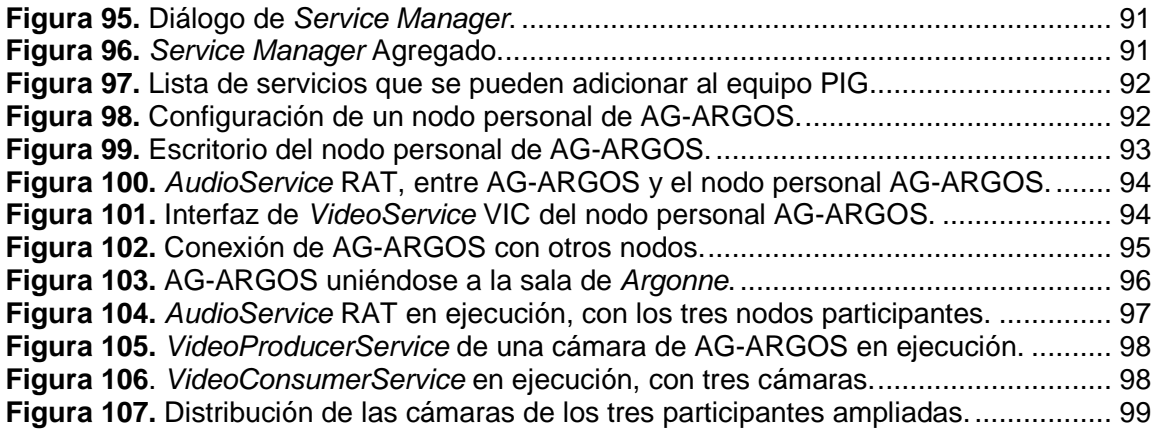

# **INDICE DE TABLAS**

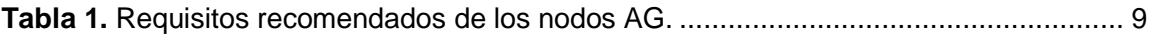

# **II. MANUAL DE INSTALACION Y CONFIGURACION DEL NODO ACCESS GRID AG-ARGOS.**

Para la instalación y configuración del nodo Access Grid AG-ARGOS en el Laboratorio Grid del Departamento de Sistemas en la Universidad de Nariño, se realizo el procedimiento especificado en éste manual.

# **21. ADECUACION FISICA DEL NODO ACCESS GRID AG-ARGOS**

En este capítulo se muestra las especificaciones recomendadas para la adecuación de un nodo Access Grid certificado, además de la distribución de los sistemas que conforman el mismo.

#### **21.1. Recomendaciones**

A continuación se indican las recomendaciones para la adecuación de un nodo Access Grid certificado.

#### • **Personal**

Es imprescindible disponer de personal, de un técnico que conozca en profundidad el funcionamiento del sistema, que gestione la necesidad de actualizaciones y mejoras, así como de personal para administrar, operar el nodo y realizar el mantenimiento básico del equipamiento. [1]

# • **Distribución del Nodo AG**

La elección de la ubicación del equipamiento es fundamental, cambiarla debido a una elección errónea es costoso. Deben tenerse en cuenta criterios como: [1]

- Condiciones acústicas (fundamental).
- $\checkmark$  Iluminación.
- $\checkmark$  Color y textura de paredes y mobiliario.
- Ubicación del equipamiento informático y del operador.
- $\checkmark$  Mobiliario necesario.
- $\checkmark$  Capacidad.
- $\checkmark$  Aplicación (docencia, investigación, mixta...).

# • **Requisitos**

En la siguiente tabla se detallan los aspectos fundamentales a tener en cuenta para la elección de un nodo AG de tamaño medio (10-15 personas). Las opciones indicadas con (\*) son requisito imprescindible. [1]

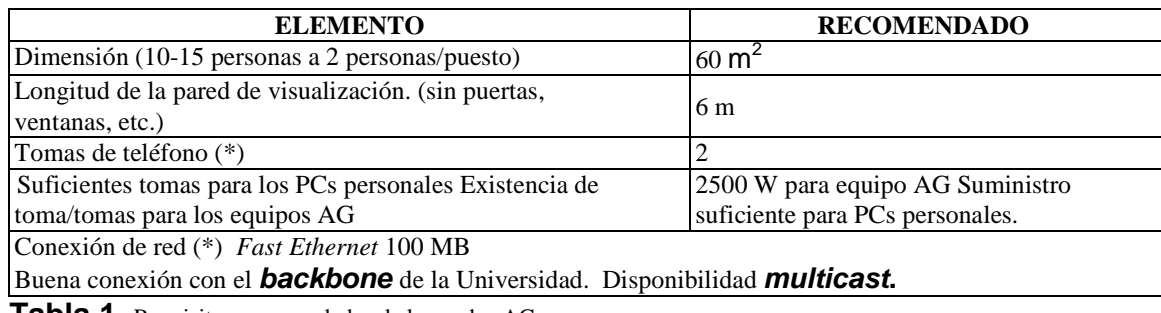

**Tabla 1.** Requisitos recomendados de los nodos AG.

# • **Dimensiones**

La distribución y dimensión a tener en cuenta en un nodo AG se muestran en la Figura 1:

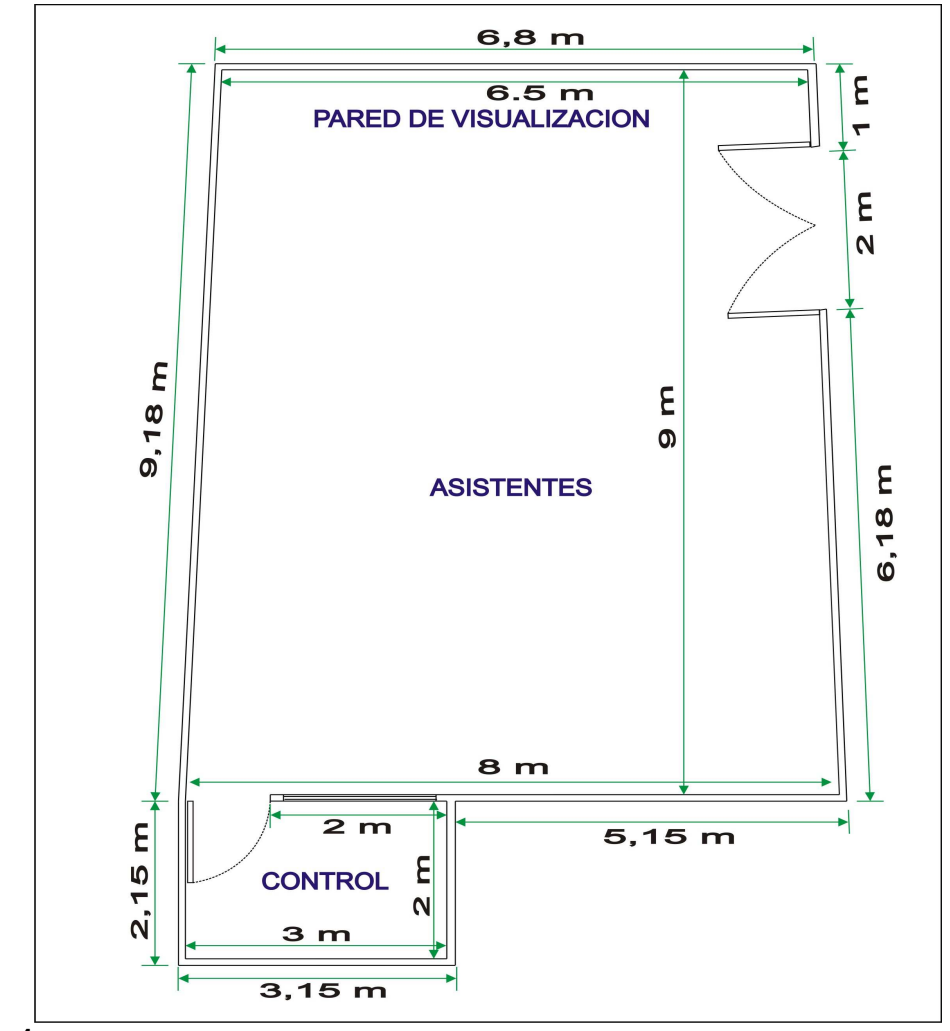

**Figura 1.** Distribución del Nodo AG.

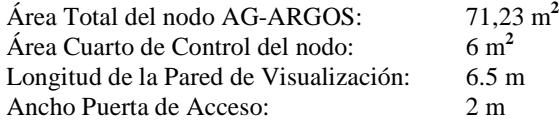

# • **Asistentes**

Si es necesaria la utilización de PCs para el nodo, seria conveniente un PC por cada dos asistentes; los cuales permiten la participación y colaboración en la sesión de los asistentes. El número de asistentes será de 10 a 15 o máximo 20. [1]

Distancia Pantalla-Asistentes: Entre 2 y 8 veces la altura de la pantalla. Por ej.:

 $\checkmark$  Pantalla: 6 m x 1.5 m

Distancia desde los asistentes a la pantalla (entre 2 y 8 veces la altura de la misma)  $\Rightarrow$   $2xH = 2x1.5 =$ 3m => Aprox. 3.5 m de distancia (mínimo).

 $\checkmark$  En nodos más pequeños una pantalla de 3.5 m x 1m es suficiente, pero es preferible la primera opción.

# • **Mobiliario**

Mesa central: construida con colores neutros como gris, rosa o marrón, ni verde, azul o violeta. Se recomienda que esté hecha de madera o plástico laminado con superficie mate

Se eligió la mesa que se muestra en la Figura 2 para garantizar la comodidad y visibilidad de todos los asistentes.

# • **Ubicación del equipamiento**

- $\checkmark$  Nodos pequeños: Si el equipamiento no puede estar alejado de los asistentes debe alojarse en una habitación anexa al nodo AG. Opción recomendada. [1]
- $\checkmark$  Nodos grandes: El equipamiento puede estar alojado a cierta distancia de los asistentes. Debe proporcionarse algún sistema de supresión del ruido emitido por los mismos y que, a su vez, permita su correcta ventilación. [1]

#### • **Ubicación del operador**

El operador debe tener formas de acceso sencillas al equipamiento informático y de sonido (supresor de eco, etc.) y una visibilidad clara del espacio AG. En un nodo AG el cuarto de control esta ubicado en la parte trasera del nodo para garantizar total visibilidad de la pared de proyección y de los asistentes. [1]

Se recomienda también tener unas sillas con un nivel de reclinado no mayor a 150º y completamente tapizadas para asegurar el confort en largas sesiones de trabajo. [1]

#### • **Forma**
Paredes no paralelas para evitar la resonancia. Esto se puede conseguir con una habitación con planta en forma de trapecio o haciendo que la diferencia entre las paredes en el suelo sea mayor que la de las paredes en el techo. [1]

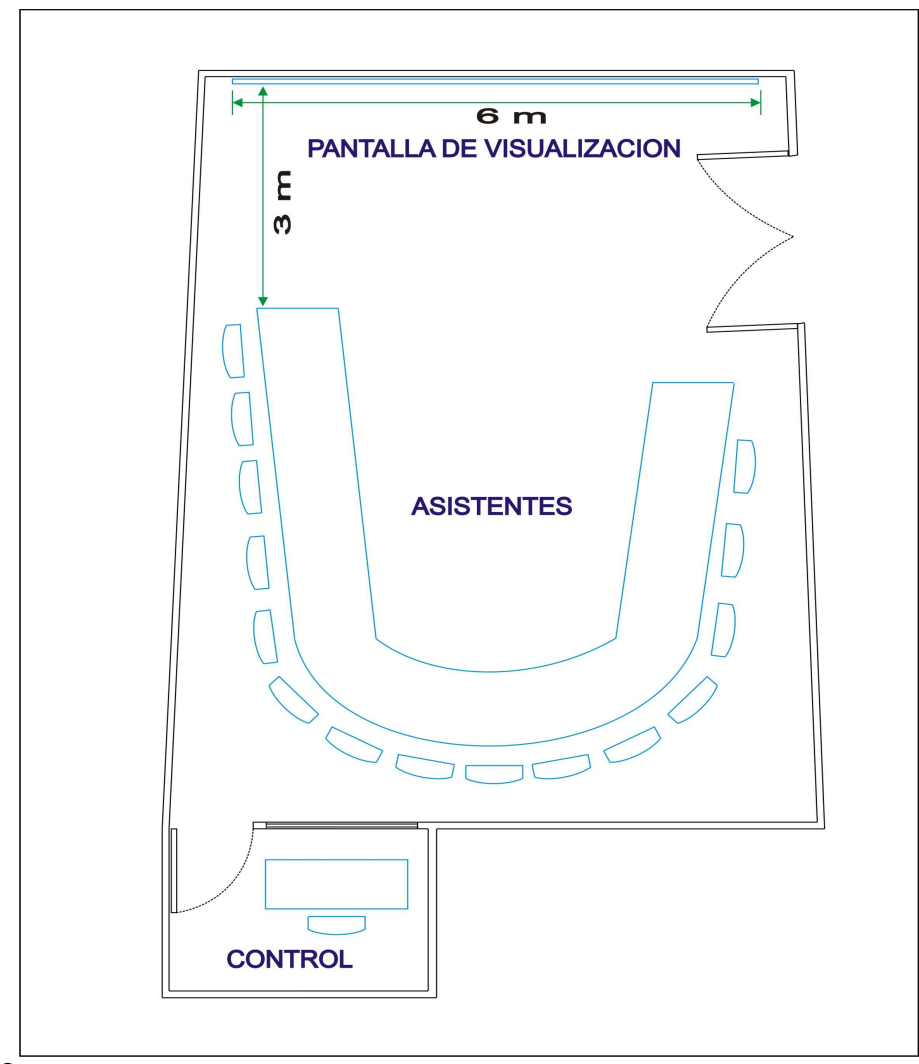

**Figura 2.** Forma del nodo y de la mesa de trabajo de un nodo AG.

#### • **Ruido**

Evitar lugares próximos a: Maquinaria pesada, ascensores, paredes externas anexas a calles abarrotadas, tráfico, baños, etc.

Se recomiendan emplazamientos cercanos a zonas de oficinas (suelen cumplir éste requisito).

Deben controlarse las siguientes fuentes de ruido: lámparas fluorescentes que produzcan zumbido, aire acondicionado y gente y equipamiento fuera del nodo. Lo siguiente ayuda a conseguir un ambiente sonoro adecuado: [1]

 $\checkmark$  La adición de paneles acústicos absorbentes.

- $\checkmark$  Alfombras en el suelo.
- $\checkmark$  Puertas de madera maciza con sellado acústico.
- $\checkmark$  Persianas enrollables de aluminio en las ventanas (preferentemente sin ventanas).

#### • **Luz**

Evitar la incidencia en el nodo de luz natural. Si el nodo tiene alguna pared exterior se recomienda proporcionar elementos de contención lumínica, dichos elementos deben poder abrirse cuando la habitación se utilice con otros propósitos diferentes de la videoconferencia. [1]

No utilizar luces fluorescentes de bajo consumo que operen en el rango de los 30-50 kHz. Estas luces pueden interferir con el funcionamiento de teclados, inalámbricos u otros elementos.

Se recomiendan niveles elevados de luz (no natural). Que los asistentes se sientan cómodos y no afecte a los dispositivos. Mejor si la luz es difusa. Sólo ciertos puntos del nodo necesitan ser iluminados:

- $\checkmark$  La mesa y sillas adyacentes.
- Iluminación trasera en los muros detrás de la mesa.
- $\checkmark$  Áreas especiales tales como las pizarras.
- $\checkmark$  El cuarto de Control. [1]

## • **Acondicionamiento**

Ventilación y temperatura adecuadas para la comodidad de los asistentes. El cuarto de control debe tener una buena ventilación para garantizar la comodidad del operador en largas sesiones de trabajo.

#### • **Seguridad**

El nodo debe tener cerraduras en todas las puertas para asegurar la confidencialidad, tranquilidad y la seguridad de la sesión.

#### • **Sistema de cableado estructurado**

El nodo debe tener un sistema de cableado estructurado que facilite la interconexión del sistema de videoconferencia, de sonido, de proyección, de control, computadores de los asistentes y demás dispositivos periféricos que hagan parte del nodo.

El nodo debe tener suficientes tomas de corriente para acomodar el sistema de videoconferencia y los dispositivos periféricos que puedan ser usados durante la sesión (ver tabla 1).

El nodo deberá proporcionar dos tomas de teléfono como mínimo (una para el operador del nodo y otro como línea pública de teléfono).

El nodo deberá proporcionar, como mínimo, conexión para una red de área local de las características proporcionadas anteriormente (ver tabla 1).

## • **Color/Estampado y material de las paredes**

Se recomienda que el color sea liso o ligeramente estampado de color claro (no blanco), gris, azul o beis.

Igualmente se recomienda que, tanto las paredes como el techo estén hechos con estructura *drywall<sup>8</sup>* (evita resonancia).

Se recomienda la utilización de texturas mate en muros y superficies que conforman el nodo AG. [1]

## • **A evitar**

Las siguientes son las consideraciones que se deben evitar en la construcción de un nodo AG.

- $\checkmark$  Colores brillantes.
- $\checkmark$  Pantallas/persianas verdes, violetas o naranja.
- $\checkmark$  Fondos con estampados intensos.
- Tubos fluorescentes estándar.
- $\checkmark$  Objetos brillantes dentro del ángulo de visión de las cámaras. [1]

#### • **Red**

Soporte multicast: Es altamente recomendado para lo que está disponible el software bridge multicast-unicast que permite a un nodo hacer de intermediario entre el mundo unicast y el multicast. Debe tenerse en cuenta que el soporte multicast proporciona ventajas de economía de ancho de banda y recursos de CPU y transmisión para el equipo emisor. No es imprescindible para la videoconferencia, pero sí muy recomendable cuando se utilicen otras herramientas que involucren la participación de grupos numerosos, para lo cual debería considerarse como una opción por defecto, es decir, que la mayor parte de los nodos lo soporten. [1]

- $\checkmark$  Ancho de banda<sup>9</sup>
- $\checkmark$  Utilización de puertos
- $\checkmark$  Direccionamiento IP (La recomendación indica que se utilicen direcciones IP públicas).

#### **21.2. Distribución de los sistemas que conforman un Nodo AG.**

Como ya se ha indicado, un nodo de trabajo colaborativo Access Grid se compone de cuatro sistemas: Vídeo, Audio, Proyección y Control. A continuación se muestra la distribución de éstos sistemas en el nodo AG:

## **21.2.1. Sistema de Vídeo**

 $\overline{\phantom{0}}$ 

Este sistema se compone de varias cámaras de vídeo y de un servidor que envía la imagen a través de la red para poder ser capturado por los participantes remotos. Las

**<sup>8</sup>** *Drywall:* tecnología utilizada para la construcción de tabiques, cielos rasos, y cerramientos.

**<sup>9</sup>** En la configuración utilizada hasta ahora, para reuniones de 2/3 participantes con calidad de vídeo del 95% se utilizan en torno a 10Mbps constantes. Durante sesiones con 6 salas el consumo de ancho de banda alcanza los 20-30 Mbps. El mayor evento AG es el SCGlobal, ahí ronda también los 20-30 Mbps. Es altamente dependiente de la configuración de las salas y de las aplicaciones utilizadas.

cámaras deben proporcionar una visión global de todos los participantes así como de las imágenes, presentaciones que se proyecten en el nodo local. [2] En la Figura 3 se muestra la distribución del hardware de éste sistema en un nodo AG:

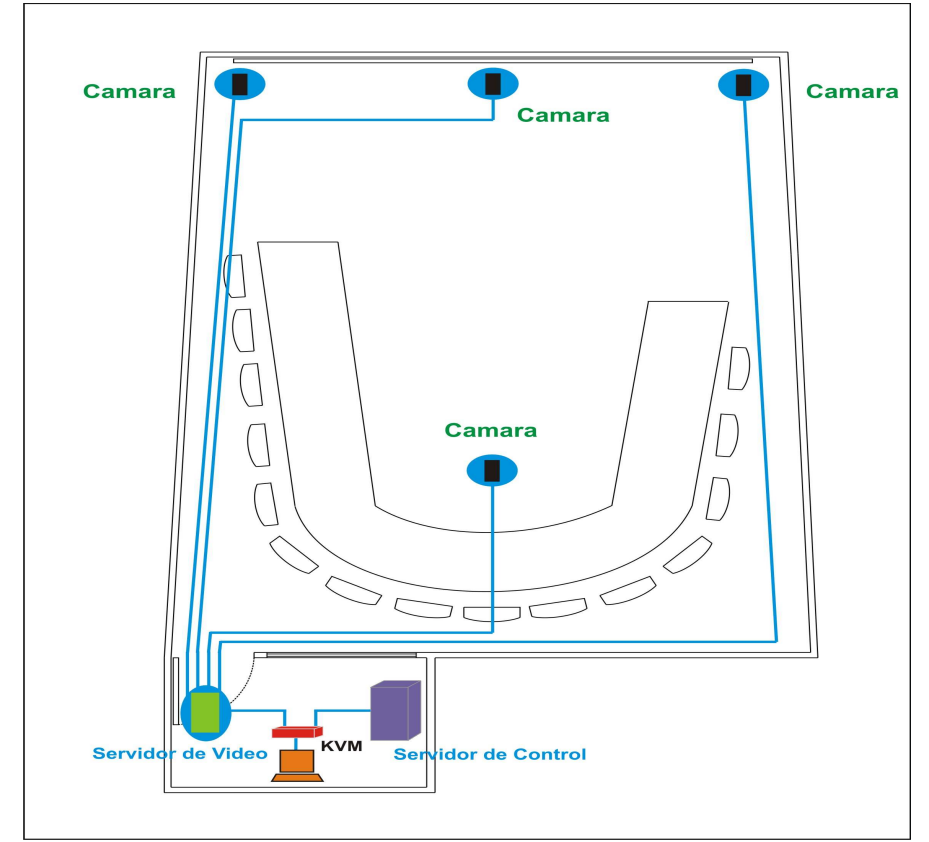

**Figura 3.** Distribución del Sistema de Video. **21.2.2. Sistema de Audio**

Uno de los aspectos fundamentales para el éxito de cualquier sistema, no sólo de trabajo colaborativo, sino también de videoconferencia en general, es una instalación sonora adecuada, para garantizar la eficacia en la comunicación; por lo tanto, una baja calidad en el sonido repercute negativamente en la experiencia de los usuarios y puede ser un motivo de abandono de la utilización de un nodo AG. [2]

El sonido debe ser natural y claro, deben proporcionarse sistemas de cancelación de eco y de ruido, es imprescindible una buena cobertura con micrófonos que evite distracciones sobre los temas que se están tratando o desarrollando durante la sesión de trabajo. En la Figura 4 se muestra un ejemplo de distribución del Sistema de Audio:

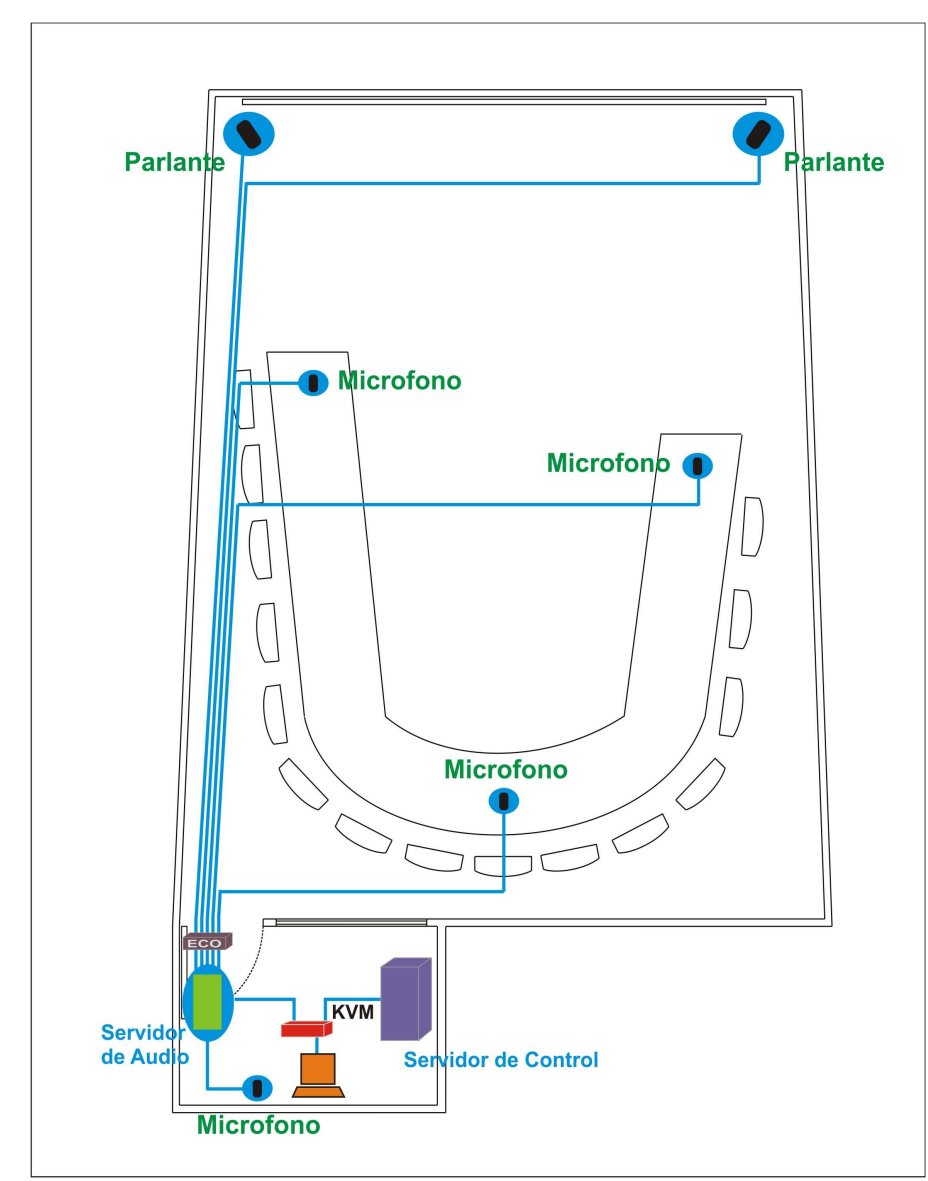

## **Figura 4.** Distribución del Sistema de Audio. **21.2.3. Sistema de Proyección**

Para poder visualizar todas las salas que se incorporan a la reunión, además de un gran ancho de banda del que ya se dispone gracias a RENATA, es necesario tener una gran pantalla, en donde se puedan distribuir todos los miembros de la reunión de forma efectiva, sin solapamientos. Además, la visualización científica, el intercambio de programas y las presentaciones de cada nodo participante ocupan otra parte de la pantalla. En la Figura 5 se muestra la distribución de éste sistema:

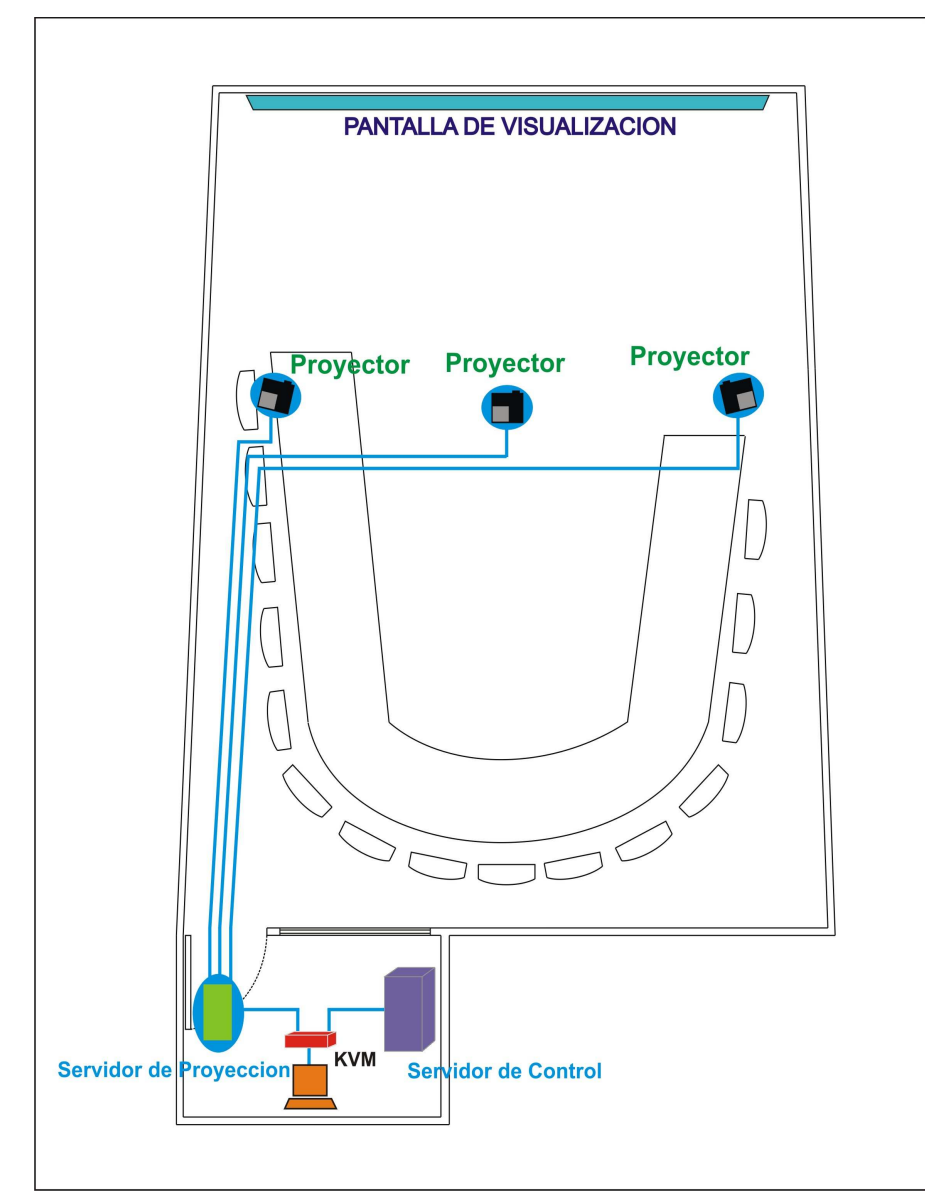

**Figura 5.** Distribución del Sistema de Proyección.

## **21.2.4. Sistema de Control**

Siempre que sea posible, los PCs que conforman el nodo AG deben estar ubicados en un rack fuera del aula AG y en una sala cercana de fácil acceso, que comúnmente se conoce como cuarto de control. [2] Este sistema se conforma de un switch KVM y un computador completo que va a hacer de servidor de control, el cual está configurado para manejo de aplicaciones, cámaras, micrófonos, proyectores, etc.

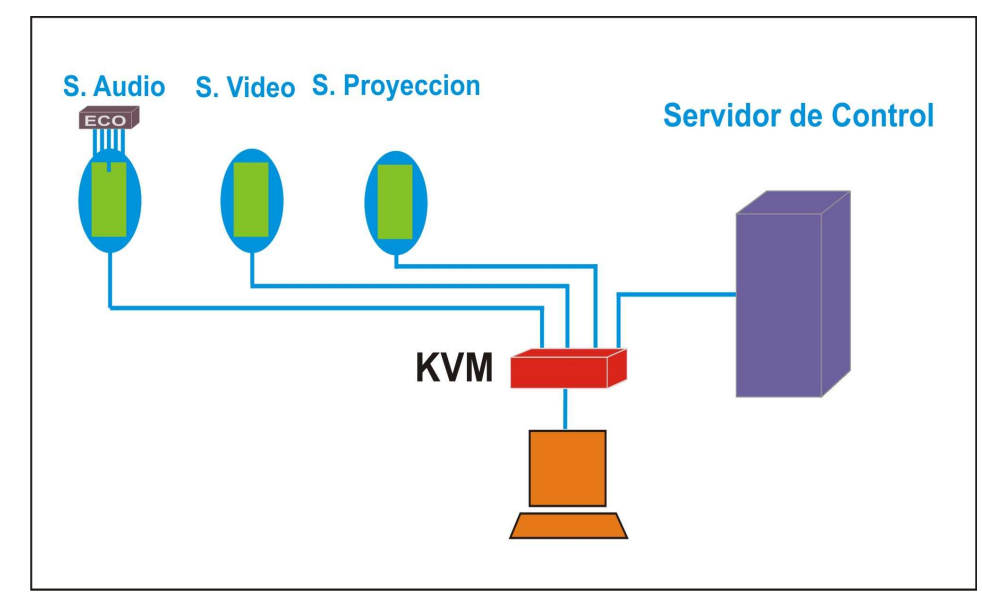

**Figura 6.** Distribución del Sistema de Control.

## **21.2.5. Interconexión de sistemas en un Nodo AG**

La Figura 7 muestra un esquema de conexión de todo el equipamiento de un nodo AG:

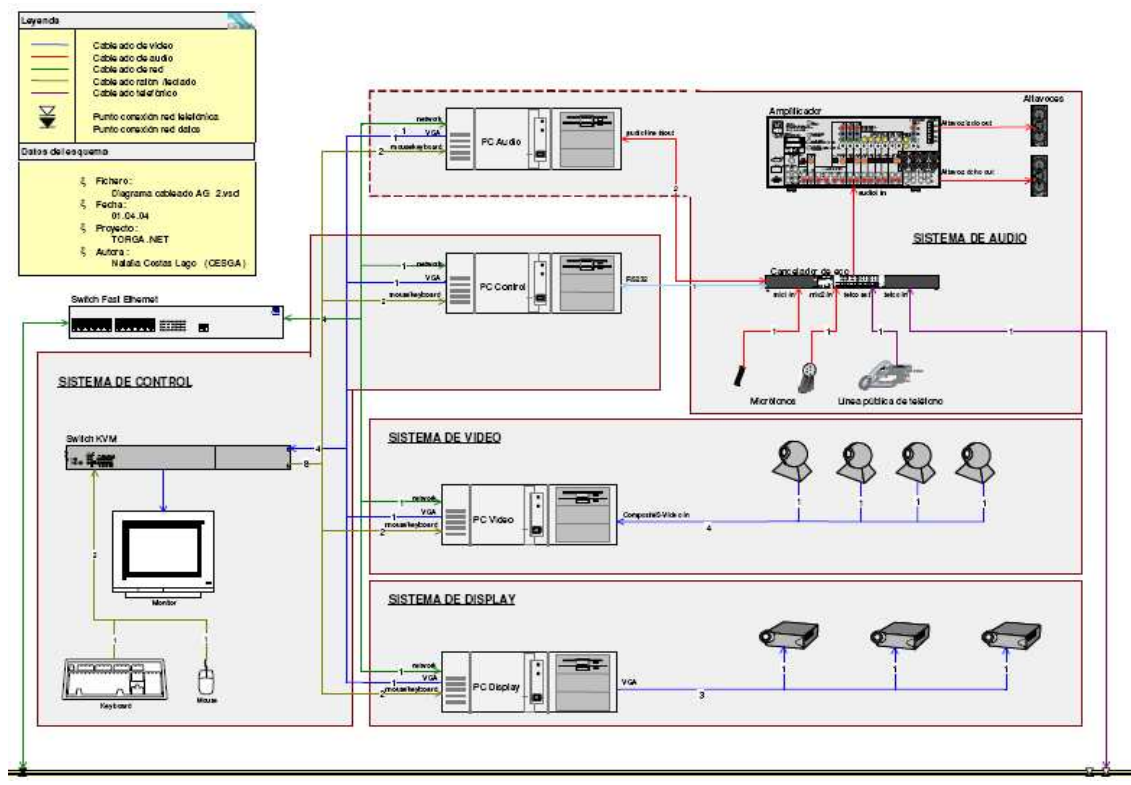

**Figura 7.** Interconexión de los elementos hardware de un nodo AG. [1]

## **22. INSTALACION DE ACCESS GRID TOOLKIT 3.1.0 EN WINDOWS XP**

## **22.1. Requisitos**

Para la correcta instalación de Access Grid se requiere de los siguientes paquetes de software, disponibles en el **DVD AG-ARGOS** en el directorio: **2-ACCESSGRID\1-AGTK 3.1.0.**

- Python 2.4.4
- PyWin32 para Python 2.4.4
- WxPython2.6 para Python 2.4.4
- Bonjour (Opcional)
- Access Grid Toolkit 3.1.0 (AGTk 3.1.0) [3][4]

#### **22.2. Instalación**

Para lograr una buena instalación de Access Grid Toolkit 3.1.0 se debe seguir el anterior orden de instalación de los paquetes de software mencionados, cada uno de ellos es una biblioteca externa necesaria para el óptimo funcionamiento de AGTk 3.1.0 [3]; después de una breve descripción de las características de AGTk se muestra el proceso de instalación de cada uno de ellos.

- **Access Grid Toolkit 3.x (AGTk 3.x):** Es la última versión del software Access Grid. La primera versión de prueba salió a mediados del mes de mayo de 2006. Entre las ventajas que tiene AGTk 3.x con respecto a versiones anteriores se encuentran: [1]
	- $\checkmark$  Mejora de la interfaz gráfica, resultando más ágil y cómoda la conmutación entre salas virtuales.
	- $\checkmark$  Posibilidad de habilitar y deshabilitar audio y/o vídeo, tratándose de forma independiente la emisión y recepción de vídeo mediante iconos proporcionados en la nueva barra de herramientas.
	- $\checkmark$  Existe la nueva opción "Bridge" en el menú "Tools" que permite acceder a todos los puentes *multicast-unicast* disponibles.
	- $\checkmark$  Integra la tecnología Bonjour, la cual utiliza los protocolos IP estándar para permitir a los dispositivos identificarse entre sí de forma automática sin la necesidad de introducir las direcciones IP correspondientes ni configurar servidores DNS.
	- $\checkmark$  Incorpora *jabber* para permitir chatear con los demás usuarios sin necesidad de conectarse a *chats* externos.
	- $\checkmark$  Dispone de una agenda integrada, a la cual se puede acceder desde la barra de herramientas de forma sencilla.

 $\checkmark$  Autocompleta la información de la barra de direcciones del Venue Client.

## **22.2.1. Python 2.4.4**

Ejecutar el programa **python-2.4.4.msi** ubicado en: **DVD AG-ARGOS\2-ACCESSGRID\1- AGTk 3.1.0** y seleccionar la ruta de instalación, en éste caso se selecciona en C: [4]

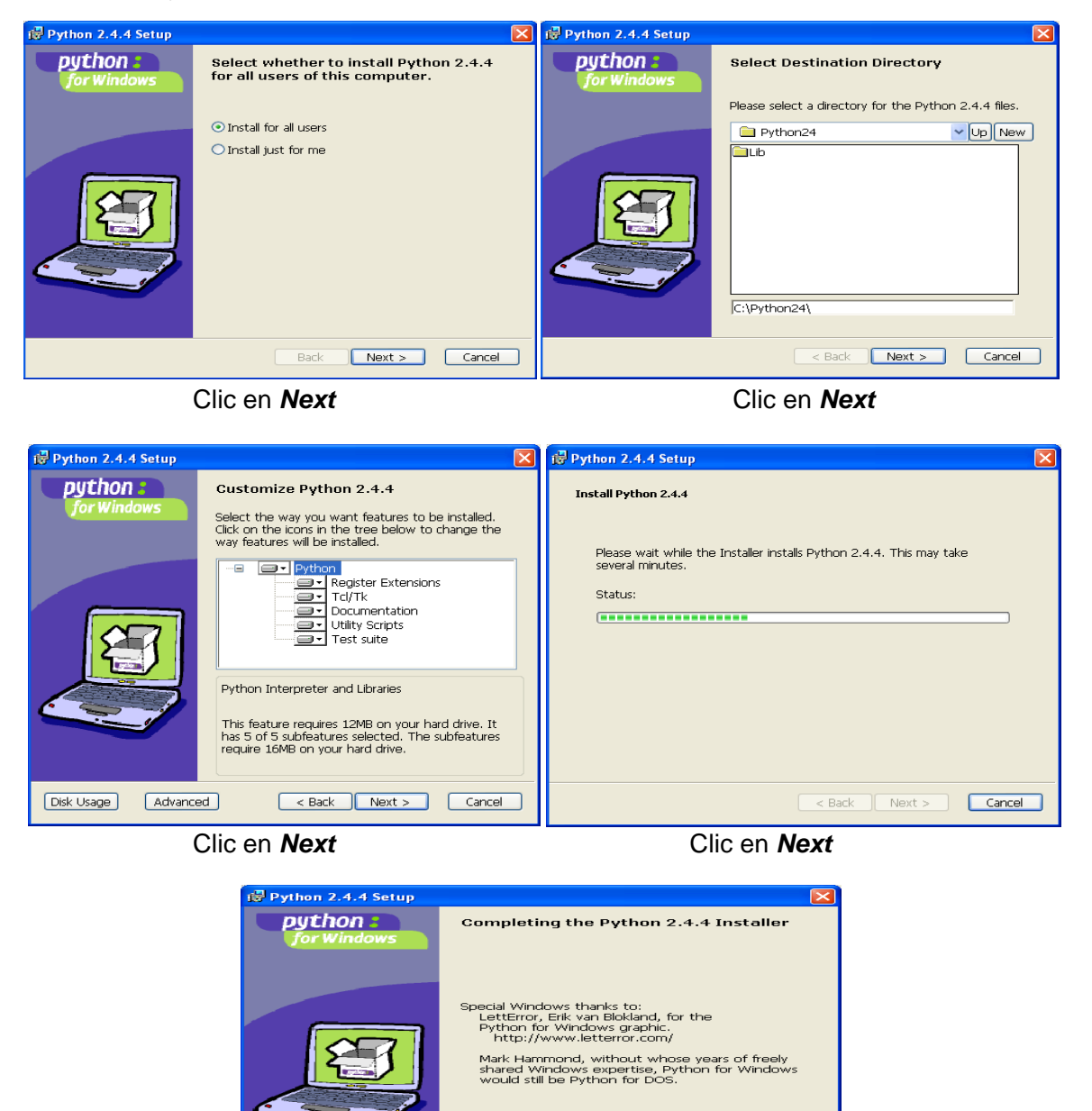

Clic en **Finish** para terminar la instalación. **Figura 8.** Imágenes de instalación de Python 2.4.4.

Click the Finish button to exit the Installer.

Reck **Finish** Cancel

#### **22.2.2. Pywin32-210**

Ejecutar el archivo **pywin32-210.win32-py2.4.exe** ubicado en: **DVD AG-ARGOS\2- ACCESSGRID\1-AGTk 3.1.0.** [4]

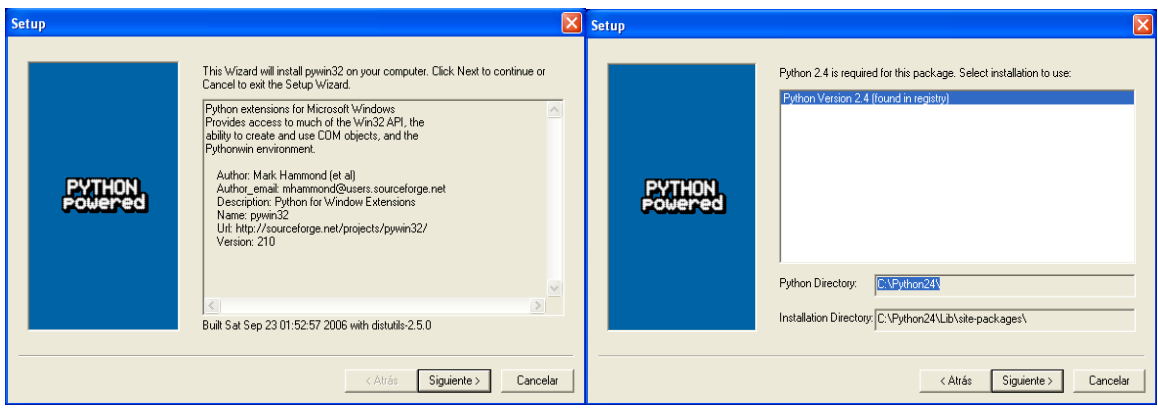

 Clic en **Siguiente** Seleccionar el directorio de instalación (..\Python24\Lib\site-packages\), y luego clic en **Siguiente**.

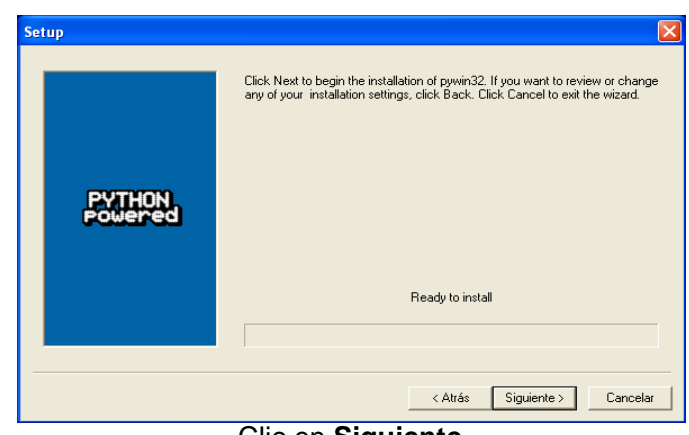

Clic en **Siguiente**

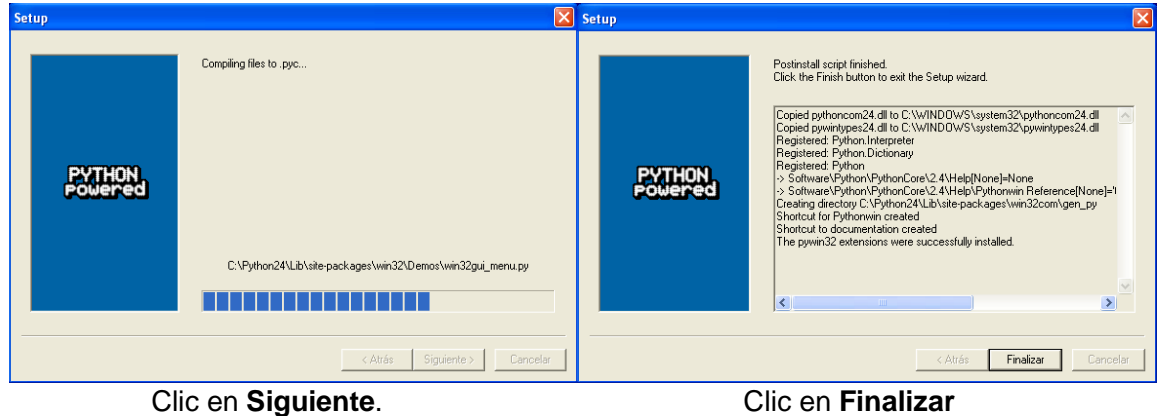

**Figura 9.** Imágenes de instalación de Pywin32-210.

# **22.2.3. WxPython**

Ejecutar el archivo **wxPython2.6-win32-unicode-2.6.3.3-py24.exe** ubicado en: **DVD AG-ARGOS\2-ACCESSGRID\1-AGTk 3.1.0** [4]

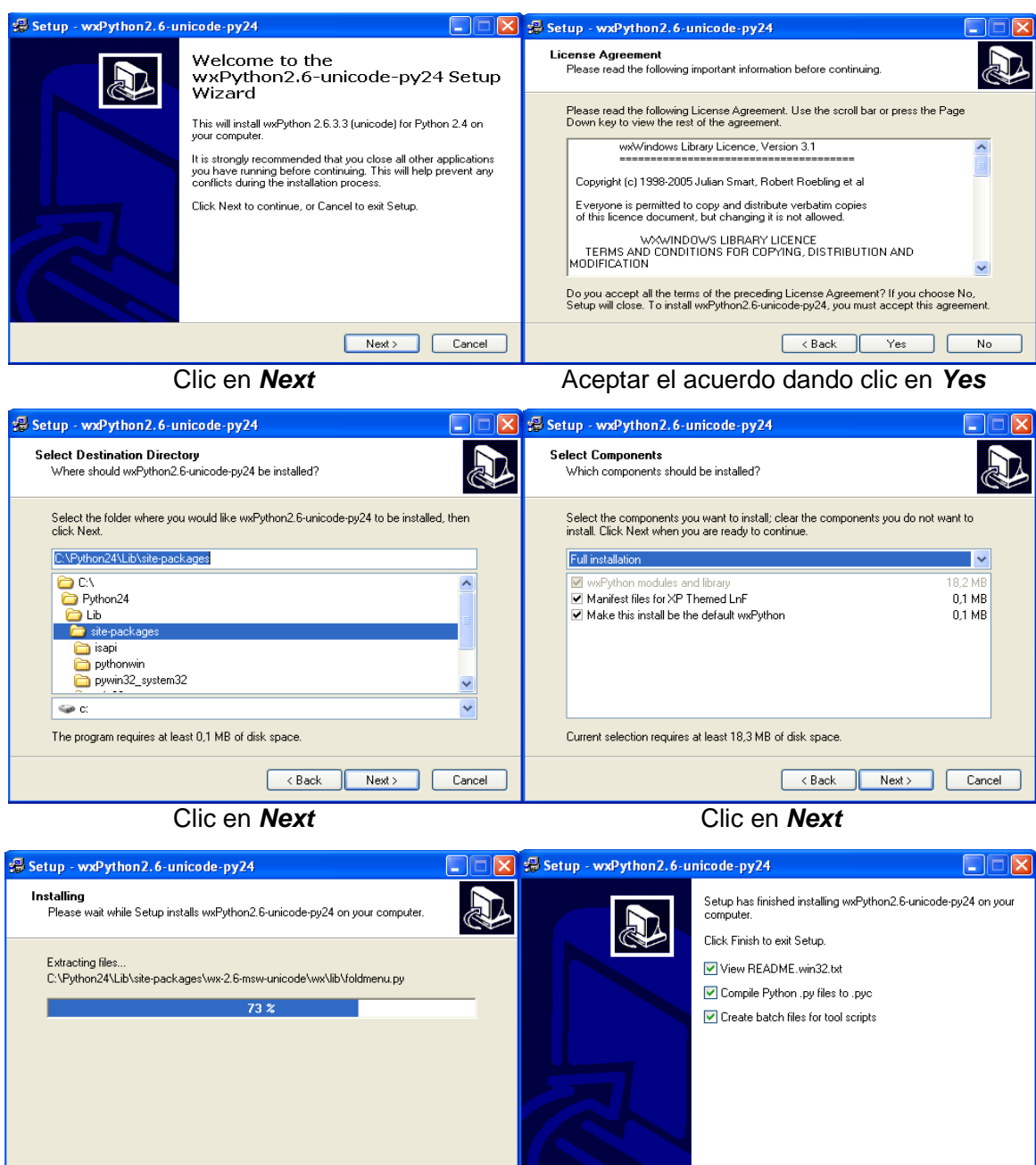

 Clic en **Next** Clic en **Finish** para terminar la instalación. **Figura 20.** Imágenes de instalación de WxPython.

 $\fbox{ \textbf{Cancel} }$ 

 $F_{\text{inish}}$ 

#### **22.2.4. Bonjour**

Ejecute el programa **BonjourSetup.exe** ubicado en: **DVD AG-ARGOS\2- ACCESSGRID\1-AGTk 3.1.0**; la instalación de este paquete es opcional. [4]

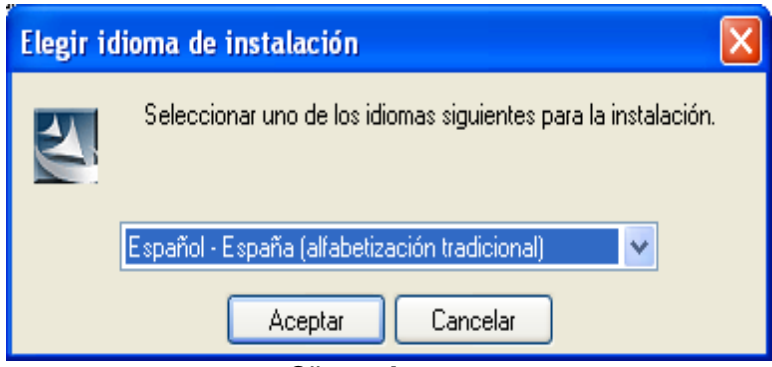

Clic en **Aceptar**

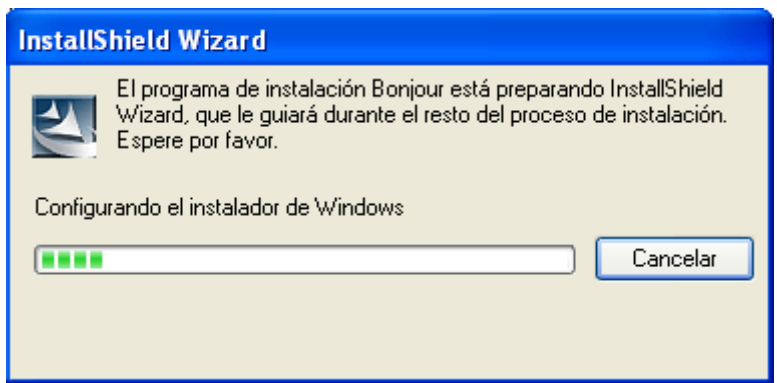

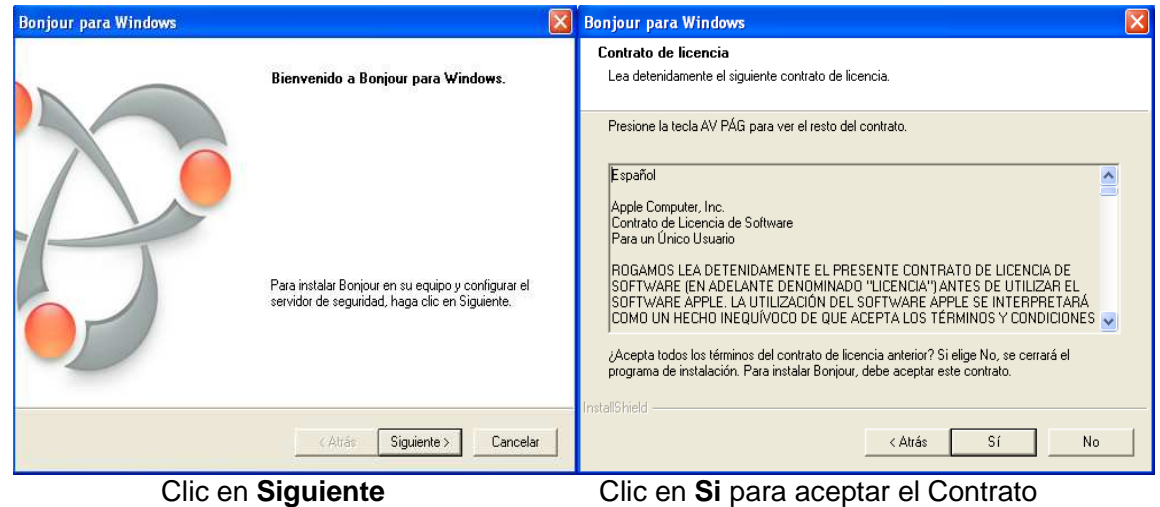

de Licencia.

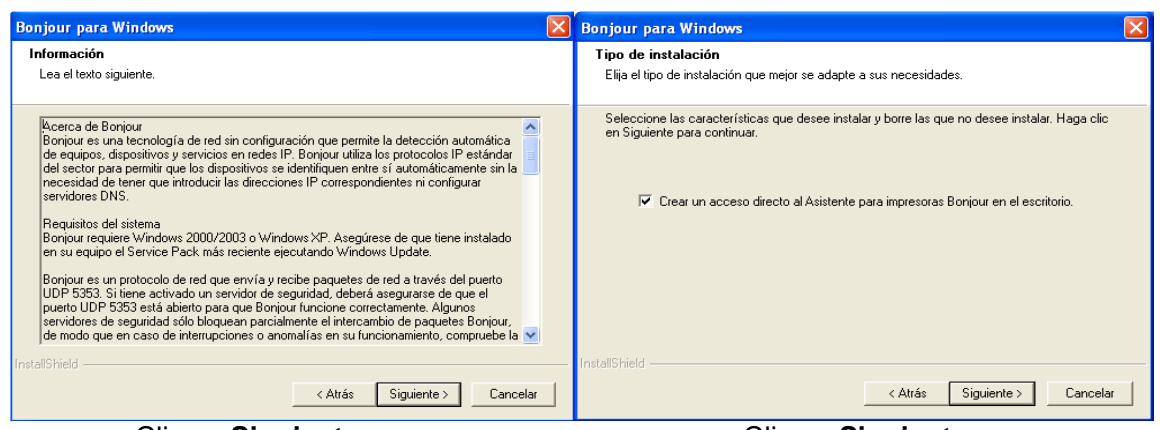

Clic en **Siguiente** Clic en **Siguiente**

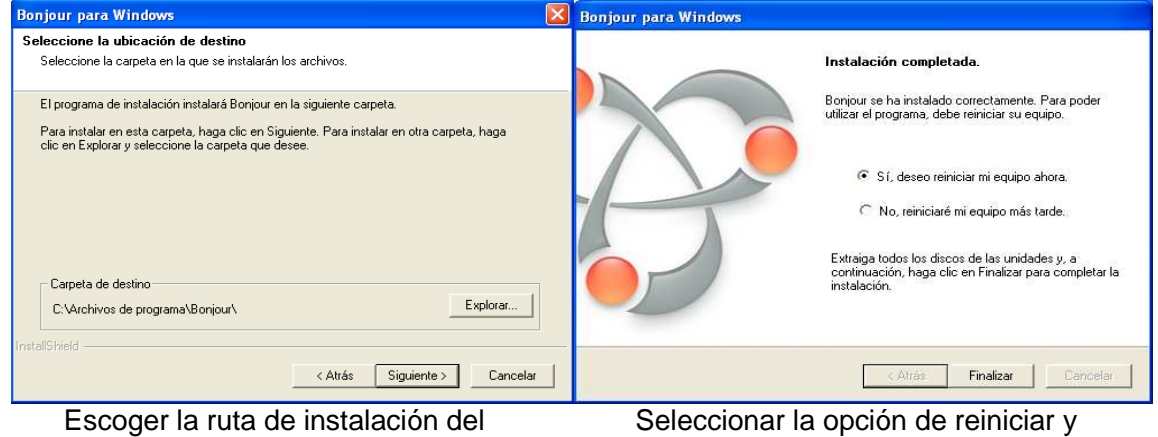

 programa, en este caso clic en **Finalizar** para que la "C:\Archivos de programa\Bonjour\". instalación tenga efecto.

**Figura 31.** Imágenes de instalación de Bonjour.

## **22.2.5. Instalación Access Grid Toolkit 3.1.0**

Ejecutar el programa **AGTk-3.1-final-Py-2.4.exe** ubicado en: **DVD AG-ARGOS\2- ACCESSGRID\1-AGTk 3.1.0.** [4]

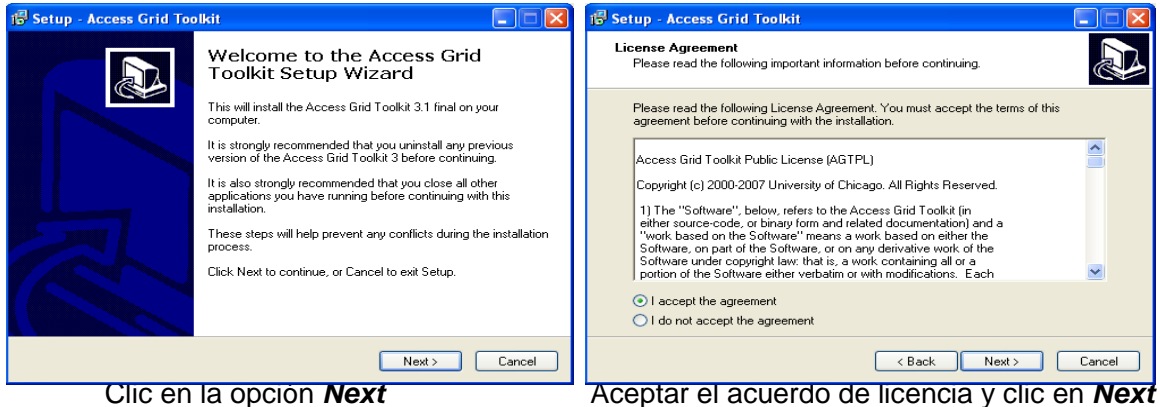

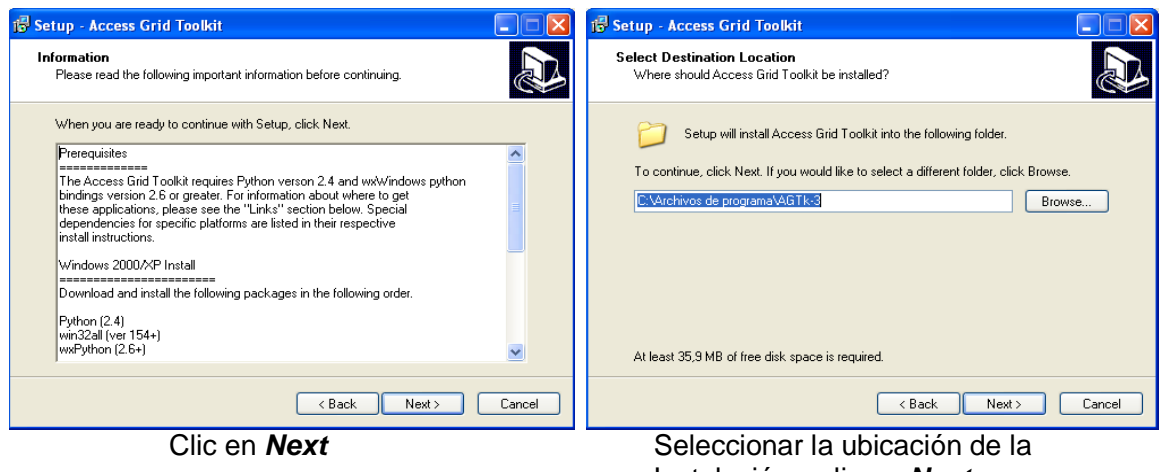

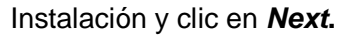

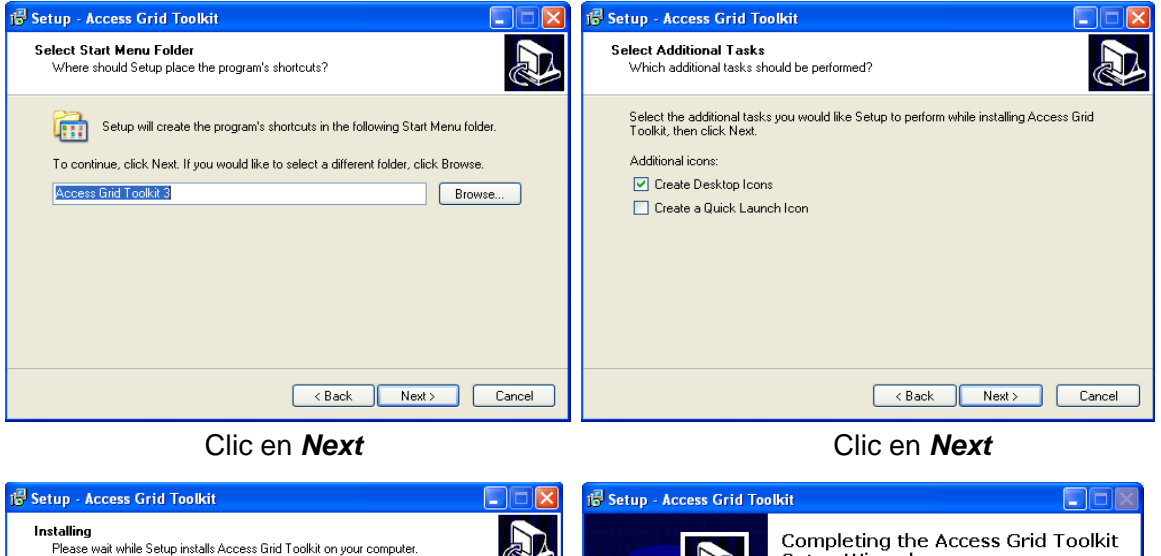

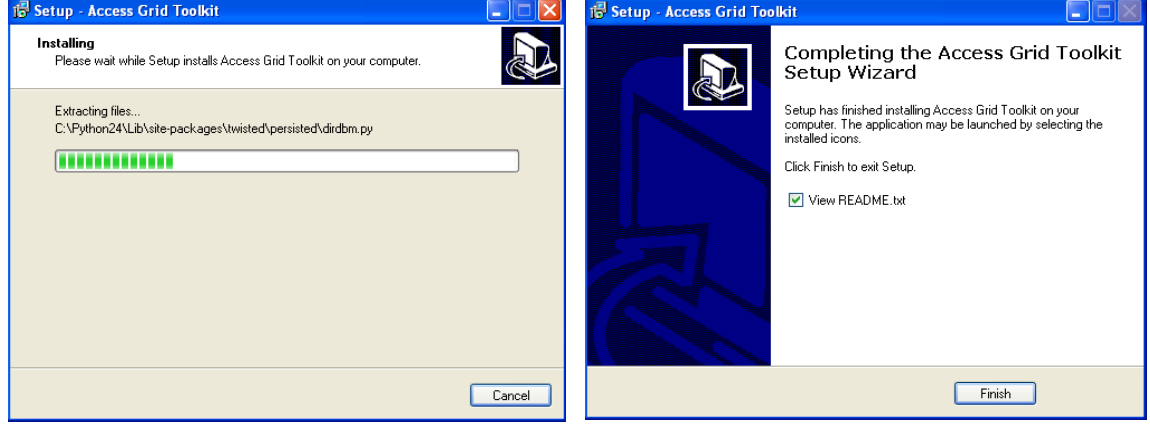

Clic en **Finish** para terminar la instalación.

**Figura 42.** Imágenes de Instalación de AGTk 3.1.0.

El proceso de Instalación de Access Grid Toolkit 3.1.0 (AGTk 3.1.0) ha terminado correctamente, ahora puede hacer uso del Toolkit.

## **23. INTRODUCCION A LA APLICACION VENUE CLIENT EN WINDOWS XP**

El Venue Client es utilizado para conectarse y participar en Access Grid Virtual Venue. Despliega: el contenido del Virtual Venue, conexiones a otros venues y una interfaz para configurar la estructura del nodo. La Figura 13 describe los diferentes componentes que representan el Virtual Client: [5]

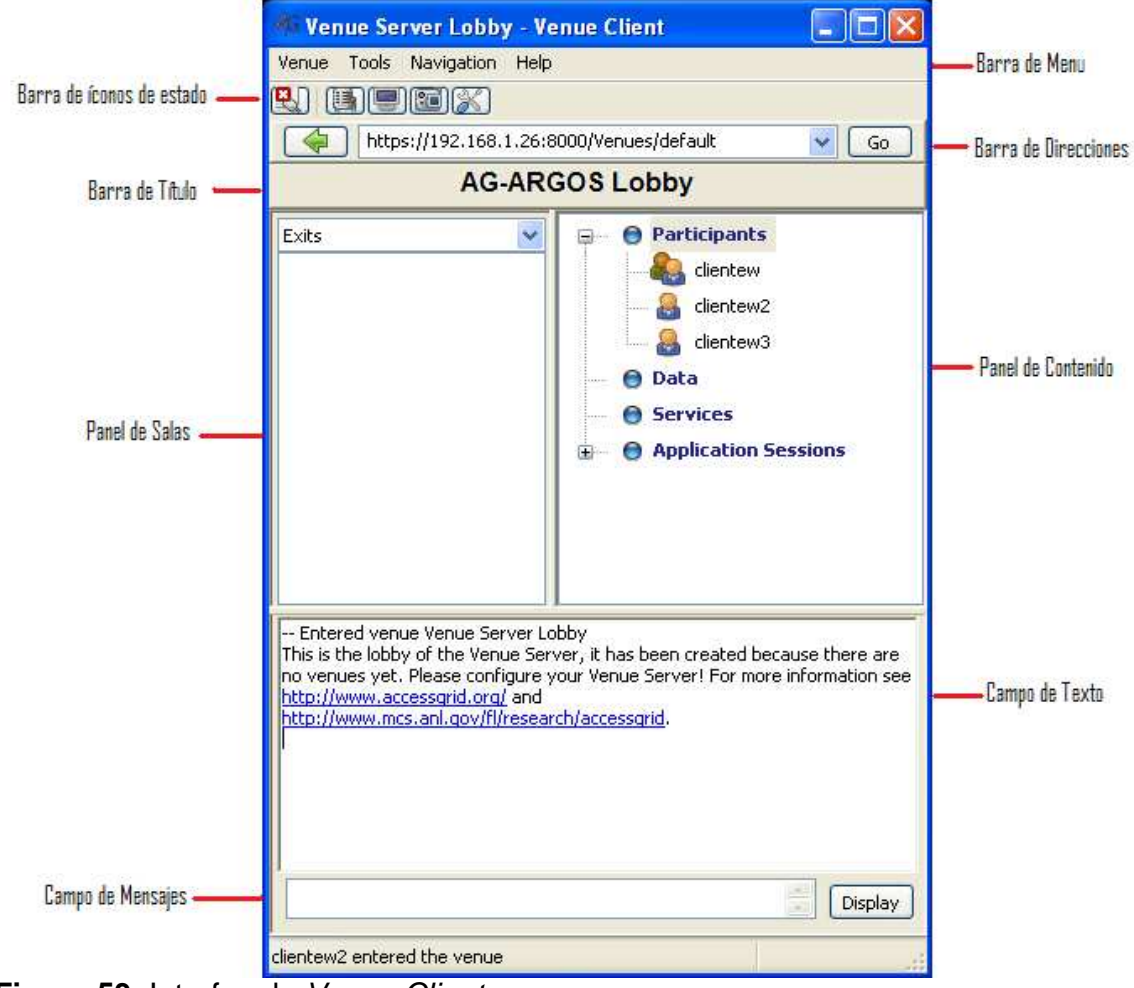

**Figura 53.** Interfaz de Venue Client.

#### **23.1. Barra de menú**

La barra de menú contiene los ítems que son utilizados para controlar y configurar el Venue Client. [5]

#### **23.1.1. Venue (Sala)**

En el menú Venue se puede encontrar opciones que permiten adicionar datos a la sección Data, adicionar servicios, iniciar sesiones con aplicaciones compartidas, almacenar el texto del campo de textos, administrar las propiedades del Venue y salir de la aplicación.

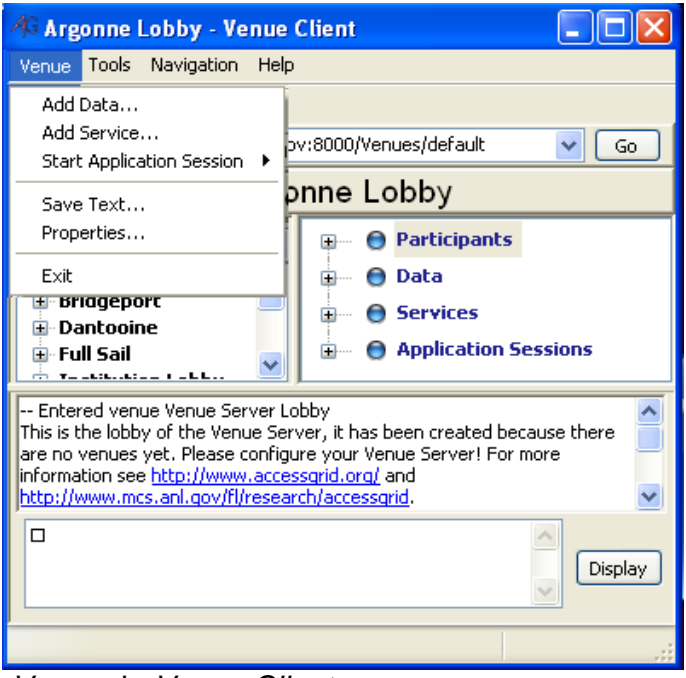

Figura 64. Menú Venue de Venue Client.

#### **23.1.2. Tools (Herramientas)**

Seleccionando Tools de la barra de menú se desplegarán opciones que permitirán: configurar el nodo, seleccionar conexiones unicast o multicast, seleccionar un puente unicast o cambiar las preferencias de Venue Client.

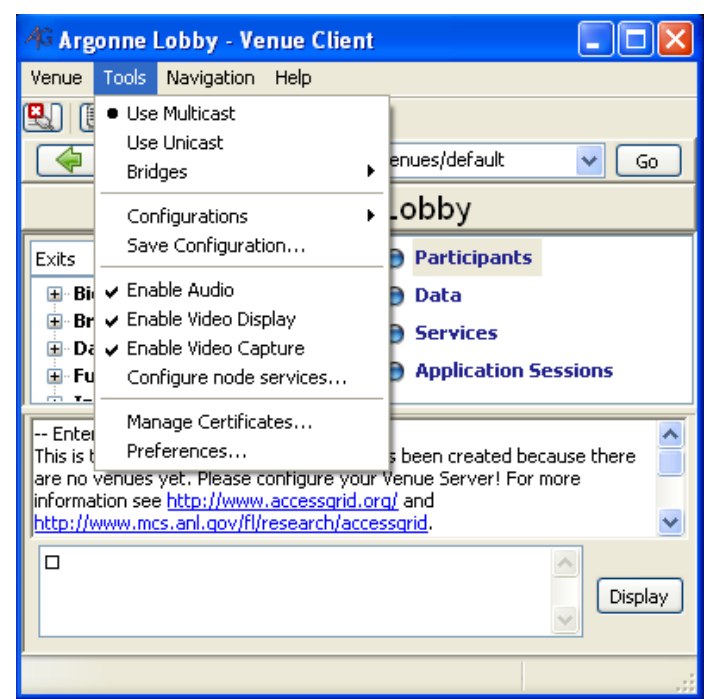

Figura 75. Menú Tools de Venue Client.

## **23.1.3. Navigation (Navegación)**

Este menú permite adicionar y seleccionar accesos directos a Venues además de adicionar planificadores.

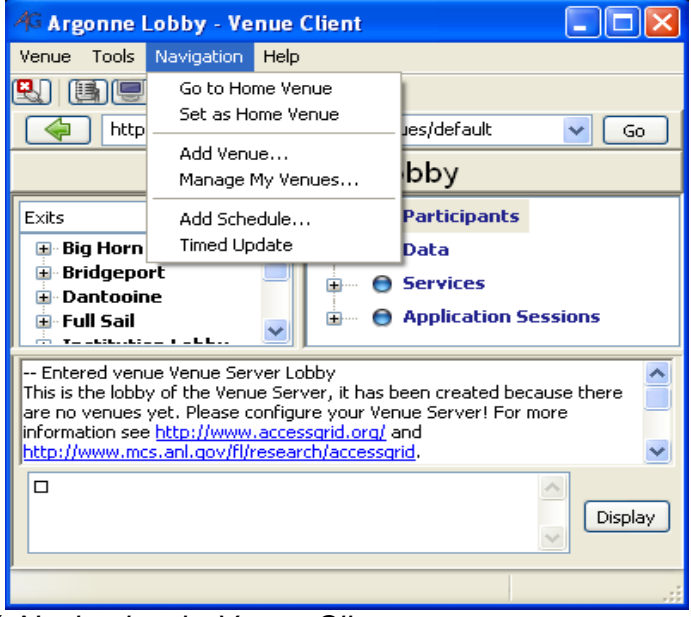

Figura 86. Menú Navigation de Venue Client.

## **23.1.4. Help (Ayuda)**

Despliega enlaces a la documentación de Venue Client, sitios de Access Grid, los sitios de reportes de problemas e información acerca de la versión de Venue Client.

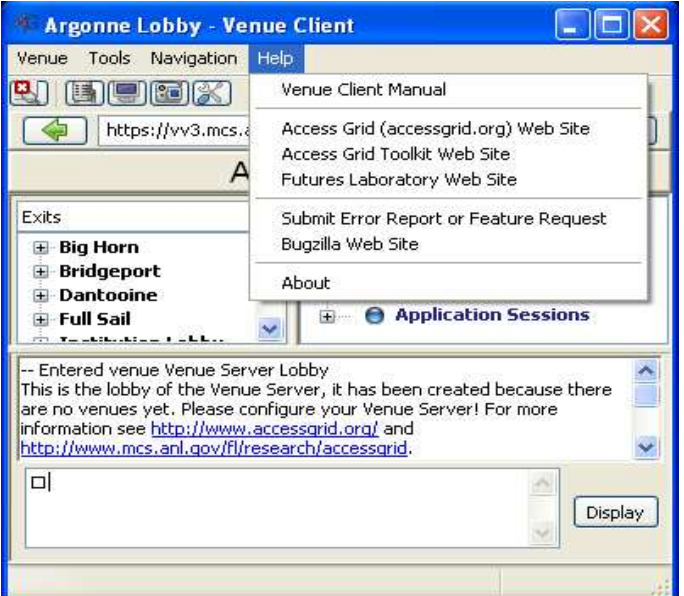

Figura 17. Menú Help de Venue Client.

#### **23.2. Barra de Direcciones**

La barra de direcciones es utilizada para conectarse a un Venue. [5]

#### **23.3. Iconos de Estado**

Son iconos que representan accesos directos frecuentes utilizados para configurar Venue Client.

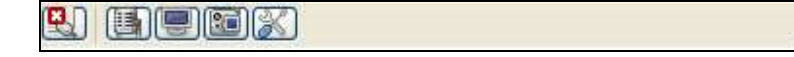

**Figura 18.** Iconos de estado de Venue Client.

## **23.3.1. Estado de multicast**

Haciendo clic sobre este ícono se despliega una ventana con información de multicast de todos los participantes en el venue.

Cuando un nodo no dispone de conectividad multicast es posible que realice una conexión a un nodo intermedio que sí disponga de ésta y que reencamine el tráfico hacia el primero. Este nodo intermedio es una pasarela multicast-unicast. Se lo puede utilizar haciendo clic en **Tools**-**Use Unicast** y

luego seleccionando en **Tools**-**Bridges** uno de los puentes. Cabe anotar que si se utiliza un puente, todos los equipos deben estar conectados al mismo puente. [5]

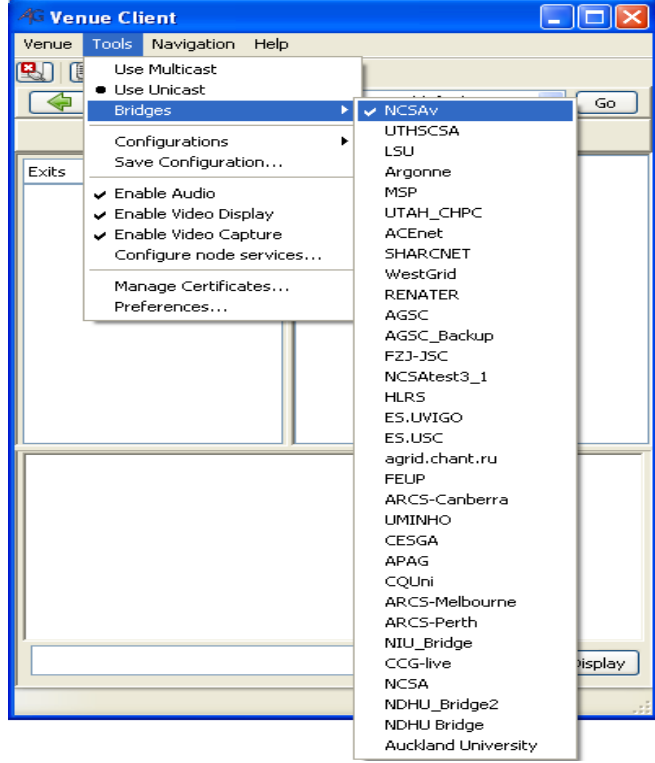

**Figura 19.** Utilización de un puente unicast.

## **23.3.2. Habilitar o deshabilitar audio**

Este ícono alterna el servicio de audio. Cuando el audio esta habilitado no tendrá una línea roja a través de él y la ventana de RAT (herramienta de Audio) se desplegará. Cuando el ícono tiene una línea roja a través de él, el audio está deshabilitado y no se desplegará la ventana del RAT.

También se puede habilitar o deshabilitar el audio seleccionando **Tools/Enable Audio** de la barra de menú. [5]

#### **23.3.3. Habilitar o deshabilitar despliegue de video**

Haciendo clic sobre éste ícono, se habilitará o deshabilitará el Video Consumer y se desplegará la ventana de video (VIC) mostrando todos los participantes en el venue. Este ícono solo afecta el video que se está recibiendo, no el video que se esta enviando. También se puede habilitar y deshabilitar el Video Consumer seleccionando **Tools/Enable Video Display** de la barra de menú. [5]

#### **23.3.4. Estado de la captura de video**

Este ícono controla el Video Producer. Este es el video que se está enviando a los sitios remotos. Si se habilita el Video Producer, entonces se está enviando flujos de video a los sitios remotos y se despliega la ventana del VIC. Si se deshabilita el Video Producer se suspenderá el envío de video a los sitios remotos. También se puede habilitar o deshabilitar el Video Producer en la opción **Tools/Enable Video Capture** de la barra de menú. [5]

## **23.3.5. Configuración**

Este ícono es un acceso directo a la ventana de configuración de Node Services. También se puede mirar esta ventana seleccionando **Tools/Configure Node Services** de la barra de Menú. [5]

#### **23.4. Barra de Titulo**

La barra de título incluye el nombre del venue al que actualmente se está conectado.

## **23.5. Panel de Contenido**

Despliega cuatro secciones: [5]

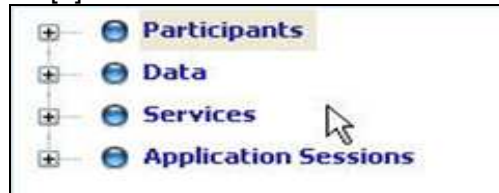

**Figura 90.** Panel de Contenido.

#### **23.5.1. Participants (Participantes)**

Los participantes que estén conectados al venue pueden enviar y recibir audio y video o solo estar presentes en el venue. Los usuarios pueden unirse a un venue de dos formas:

- Como participantes simples cuya representación en la sección de participantes está dada por una figura simple al lado de su nombre.
- Como nodo cuya representación en la sección de participantes está dada por dos figuras al lado del nombre del nodo.

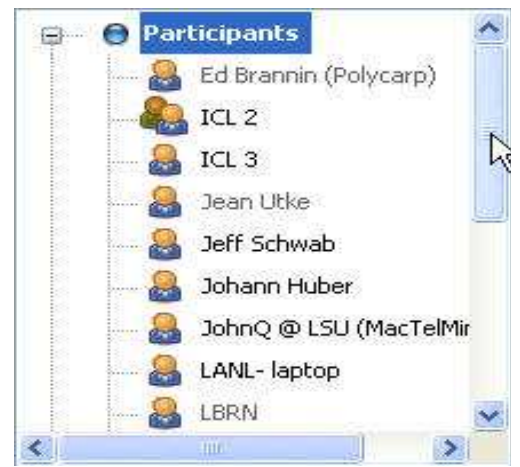

## **Figura 101.** Lista de participantes.

Los participantes cuyo nombre en la sección de participantes aparece con un color gris claro no pueden enviar ni recibir ni audio ni video, solo son participantes del chat. [5]

## **23.5.2. Data (Datos)**

Los participantes pueden subir archivos en la sección de datos y esta información estará disponible para todos los participantes en el venue.

#### **23.5.3. Services (Servicios)**

La sección de servicios contiene servicios ejecutables disponibles para todos los participantes en el venue.

#### **23.5.4. Application Sessions (Sección de Aplicaciones)**

Aquí se encuentran las aplicaciones que se desea compartir con todos los usuarios que estén conectados al mismo venue.

#### **23.6. Panel de Salas**

Los usuarios pueden navegar en los diferentes venues que se muestran en la lista de éste panel. [5]

#### **23.7. Campo de Texto**

Se puede visualizar los mensajes que han sido enviados por los participantes del venue.

## **23.8. Campo de Mensajes**

Se escribe los mensajes que se desea enviar a los participantes y éstos son visualizados en el campo de texto. [5]

## **24. CONFIGURACION DE ACCESS GRID TOOLKIT EN WINDOWS XP**

Como ya se lo mencionó anteriormente Access Grid es un avanzado sistema de videoconferencias donde gente de diferentes lugares se reúne en un **Virtual Venue** o lugar de encuentro virtual utilizando herramientas de Audio y de Video y otras aplicaciones compartidas como por ejemplo: presentaciones, navegador, pizarra, escritorio distribuidos, etc.

El término **nodo** es utilizado para identificar la ubicación de un cliente Access Grid y van desde un solo computador con una cámara web y unos audífonos hasta grandes salones con múltiples cámaras, múltiples proyectores y hardware especializado de audio.

La primera vez que se ejecuta Access Grid Toolkit 3 / Venue Client solicita el ingreso de ésta información, sin embargo se puede hacer luego desde la opción **Preferences** en el menú **Tools**. Seleccione **My Profile** e ingrese la información correspondiente.

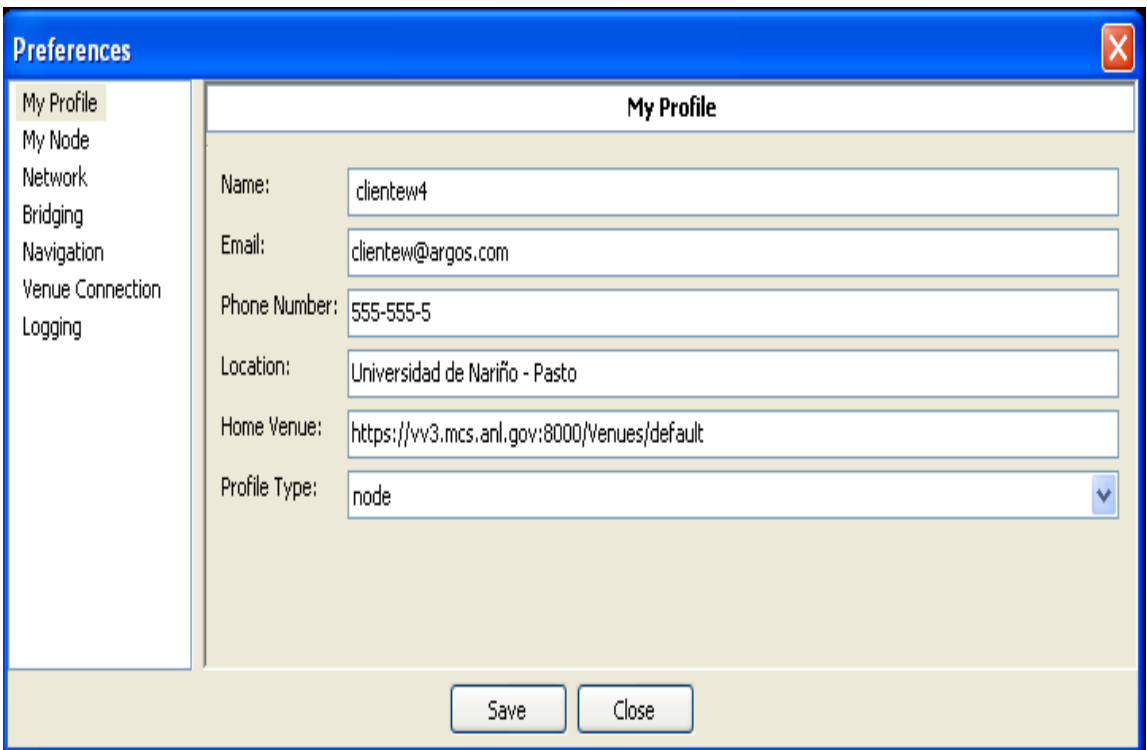

**Figura 112.** Identificación de Usuario.

Access Grid Toolkit contiene varias herramientas para la configuración de un nodo Access Grid, entre ellas están:

- **Venue Server:** Es el responsable de la creación, configuración y destrucción de objetos del lugar de encuentro virtual.
- **Manage Certificates:** Es la herramienta encargada de la administración de los certificados necesarios para poner en funcionamiento e interacción a Venue Server y a Venue Client.
- **Request Certificate:** Permite solicitar certificados ante una autoridad certificadora (CA).
- **Venue Client:** Permite la conexión y la interacción con el lugar de encuentro virtual.

Para colocar en funcionamiento a Venue Server y a Venue Client, hay que solicitar un certificado. Cada usuario en el Access Grid debe tener un certificado de identidad válido emitido por una Autoridad Certificante de confianza. Como ya se lo mencionó anteriormente los certificados son una forma de identificación electrónica, superior a la estrategia de identificación común utilizando solo un nombre de usuario y una contraseña. La Autoridad Certificante es la responsable de emitir un certificado y de asegurar que usted, es quien dice ser.

La adquisición del certificado, para éste caso se la realizará **Importando un certificado de un usuario que ya haya sido certificado** puesto que para la configuración de la Grid ya se había instalado previamente una Autoridad Certificante (CA) y ya se habían creado unos certificados de Usuario, los cuales podrán importarse.

#### **24.1. Importación de un certificado para Access Grid Toolkit**

- Se necesita importar los archivos que establecen la confianza en la CA, es decir se debe informarle a Access Grid Toolkit que ya se tiene una CA previamente instalada la cual se encargará de emitir y/o verificar la validez de los certificados que se importen. Para esto se copia los siguientes archivos del equipo que contiene la CA:
	- $\times$  cHASH.0
	- $\checkmark$  cHASH.signing policy

Cabe recordar que **HASH** corresponde a un número que identifica a la CA que se ha instalado.

Estos archivos se encuentran en la ruta **/etc/grid-security/certificates.** 

Una vez se lo tenga en un lugar accesible (en este caso **c:/ca**) por el equipo donde se encuentra instalado Access Grid Toolkit 3 se continua con el siguiente paso.

Abrir el Manage Certificates.

**Inicio → Todos los programas→ Access Grid Toolkit 3 → Manage Certificates.** 

| <b>Certificate Manager</b>                                                         | $\vert \mathsf{x} \vert$ |
|------------------------------------------------------------------------------------|--------------------------|
| Certificates   Proxy Certificates   Trusted CA Certificates   Certificate Requests |                          |
| Certificate Type   Subject Name   Issuer   Default   Validity                      | Import                   |
|                                                                                    | Export                   |
|                                                                                    | Delete                   |
|                                                                                    | Make Default             |
|                                                                                    | View Certificate         |
|                                                                                    | Export Service Profile   |
|                                                                                    | Refresh                  |
|                                                                                    |                          |
|                                                                                    |                          |
|                                                                                    |                          |
|                                                                                    |                          |
|                                                                                    |                          |
|                                                                                    |                          |
|                                                                                    | Close                    |

**Figura 123.** Certificate Manager de AGTk**.** 

• Clic en **import** de la pestaña **Trusted CA Certificates**

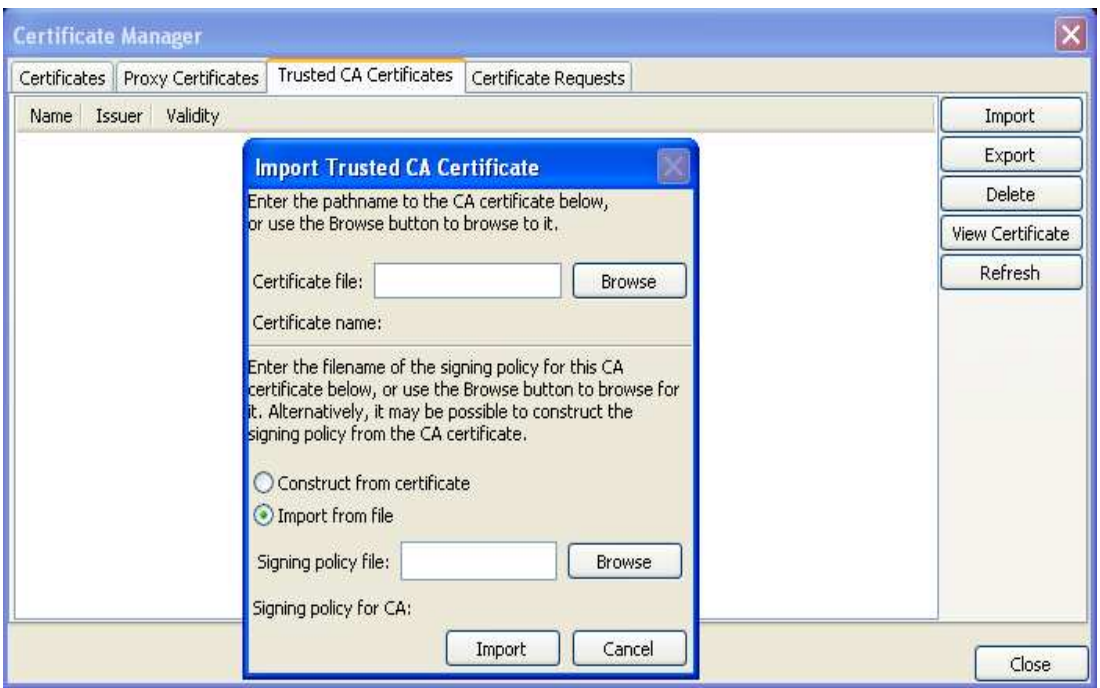

**Figura 134.** Importación de los Certificados.

• El cuadro de texto **Certificate file** se llena con la ubicación del archivo **cHASH.0** haciendo clic en **Browse**. Para el caso, este archivo está en la ruta **c:/ca/cHASH.0**. y automáticamente se debe cargar la ruta del archivo **cHASH.signing\_policy** en el cuadro de texto **Signing policy file**.

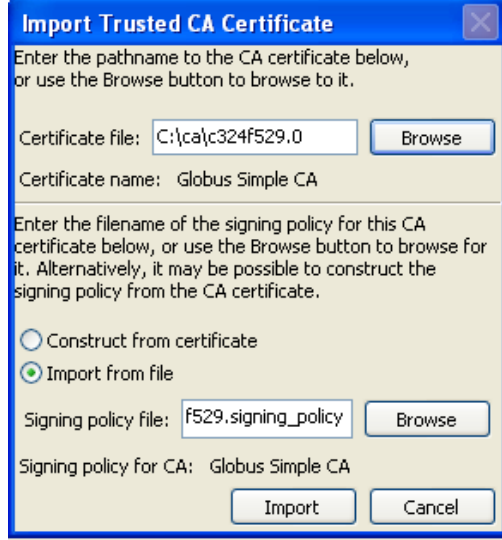

**Figura 145.** Importación archivos para funcionamiento de la CA.

• Hacer clic en **Import** y debe aparecer la siguiente ventana indicando el nombre de la CA, el emisor y la Validación en estado de **OK**.

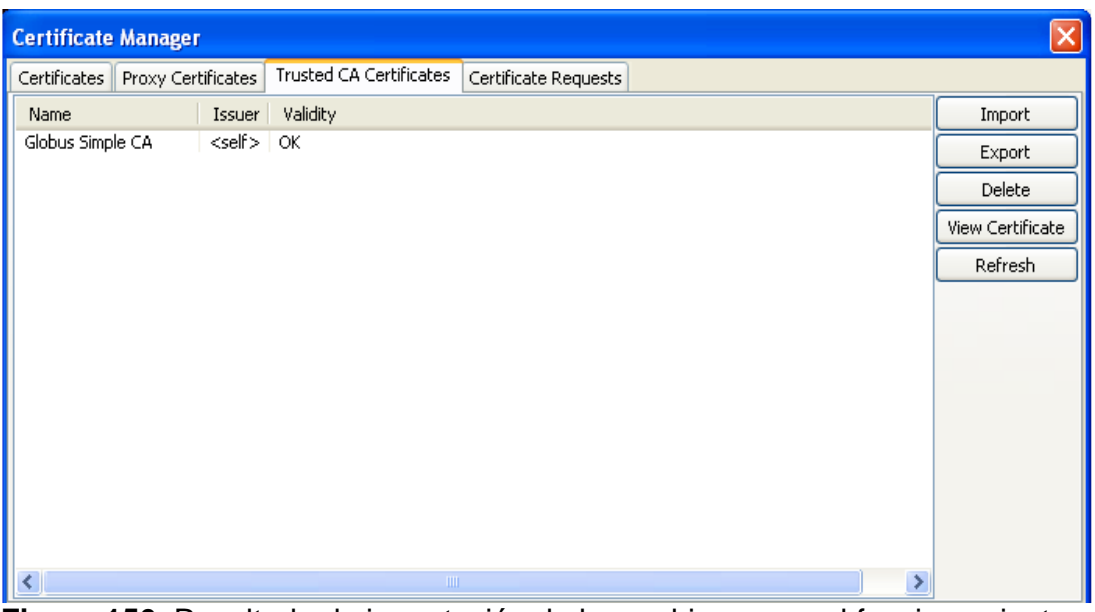

**Figura 156.** Resultado de importación de los archivos para el funcionamiento de la CA.

• Se debe copiar un certificado de un usuario que ya lo haya adquirido previamente. En este caso se copiará los archivos **usercert.pem** y **userkey.pem** correspondientes al certificado del usuario **usuario1** existentes en el equipo **ui.argos.com** en la ruta **/home/usuario1/.globus.**

- Una vez se lo tenga en un lugar accesible (en este caso **c:/CertificadoUsuario1**) por el equipo donde se encuentra instalado Access Grid Toolkit 3 se continua con el siguiente paso.
- Clic en **Import** de la pestaña **Certificates.**

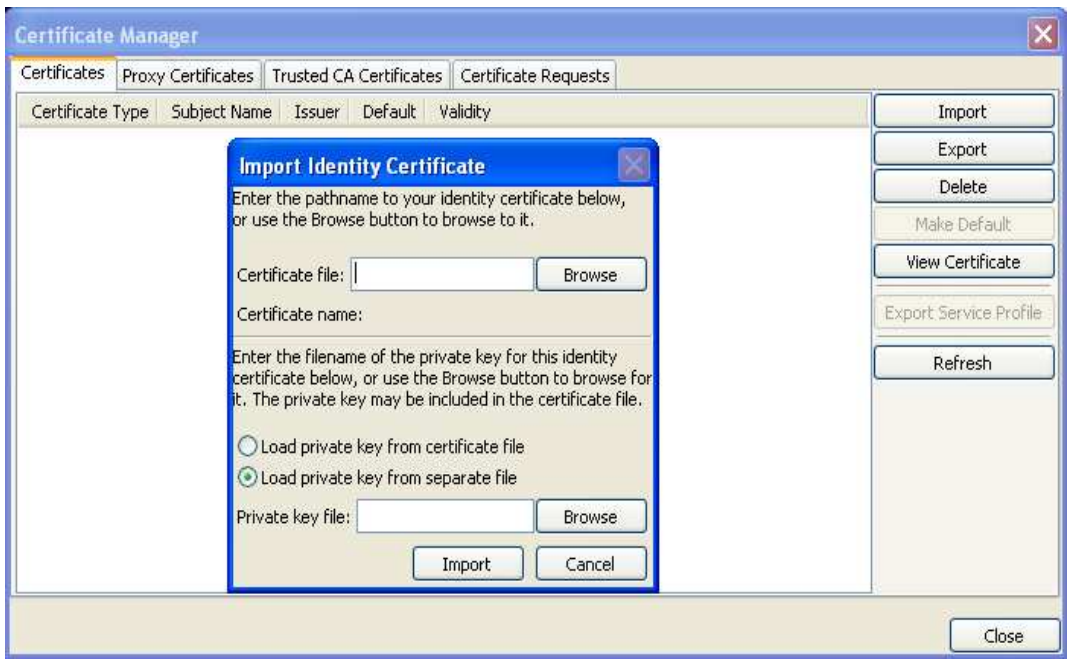

**Figura 27.** Pestaña Import Certificate de AGTk.

- El cuadro de texto **Certificate file** se llena con la ubicación del archivo **usercert.pem** haciendo clic en **Browse**. Para el caso, este archivo está en la ruta **c:/usercert.pem.**
- Seleccionar la opción **Load prívate key from separate file** y buscar la ubicación de la llave privada correspondiente al archivo **userkey.pem** en la ruta anteriormente mencionada.

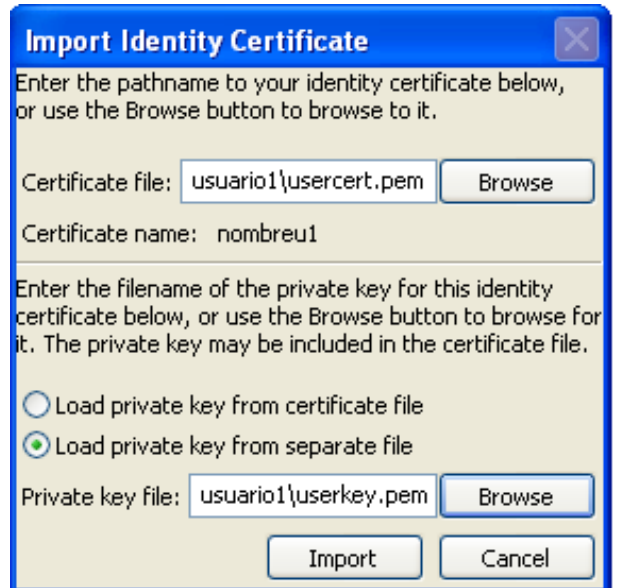

**Figura 28.** Importando el certificado y su llave privada.

• Hacer clic en **Import** y a continuación será solicitada la contraseña del certificado del **usuario1**. Para este caso, la contraseña es **"agargos"** y se acepta dando clic en el botón **OK**.

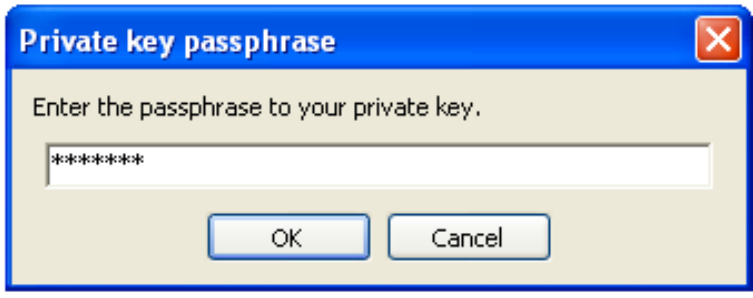

**Figura 29.** Ingreso de passphrase.

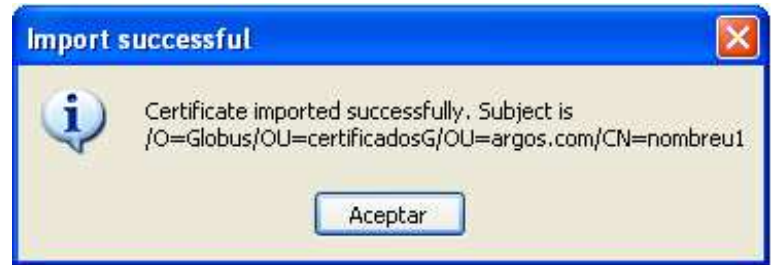

**Figura 160.** Mensaje de éxito en la importación.

• Se acepta el mensaje de importación exitosa del certificado y ahora debe aparecer la siguiente ventana indicando **OK** en el estado de la Validación.

| <b>Certificate Manager</b>                                                         |          |                      |                  |    |              |                        |  |  |  |
|------------------------------------------------------------------------------------|----------|----------------------|------------------|----|--------------|------------------------|--|--|--|
| Certificates   Proxy Certificates   Trusted CA Certificates   Certificate Requests |          |                      |                  |    |              |                        |  |  |  |
| Certificate Type   Subject Name                                                    |          | Issuer               | Default Validity |    |              | Import                 |  |  |  |
| Identity                                                                           | nombreu1 | Globus Simple CA   Y |                  | ОК | Export       |                        |  |  |  |
|                                                                                    |          |                      | Delete           |    |              |                        |  |  |  |
|                                                                                    |          |                      |                  |    | Make Default |                        |  |  |  |
|                                                                                    |          |                      |                  |    |              | View Certificate       |  |  |  |
|                                                                                    |          |                      |                  |    |              | Export Service Profile |  |  |  |
|                                                                                    |          |                      |                  |    |              | Refresh                |  |  |  |
|                                                                                    |          |                      |                  |    |              |                        |  |  |  |
|                                                                                    |          |                      |                  |    |              |                        |  |  |  |
|                                                                                    |          |                      |                  |    |              |                        |  |  |  |
|                                                                                    |          |                      |                  |    |              |                        |  |  |  |
|                                                                                    |          |                      |                  |    |              |                        |  |  |  |
|                                                                                    |          |                      |                  |    |              |                        |  |  |  |
| Close                                                                              |          |                      |                  |    |              |                        |  |  |  |

**Figura 171.** Resultado de la importación del certificado de usuario.

## **24.2. Generación del Proxy para Access Grid Toolkit**

• El certificado ha quedado importado. Ahora solo falta crear el **Proxy Certificate** dando clic en el botón **Create** de la pestaña **Proxy Certificates** y se solicitará la **Passphrase** con la que se creó el certificado que se importó en el paso anterior, para este caso es **"agargos".** 

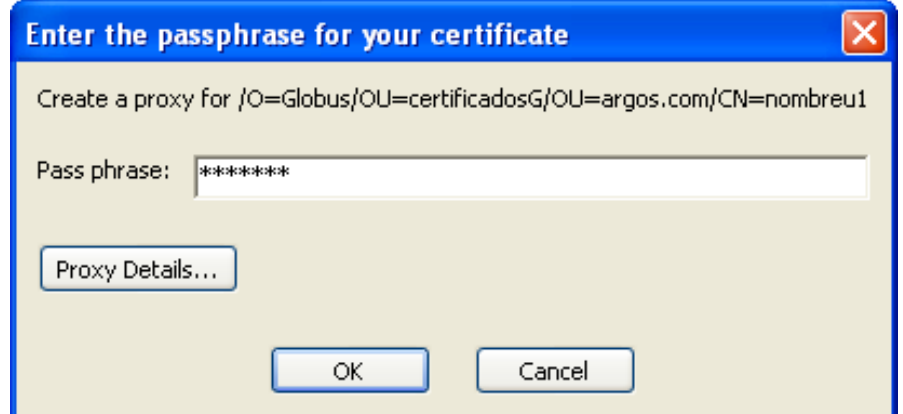

**Figura 182.** Solicitud de la passphrase para la generación del proxy.

• Dar clic en **OK** y deberá aparecer la siguiente ventana donde se puede observar el tiempo de vida del certificado proxy.

| <b>Certificate Manager</b> |                                        |                                                | $\times$   |
|----------------------------|----------------------------------------|------------------------------------------------|------------|
|                            | Certificates   Proxy Certificates      | Trusted CA Certificates   Certificate Requests |            |
| Prox                       | Issuer                                 | Validity                                       | Create     |
|                            | nombr Globus Simple CA   08:59:59 left |                                                | Destroy    |
|                            |                                        |                                                | View Proxy |
|                            |                                        |                                                | Refresh    |
|                            |                                        |                                                |            |
|                            |                                        |                                                |            |
|                            |                                        |                                                |            |
|                            |                                        |                                                |            |
|                            |                                        |                                                |            |
|                            |                                        |                                                |            |
|                            |                                        |                                                |            |
|                            |                                        |                                                |            |
|                            |                                        |                                                |            |
|                            |                                        |                                                |            |
|                            |                                        |                                                | Close      |

**Figura 193.** Resultado de la generación de un Proxy.

• Ahora ya se podrá iniciar Venue Server y Venue Client sin problemas.

## **25. APLICACIONES ACCESS GRID**

Este capítulo muestra la instalación y configuración de algunas de las aplicaciones Access Grid que se consideran necesarias para el nodo AG-ARGOS con el fin de satisfacer el objetivo de apoyar procesos educativos en el Departamento de Sistemas de la Universidad de Nariño.

Las aplicaciones AG que se instalan y se configuran en el Access Grid Toolkit son las siguientes:

- Shared Presentation
- Shared Browser
- TigerBoardAG3
- Shared Desktop
- AGVCR Launcher

Una característica muy útil en el Access Grid es la posibilidad de compartir aplicaciones entre varios participantes. El software AGTk 3.1 incluye aplicaciones que se instalan junto con el Toolkit, tales como el Shared Browser (navegador compartido) y el Shared Presentation (presentación compartida) para presentaciones en PowerPoint. Sin embargo, el AGTk 3.1 no está limitado a aplicaciones pre instaladas. Los desarrolladores pueden crear y conectar aplicaciones personalizadas que pueden estar disponibles para los venue participantes.

#### **25.1. Menú contextual de las Aplicaciones Access Grid**

A continuación se muestran las acciones que se pueden realizar con todas las aplicaciones después de haberlas instalado en el Access Grid Toolkit.

#### **25.1.1. Iniciar aplicación**

Las aplicaciones instaladas en el Venue Client se enumeran en **Start Application Session** en el menú **Venue,** para iniciar una sesión seleccione una aplicación de la lista, también puede hacerse dando clic derecho sobre la sección **Application Sessions** y seleccionando la aplicación que se desea agregar, (Ver Figuras 34 y 35). La nueva sesión creada se incluye en la sección **Application Sessions** del Venue Client. [6]

Cabe notar que en la lista de aplicaciones inicialmente van a estar únicamente dos: Shared Presentation y Shared Browser, que se instalan con el Access Grid Toolkit. Las imágenes que se muestran a continuación contienen las cinco aplicaciones que a lo largo del manual se instalan y se configuran.

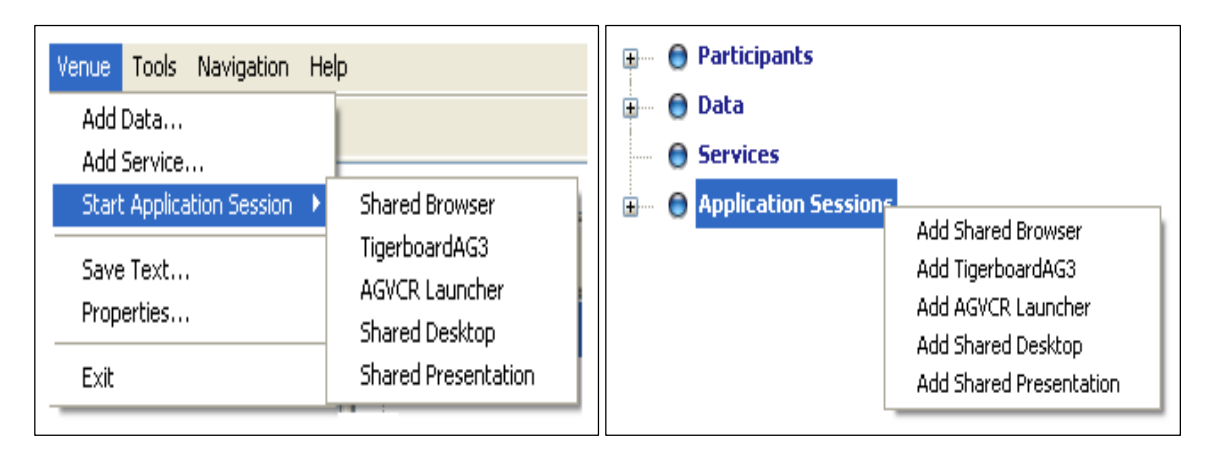

**Figura 204.** Venue / Start Application Session. **Figura 215.** Agregando una Aplicación.

## **25.1.2. Unirse a una aplicación**

Para unirse a una sesión de una aplicación, haga clic derecho en el nombre correcto en la sección **Application Sessions** y seleccione **Open** ó **Open for All Participants,** si se quiere que la aplicación se abra para todos los participantes, como se muestra en la Figura 36. [6]

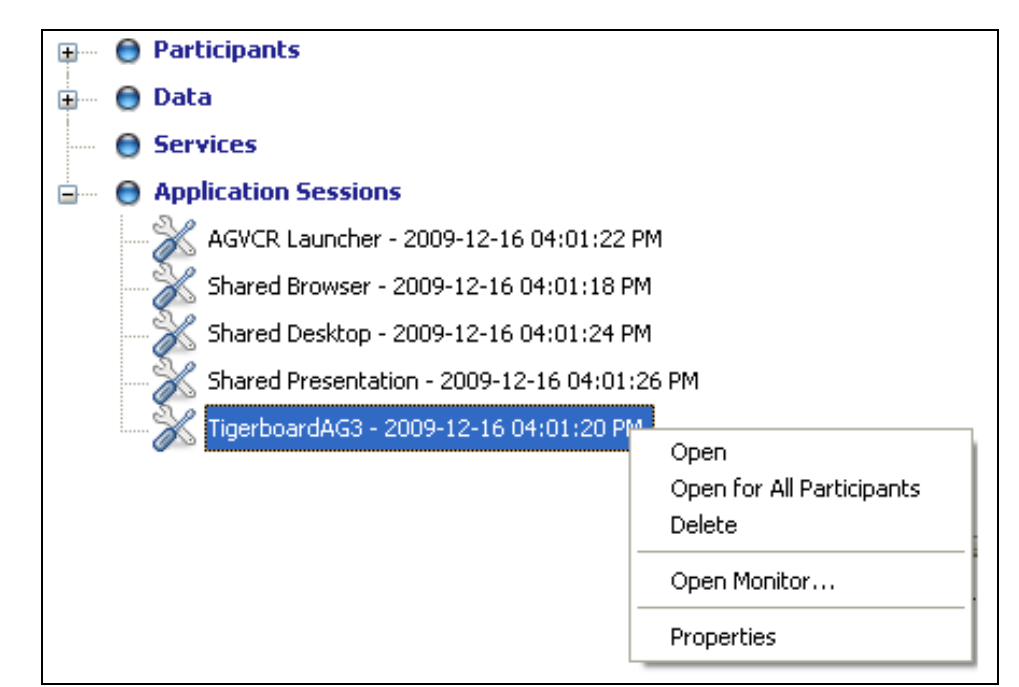

**Figura 226.** Menú Contextual de Application Sessions.

## **25.1.3. Detener aplicación**

Para detener una sesión de la aplicación, haga clic derecho en el nombre correcto en la sección **Applicatión Sessions**, y seleccione **Delete**, como se muestra en la Figura 36.

Aparecerá un diálogo para verificar que usted realmente desea eliminar la aplicación. Haga clic en **OK** para confirmar. [6]

## **25.1.4. Abrir Application Monitor**

Si desea ver quienes están participando actualmente en la sesión de aplicación, haga clic derecho en la aplicación y seleccione **Open Monitor...** Además de los participantes, el monitor muestra los acontecimientos que ocurren en la sesión y los datos intercambiados entre los participantes. (Ver Figura 37). [6]

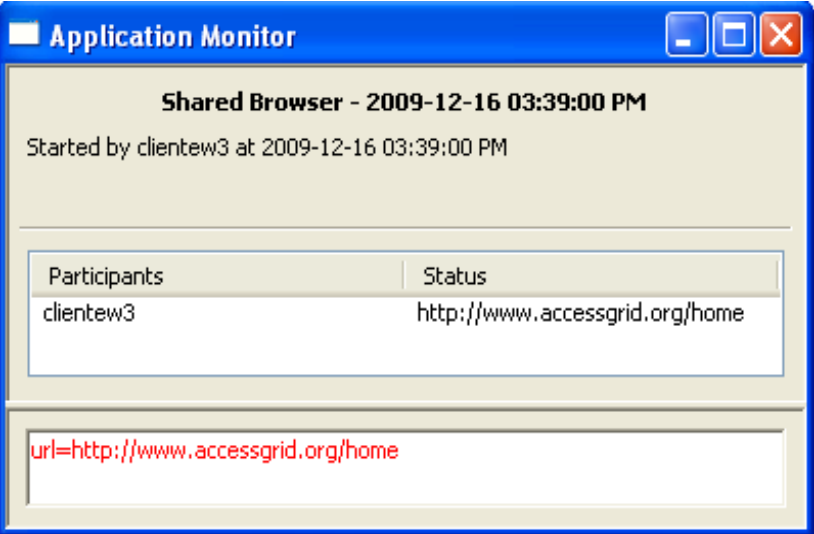

**Figura 37.** Application Monitor de Shared Browser.

#### **25.1.5. Visualización de las propiedades de la aplicación**

Para ver las propiedades de sesión, haga clic derecho en la aplicación y seleccione **Properties**. Se abrirá un cuadro de diálogo con el nombre, dirección URL, tipo MIME, y la descripción asociada con la sesión seleccionada. Ver Figura 38. [6]

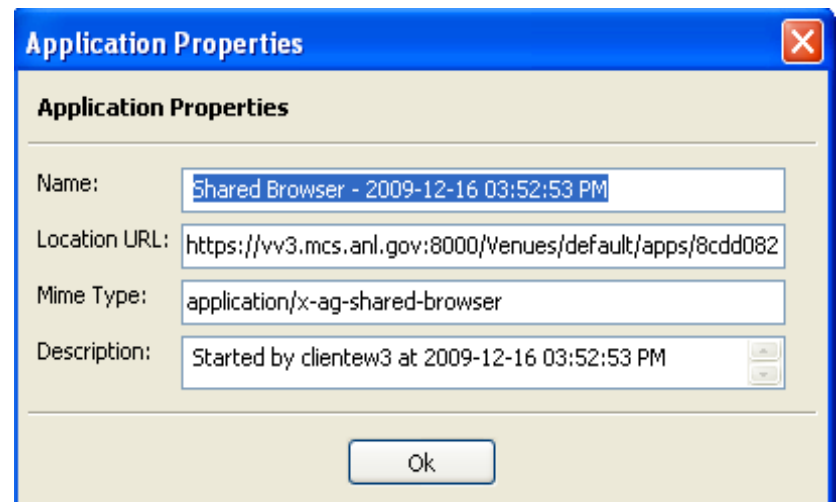

**Figura 238.** Ventana de las Propiedades de una Aplicación.

## **25.2. Instalación y Configuración de Aplicaciones Access Grid**

#### **25.2.1. Shared Presentation**

Esta aplicación se creó para permitir que múltiples sitios vean la misma presentación, actualmente soportado para diapositivas PowerPoint. Esta aplicación se controla de forma centralizada por un venue, pero otros venues también pueden adelantar o retroceder en las diapositivas. [7]

Shared Presentation es desarrollado por el Laboratorio Nacional Argonne (ANL). Se incluye en Access Grid Toolkit 2.1.2 y superiores y no requiere ninguna instalación adicional. Si bien Shared Presentation es generalmente interoperable entre versiones de AGTk, algunas de las características en la versión 3.1 de la aplicación no pueden estar disponibles en las versiones anteriores de Shared Presentation. [7]

#### • **Manejo de Shared Presentation**

Shared Presentation se puede agregar a un venue seleccionando Venue  $\rightarrow$  Start Application Session  $\rightarrow$  Shared Presentation en el menú del Venue Client, o a través de un clic derecho sobre la sección **Applications Sessions** y **Add Shared Presentation**. Una vez presente en un venue, la aplicación se puede abrir en el equipo local desde la lista de aplicaciones **Applications Sessions** con clic derecho sobre la aplicación **Shared Presentation** y seleccionando **Open** o **Open for All Participants** si se quiere que la aplicación se abra para todos los participantes. [6]

Al momento de abrir una instancia de la aplicación Shared Presentation, aparecerá una ventana de control. Una instancia de la aplicación PowerPoint también se abrirá si se carga un archivo de presentación en la sesión. (Si usted simplemente quiere ver algo de esa presentación, no necesita hacer nada en la ventana de control, la presentación aparecerá en la ventana de PowerPoint).

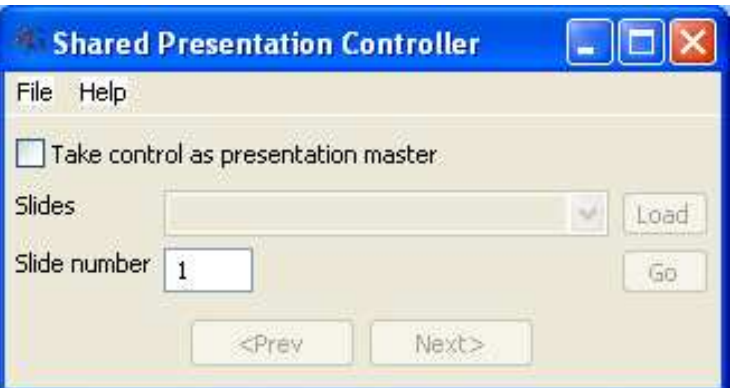

**Figura 39.** Ventana de Control de Shared Presentation.

La ventana de control permite al usuario tomar el control de la presentación, cargar archivos de presentación, y/o sincronizar con el sitio principal. Los archivos de presentaciones se pueden cargar del almacén de la sección **Data**, indicando una dirección URL, o cargándolos de una unidad local. [6] Se puede subir un archivo al Venue de tres formas:

- Dentro del Venue Client, haga clic derecho en **Data** y seleccione **Add…**. Se le pide que elija un archivo con el administrador de archivos predeterminado.
- En la ventana de control de Shared Presentation, seleccione la opción **File**, y luego en el menú desplegable **Upload Local File**. Se le pedirá que elija un archivo utilizando el administrador de archivos estándar de Windows.
- Arrastrar y soltar un archivo en el panel de contenido Venue Client.

Después de cargar un archivo de cualquier forma, en el campo de texto marcado como **Slides**, se puede cargar un conjunto de diapositivas. Para ello se marca la casilla que dice: **Take control as presentation master**. Después de un momento para refrescar, estará disponible una lista de los archivos de presentación en el Venue como una lista desplegable junto a la palabra **Slides** Seleccione un archivo, y haga clic en el botón **Load**. [6]

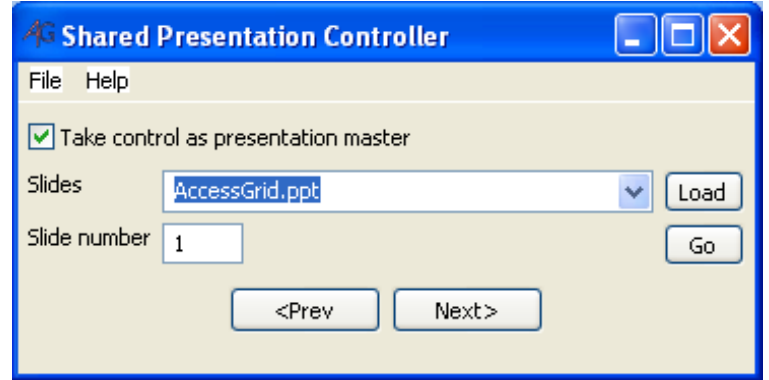

**Figura 240.** Carga de una presentación PowerPoint.

Se debe tener en cuenta que el uso de la ventana de PowerPoint para pasar a la siguiente o la anterior diapositiva no se reflejará en los otros sitios que miran la presentación, en éste deben ser utilizados los botones **Prev** y **Next** de la ventana de control.

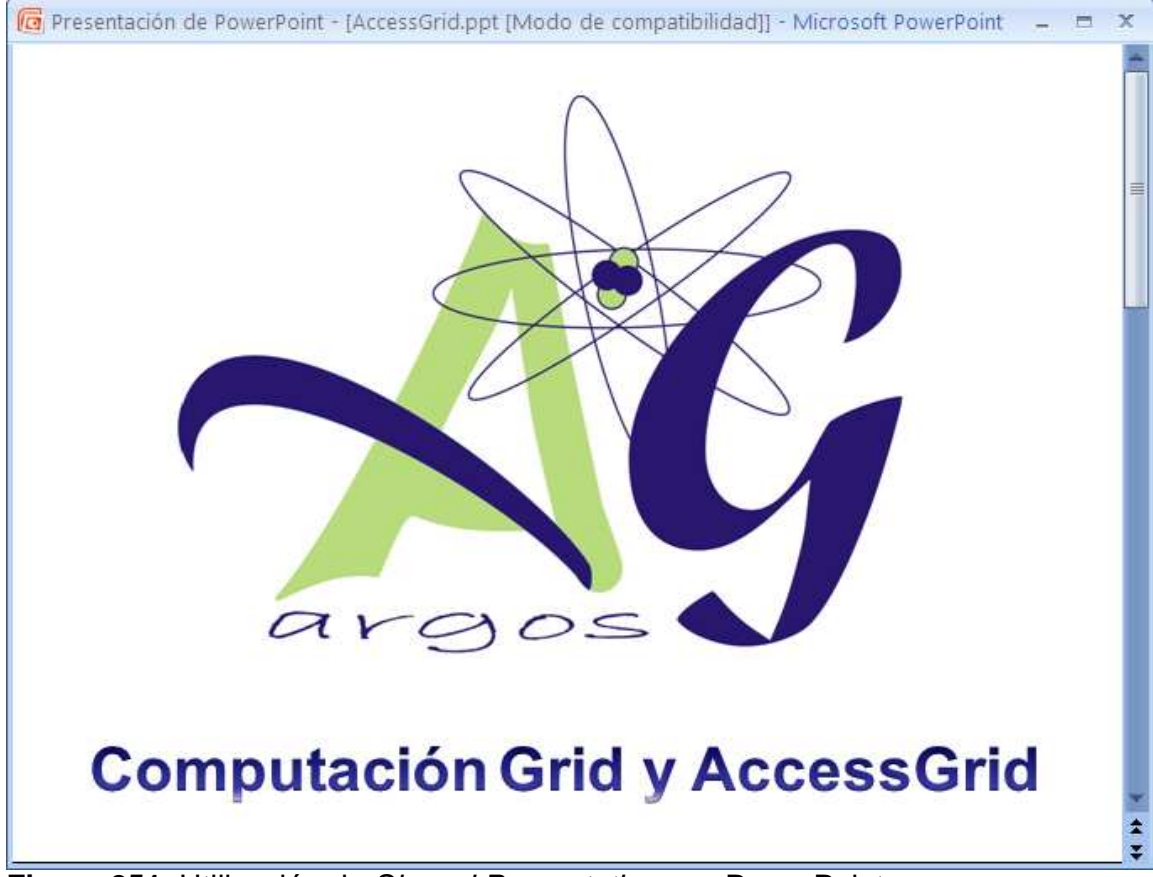

**Figura 251.** Utilización de Shared Presentation con PowerPoint.

Para salir de Shared Presentation, simplemente se cierra la ventana de control, y se cerrará la sesión de PowerPoint. Para eliminar una instancia de Shared Presentation del Venue, hacer clic derecho en su etiqueta y seleccionar **Delete**.

## **25.2.2. Shared Browser**

La aplicación Shared Browser permite a varias partes navegar en colaboración los mismos sitios web. Esta aplicación es controlada en colaboración y cualquier sitio puede navegar por el explorador. Shared Browser es desarrollado por el Laboratorio Nacional Argonne. Se ha incluido en Access Grid Toolkit 2.1.2 y superior y no requiere ninguna instalación por separado. [7]

Shared Browser es generalmente compatible entre las versiones de AG Toolkit, pero algunas características incluidas en la versión AG Toolkit 3.1 no están disponibles en versiones anteriores. [7]

#### • **Manejo de Shared Browser**

El Shared Browser se puede añadir al Venue seleccionando Venue  $\rightarrow$  Start Application  $\rightarrow$ Shared Browser en el menú principal de la interfaz de Venue Client.
Si la aplicación Shared Browser, está presente en un venue, se puede abrir en su equipo local seleccionando el ítem **Shared Browser** en la lista de aplicaciones en el panel derecho del cliente Virtual Venue y en el menú contextual elegir la opción **Open** ó **Open for All Participants** si se quiere que la aplicación se abra para todos los participantes. [6]

El Shared Browser se muestra en una ventana nueva. Tiene todas las características de un navegador común con una barra de direcciones, botones Atrás y Adelante, etc. La navegación para sitios web es posible haciendo clic en vínculos o introduciendo la URL del sitio web en la barra de direcciones y presionando la tecla Enter. Cuando cualquier sitio haga clic en un enlace principal a una nueva página en la misma ventana, a todos los sitios que tienen la aplicación Shared Browser abierta mostrará la nueva página. [6]

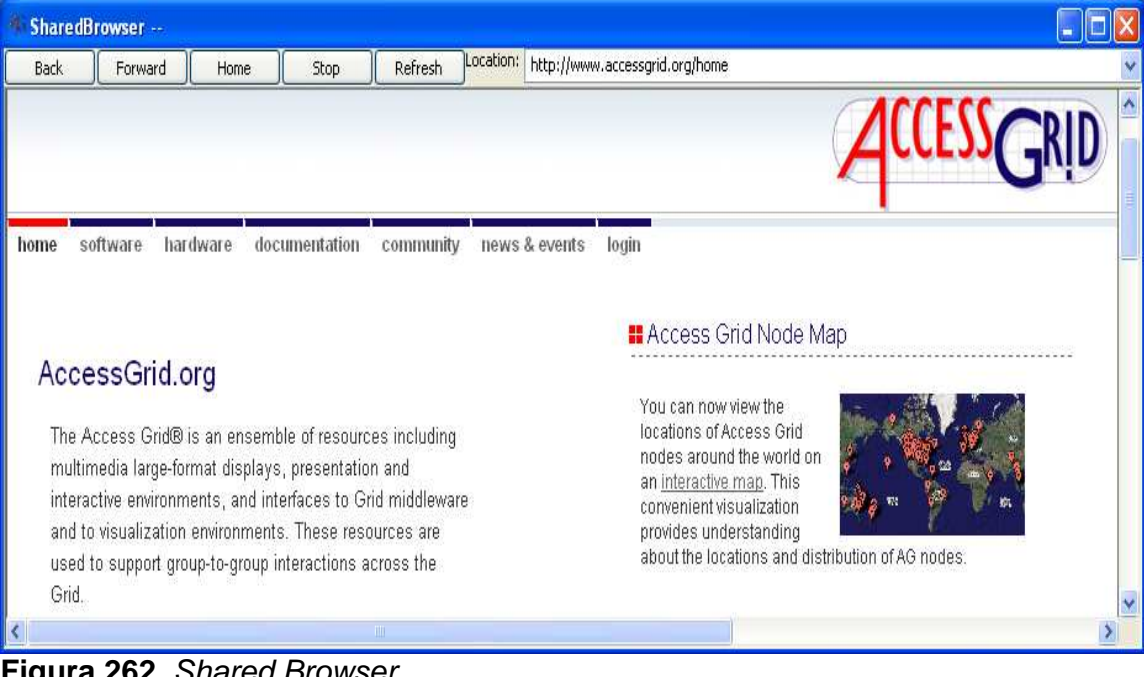

Enlaces que abren una nueva ventana del navegador no son compatibles.

**Figura 262.** Shared Browser.

Para cerrar el Shared Browser, simplemente se cierra la ventana del navegador. Para eliminar una instancia del Shared Browser del Venue, se debe hacer clic derecho en la etiqueta de la aplicación y seleccionar **Delete**.

# **25.2.3. TigerBoardAG3**

TigerBoardAG es una aplicación compartida de pizarra y presentación que utiliza el entorno de Access Grid para permitir a los participantes rápidamente presentar y comentariar diapositivas, imágenes, documentos. El objetivo es combinar el software de presentación de uso común y hardware junto con los recursos AG en una interfaz simple y transparente para que los usuarios puedan colaborar fácilmente con otros. TigerBoardAG ha sido utilizado con éxito en los nodos para clases de Estadística, reuniones, y diversas presentaciones y demostraciones de Access Grid. [6]

## • **Instalación**

Los prerrequisitos de instalación de *TigerBoardAG3* para todos los sistemas operativos (Incluye Windows, Mac y Linux) son:

- ← Access Grid Toolkit 3.1.0 o superior instalado. Instalación de Access Grid Toolkit 3.1.0 en Windows XP
- $\checkmark$  Instalación de la más reciente versión de Java (1.5 o superior).
- Paquete de Instalación **TigerboardAG32\_31Beta.agpkg3** ubicado en el directorio: **DVD AG-ARGOS\2-ACCESSGRID\2-APLICACIONES PARA AGTk 3.1.0\1- TigerBoardAG3.**

Los pasos que se deben seguir para la instalación de TigerBoardAG3 en Access Grid Toolkit son los siguientes: [8]

- $\checkmark$  Iniciar Venue Client y entrar en cualquier Venue disponible, por defecto está la URL https://vv3.mcs.anl.gov:8000/Venues/default dar clic en **Go.**
- Cargar el paquete **TigerboardAG32\_31Beta.agpkg3** en la sección Data.
- Hacer doble clic en archivo **TigerboardAG32\_31Beta.agpkg3** en la sección Data, en un cuadro de diálogo debe aparecer la información de instalación con éxito.

## • **Manejo de TigerBoardAG3**

El TigerBoardAG3 se puede añadir al Venue seleccionando Venue  $\rightarrow$  Start Application  $\rightarrow$ TigerBoardAG3 en el menú desplegable del Venue Client, también se puede hacer con clic derecho sobre la sección **Application Sessions** y eligiendo **Add TigerBoardAG3**. Si la aplicación TigerBoardAG3, está presente en un venue, se puede abrir en su equipo local siguiendo estos pasos:

- Seleccionando el ítem **TigerBoardAG3** en la lista de aplicaciones de las sección **Application Sessions** del Venue; dar clic derecho y en el menú contextual elegir la opción **Open** ó **Open for All Participants** si se quiere que la aplicación se abra para todos los participantes.
- En el cuadro de dialogo seleccione **Connect to Access Grid** para conectarse a Access Grid y luego **Connect**, la otra opción que se dispone se utiliza en el caso de que se disponga de un servidor TigerBoardAG3 configurado. [6]

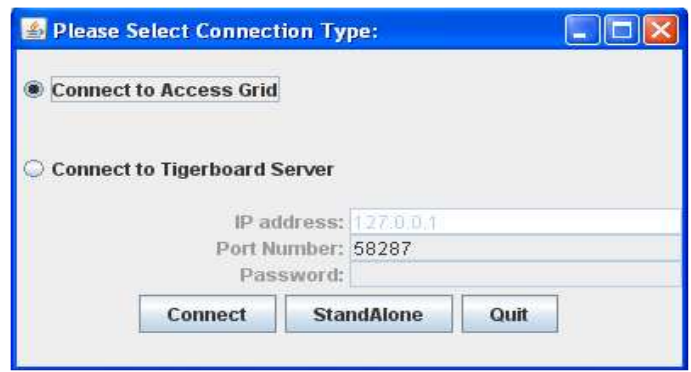

**Figura 273.** Tipo de Conexión de TigerBoardAG3.

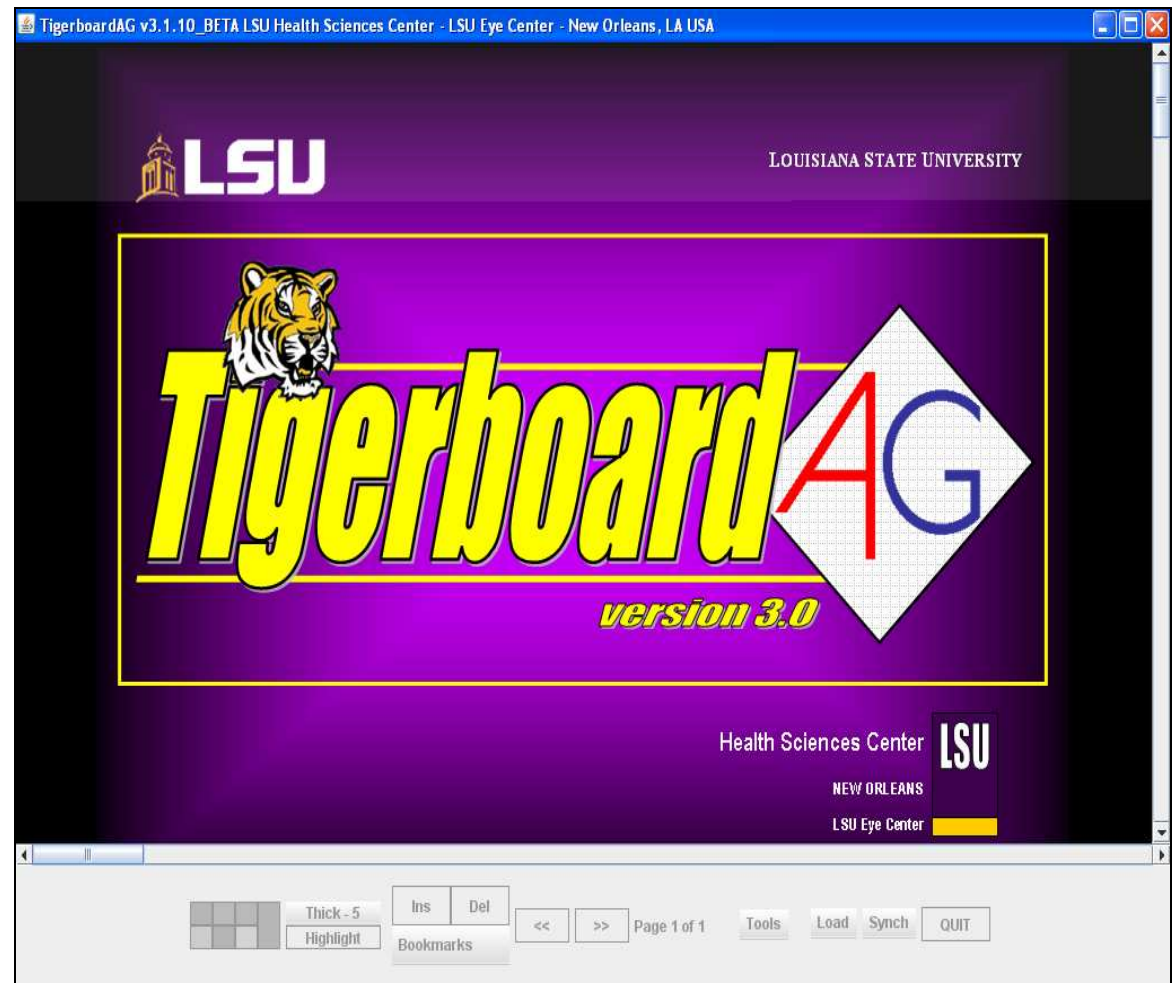

**Figura 284.** Pantalla inicial de TigerBoardAG3.

El panel inferior de la herramienta TigerBoardAG3 está organizada en las siguientes 4 secciones: [8]

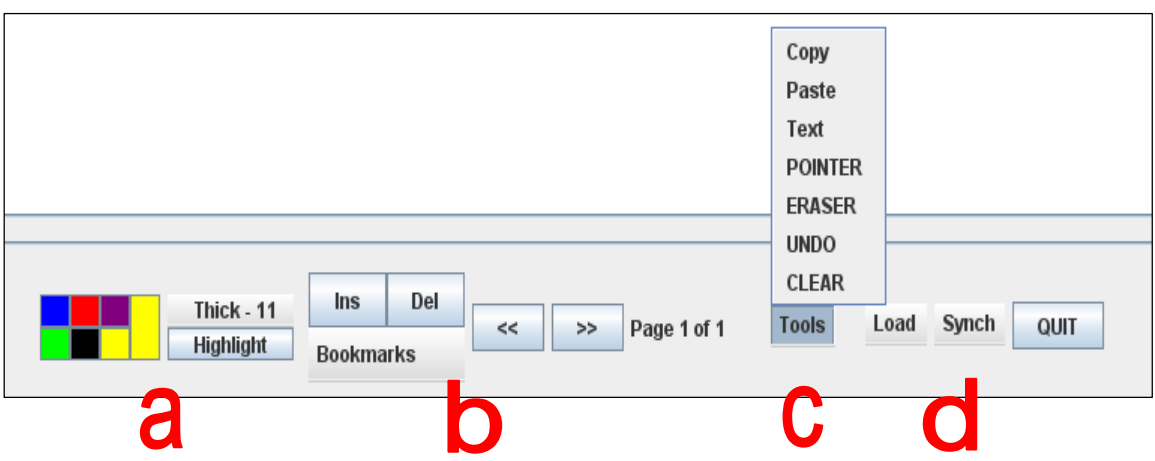

**Figura 295.** Panel inferior de TigerBoardAG3.

**a. Panel de selección de pluma:** Permite cambiar de lápiz o resaltador de colores y espesores.

**b. Panel de navegación:** Permite navegar rápidamente a través de las páginas, insertar o eliminar páginas, y la creación de favoritos y ubicación en ellos.

**c. Panel de herramientas:** Proporciona varias herramientas, como: puntero, borrador, texto, etc., para uso en TigerBoardAG3.

**d. Carga de archivos y panel de sincronización:** Permite realizar capturas de pantalla, la carga de diferentes tipos de archivos, sincronización con otros clientes, y grabar sesiones.

# **25.2.4. Shared Desktop**

La aplicación compartida Shared Desktop de Access Grid, permite a otros usuarios de Shared Desktop compartir su escritorio a través de VNC. También permite al usuario compartir su propio escritorio a los otros sitios relacionados. Su uso está principalmente destinado a permitir la compartición de escritorio simple de PowerPoint, pdf, hojas de cálculo y documentos, etc. También se ha encontrado que es extremadamente útil para ayudar a otros a modificar o solucionar sus nodos AG. [6]

### • **Instalación**

Los prerrequisitos de instalación de Shared Desktop son:

- $\checkmark$  Access Grid Toolkit 3.1.0 o superior instalado. Instalación de Access Grid Toolkit 3.1.0 en Windows XP
- Software de instalación de realVNC **vnc-4\_1\_3-x86\_win32.exe**.
- Paquete de Instalación **SharedDesktop-v0.2.3.agpkg3.**

Estos paquetes de instalación se encuentran en el directorio: **DVD AG-ARGOS\2-**

## **ACCESSGRID\2-APLICACIONES PARA AGTk 3.1.0\2- Shared Desktop.**

Los pasos que se deben seguir para la instalación de Shared Desktop en Access Grid Toolkit son los siguientes:

• **Instalar RealVNC.** 

Para ello se ejecuta con doble clic el archivo **vnc-4\_1\_3-x86\_win32.exe**, si la instalación se va hacer sobre Windows.

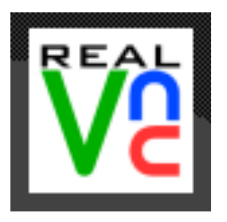

**Figura 306.** Logo de RealVNC.

Se instala seleccionando en todos los pasos **NEXT** con la configuración por defecto. Una vez instalado el programa, se procese hacer algunas configuraciones del mismo en la ventana **VNC Server Properties (Service-Mode**), que se abre al terminar la instalación o que se puede abrir desde el menú Inicio, en RealVNC  $\rightarrow$  VNC Server 4  $(Service-Mode) \rightarrow$  Configure VNC Service.

Dicha ventana tiene las pestañas: Authentication, Connections, Inputs, Sharing, Desktop, Capture Method y Legacy. [10]

A continuación se hace un recorrido por las siguientes pestañas para configurarlo:

**Authentication:** 

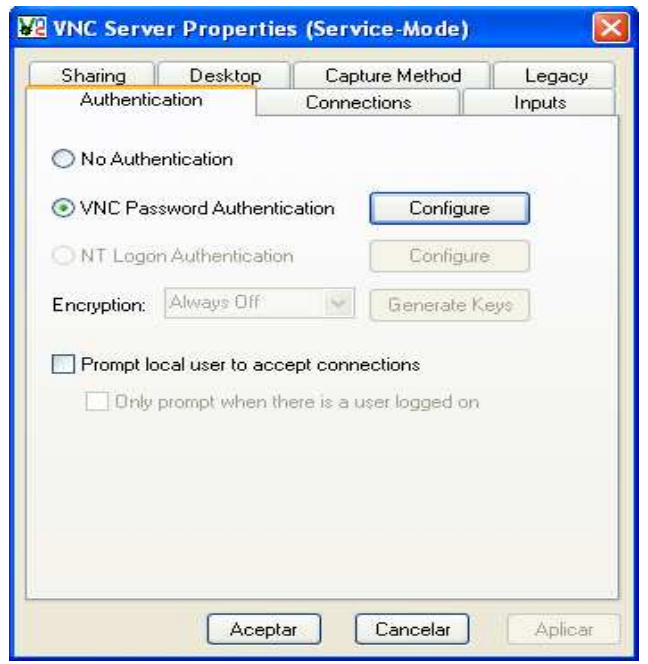

**Figura 47.** Opciones de Autenticación de RealVNC. En este apartado se encuentran las siguientes opciones: [10]

- No Authentication: Esta opción permite que los usuarios puedan conectarse sin necesidad de un password.
- VNC Password Authentication (Muy recomendable): De ésta manera se puede crear un password para evitar visitas no-deseadas. Para establecer el password se hace clic en el botón Configure.
- Prompt local user to accept conections: Si se marca ésta opción cuando algún usuario se quiera conectar saldrá un dialogo de 10 segundos para aceptar la conexión. Para controlar nosotros mismos nuestro PC remotamente se debe tenerla desactivada.
- **Desktop:**

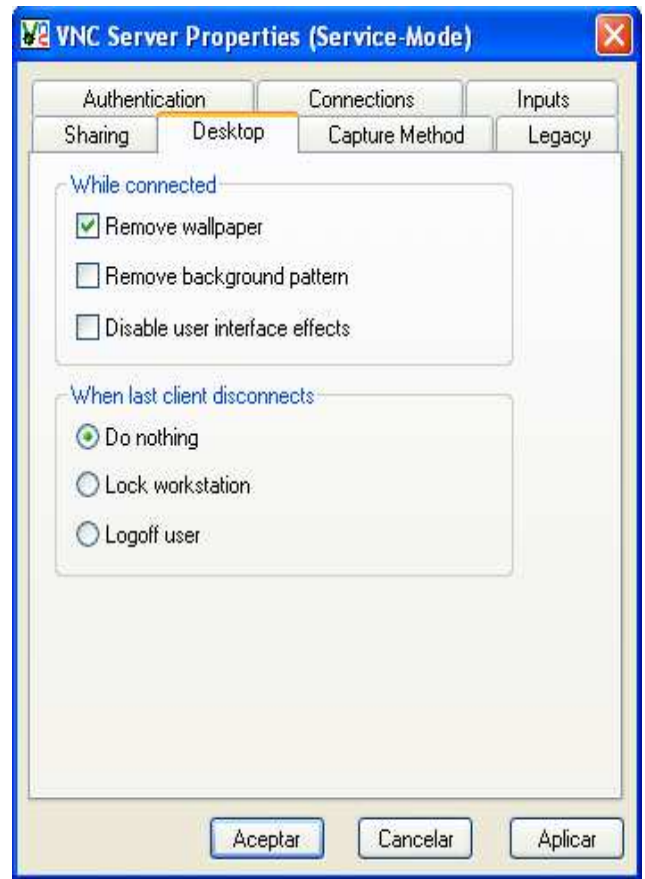

**Figura 48.** Opciones de Desktop de RealVNC.

En ésta sección se debe marcar la opción **Remove wallpaper** para que al conectar con este PC no tenga que descargase también el fondo de pantalla y ponga muy lenta la conexión. [10]

Se acepta la configuración y ya está listo para funcionar.

#### • **Instalar Shared Desktop**

- $\checkmark$  Iniciar Venue Client y entrar en cualquier lugar disponible.
- Cargar el paquete **SharedDesktop-v0.2.3.agpkg3** en la sección Data.
- Hacer doble clic en archivo **SharedDesktop-v0.2.3.agpkg3** en la sección Data, en un cuadro de diálogo debe aparecer la información de instalación con éxito.

#### • **Manejo de Shared Desktop**

Shared Desktop se puede agregar a un venue seleccionando Venue  $\rightarrow$  Start Application Session  $\rightarrow$ Shared Desktop en el menú desplegable de Venue Client, ó a través de un clic derecho sobre la sección **Applications Sessions** y **Add Shared Desktop**. Una vez presente en un venue, la aplicación se puede abrir en el equipo local desde la lista de aplicaciones **Applications Sessions** con clic derecho sobre

la aplicación **Shared Desktop** y seleccionando **Open** o **Open for All Participants** si se quiere que la aplicación se abra para todos los participantes. [6]

Al momento de abrir una instancia de la aplicación Shared Desktop, aparecerá una ventana de control, en la cual se indica el escritorio local y los escritorios remotos es decir los escritorios a los cuales puedo acceder, porque sus usuarios han decidido compartirlos.

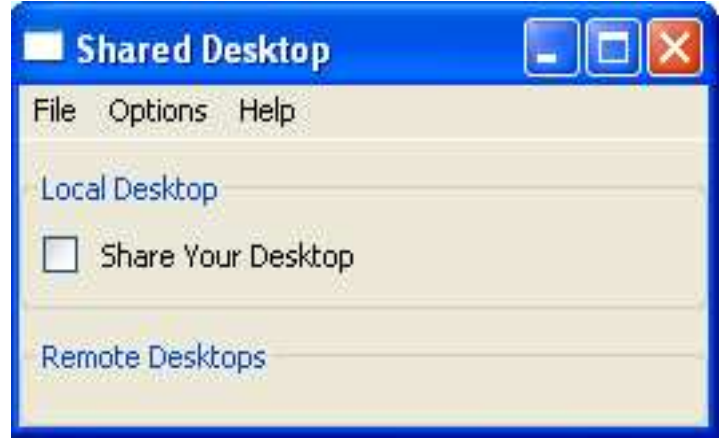

**Figura 49.** Ventana de Control de Shared Desktop.

Si se quiere compartir el escritorio del computador local se puede hacer de dos maneras: La primera permitir únicamente que los participantes miren lo que se realiza, para ello se debe activar la opción **Share Your Desktop**, en ese momento los demás participantes observaran que el nombre del computador se adiciona en la sección **Remote Desktops**. La otra forma de compartir el escritorio es otorgando el permiso para que los participantes lo utilicen y puedan acceder de ésta manera al computador local, para ello se debe elegir la opción **Allow Remote Control** en el menú **Options** y finalmente se selecciona la opción **Share Your Desktop (controllable)**.

En el campo **Remote Desktop** se adicionarán los escritorios que los otros participantes han decidido compartir.

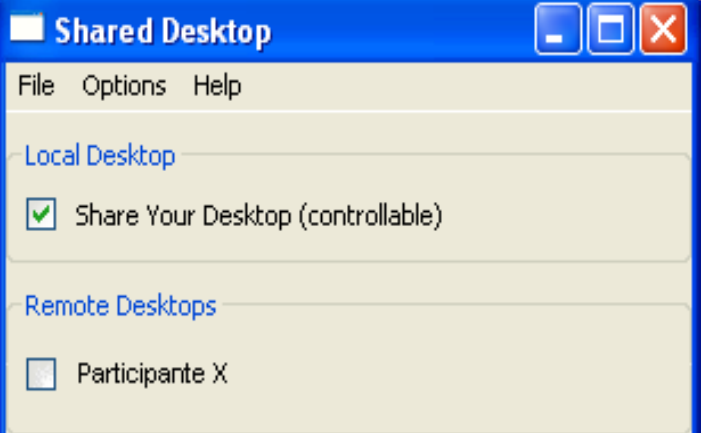

**Figura 310.** Ventana de Control de Shared Desktop, con un Escritorio Remoto.

En la Figura 50 se observa que el computador local está compartiendo el escritorio y permite que los otros participantes lo controlen, también muestra que el Participante X ha compartido su escritorio, por lo tanto se puede acceder a él.

#### **25.2.5. AGVCR Launcher**

AGVCR Launcher es una aplicación compartida para Access Grid Toolkit. Se trata de un programa de Python que se ejecuta y configura AGVCR a un Virtual Venue de AG. Se instala de la misma forma que todas las aplicaciones compartidas AG.

AGVCR fue escrito por Derek Piper en la Escuela de Informática de la Universidad de Indiana para los miembros de las conferencias Access Grid para que puedan grabar fácilmente las conferencias y reproducirlos en un momento posterior, utilizando una interfaz agradable y muy fácil de manejar. Los participantes de una grabación se guardan junto con el propio archivo para permitir el fácil acceso una vez que el archivo se cargue de nuevo. Los archivos grabados pueden ser editados a través de un editor incorporado.

La reproducción puede ser en el host local y usando el VIC y el RAT en una forma independiente de AG Toolkit, es posible grabar una reunión AG, guardarlo en un DVD con una copia de AGVCR y con la ayuda de alguien para reproducir a su gusto. [6][9]

### • **Características**

- $\checkmark$  Interfaz fácil de usar con operaciones DVD o modo VCR (adelante, saltar, rebobinar, cámara lenta, tiempo de búsqueda).
- $\checkmark$  Grabar y reproducir en direcciones de red multicast o unicast.
- $\checkmark$  Edición de archivos construir nuevos archivos de las secciones de otro, es decir, doblaje.
- $\checkmark$  Lista de participantes ver quién estaba en una conferencia y filtro de grabación.
- $\checkmark$  Encriptación registro seguro de venues.
- $\checkmark$  Archivo de compatibilidad entre todas las plataformas (Linux, Windows, Mac OS X). Grabación en uno, reproducción en todos.
- $\checkmark$  Pueden ejecutarse sin instalación, desde CD/DVD (utilizando el tiempo de ejecución independiente de los archivos de soporte).
- $\checkmark$  Interfaz telnet, para el uso posible de un servidor remoto.
- $\checkmark$  Integración con Access Grid Venue Client a través de AGVCR Launcher.
- $\checkmark$  Paquete de instalación para una fácil implementación en los sistemas Windows y Mac.

 $\checkmark$  AGVCR se distribuye bajo la GNU General Public License (GPL). [6]

## • **Instalación**

Los prerrequisitos de instalación de AGVCR son:

- $\checkmark$  Access Grid Toolkit 3.1.0 o superior instalado.
- Software de instalación de AGVCR: **AGVCR\_2.2.1\_Installer.exe.** disponible en: **DVD AG-ARGOS\2-ACCESSGRID\2-APLICACIONES PARA AGTk 3.1.0\3- AGVCR Launcher.**

Ejecute el archivo **AGVCR\_2.2.1\_Installer.exe**. Que contiene todo lo necesario para poner en marcha AGVCR, incluyendo el contenido del tiempo de ejecución independiente y la creación de la aplicación compartida AGVCR\_Launcher.

Ejecute el programa de instalación, seleccione una "instalación típica" que instalará: [9]

- $\checkmark$  AGVCR.
- $\checkmark$  Runtime de GTK para AGVCR.
- Registrar AGVCR\_Launcher instalado en todos los Venue Clients de Access Grid  $(2.x y 3.x)$ .
- Creará iconos en el escritorio y en el menú Inicio.

# • **Manejo de AGVCR Launcher**

Después de que la instalación este completa, se puede abrir el Venue Client y añadir: **AGVCR Launcher** como una aplicación compartida. Esta aplicación no comparte datos y sólo sirve como una forma de empezar AGVCR con información del flujo del venue, en lugar de entrar en ella en forma manual.

La primera vez que se lo ejecute se debe seleccionar la opción **Configure** en el menú de contexto de AGVCR Launcher para acceder al diálogo de configuración (clic derecho en la aplicación compartida AGVCR Launcher). Probablemente se querrá configurar el directorio por defecto para guardar archivos de AGVCR. Una vez configurado, la copia de AGVCR Launcher recordará la configuración local. [9]

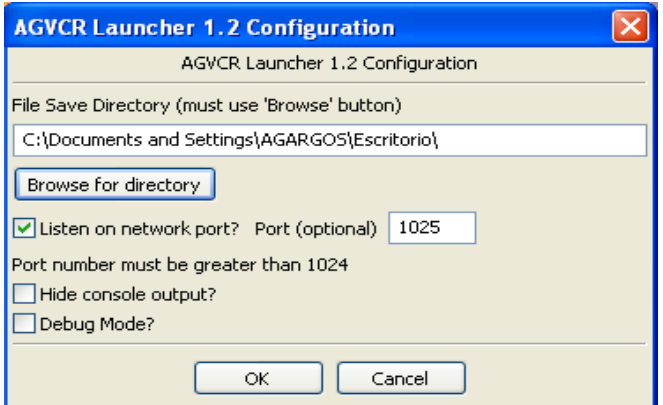

**Figura 321.** Configuración de AGVCR Launcher.

Para iniciar AGVCR Launcher en cualquier instancia de la aplicación compartida basta con hacer clic sobre la opción **Open** en el menú contextual de la aplicación o simplemente hacer doble clic sobre ella. Si al momento de abrir la aplicación se elige la opción **Open for All Participants,** a los participantes les llegará la solicitud para compartir AGVCR Launcher en el caso de aceptarla les aparecerá la ventana de Configuración anteriormente indicada. Sin embargo **Open for All Participants** no permite abrir la aplicación, será necesario hacer doble clic sobre la aplicación o a través de **Open** en el menú contextual. [9]

Para grabar una sesión solo es necesario abrir la aplicación en uno de los participantes de un Venue. A continuación se muestra la aplicación.

 **Interfaz.** La interfaz de AGVCR consiste en la barra de menú, la conexión y la información de archivo, lista de participantes, el indicador de estado y los tabs para los modos Player, Recorder y Edition.

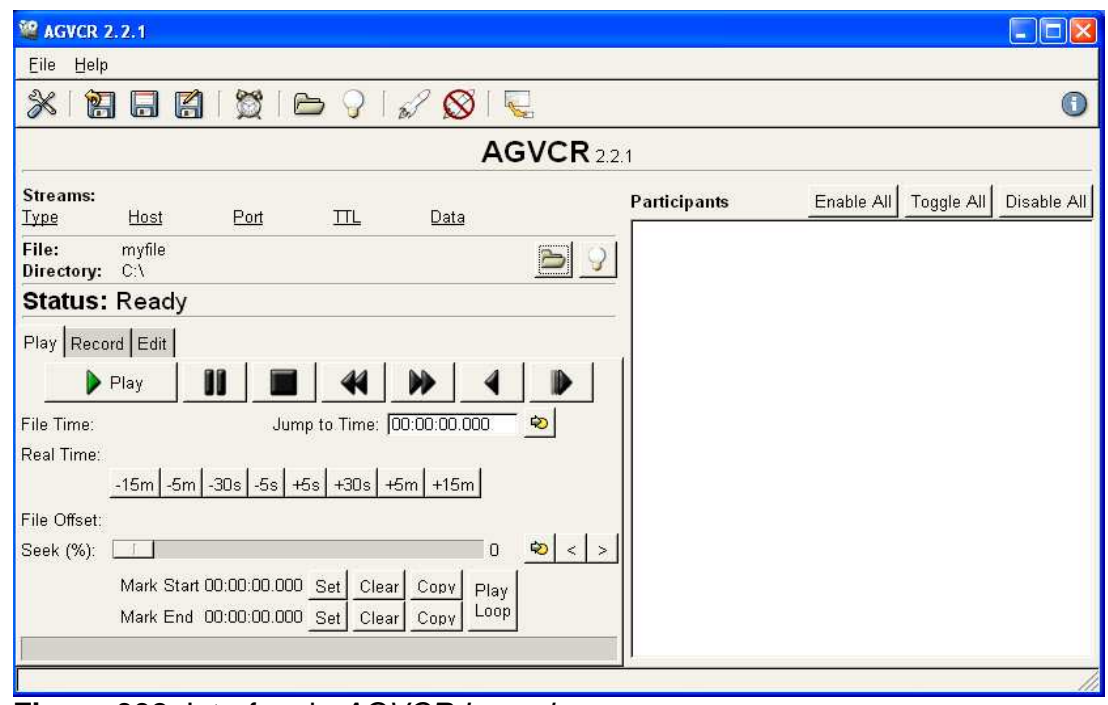

**Figura 332.** Interfaz de AGVCR Launcher.

Para configurar el programa, seleccionar **Set Config** en el menú **File**. Véase **Establecer Configuración** para más detalles.

Para cambiar rápidamente el archivo actual donde se guardaran los archivos AGVCR, se lo puede hacer desde el botón que aparece en la ventana principal frente a la etiqueta **File y Directory**. Funciona de la misma manera como en el cuadro de diálogo de configuración. [9]

 **Establecer configuración.** Para realizar las configuraciones se ingresa a **Set Config** en el menú **File**. En primer lugar se debe obtener las direcciones IP y puertos para las secuencias de audio y video Access Grid, además de los otros flujos secundarios que desee grabar también. [9]

Dirigirse al Venue de Access Grid que desea grabar. No es necesario esperar a que todos los participantes se unan, pero los flujos de audio y vídeo deben estar activos en el venue para localizar las direcciones IP. En el menú **Venue**, seleccione **Properties** para mirar la IP de audio y vídeo, los puertos de acogida y TTL (TTL es normalmente 127, que es por defecto de AGVCR). [9]

También puede utilizar AGVCR Launcher para correr y configurar AGVCR automáticamente en un Virtual Venue Access Grid.

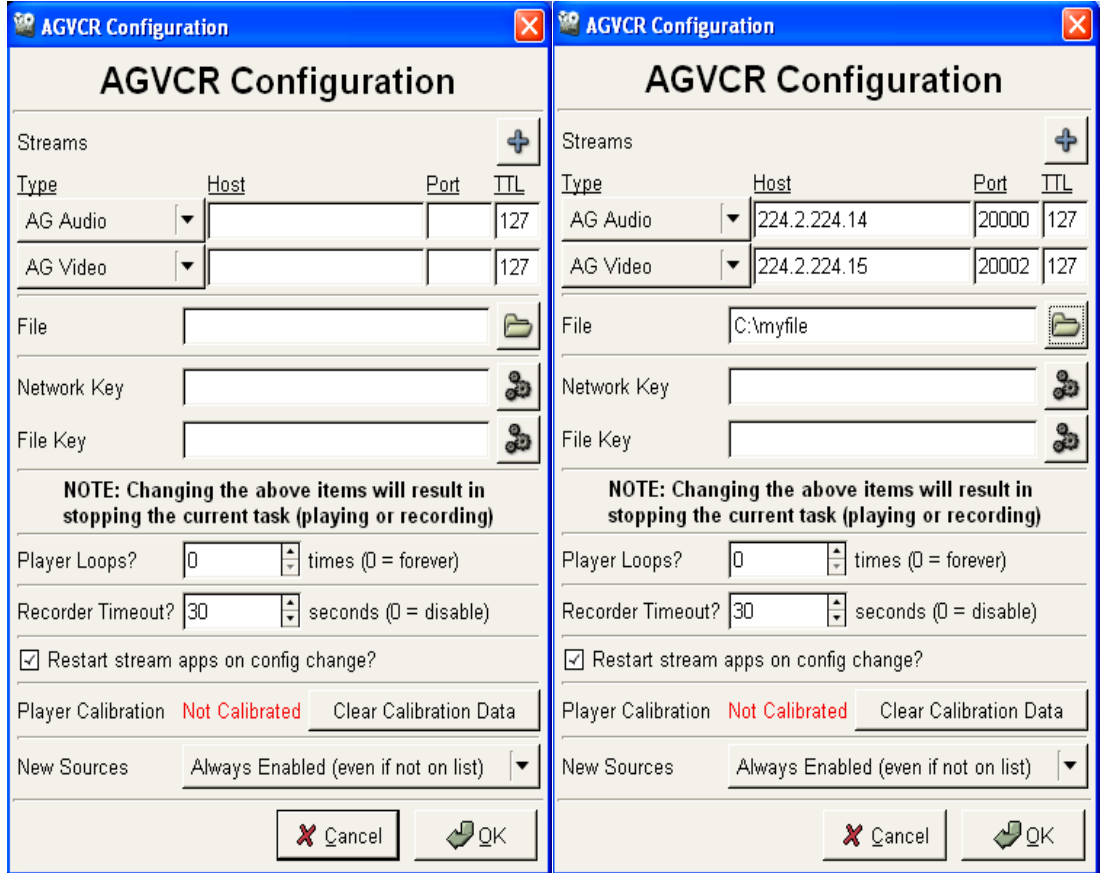

**Figura 343.** Ventana de Configuración de AGVCR.

Asegurarse de obtener una IP válida / puerto asociado con audio y vídeo, introduzca la información en el diálogo de configuración, luego configuré un archivo para la grabación o la reproducción. Cuando haya terminado, haga clic en **OK.** Ver Figura 53. [9]

- **Guardar la configuración.** Para guardar la información de configuración por defecto, introducir la información que desea guardar y luego seleccionar **Save Config** del menú **File** de la ventana principal. [9]
- **Grabar una conferencia.** Antes de grabar cualquier tipo de reunión o conferencia, es importante pedir el consentimiento de todos los que se registrarán. Para grabar una conferencia, asegurarse primero de que la configuración está hecha correctamente. Seleccionar la pestaña Record. Ver Figura 54. [9]

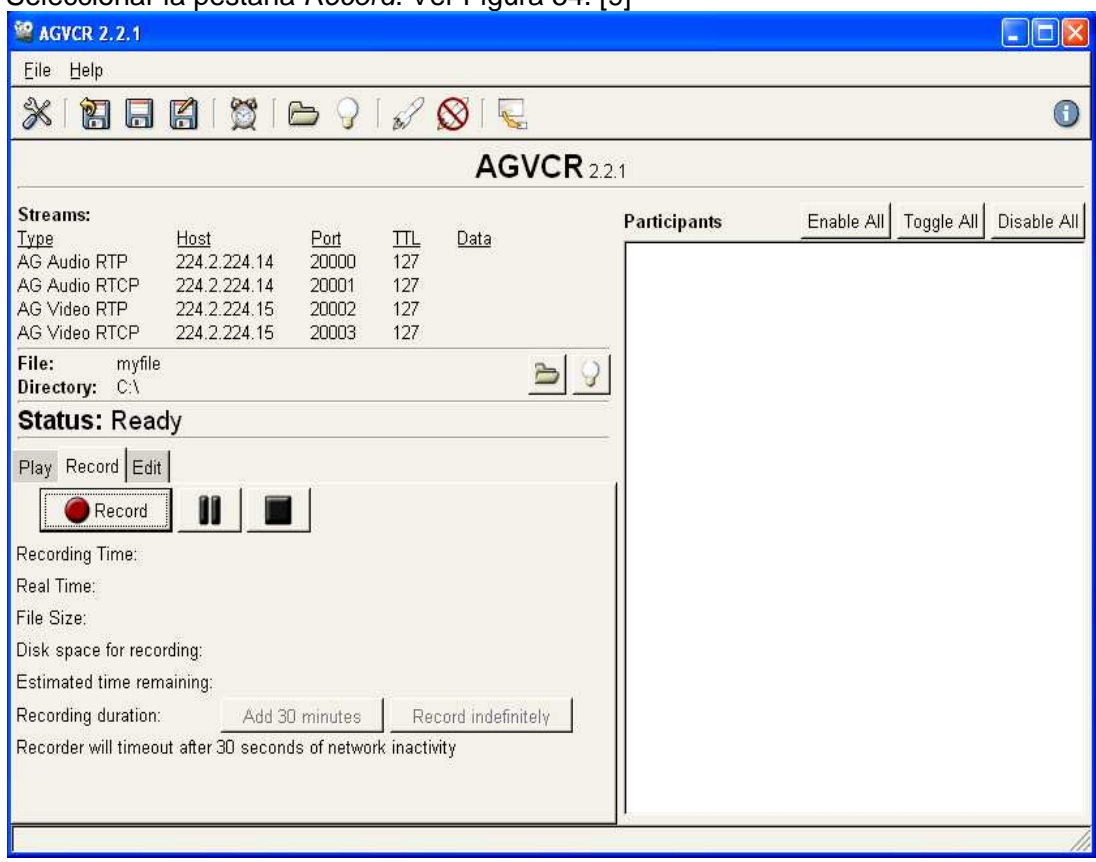

**Figura 354.** Tab Record de AGVCR.

Cuando todo esté listo, hacer clic en el botón **Record** para el registro de datos de los flujos que se muestran. Se verá en la parte superior de la ventana que se le da el número de bytes recibidos para cada flujo.

Se puede hacer clic en el botón **Add 30 minutes** para opcionalmente cambiar la finalización de la grabación, similar a la funcionalidad de un vídeo de **One Touch Record** de un VCR. Puede hacer clic en éste botón tantas veces como quiera y se extenderá la duración de la grabación de 30 minutos cada vez. Hacer clic en **Record indefinitely** para borrar todo el temporizador de grabación actual. [9]

- **Espacio en disco.** Se recomienda la grabación AGVCR en discos / particiones con una gran cantidad de espacio libre que se puede utilizar para las grabaciones, ya que recibe gran tamaño muy rápidamente. Es difícil determinar cuánto espacio en disco tendrá una reunión especial. Si la grabación se queda sin espacio en disco antes de poder cerrar el archivo, podría resultar un archivo dañado. Así que, si el espacio disponible en disco llega a menos de 20 MB, la grabación se detendrá automáticamente para preservar lo que fue registrado. [9]
- **Grabación local.** Es posible grabar a ti mismo "localmente", es decir, sólo el audio y vídeo desde una sola máquina. Sin embargo, debido a un problema con algunos sistemas de envío de datos a través de la interfaz de host local, se recomienda que utilice una dirección de multidifusión, como por ejemplo 224.0.0.1. [9]
- **Reproducir una grabación.** Hay que tener en cuenta que AGVCR sólo graba archivos que se pueden reproducir a través de AGVCR. Configurar el reproductor de la misma forma que antes de la grabación, es decir, direcciones de multidifusión y los puertos y seleccione el archivo AGVCR que desea ejecutar. Seleccionar **OK** en el diálogo de configuración y seleccionar la pestaña **Play**. En el archivo hay información de tipo Stream para ayudar a mantener un registro del tipo de conexión que se utiliza cuando se hizo la grabación. [9]

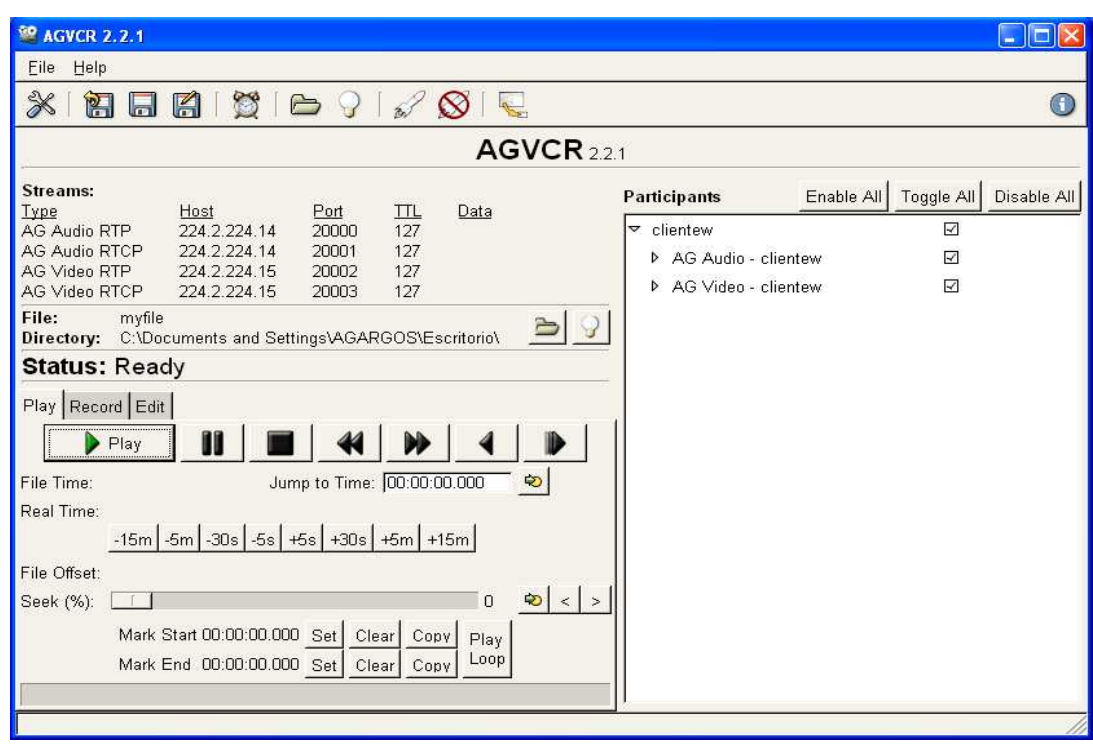

**Figura 365.** Tab Play de AGVCR.

Cuando esté listo haga clic en el botón **Play** para iniciar la reproducción del archivo. Durante la reproducción, puede hacer clic en cualquiera de los botones de reproducción para hacer una pausa / avance rápido, rebobinado, etc. [9]

 **Filtros.** AGVCR es capaz de filtrar cualquier flujo de paquetes (audio, vídeo, etc.) para eliminar una fuente de los datos de salida. Este filtro está disponible en los tres modos - grabación, reproducción o edición.

De forma predeterminada, están habilitados todos los participantes y sus fuentes. Estos se pueden ver en la ventana de los participantes en el lado derecho de la interfaz activando o desactivando las casillas correspondientes para permitir o no el flujo. Para la grabación, esto afecta si la secuencia seleccionada se graba en el archivo o no. En la reproducción, determina si el flujo sale del archivo en esta reproducción en particular. [9]

# **26. CONFIGURACION DEL NODO ACCESS GRID AG-ARGOS**

Para realizar la configuración del nodo Access Grid de AG-ARGOS se siguió las instrucciones de éste manual, el nodo está conformado por cuatro computadores, de los cuales uno es el administrador del nodo y los otros están configurados como servidor de Audio, de Video y de Proyección.

#### **26.1. Requisitos**

- 4 Computadores
- 4 Cámaras web
- 1 Router
- 1 par de parlantes o equipo de sonido y de cancelación de eco
- 1 proyector
- 1 micrófono

En cada uno de los equipos se encuentra instalado Windows XP Profesional y Access Grid Toolkit 3.1.

# **26.2. Configuración de Software del Nodo AG-ARGOS**

El equipo con el nombre **clientew4** será el Administrador del nodo (Servidor de Control) por lo tanto en este equipo se deben realizar las siguientes configuraciones:

#### • **Iniciar Venue Server:**

Inicio→Todos los Programas→Access Grid Toolkit 3→ Services→ Venue Server.

| <b>Venue Server</b>                                                                                                    |
|----------------------------------------------------------------------------------------------------|
| lvenue .<br>01/29/10 09:37:12 1280 VenueServer<br>venueserver.py:1147 INFO Setting default<br>venue; oid=c0a8011c0178590f74b318742a21322e                             |
| 01/29/10 09:37:12 1280 VenueServer<br>venueserver.py:336 WARNING Performance da<br>ta configuration incorrect.                                                        |
| 01/29/10 09:37:12 1512 VenueServer<br>venueserver.py:829 INFO Checkpoint start<br>ling at: Fri Jan 29 09:37:12 2010                                                   |
| authorizationmanager.py:307 DEBUG IsIdentifi<br>01/29/10 09:37:13 1512 Security<br>cationRequired returning <type 'int'=""> 0</type>                                  |
| venueserver.py:861 INFO Checkpointing co<br> mpleted at: Fri Jan 29 09:37:13 2010                                                                                     |
| 01/29/10 09:37:13 1280 VenueServer<br>venueserver.py:373 DEBUG Default Subject:<br>/0=Globus/0U=certificadosG/0U=argos.com/CN=nombreu1                                |
| 01/29/10 09:37:13 1280 Security — authorizationmanager.py:568 DEBUG Adding Sub<br>liect: /0=Globus/OU=certificadosG/OU=argos.com/CN=nombreu1_to_Role: Administrator   |
| 01/29/10 09:37:13 1280 Security     authorizationmanager.py:580 WARNING Not addi<br> ng subject /0=Globus/OU=certificadosG/OU=argos.com/CN=nombreu1 to role Administr |
| ators, it's already there.<br>Server: https://192.168.1.28:8000/UenueServer<br>Data Port: 8006                                                                        |
| Default Venue Url: https://192.168.1.28:8000/Venues/default<br>01/29/10 09:37:13 1280 Toolkit<br>venueserver3.py:121 DEBUG Starting Hosting En<br>lvironment.         |
|                                                                                                    |

**Figura 376.** Venue Server de AGTk.

• **Iniciar Node Service:** 

Inicio→Todos los Programas→Access Grid Toolkit 3→ Services→ Node Service.

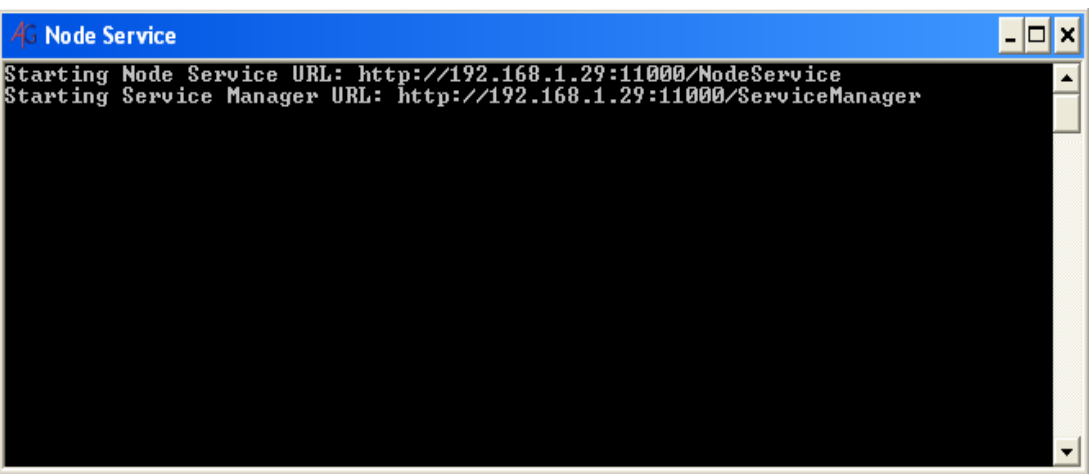

**Figura 57.** Node Service de AGTk.

# • **Iniciar Venue Client:**

Inicio->Todos los Programas->Access Grid Toolkit 3-> Venue Client.

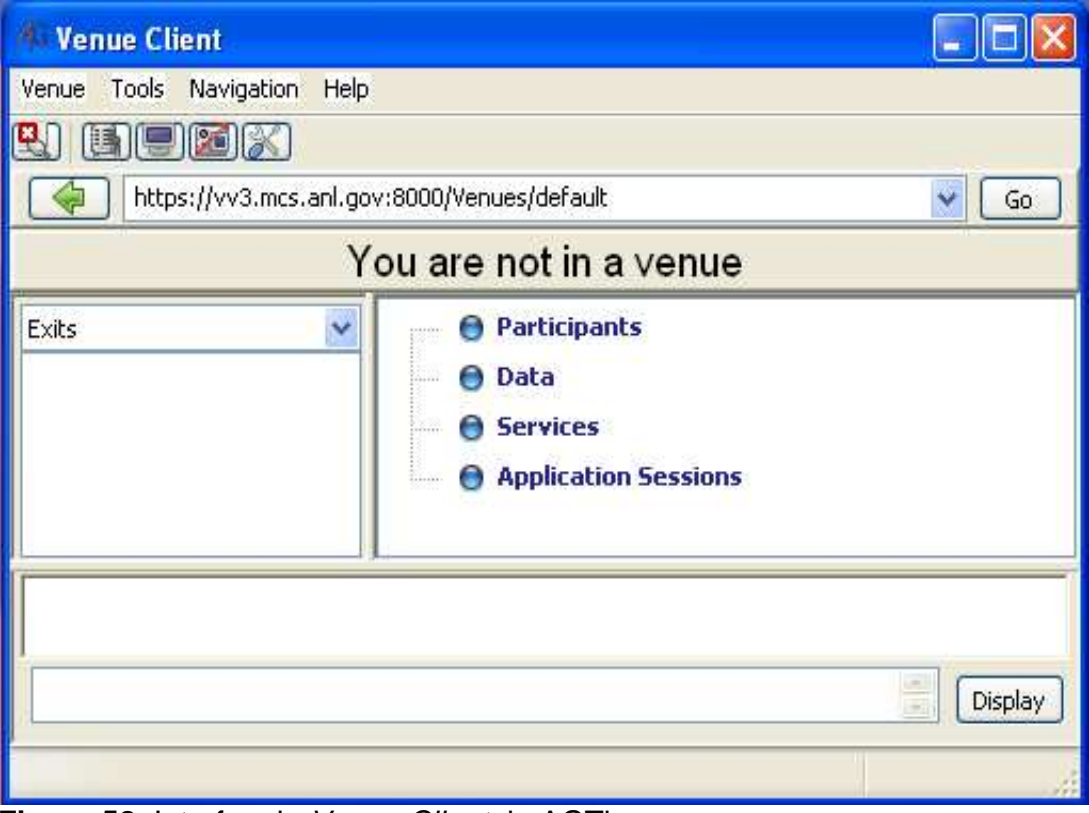

**Figura 58.** Interfaz de Venue Client de AGTk.

• **Agregar Service Manager:** Abrir el Access Grid Node Magnament en el Venue Client.

Tools-Configure node services…

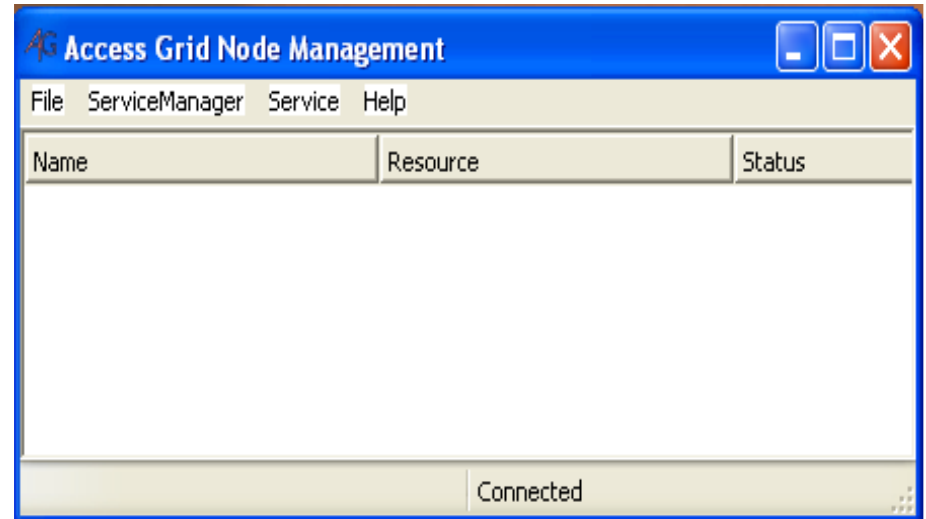

**Figura 59.** Access Grid Node Management.

Por cada equipo que pertenezca al nodo se debe agregar un Service Manager. Como ya se lo mencionó anteriormente éste nodo está conformado por tres equipos: Servidor de Audio **(clientew3)**, Video **(clientew)** y Proyección **(clientew2)**, por lo tanto se necesita agregar tres Service Manager. Esto se hace de la siguiente manera:

← Clic en ServiceManager→ Add...

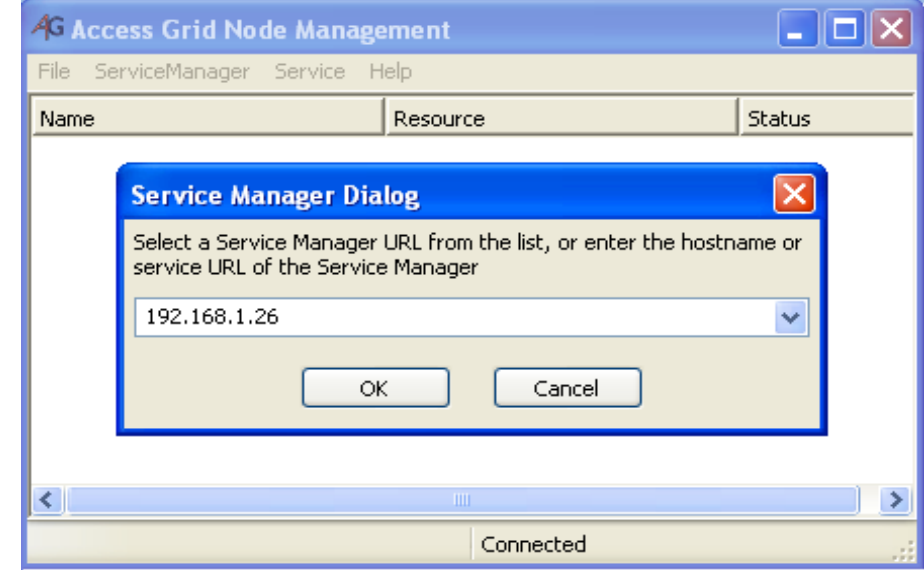

**Figura 380**. Diálogo de Service Manager.

En el campo de texto se introduce la dirección IP o el nombre de los equipos que van a formar parte del nodo. En este caso la primera IP que se va a agregar es la del equipo **clientew**: 192.168.1.26 y luego se da clic en el botón **OK.** 

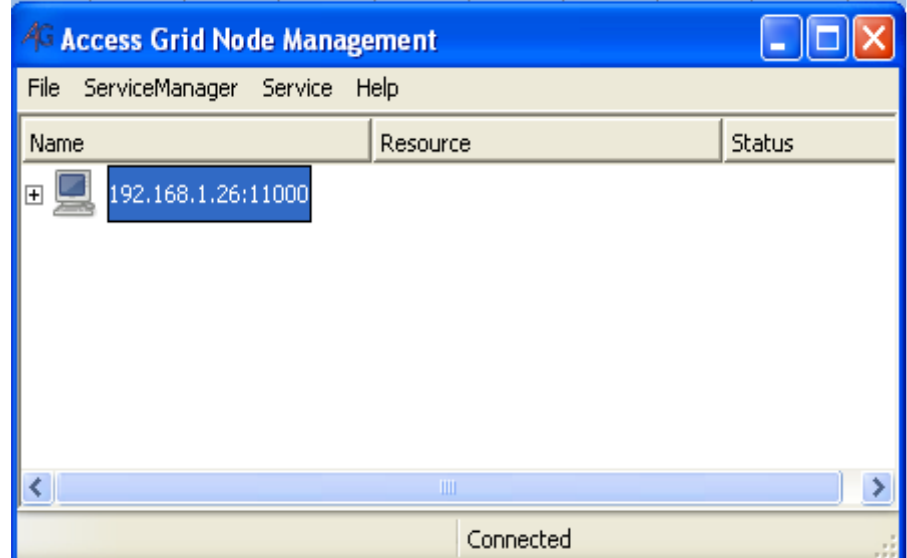

**Figura 391.** Service Manager Agregado.

De la misma manera hay que agregar a los otros equipos (**clientew2** con IP 192.168.1.27, **clientew3** con IP 192.168.1.28) para que formen parte del nodo y así poder agregar los servicios a cada uno.

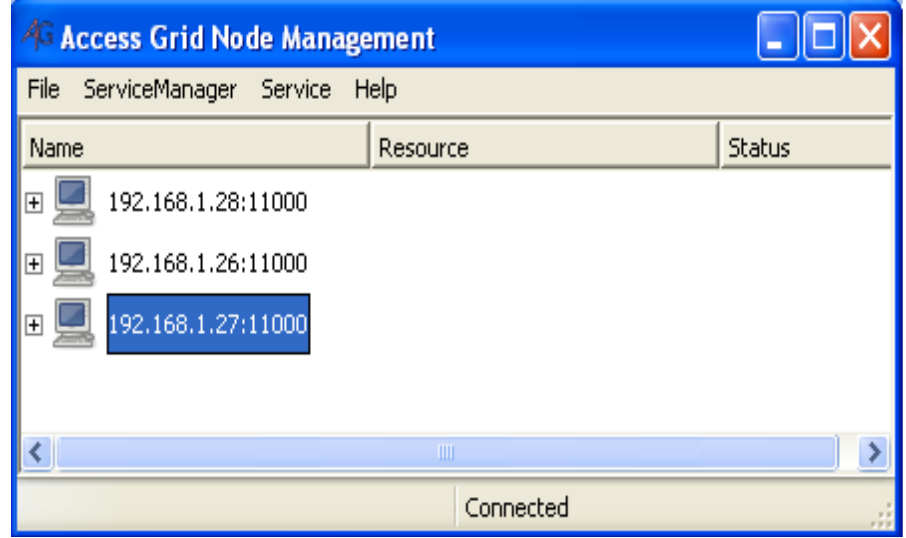

**Figura 402.** Resultado de la adición de los equipos al nodo AG-ARGOS.

• **Agregar Servicios:** Ahora a cada equipo hay que agregarle los servicios con los cuales va a funcionar el nodo AG-ARGOS. Para ello hay que:

- $\checkmark$  Hacer clic derecho en la etiqueta de la IP del equipo al cual se le van a adicionar los servicios.
- Hacer clic en la opción **Add Service…** del menú emergente, se desplegara la ventana que se muestra en la Figura 63.

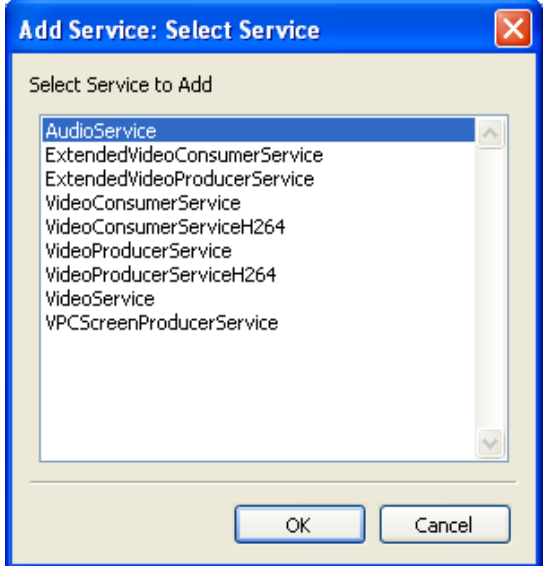

**Figura 413.** Servicios que se pueden adicionar a los equipos conectados al nodo.

De ésta lista hay que adicionar a cada equipo los servicios necesarios para que el<br>nodo quede configurado (AudioService, VideoProducerService, nodo quede configurado (AudioService, VideoProducerService, VideoConsumerService). Al momento de agregar VideoProducerService se debe seleccionar la referencia de cada cámara instalada al servidor de video (**clientew**).

La siguiente imagen muestra los servicios que se agregaron a cada ServiceManager.

| 4G Access Grid Node Management         |                   |         |  |  |  |  |  |
|----------------------------------------|-------------------|---------|--|--|--|--|--|
| File<br>ServiceManager Service<br>Help |                   |         |  |  |  |  |  |
| Name                                   | Resource          | Status  |  |  |  |  |  |
| 192.168.1.28:11000                     |                   |         |  |  |  |  |  |
| AudioService                           |                   | Enabled |  |  |  |  |  |
| 192.168.1.26:11000                     |                   |         |  |  |  |  |  |
| VideoProducerService                   | MSI Star Cam 370i | Enabled |  |  |  |  |  |
| VideoProducerService                   | Slim 320          | Enabled |  |  |  |  |  |
| VideoProducerService                   | Slim 320          | Enabled |  |  |  |  |  |
| VideoProducerService                   | MSI Star Cam 370i | Enabled |  |  |  |  |  |
| 192.168.1.27:11000                     |                   |         |  |  |  |  |  |
| VideoConsumerService                   |                   | Enabled |  |  |  |  |  |
|                                        |                   |         |  |  |  |  |  |
|                                        |                   |         |  |  |  |  |  |
|                                        |                   |         |  |  |  |  |  |
|                                        | <b>TITL</b>       |         |  |  |  |  |  |
|                                        | Connected         |         |  |  |  |  |  |

**Figura 424.** Configuración del nodo Access Grid AG-ARGOS.

Con esta configuración, el equipo **clientew** (192.168.1.26) podrá enviar 4 flujos de video, el **clientew2** (192.168.1.27) podrá proyectar n flujos de video y el **clientew3** (192.168.1.28) podrán enviar y recibir sonido, El equipo **clientew4** (192.168.1.29) podrá enviar y recibir mensajes del chat además de poder ejecutar las aplicaciones compartidas.

Cuando éste nodo participe en una sesión AG se mostrarán los servicios que se han agregado en el equipo correspondiente.

En las siguientes imágenes se observa el Sistema de Audio (AudioService) en el **clientew3**, Video (VideoProducerService) en el **clientew** y Proyección (VideoConsumerService) en el **clientew2** funcionando al momento de la comunicación entre AG-ARGOS y el nodo personal AG-ARGOS:

• **Sistema de Audio:** Este servicio se agregó al computador **clientew3,** el cual está configurado como servidor de audio ya que tiene una instancia de AudioService. Este servicio se encarga de la configuración, inicio y parada tanto de la emisión como de la recepción de audio. Robust Audio Tool (RAT) es la herramienta que proporciona el servicio de audio (emisión y/o recepción).

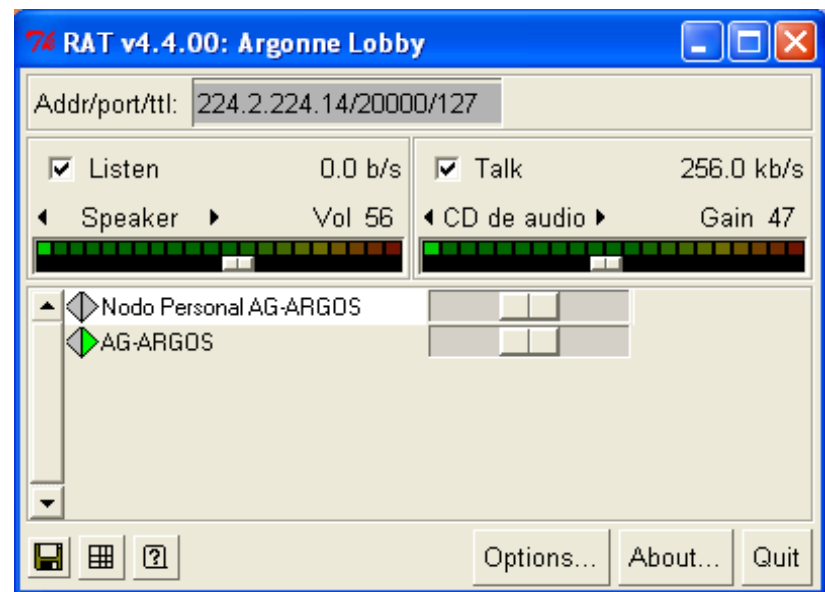

# **Figura 435.** Interfaz del RAT.

Casi no suele ser necesario tocar las opciones de la instalación por defecto, mediante el botón **Options...** se accede a diversos menús que nos permiten modificar opciones del dispositivo de captura, *codecs*, etc.

Se debe tener en cuenta que el funcionamiento correcto del sistema de audio es la parte más compleja de todo el proceso de instalación de Access Grid. La configuración variará según el tipo de tarjeta de sonido instalada. Para la configuración se debe tener en cuenta lo siguiente:

- En el menú *Category* de la opción *Options***…** del RAT se debe seleccionar *Audio* y en la ventana que se muestra tener en cuenta las opciones: [1]
	- **Silence Suppression: off.**
	- Echo Suppression: Activado.
	- Audio Device: Es donde se debe seleccionar el dispositivo de audio que esta instalado (y que se quiere utilizar, en caso de disponer de varios).

**Al final se debe seleccionar** Apply **para que los cambios realizados surtan efecto.**

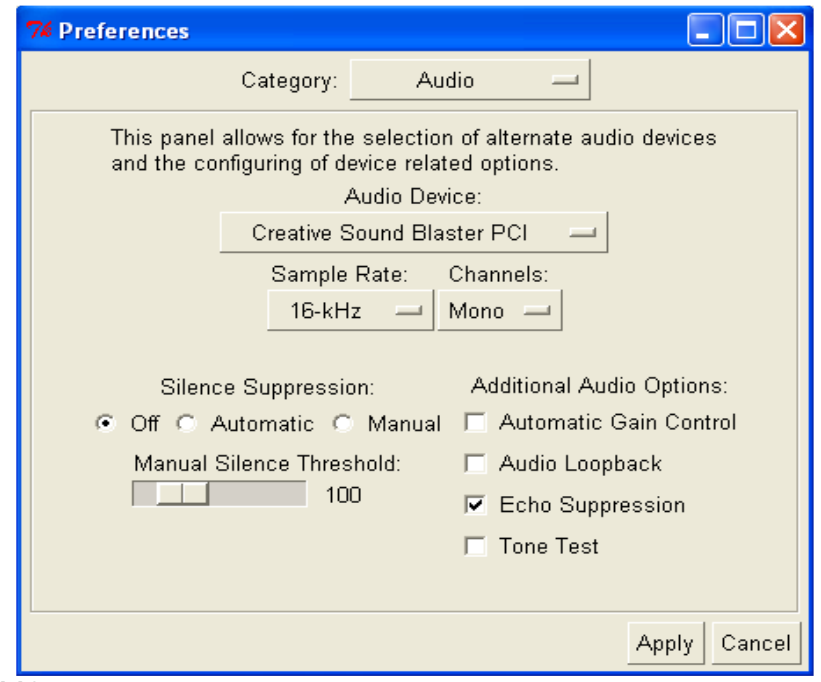

**Figura 446**. **Menú de Configuración de Audio.** 

• Para conocer la información de alguno de los participantes es necesario hacer clic en el nombre, inmediatamente aparecerá una ventana como la siguiente:

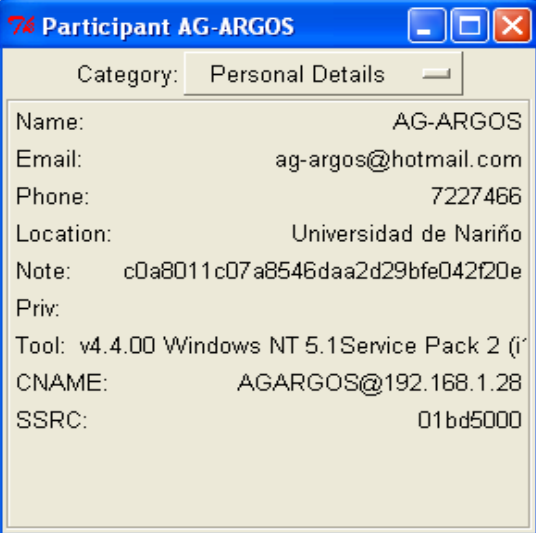

**Figura 67.** Información del participante AG-ARGOS.

• **Sistema de Video:** Este servicio se agregó al computador **clientew,** el cual está configurado como servidor de video ya que tiene cuatro instancias de VideoProducerService, una para cada cámara. En resumen, configura VIC para realizar la emisión de flujos de vídeo.

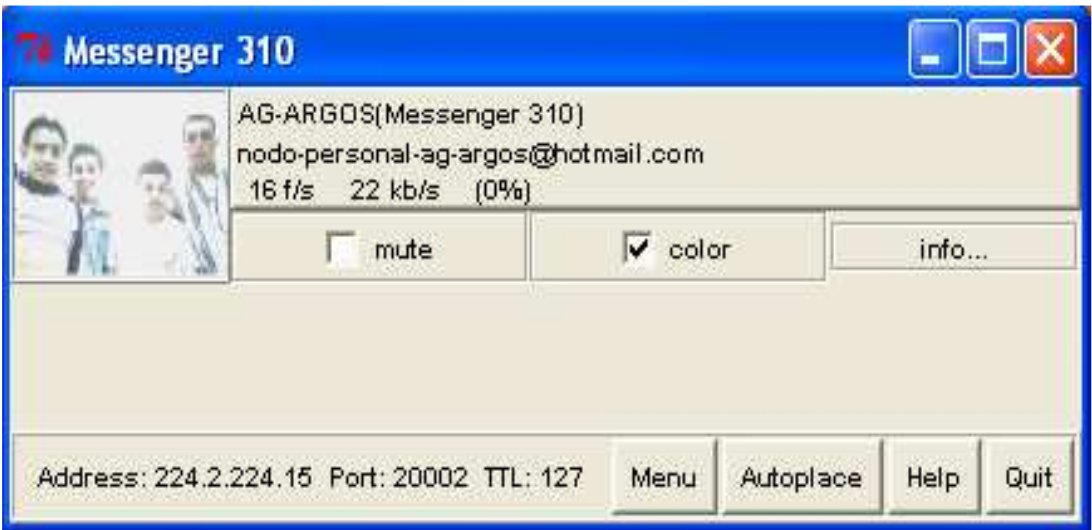

**Figura 68.** Interfaz del VIC iniciado en modo VideoProducerService.

• **Sistema de Proyección:** Este servicio se agregó al computador **clientew2,** el cual está configurado como servidor de proyección ya que tiene un VideoConsumerService el cual está pensado para la recepción de flujos de vídeo, y tiene deshabilitadas las opciones de transmisión. En resumen, configura/gestiona VIC para realizar la recepción de los flujos de video.

En la Figura 69 se observa la ventana principal del software de vídeo VIC. En ésta se muestran una miniatura de cada uno de los flujos de vídeo que se reciben. Junto a la miniatura nos proporciona información del nombre, dirección de contacto proporcionadas en la instalación, cuadros por segundo recibidos y ancho de banda consumido.

Estas miniaturas tienen un tiempo de refresco inferior a la real, no debe pensarse que hay algún problema de red o del sistema si vemos que éstas se actualizan a 5 cuadros por segundo. El dato relevante es el que se lee a su lado, que es el de recepción del flujo de vídeo.

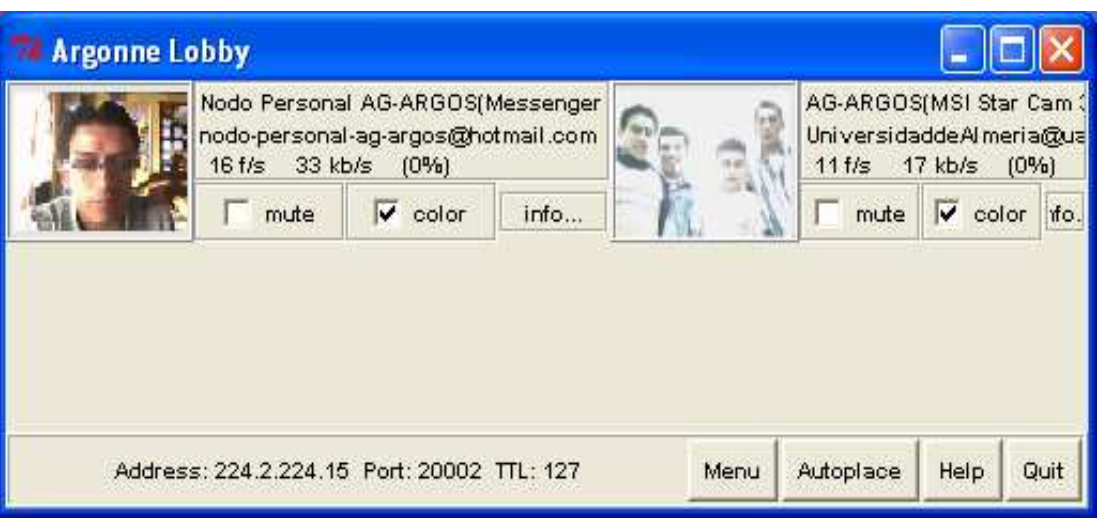

**Figura 69.** Interfaz del VIC iniciado en modo VideoConsumerService**.** 

- **Configuración del VIC (VideoProducerService, VideoConsumerService):** Su funcionamiento es muy sencillo. En la Figura 70 se indica la ventana de opciones que se despliega del botón **Menú** y a continuación se muestran las opciones que se consideran de interés: [1]
	- **Limites de transmisión:** Variando los parámetros de Rate Control se fija limites para el ancho de banda utilizado y los cuadros por segundo. Si el límite es inferior del necesario, el VIC descartara los paquetes sobrantes.
	- **Dispositivo de captura:** En "Device" indica el dispositivo desde el que se efectúa la captura. En "port" indica el modo: video compuesto, s-video, etc.
	- **Calidad:** Indica la calidad del video. Siendo "Quality = 1" la máxima calidad.
	- **Parámetros de red:** Indica el grupo multicast y el puerto (o IP unicast y puerto en caso de conexión vía puente unicast).

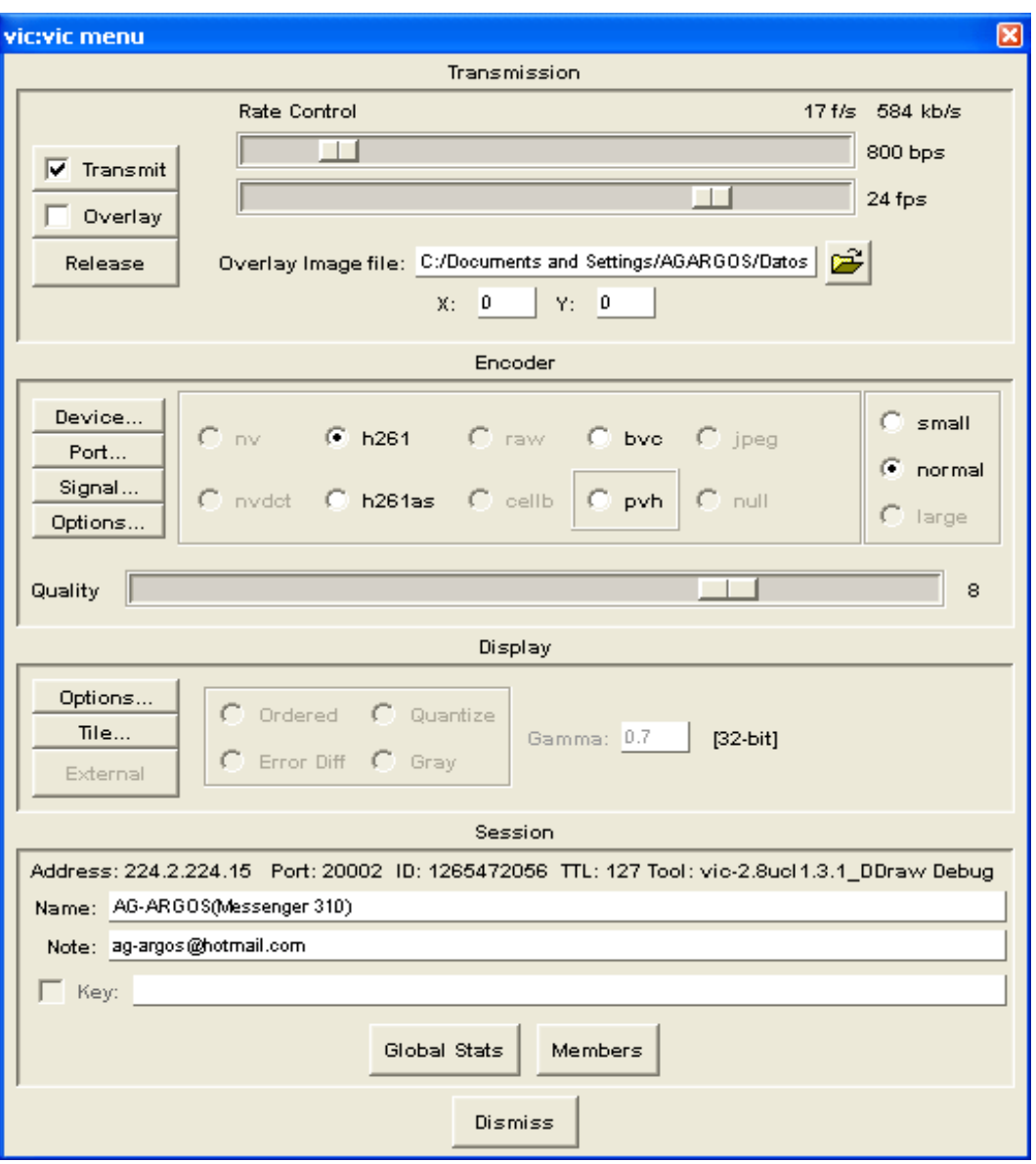

**Figura 450.** Ventana de configuración del VIC**.** 

Si se quiere mirar a los participantes en otro tamaño y en una distribución tal solo es necesario acceder a la opción **Autoplace** de la ventana **Venue Server Lobby** del VIC, donde se puede cambiar el tamaño de las cámaras, la orientación y la distribución en la pantalla.

En la Figura 71 se muestra las ventanas correspondientes a los flujos de video del nodo AG-ARGOS y del nodo personal AG-ARGOS.

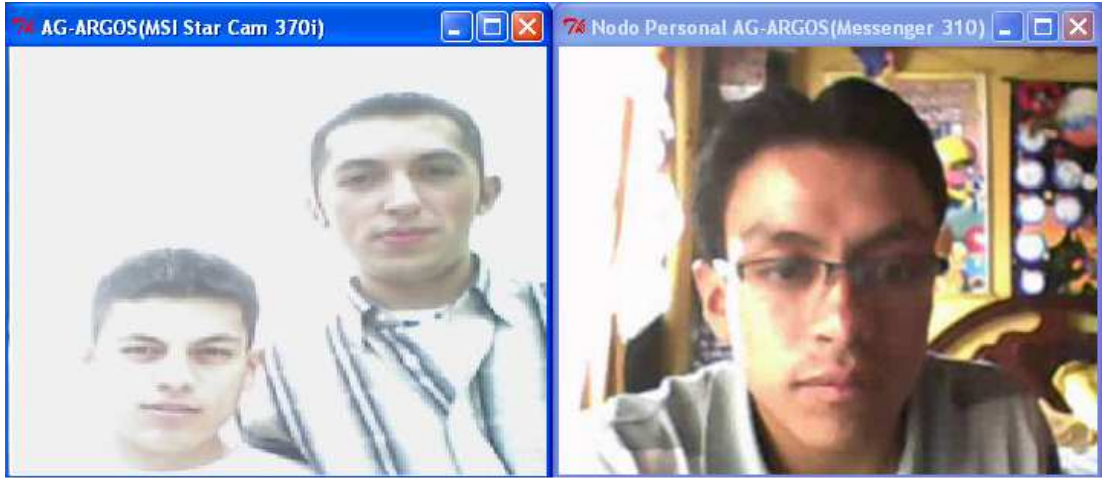

**Figura 461.** Flujos de video de dos participantes**.** 

### **26.3. Como guardar una configuración del Nodo AG-ARGOS**

Se puede guardar configuraciones para luego poder seleccionarlas, cargarlas y fácilmente participar en un evento Access Grid.

En la barra de menú, seleccione *Tools* **/ Configure Node Services** y, a continuación, en la ventana de Access Grid Node management, seleccione **File.** Esto mostrará un menú desplegable que le permite seleccionar **Store Configuration** o **Load Configuration.** 

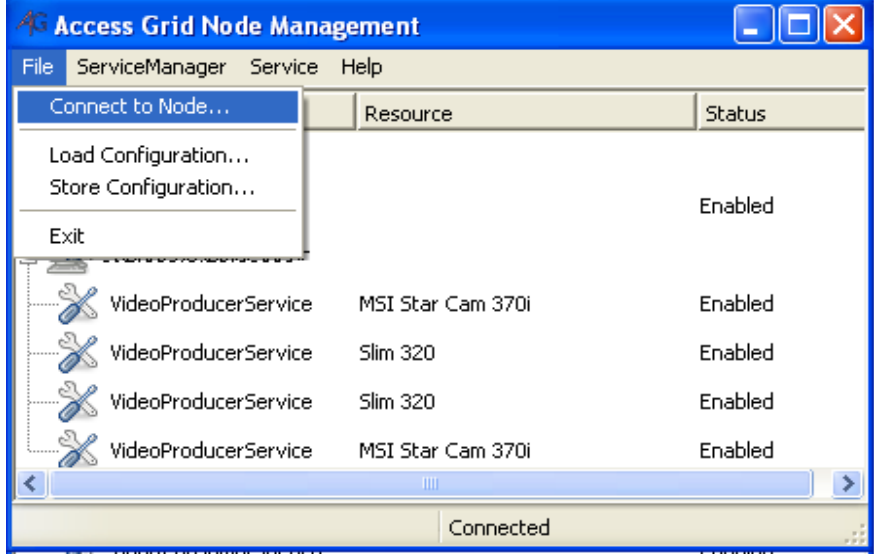

**Figura 472.** Store y Load Configuration.

Seleccione **Store Configuration** para mostrar una ventana de diálogo donde puede escribir el nombre de la configuración, haga clic en **OK.** Esta configuración se añadirá a la lista de configuraciones almacenadas. La configuración, que se escoge como *default*, se utilizará automáticamente al iniciar. Por ejemplo, si guarda una configuración, que permite cuatro cámaras (4 *VideoProducers*), y es la predeterminada, cuando se arranca el *V*enue Client, se cargará automáticamente los servicios que se especifica en la configuración.

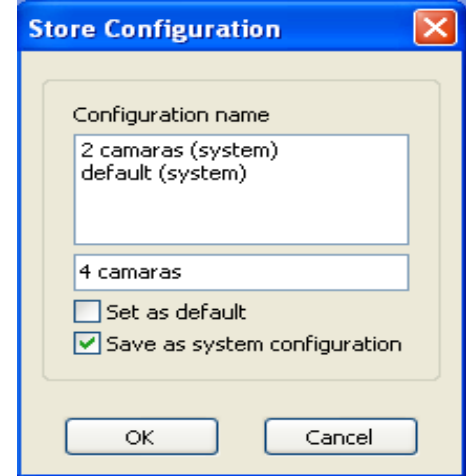

# **Figura 483.** Store Configuration.

Una configuración de nodo se puede cargar con todos los servicios añadidos de forma automática. Hay varios métodos para cargar una configuración. El método más fácil es seleccionar **Tools – Configurations** de la barra de menú. Seleccione la configuración deseada de la lista. Cuando se carga la configuración, las ventanas de vídeo (VIC) van a desaparecer y reaparecer, al igual que la herramienta de audio (RAT).

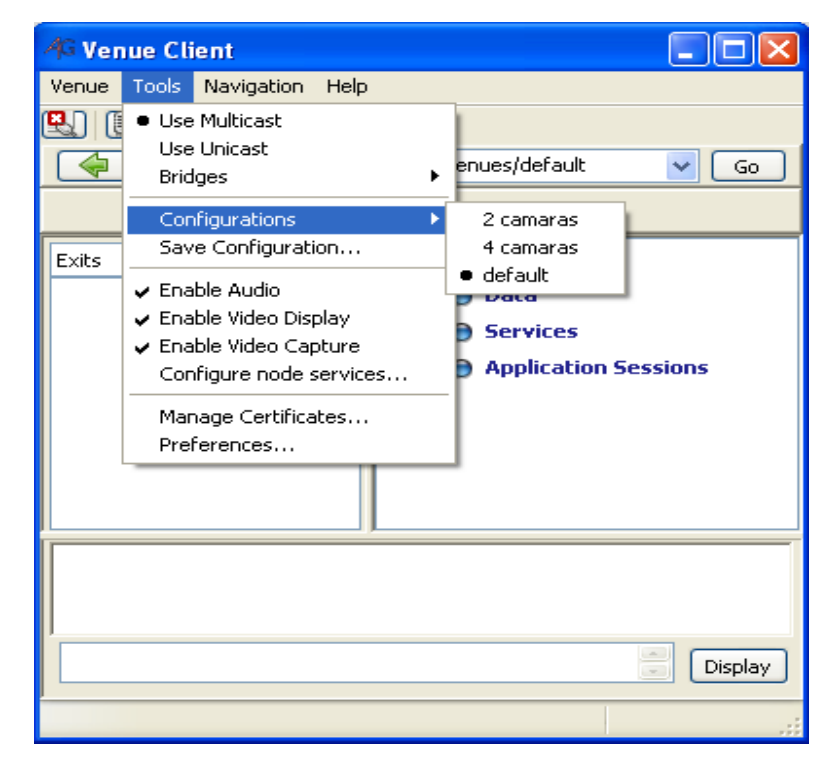

**Figura 494.** Carga de una configuración del menú principal.

También puede cargar una configuración almacenada seleccionando **Tools – Configure Node Services** en el menú principal. Luego Seleccione **File – Load Configuration** de la ventana de dialogo Access Grid Node Management. A continuación, seleccione la configuración deseada y haga clic en OK. Cuando se carga la configuración, las ventanas de vídeo (VIC) van a desaparecer y reaparecer, al igual que la herramienta de audio (RAT).

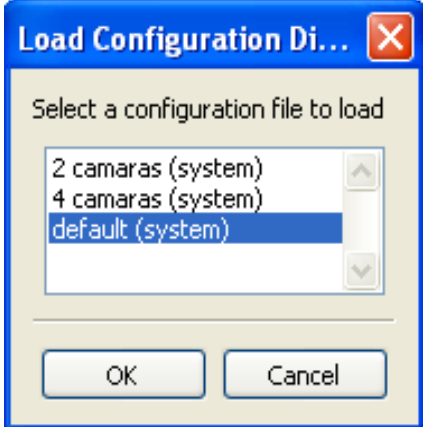

**Figura 505**. Diálogo de Load Configuration.

# **27. CONFIGURACION DEL NODO ACCESS GRID AG-ARGOS CON EL SERVIDOR DE AUDIO Y EL SERVIDOR DE PROYECCION EN SCIENTIFIC LINUX**

# **27.1. Prerrequisitos**

- Se debe garantizar que el computador (CA) que va a hacer de Servidor de Audio y el computador (UI) que va hacer de Servidor de Proyección o consumidor de video tengan hechas las configuraciones que se muestran en el capitulo. Configuraciones previas a la Instalación y Configuración de los Servicios DNS y NTP.
- Paquete de instalación del RAT para Scientific Linux: **rat-4.2.24-ipv6.i386.rpm,**  disponible en el directorio: **DVD AG-ARGOS\2-ACCESSGRID\3-RAT PARA LINUX.**
- Paquete de instalación del VIC para Scientific Linux: **vic-2.8ucl1.1.5-ipv6.i386.rpm.**  disponible en el directorio: **DVD AG-ARGOS\2-ACCESSGRID\ 4-VIC PARA LINUX.**

# **27.2. Cambios en la configuración del Nodo AG-ARGOS**

Si se desea probar la interacción y funcionalidad de las aplicaciones de Access Grid Toolkit 3.1 entre las diferentes plataformas se recomienda realizar la instalación del RAT (**rat-4.2.24-ipv6.i386.rpm**) y del VIC (**vic-2.8ucl1.1.5-ipv6.i386.rpm**) cada uno sobre un equipo que contenga Scientific Linux 4.4. Para esto se debe eliminar del Nodo Management del Venue Client el servidor de audio **clientew3** con la IP **192.168.1.28** y el servidor de proyección **clientew2** con la IP **192.168.1.27** en el servidor de control.

Para la eliminación del Service Manager del **clientew3** y del **clientew2** en el servidor de control hacer los siguientes pasos:

- **Clic en Tools-> Configure Node Service**
- Clic derecho sobre el equipo que se desea eliminar y luego clic en **Remove Service Manager.**
- Hacer éste proceso para los dos equipos **clientew2 (192.168.1.27)** y **clientew3 (192.168.1.28)**. Ver Figura 76.

| Name                                                             | Resource               | <b>Status</b> |
|------------------------------------------------------------------|------------------------|---------------|
| 92.168.1.28:11000<br>Add Service<br>AudioS<br>192.166.1.20.11000 | Remove Service Manager | Enabled       |
| VideoProducerService                                             | MSI Star Cam 370i      | Enabled       |
| VideoProducerService                                             | <b>Slim 320</b>        | Enabled       |
| VideoProducerService                                             | <b>Slim 320</b>        | Enabled       |
| VideoProducerService                                             | MSI Star Cam 370i      | Enabled       |
| 192.168.1.27:11000                                               |                        |               |
| VideoConsumerService                                             |                        | Enabled       |
| VideoConsumerService                                             |                        | Enabled       |
| $\overline{\phantom{0}}$                                         | Ш                      |               |
| Remove a ServiceManager                                          | Connected              |               |

**Figura 76.** Eliminación del Service Manager del clientew3.

Ahora en el diseño del nodo AG-ARGOS las funciones de los equipos **clientew** y **clientew4** seguirán siendo las mismas, con la diferencia de que el equipo CA será el nuevo servidor de audio y el equipo UI será el nuevo servidor de proyección. En la Figura 77 se muestra dicha distribución:

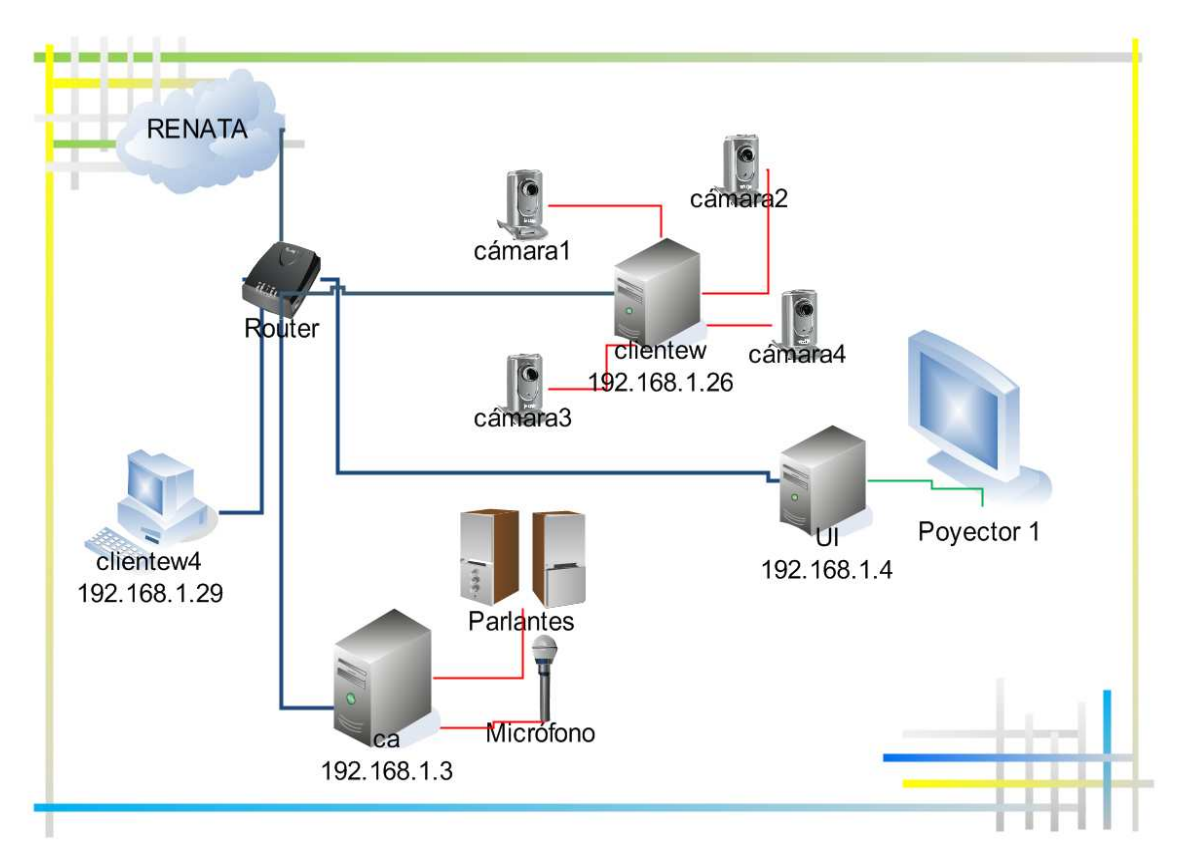

**Figura 77.** Nodo AG-ARGOS con la CA como servidor de audio y con la UI como servidor de proyección.

# **27.3. Instalación y configuración de los Servidores de Audio y Proyección en Scientific Linux**

En éste apartado se muestra la instalación y configuración del RAT (Robust Audio Tool) como Servidor de Audio y del VIC (Videoconferencing Tool) como Servidor de Proyección en Scientific Linux.

### **27.3.1. Instalación del RAT en el Servidor de Audio**

El **RAT** se debe instalar únicamente en el equipo que va a hacer de Servidor de Audio, para el caso de AG-ARGOS se va a instalar en la CA (Certificate Authority), a continuación se muestra el proceso de instalación del RAT en Scientific Linux.

• Copiar el paquete de instalación **rat-4.2.24-ipv6.i386.rpm.** en el directorio **/tmp,** cambiar los permisos al archivo rpm y ejecutar la instalación con el comando **rpm -i**:

**[root@ca ~]# cd /tmp [root@ca tmp]# ls [root@ca tmp]# chmod 777 rat-4.2.24-ipv6.i386.rpm [root@ca tmp]# rpm -i rat-4.2.24-ipv6.i386.rpm**

```
[root@ca ~]# cd /tmp
[root@ca tmp]# 1s
gconfd-root mcop-root
                                      vmware-config0
                                                        xses-root.n4Alm4
kde-root
             orbit-root
                                      VMwareDnD
                                                        xses-root.uVv1QF
ksocket-root rat-4.2.24-ipv6.i386.rpm vmware-root
mapping-root ssh-ShEkCK4141
                                      xses-root.exrAmV
[root@ca tmp]# chmod 777 rat-4.2.24-ipv6.i386.rpm
[root@ca tmp]# rpm -i rat-4.2.24-ipv6.i386.rpm
[root@ca tmp]#
```
**Figura 78.** Instalación del RAT en Scientific Linux.

• Se comprueba la correcta instalación del RAT con el comando

# rat –t <ttl> <address>/<port>

Donde **ttl** puede ser: 4=campus, 16=país, 64=continente, 127=planeta.

El cual muestra la interfaz del RAT:

```
[root@ca tmp]# rat -t 16 <localhost>/47000 ó
[root@ca tmp]# rat -t 16 <localhost>/47000 &
```
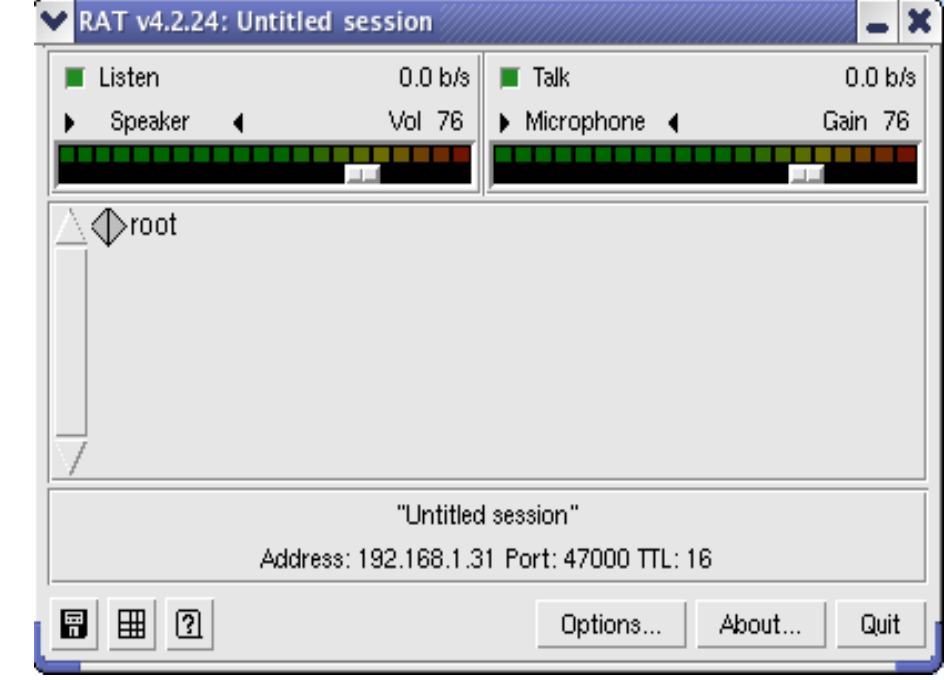

**Figura 79.** Interfaz del RAT.

### **27.3.2. Configuración del RAT**

Casi no suele ser necesario tocar las opciones de la instalación por defecto, mediante el botón **Options…** se accede a diversos menús que nos permiten modificar opciones del dispositivo de captura, *codees*, etc.

Se debe tener en cuenta que el funcionamiento correcto del sistema de audio es la parte más compleja de todo el proceso de instalación de Access Grid. La configuración variará según el tipo de tarjeta de sonido instalada. Para la configuración se debe tener en cuenta lo siguiente:

- En el menú *Category* de la opción *Options…* del RAT se debe seleccionar *Audio* y en la ventana que se muestra, tener en cuenta las opciones: [1]
	- $\checkmark$  Silence Suppression: off.
	- Echo Suppression: Activado.
	- $\checkmark$  Audio Device: Es donde se debe seleccionar el dispositivo de audio que esta instalado (y que se quiere utilizar, en caso de disponer de varios). En el caso de Linux, la utilización de **drivers** OSS, en vez de ALSA, produce mejor calidad de sonido.

**Al final se debe seleccionar** Apply **para que los cambios realizados surtan efecto.**

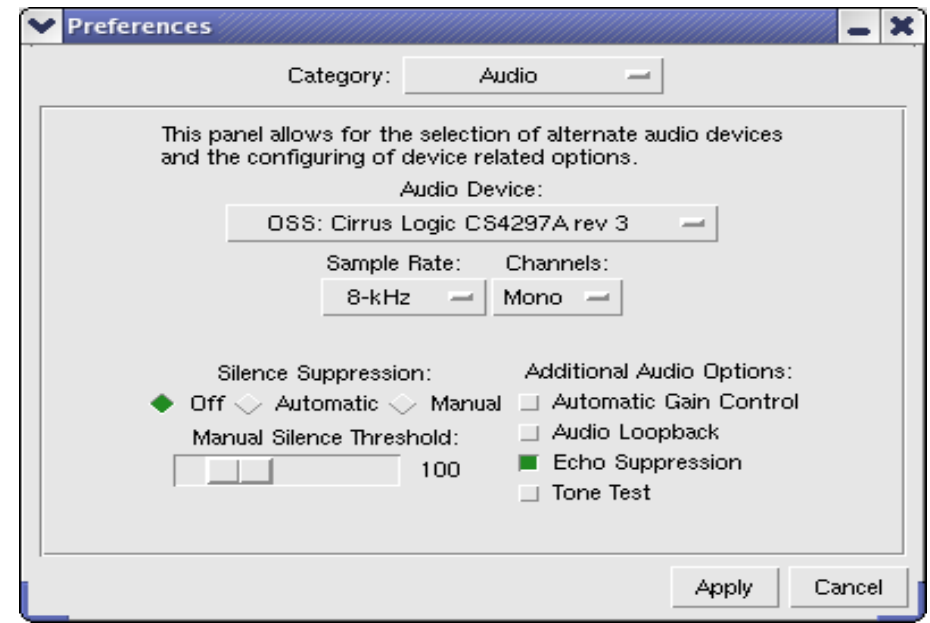

**Figura 80. Menú de Configuración de Audio.** 

• Para que el RAT capte los flujos de audio de todos los participantes (nodos personales, nodos salas) del venue se debe iniciar el RAT con la dirección IP y el puerto que está utilizando el AudioService de la comunicación. Para conocer estos datos se accede al Servidor de Control (**clientew4**) en el Venue Client en la opción **Properties** del menú **Venue** se encuentra una lista como la que se muestra en la Figura 81.

|                                                                               | <b>Venue Properties</b> |       |            |                                  |         |   |  |  |  |  |
|-------------------------------------------------------------------------------|-------------------------|-------|------------|----------------------------------|---------|---|--|--|--|--|
| <b>Venue Properties</b>                                                       |                         |       |            |                                  |         |   |  |  |  |  |
| <b>Streams</b>                                                                |                         |       |            |                                  |         |   |  |  |  |  |
|                                                                               | <b>Address</b>          | Port  | <b>TTL</b> | Purpose                          | Type    |   |  |  |  |  |
|                                                                               | 224.2.224.15            | 20002 | 127        | video (multicast)                | static  |   |  |  |  |  |
|                                                                               | 224.2.224.14            | 20000 | 127        | audio (multicast)                | static  |   |  |  |  |  |
|                                                                               | 224.2.201.98            | 61384 | 127        | SimpleHDV (multicast)            | dynamic |   |  |  |  |  |
|                                                                               | 224.2.220.43            | 56088 | 127        | ercea-desktop-73488660279682964  | dynamic |   |  |  |  |  |
|                                                                               | 224.2.219.92            | 59690 | 127        | ercea-desktop-64214732415668174  | dynamic |   |  |  |  |  |
|                                                                               | 224.2.196.7             | 63244 | 127        | ercea-desktop-61725176478143946  | dynamic |   |  |  |  |  |
|                                                                               | 224.2.139.4             | 51940 | 127        | dv (multicast)                   | dynamic |   |  |  |  |  |
|                                                                               | 224.2.201.23            | 64770 | 127        | seo12-2356157694404974277 (multi | dvnamic |   |  |  |  |  |
|                                                                               | ≺                       |       |            | <b>TITL</b>                      |         | ⋗ |  |  |  |  |
|                                                                               |                         |       |            |                                  |         |   |  |  |  |  |
| <b>Text Location</b><br>Argonne-Lobby(vv3.mcs.anl.gov)@conference.mcs.anl.gov |                         |       |            |                                  |         |   |  |  |  |  |
|                                                                               |                         |       |            |                                  |         |   |  |  |  |  |
| Data Location<br>ftps://vv3.mcs.anl.gov:8006/8cdd0b2c065d31f967ac71359cf6d5b2 |                         |       |            |                                  |         |   |  |  |  |  |
|                                                                               |                         |       |            |                                  |         |   |  |  |  |  |
| Ok                                                                            |                         |       |            |                                  |         |   |  |  |  |  |

**Figura 81.** Propiedades del *Venue*.

Con esos datos se inicia el RAT (ver el siguiente comando) y de ésta manera quedará configurado como Servidor de Audio del nodo, capaz de recibir el audio de la red y transmitirlo al nodo para que los participantes locales puedan escucharlo, por otro lado, transmite a la red el audio captado por los micrófonos después de pasar por los procesados necesarios del sistema de audioconferencia.

**[root@ca tmp]# rat -t 127 224.2.224.14/20000** 

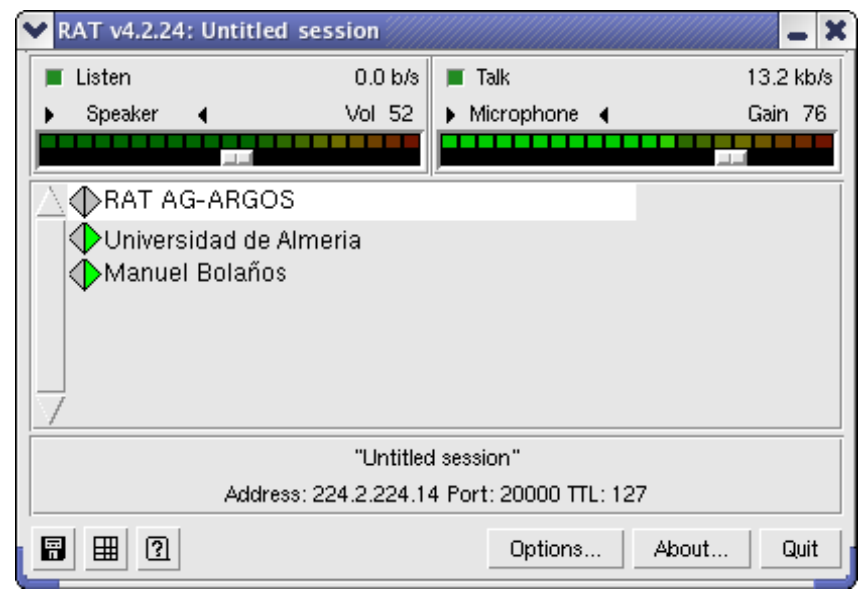

**Figura 82.** Interfaz del RAT en una sesión del nodo AG-ARGOS.

• Para conocer la información de alguno de los participantes es necesario hacer clic en el nombre, inmediatamente aparecerá una ventana como la siguiente:

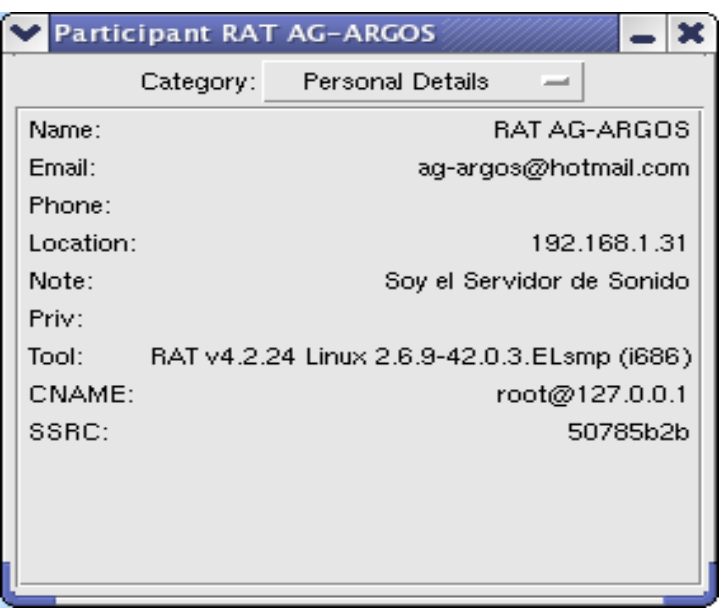

# **Figura 513.** Información del participante AG-ARGOS.

• Cuando emiten sonido desde un sitio remoto, debe moverse el vúmetro de RAT correspondiente a la sección "*Listen*". Cuando se transmite debe moverse el vúmetro de "*Talk*" si está habilitado. Si los medidores en RAT no se mueven, puede deberse a un problema de red, del propio RAT o de los niveles de salida de audio (éstos pueden ajustarse utilizando el software mezclador de audio, KMix o Alsamixer
en Linux por ejemplo). A continuación se muestra imágenes de la herramienta KMix con las opciones habilitadas que permiten la transmisión y recepción de audio:

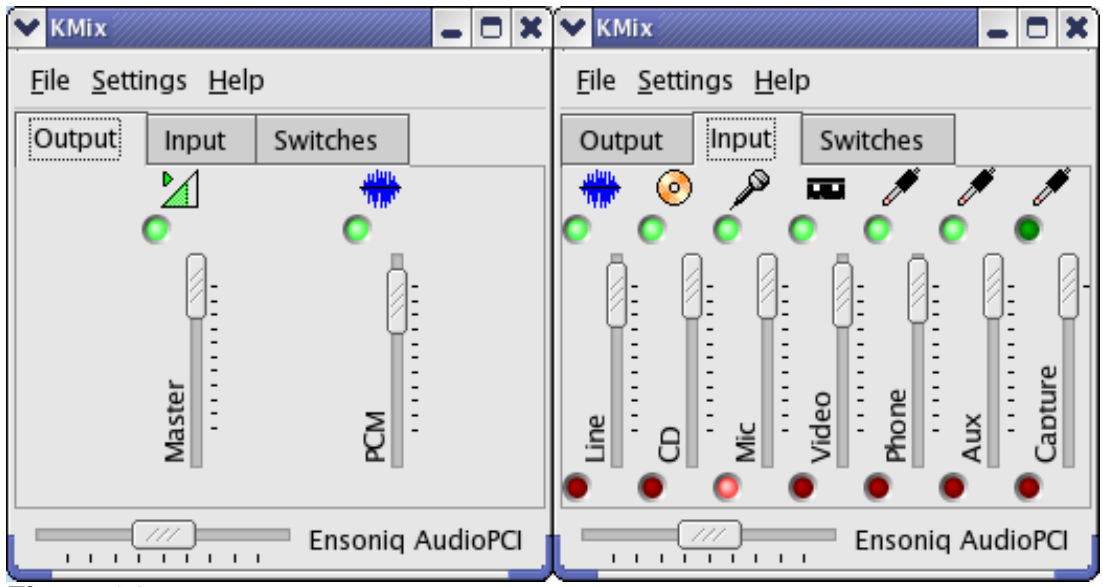

**Figura 84.** Interfaz de KMix.

#### **27.3.3. Instalación del VIC en el Servidor de Video**

El **VIC** se debe instalar únicamente en el equipo que va a hacer de Servidor de Proyección, para el caso de AG-ARGOS se va a instalar en una UI (User Interface), a continuación se muestra el proceso de instalación del VIC en Scientific Linux:

• Copiar el paquete de instalación **vic-2.8ucl1.1.5-ipv6.i386.rpm.** en el directorio **/tmp,** cambiar los permisos al archivo rpm y ejecutar la instalación con el comando **rpm -i**:

```
[root@ca ~]# cd /tmp
[root@ca tmp]# ls
[root@ca tmp]# chmod 777 vic-2.8ucl1.1.5-ipv6.i386.rpm
[root@ca tmp]# rpm -i vic-2.8ucl1.1.5-ipv6.i386.rpm
```

```
[root@localhost \sim]# cd /tmp
[root@localhost tmp]# ls
gconfd-root
             OSL_PIPE_0_SingleOfficeIPC_4475afd81af40edd91795492cfa4313 vmware-root
kde-root
              ssh-xRMrPt4224
                                                                          xses-root.9wp8X1
ksocket-root svdgb.tmp
                                                                          xses-root.n4Alm4
mapping-root vic-2.8ucl1.1.5-ipv6.i386.rpm
                                                                          xses-root.uVv1QF
              vmware-config0
mcop-root
orbit-root
             VMwareDnD
[root@localhost_tmp]# chmod 777 vic-2.8ucl1.1.5-ipv6.i386.rpm
[root@localhost tmp]# rpm -i vic-2.8ucl1.1.5-ipv6.i386.rpm
[root@localhost tmp]#
```
**Figura 85.** Instalación del VIC en Scientific Linux.

• Se comprueba la correcta instalación del VIC con el comando:

### vic -t <ttl> <address>/<port>

Donde **ttl** puede ser 4=campus, 16=país, 64=continente, 127=planeta

El cual muestra la interfaz del VIC:

#### **[root@ca tmp]# vic -t 4 <localhost>/20002** ó **[root@ca tmp]# vic -t 4 <localhost>/20002 &**

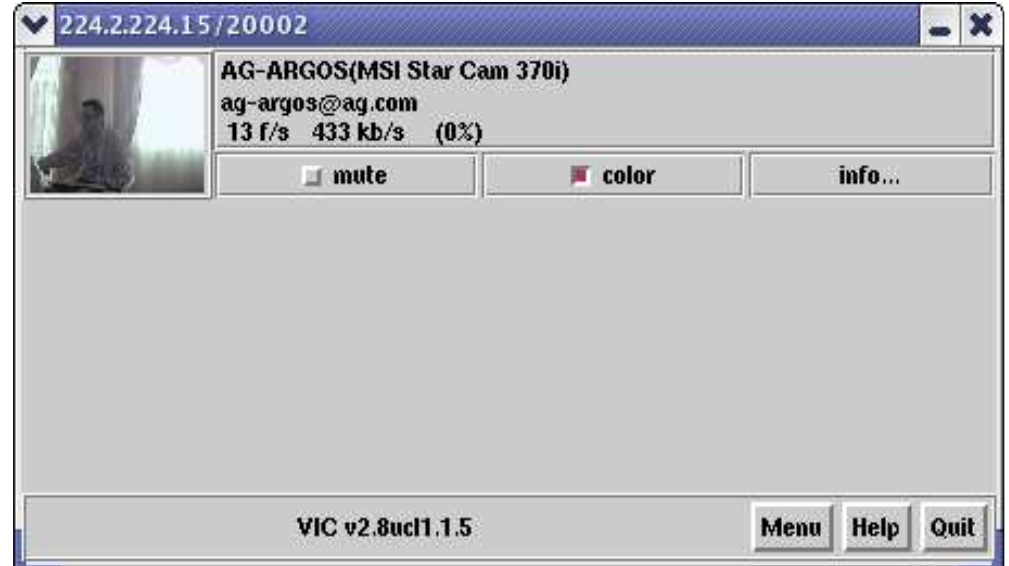

**Figura 86.** Interfaz del VIC iniciado en modo VideoConsumerService**.**

# **27.3.4. Configuración del VIC**

En la Figura 87 se indica la ventana de opciones que se despliega del botón **Menú** y a continuación se muestran las opciones que se consideran de interés: [1]

- **Limites de transmisión:** Variando los parámetros de Rate Control se fija limites para el ancho de banda utilizado y los cuadros por segundo. Si el límite es inferior del necesario, el VIC descartara los paquetes sobrantes.
- **Dispositivo de captura:** En "Device" indica el dispositivo desde el que se efectúa la captura. En "port" indica el modo: video compuesto, s-video, etc.
- **Calidad:** Indica la calidad del video. Siendo "Quality = 1" la máxima calidad.
- Parámetros de red: Indica el grupo multicast y el puerto (o IP unicast y puerto en caso de conexión vía puente unicast).

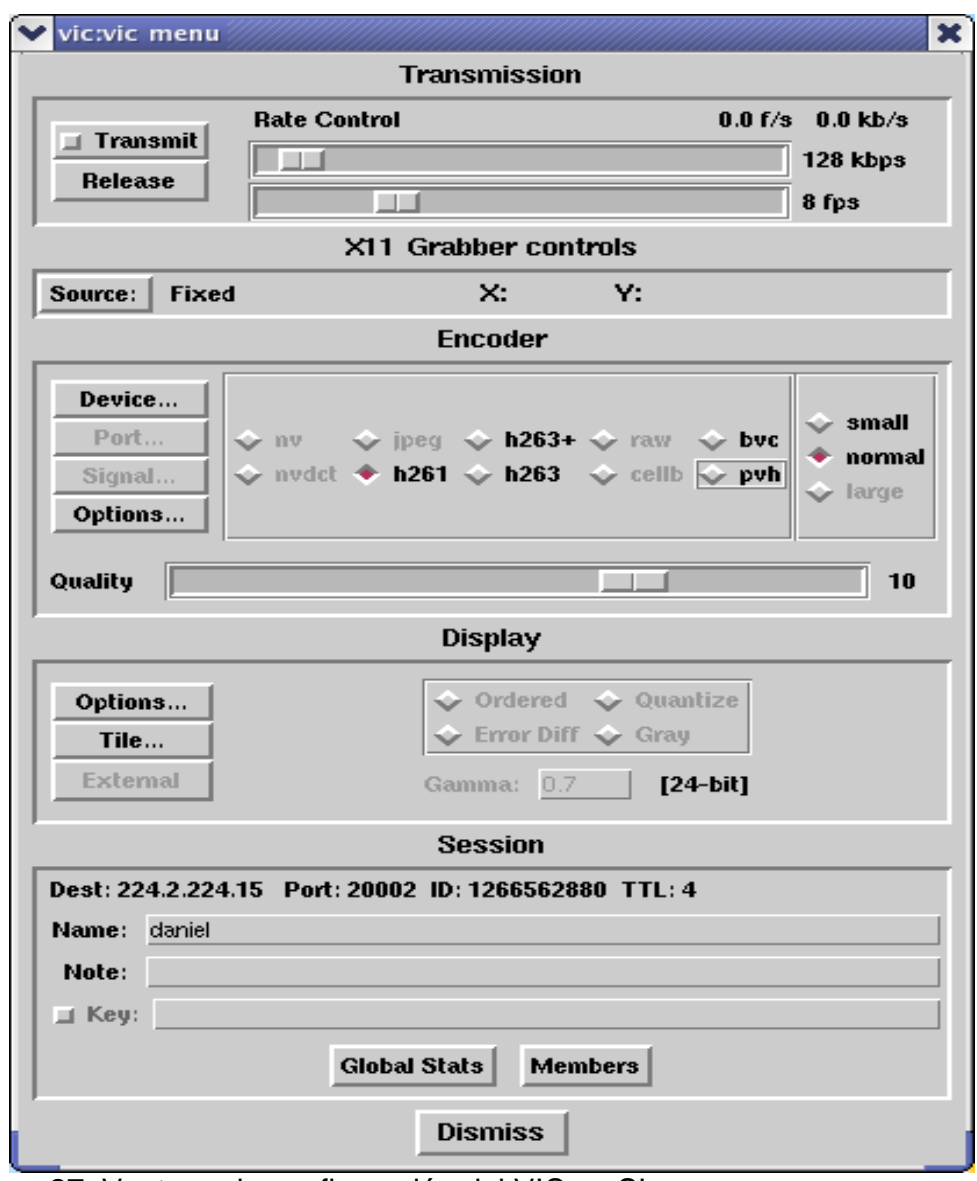

**Figura 87.** Ventana de configuración del VIC en SL**.** 

• Para que el VIC capte los flujos de video de todos los participantes (nodos personales, nodos salas) del venue se debe iniciar el VIC con la dirección IP y el puerto que esta utilizando el VideoProducerService de la comunicación. Para conocer estos datos se accede al Servidor de Control (**clientew4**) en el Venue Client en la opción **Properties** del menú **Venue** se encuentra una lista como la que se muestra en la Figura 88.

| <b>Venue Properties</b>                                                       |                |  |       |            |                                  |         |  |
|-------------------------------------------------------------------------------|----------------|--|-------|------------|----------------------------------|---------|--|
| <b>Venue Properties</b>                                                       |                |  |       |            |                                  |         |  |
| <b>Streams</b>                                                                |                |  |       |            |                                  |         |  |
|                                                                               | <b>Address</b> |  | Port  | <b>TTL</b> | Purpose                          | Type    |  |
|                                                                               | 224.2.224.15   |  | 20002 | 127        | video (multicast)                | static  |  |
|                                                                               | 224.2.224.14   |  | 20000 | 127        | audio (multicast).               | static  |  |
|                                                                               | 224.2.201.98   |  | 61384 | 127        | SimpleHDV (multicast)            | dynamic |  |
|                                                                               | 224.2.220.43   |  | 56088 | 127        | ercea-desktop-73488660279682964  | dynamic |  |
|                                                                               | 224.2.219.92   |  | 59690 | 127        | ercea-desktop-64214732415668174  | dynamic |  |
|                                                                               | 224.2.196.7    |  | 63244 | 127        | ercea-desktop-61725176478143946  | dynamic |  |
|                                                                               | 224.2.139.4    |  | 51940 | 127        | dv (multicast)                   | dynamic |  |
|                                                                               | 224.2.201.23   |  | 64770 | 127        | seo12-2356157694404974277 (multi | dynamic |  |
|                                                                               | ⋖              |  |       |            | ШI                               |         |  |
|                                                                               |                |  |       |            |                                  |         |  |
| <b>Text Location</b><br>Argonne-Lobby(vv3.mcs.anl.gov)@conference.mcs.anl.gov |                |  |       |            |                                  |         |  |
|                                                                               |                |  |       |            |                                  |         |  |
| Data Location<br>ftps://vv3.mcs.anl.gov:8006/8cdd0b2c065d31f967ac71359cf6d5b2 |                |  |       |            |                                  |         |  |
| Оk<br>Dessiadades del <i>Vanue</i><br>nn,                                     |                |  |       |            |                                  |         |  |

**Figura 88.** Propiedades del Venue.

Con esos datos se inicia el VIC (ver el siguiente comando) y de ésta manera quedará configurado como Servidor de proyección del nodo, capaz de recibir el video de la red y transmitirlo al nodo para que los participantes locales puedan mirarlo, por otro lado, transmite a la red el video captado por las cámaras después de pasar por los procesados necesarios del sistema de videoconferencia.

# **[root@ca tmp]# vic -t 127 224.2.224.15/20002**

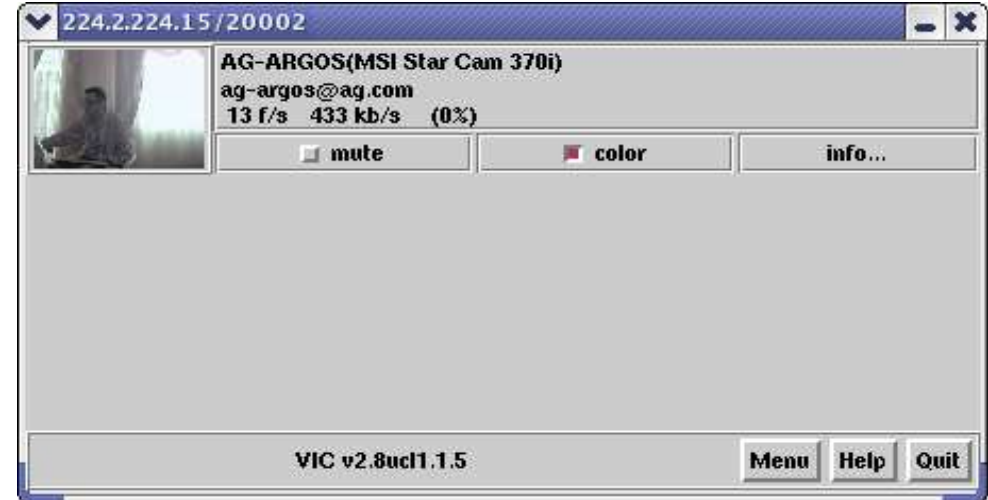

**Figura 89.** Interfaz del VIC en una sesión del nodo AG-ARGOS.

• Para conocer la información de alguno de los participantes es necesario hacer clic en el botón **info…** de los participantes y seleccionar la opción **Site Info**, inmediatamente aparecerá una ventana como la siguiente:

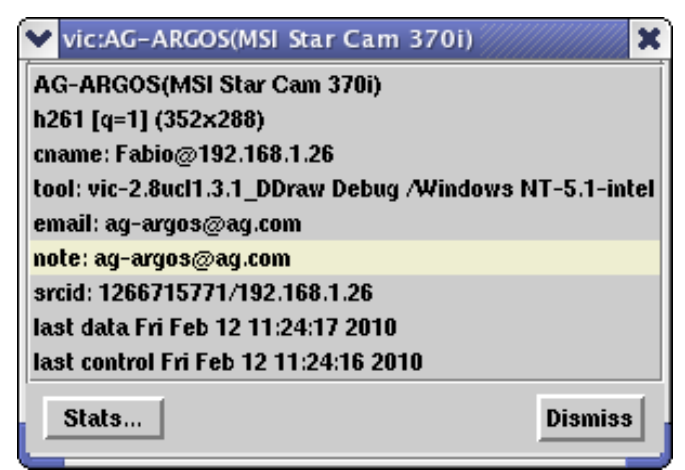

**Figura 90.** Información del participante AG-ARGOS.

En la Figura 91 se muestra las ventanas correspondientes a los flujos de video del nodo AG-ARGOS y del nodo personal AG-ARGOS.

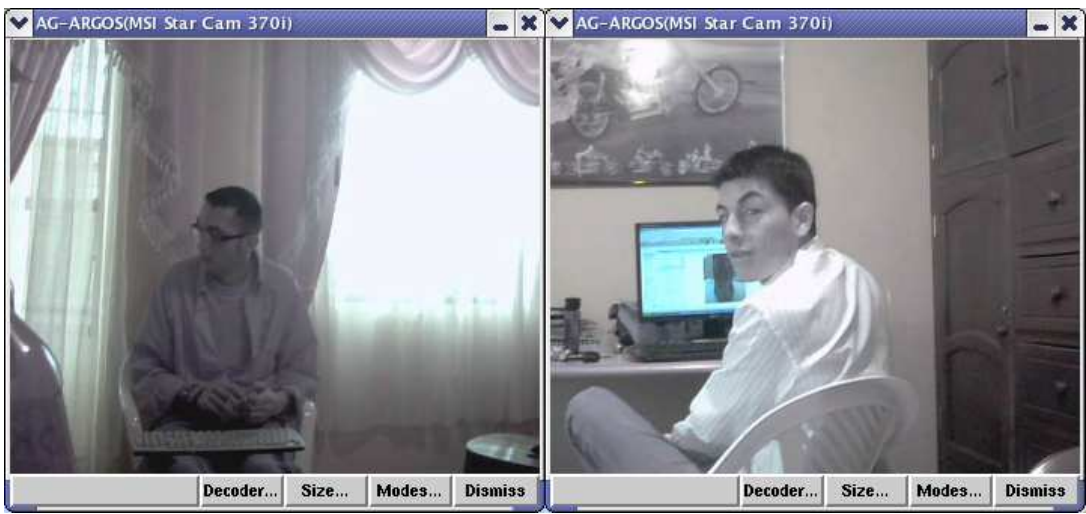

**Figura 91.** Flujos de video de dos participantes.

# **28. INSTALACION Y CONFIGURACION DE UN NODO AG PERSONAL O PIG (Personal Interface to the Grid)**

#### **28.1. Prerrequisitos**

### **28.1.1. Hardware**

- Se requiere de un computador adicional que puede ser de escritorio o preferiblemente portátil que debe tener como mínimo las siguientes especificaciones:
	- $\checkmark$  1 Procesador de 3.2. GHz
	- $\checkmark$  2 GB de DDR RAM
	- $\checkmark$  Tarjeta de Red Gigabit Ethernet 10/100/1000 Mb/s
	- $\checkmark$  Tarjeta de sonido
	- Tarjeta Gráfica 64MB/S VGA
	- $\checkmark$  Disco duro de 80 GB SATA
	- $\checkmark$  DVD grabador dual doble capa
	- $\checkmark$  Resoluciones de vídeo TFT WUXGA+WVA con resolución de 1920 x 1200 (16 millones de colores)
	- $\checkmark$  4 Puertos USB 2.0

Para tener una mejor calidad de audio y video, Además del computador se requiere:

- 1 Cámaras con las siguientes características:
	- $\checkmark$  Sensor de imagen tipo 300k píxeles CMOS
	- $\checkmark$  Lens tipo de enfoque manual
	- $\checkmark$  Interfaz Compatible con USB 2.0
	- Formato de imágenes JPEG / WMV
	- $\checkmark$  Sí MIC
	- $\checkmark$  Imagen en Genius Application 1280 X 960 (software de interpolación), 640 X 480, 352 X 288, 320 X 240, 176 X 144, 160 X 120 píxeles
	- $\checkmark$  Video resolución 640 x 480 píxeles / hasta 30fps
- $\checkmark$  1 Par de Parlantes con las siguientes características:
	- $\checkmark$  Potencia P.M.P.O: 100 Vatios.
	- $\checkmark$  Potencia RMS: 1 Vatio.
	- $\checkmark$  Unidad del controlador: 50 X 90 mm.
	- $\checkmark$  Respuesta de Frecuencia: 160Hz ~ 20 KHz.
	- $\checkmark$  Relación señal ruido: 70 dB(A).
- $\checkmark$  1 micrófono con las siguientes características:
	- Rotación: 360°.
	- Direction: Omni-directional.
- $\checkmark$  Sensibilidad (at 1KHz): -60dB.
- Frecuencia de Respuesta: 100Hz~11KHz.
- $\checkmark$  Output Impedancia: 2K ohms.

### **28.1.2. Software**

- El computador debe tener instalado y configurado Access Grid Toolkit 3.1.0 sobre Windows XP. Ver el capitulo: *Instalación de Access Grid Toolkit 3.1.0 en Windows* XP. Del manual II. MANUAL DE INSTALACION Y CONFIGURACION DEL NODO ACCESS GRID AG-ARGOS.
- Se deben instalar y configurar las aplicaciones distribuidas siguiendo el procedimiento especificado en el capitulo: Aplicaciones Access Grid. Del manual de Access Grid.

### **28.2. Configuración del Nodo Personal o PIG**

Un nodo personal o PIG (Personal Interface to the Grid) es un nodo Access Grid con una configuración de nodo mínima, el cual permite la participación de forma individual en la sesión de trabajo o reunión.

El equipamiento del nodo personal más pequeño se basa generalmente en un nodo de un único computador, micrófono y parlantes (headset) y una webcam.

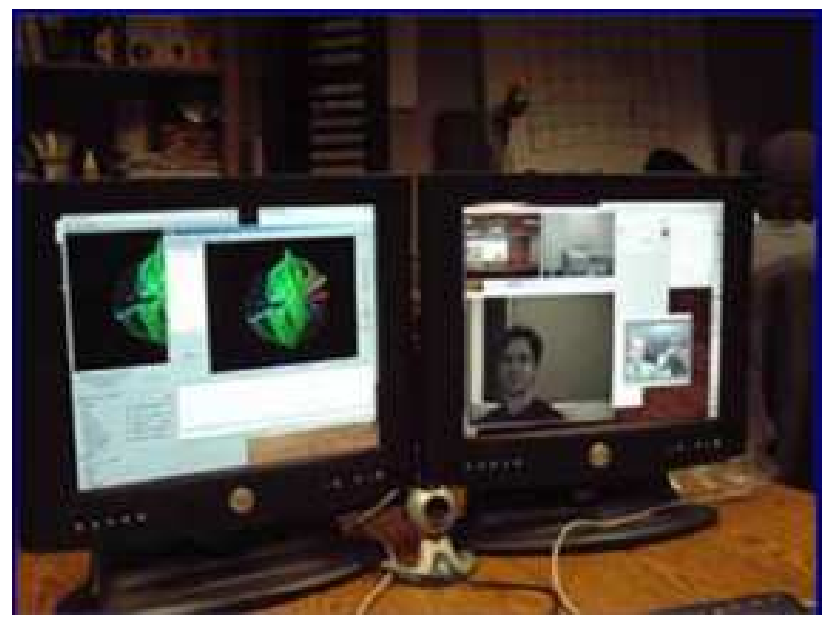

**Figura 92.** Nodo personal de AG-ARGOS.

El computador que va ser de nodo personal debe soportar la configuración como Servidor de Audio, Video, Proyección y Control (además de la instalación de las aplicaciones distribuidas). En éste capitulo se indican a continuación dichas configuraciones:

• **Iniciar Venue Client:** 

Inicio→Todos los Programas→Access Grid Toolkit 3→ Venue Client.

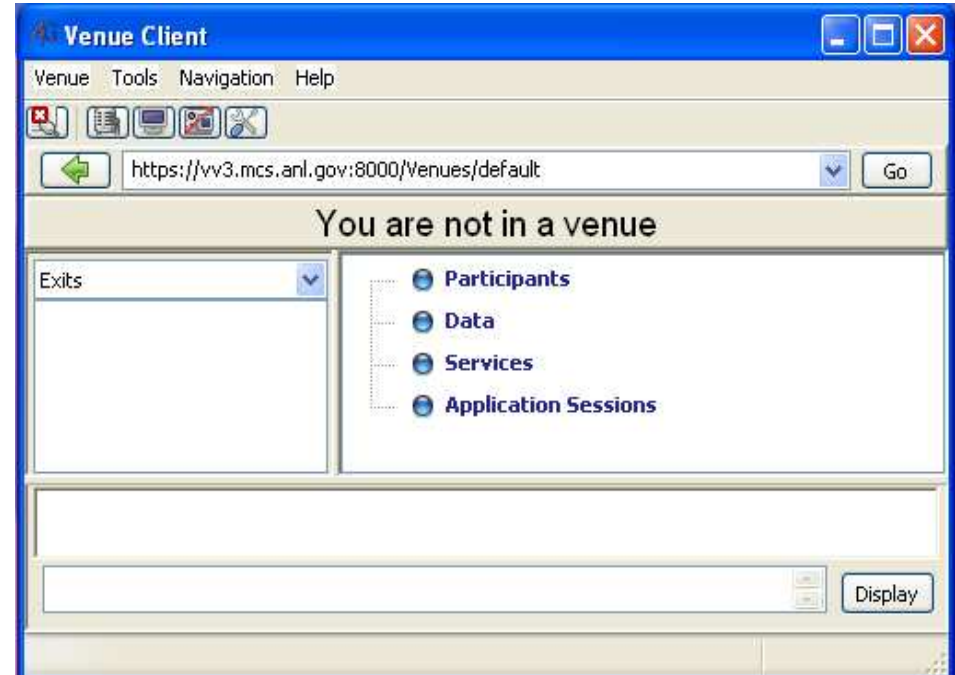

**Figura 93.** Venue Client de AGTk.

• **Agregar Service Manager:** Abrir el Access Grid Node Magnament en el Venue Client.

Tools-Configure node services…

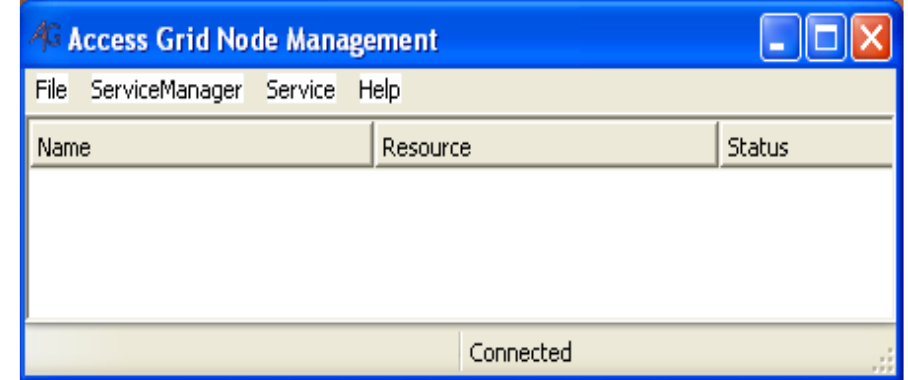

**Figura 94**. Access Grid Node Management.

Se debe agregar un **Service Manager** correspondiente al equipo que se esta configurando como nodo personal. Esto se lo hace dando clic en **Add…** del menú **ServiceManager**, el cual despliega un dialogo solicitando la dirección IP o el nombre del equipo PIG después de ingresar el dato se da clic en el botón **OK.** 

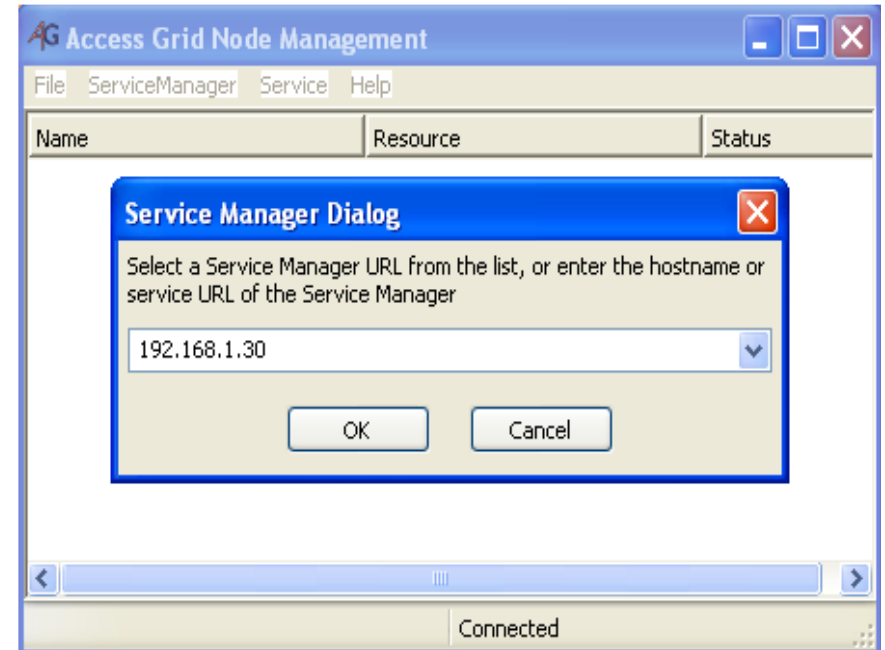

**Figura 95.** Diálogo de Service Manager.

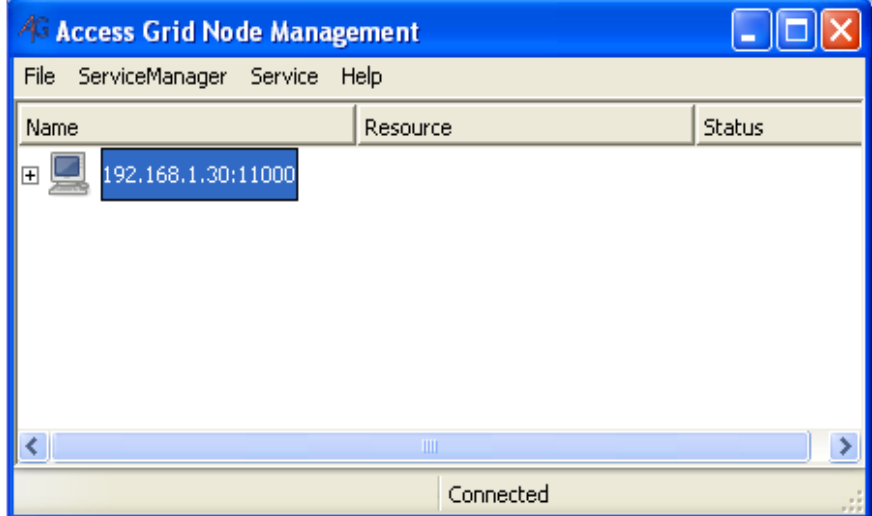

**Figura 526.** Service Manager Agregado.

- **Agregar Servicios:** Ahora hay que agregarle los servicios con los cuales va a funcionar el nodo personal, para ello:
	- Dar clic derecho sobre la etiqueta de la dirección IP del equipo.

 Dar clic en la opción **Add Service…** del menú emergente, se desplegara la ventana que se muestra en la Figura 97.

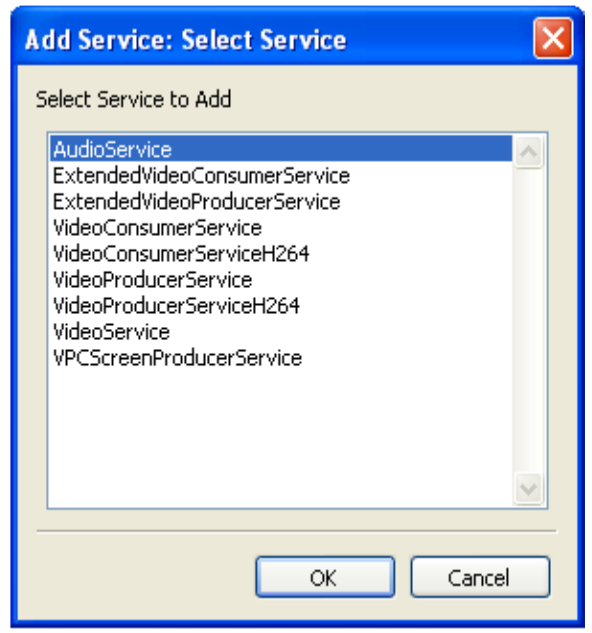

**Figura 537.** Lista de servicios que se pueden adicionar al equipo PIG.

De ésta lista hay que adicionar los servicios necesarios para que el nodo personal quede configurado (AudioService, VideoService). Al momento de agregar VideoService se debe seleccionar la referencia de la cámara instalada al equipo. La diferencia de un nodo personal y un nodo sala radica que en éste caso los servicios se agregan a un mismo equipo, en cambio en un nodo sala los servicios se distribuyen en los computadores que conforman el nodo, además de que la cantidad de ellos aumenta por disponer de mas cámaras.

La siguiente imagen muestra los servicios que se agregaron al ServiceManager.

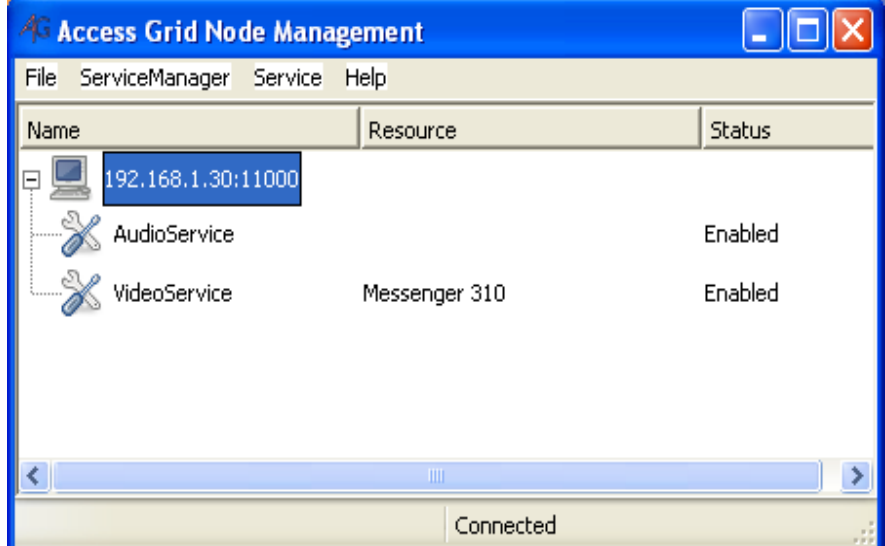

**Figura 548.** Configuración de un nodo personal de AG-ARGOS.

Con ésta configuración de nodo personal, el equipo podrá enviar 1 flujos de video, proyectar n flujos de video, enviar y recibir sonido y enviar y recibir mensajes del chat además de poder ejecutar las aplicaciones compartidas. Cuando éste nodo participe en una sesión AG se mostrarán los servicios que se han agregado. La Figura 99 muestra el escritorio del nodo personal una vez se ha conectado a la sala pública Argonne para participar de una sesión con el nodo sala AG-ARGOS.

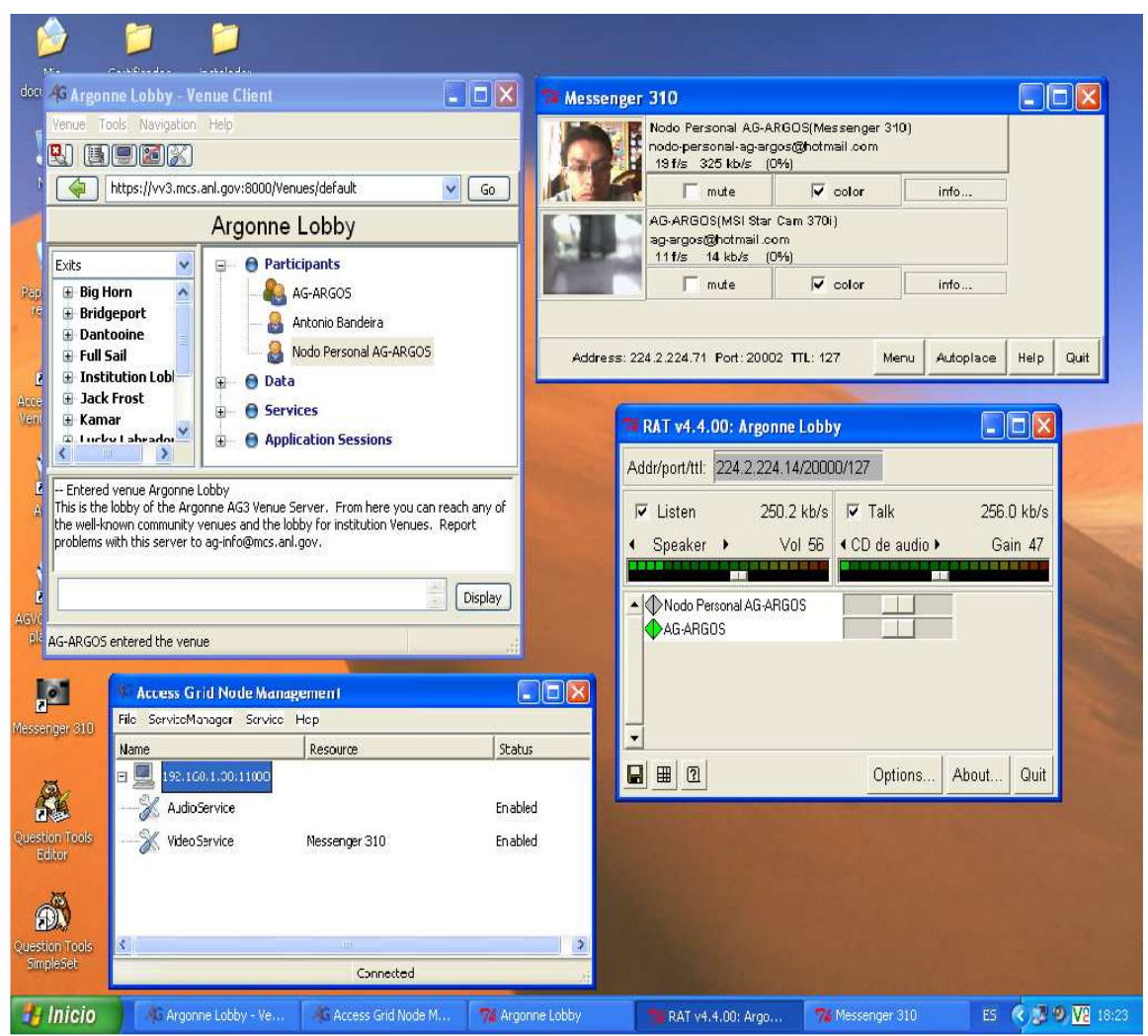

**Figura 99.** Escritorio del nodo personal de AG-ARGOS.

En las siguientes imágenes se observa el Sistema de Audio (AudioService), Video y Proyección (VideoService) por separado funcionando al momento de la comunicación entre AG-ARGOS y el nodo personal AG-ARGOS:

• **Sistema de Audio:** Tiene configurado el servicio AudioService. Este servicio se encarga de la configuración, inicio y parada tanto de la emisión como de la recepción de audio. Robust Audio Tool (RAT) es la herramienta que proporciona el servicio de audio (emisión y/o recepción).

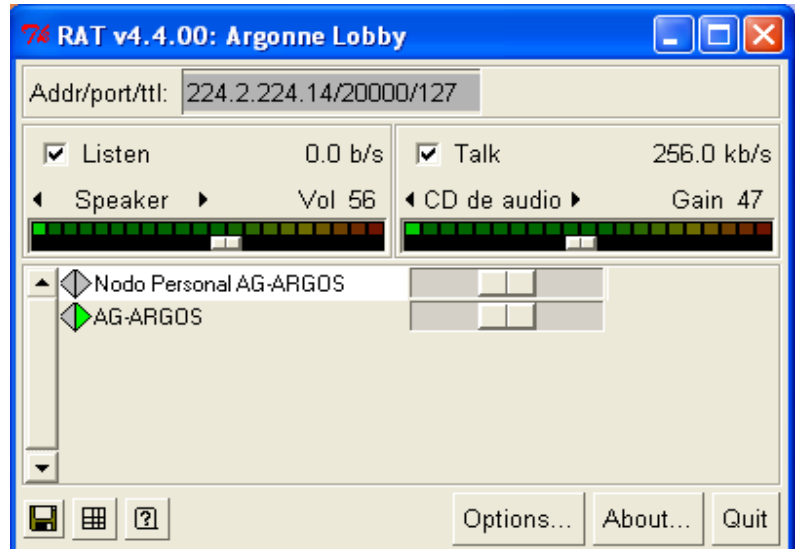

**Figura 100.** AudioService RAT, entre AG-ARGOS y el nodo personal AG-ARGOS.

• **Sistemas de Video y Proyección.** Tiene configurado el servicio VideoService el cual está pensado para nodos AG de una única máquina que desempeñe el rol de máquina de proyección y vídeo. De esta forma, se inicia una única instancia de VIC que es la que realiza la emisión y recepción de los flujos de vídeo. En resumen, configura/gestiona VIC para realizar ambas funciones: emisión y recepción.

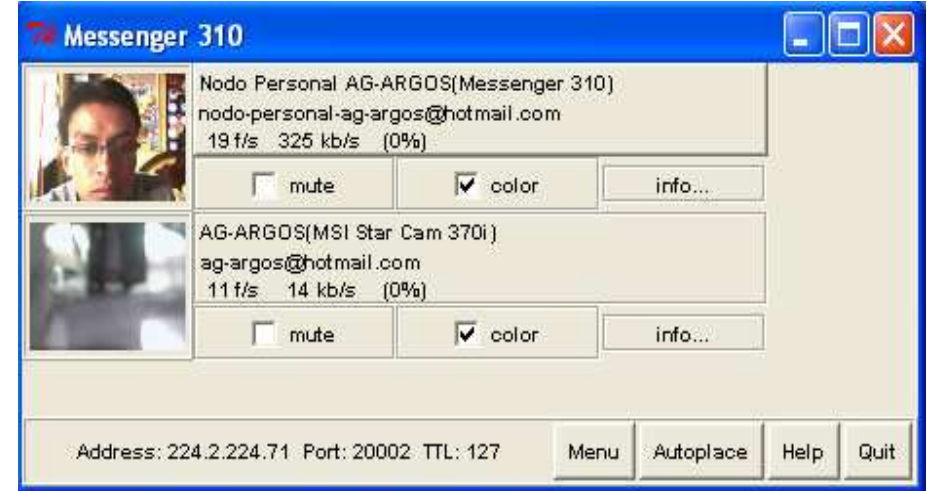

**Figura 101.** Interfaz de VideoService VIC del nodo personal AG-ARGOS.

# **29. REALIZACIÓN DE PRUEBAS DEL NODO AG-ARGOS**

En éste capitulo se establece cómo realizar las pruebas de funcionamiento reales del nodo AG-ARGOS, a través de la interconexión con otros nodos.

#### **29.1. Prerrequisitos**

Al menos un PIG (Personal Interface to the Grid) o nodo personal configurado, con el cual el nodo AG-ARGOS va ha realizar las pruebas. Esta configuración se especifica en el capítulo: Instalación y Configuración de un nodo AG Personal o PIG de éste mismo manual.

#### **29.2. Pruebas de AG-ARGOS**

Para lograr dichas pruebas es indispensable contar con otro u otros nodos bien configurados, es decir AG-ARGOS se podría conectar con otros nodos sala y con varios nodos personales PIG (Personal Interface to the Grid).

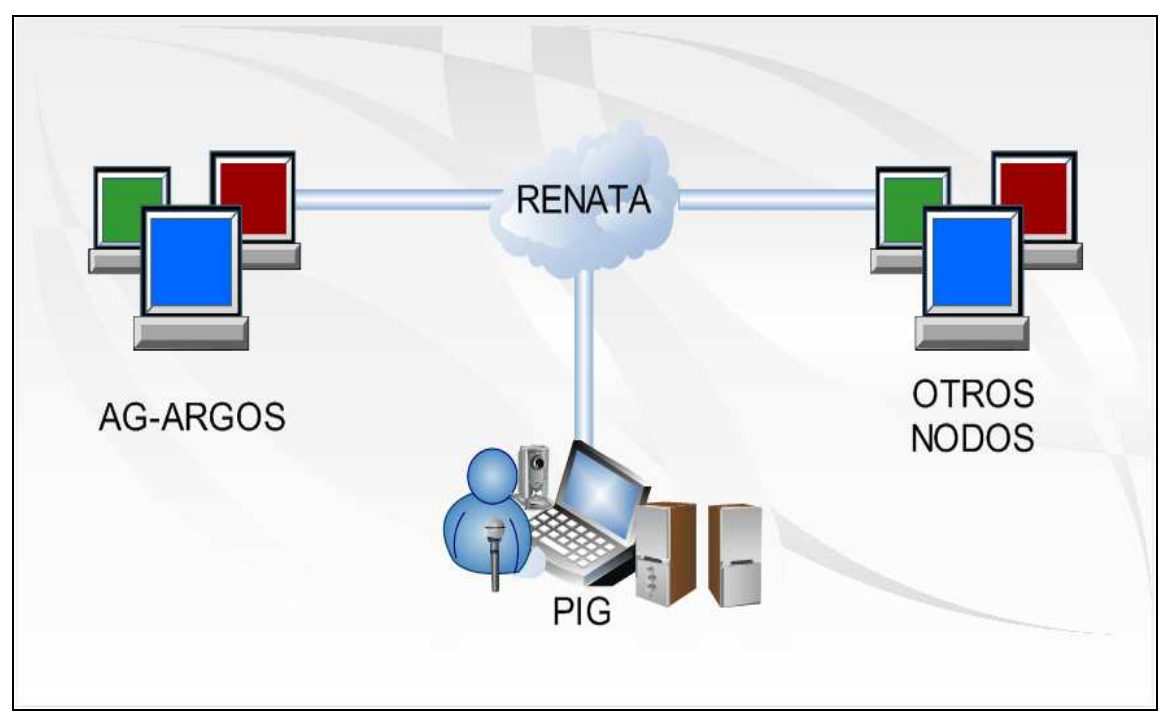

El siguiente diagrama muestra la conexión de AG-ARGOS con otros nodos.

**Figura 102.** Conexión de AG-ARGOS con otros nodos.

La reunión de dos o más nodos se puede realizar en una sala pública existente o se puede habilitar una de las salas de los participantes.

Para conectarse con una sala pública existente es necesario, únicamente; desde el equipo de control del nodo escribir la URL en el Venue Client y hacer clic sobre **Go.** 

Para establecer una conexión en una sala privada cualquier participante debe agregar el **Venue Server** y los demás se conectan a esa sala con la URL del participante (IP o nombre).

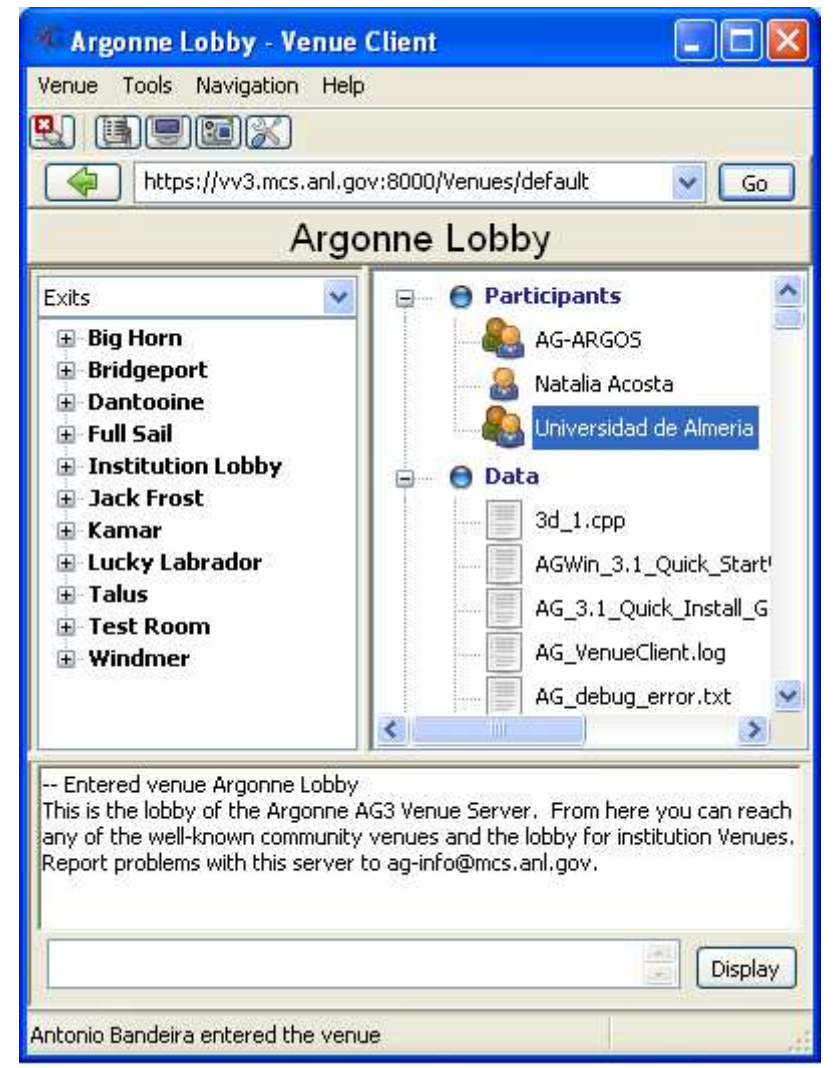

**Figura 103.** AG-ARGOS uniéndose a la sala de Argonne.

En la anterior imagen se observa que se han unido tres participantes a una sala, dos Nodos Sala y un Nodo Personal (Natalia Acosta, representada por una figura simple al lado de su nombre), en ese momento el nodo AG-ARGOS ya puede establecer comunicación con todos ellos.

Después de que AG-ARGOS establezca comunicación es posible probar la correcta emisión/recepción de Audio y Video y se podrá verificar que todas las aplicaciones compartidas funcionen de la mejor manera.

En las siguientes imágenes se observa el Sistema de Audio (AudioService), Video (VideoProducerService) y Proyección (VideoConsumerService) funcionando al momento de la comunicación de AG-ARGOS con los dos nodos:

• **Sistema de Audio:** Esta imagen se tomo en el servidor de audio **CA** y muestra el AudioService RAT de la sesión con AG-ARGOS.

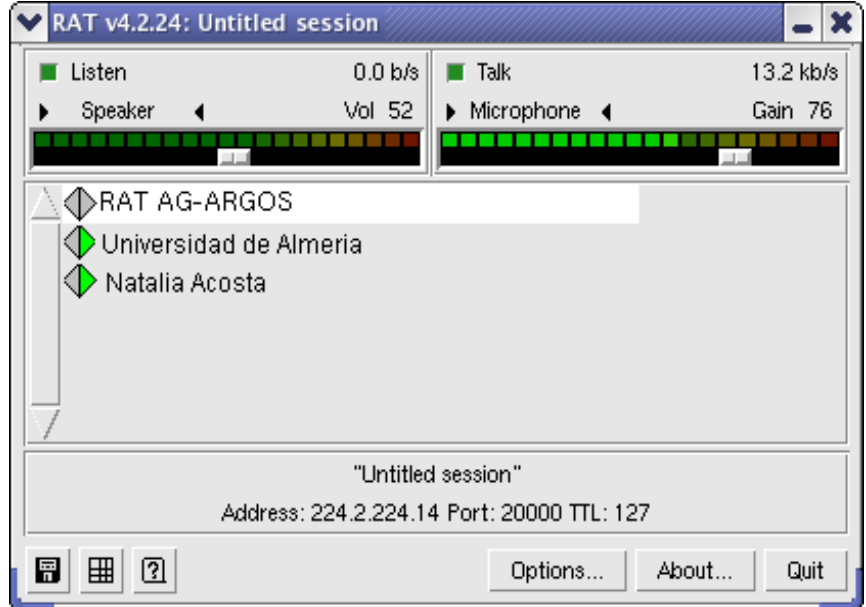

**Figura 104.** AudioService RAT en ejecución, con los tres nodos participantes.

• **Sistema de Video:** Esta imagen se tomo en el computador **clientew** y muestra el VideoProducerService de una de las cámaras.

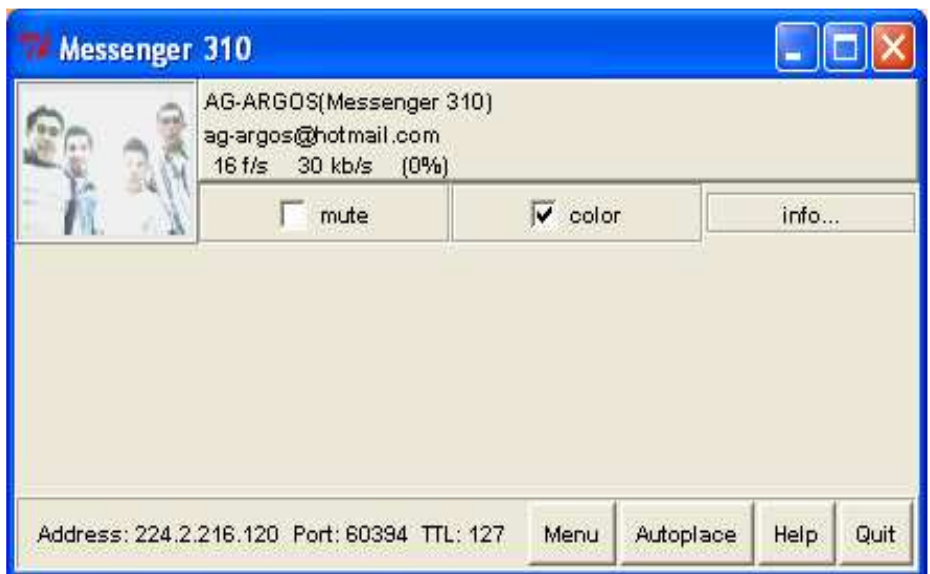

**Figura 105.** VideoProducerService de una cámara de AG-ARGOS en ejecución.

• **Sistema de Proyección:** La Figura 106 que se indica a continuación muestra el VideoConsumerService con una cámara de cada participante, ésta imagen se obtuvo del computador **clientew2**.

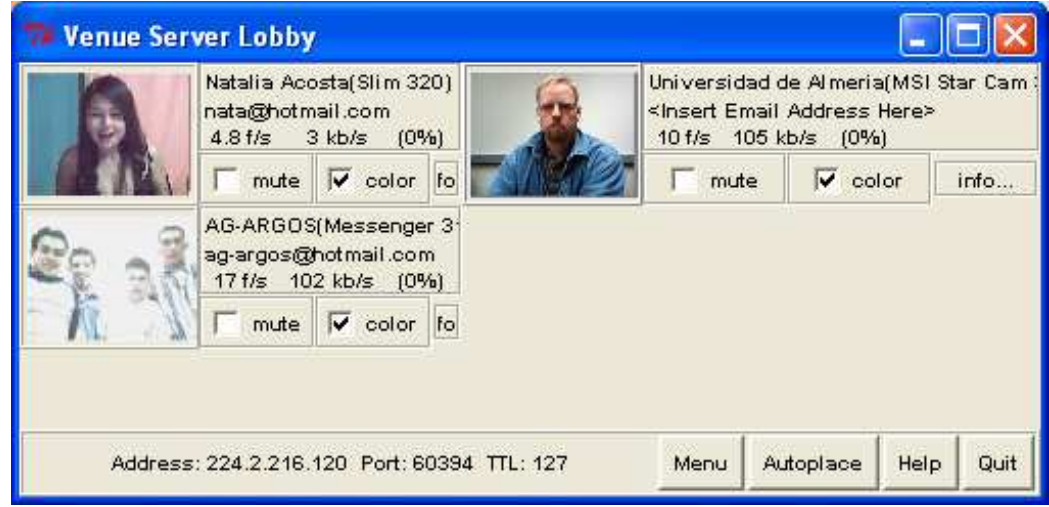

**Figura 556**. VideoConsumerService en ejecución, con tres cámaras.

Si se quiere mirar a los participantes en otro tamaño y en una distribución tal solo es necesario acceder a la opción de **Autoplace** de la ventana **Venue Server Lobby,**  donde se puede cambiar el tamaño de las cámaras, la orientación y la distribución en la pantalla.

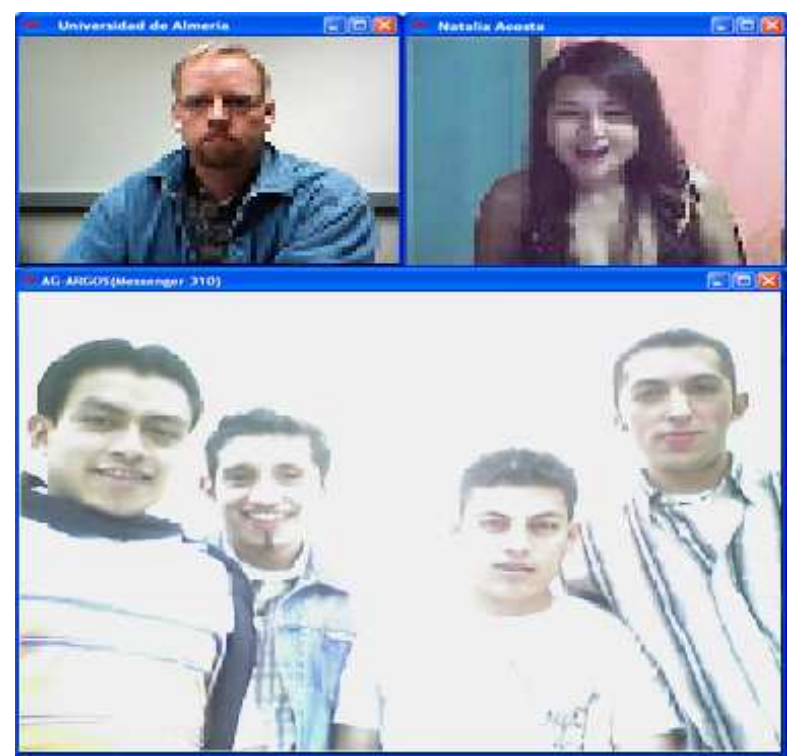

**Figura 567.** Distribución de las cámaras de los tres participantes ampliadas.

# **30. REFERENCIAS**

[1] Costa Lago, Natalia. Informe Técnico CESGA-2006-002 Access Grid: Nuevos Entornos de Colaboración. 28 de noviembre del 2006.

http://www.cesga.es/component/option,com\_docman/task,doc\_details/gid,291/Itemid,13/la ng,en/ [Extraído 10 noviembre 2009].

[2] Rodríguez Malmierca, María José. Gromaz Campos, Manuel . Rubio Prieto, Miguel Ángel. Rubio Gayo, Bruno (CESGA). Tecnología y posibilidades de los nodos Access Grid. 2004. http://trumbull.files.wordpress.com/2007/10/tecnologia-grid.pdf [Extraído 16 Noviembre 2009]

[3] Access Grid Toolkit, Access Grid Toolkit 3.0.1 - Windows http://www.mcs.anl.gov/research/projects/accessgrid/software/releases/3.1/windows.html [Extraído 18 Noviembre 2009]

[4] Romero, William A. Guía de instalación Access Grid 3.0.2 WINDOWS XP. http://ag-mox.uniandes.edu.co/docs/AGUA-MU-ClienteAG\_302-win/AGUA-MU-ClienteAG\_302-index.html [Extraído 21 Noviembre 2009]

[5] Sievers, Cindy. Access Grid Virtual Venue Client 3.x User Manual. Los Alamos National Laboratory http://www.accessgrid.org/files/AG\_client\_manual.pdf [Extraído 2 Diciembre 2009]

[6] Projects, Shared Applications, Sitio oficial Access Grid. http://www.accessgrid.org/projects [Extraído 10 Noviembre 2009]

[7] Von Hoffman, Jennifer Teig. Venkataraman, Vyas. Users' Brief Guide to Selected Shared Applications for AG Toolkit 2.3 (for Windows). Boston University, 2004. http://www.accessgrid.org/agdp/guide/shared-apps/1.3/shared-apps.pdf [Extraído 14 Noviembre 2009]

[8] User's Manual, Louisiana State University, TigerboardAG 3.2 31Beta. http://lbrn.lsu.edu/portal/TigerBoardAG/TigerboardAG32\_31Beta\_Users\_Manual.pdf [Extraído 26 Noviembre 2009]

[9] Derek Piper 2004 - 2009 and The Trustees of Indiana University, Access Grid Video (Cassette) Recorder – AGVCR, Indiana University, 30 Jul 2009. http://www.agvcr.indiana.edu/docs.php [Extraído 10 Diciembre 2009]

[10] RealVNC. VNC<sup>®</sup> Server Free Edition 4.1 for Windows. http://www.realvnc.com/products/free/4.1/winvnc.html [Extraído 25 noviembre 2009]